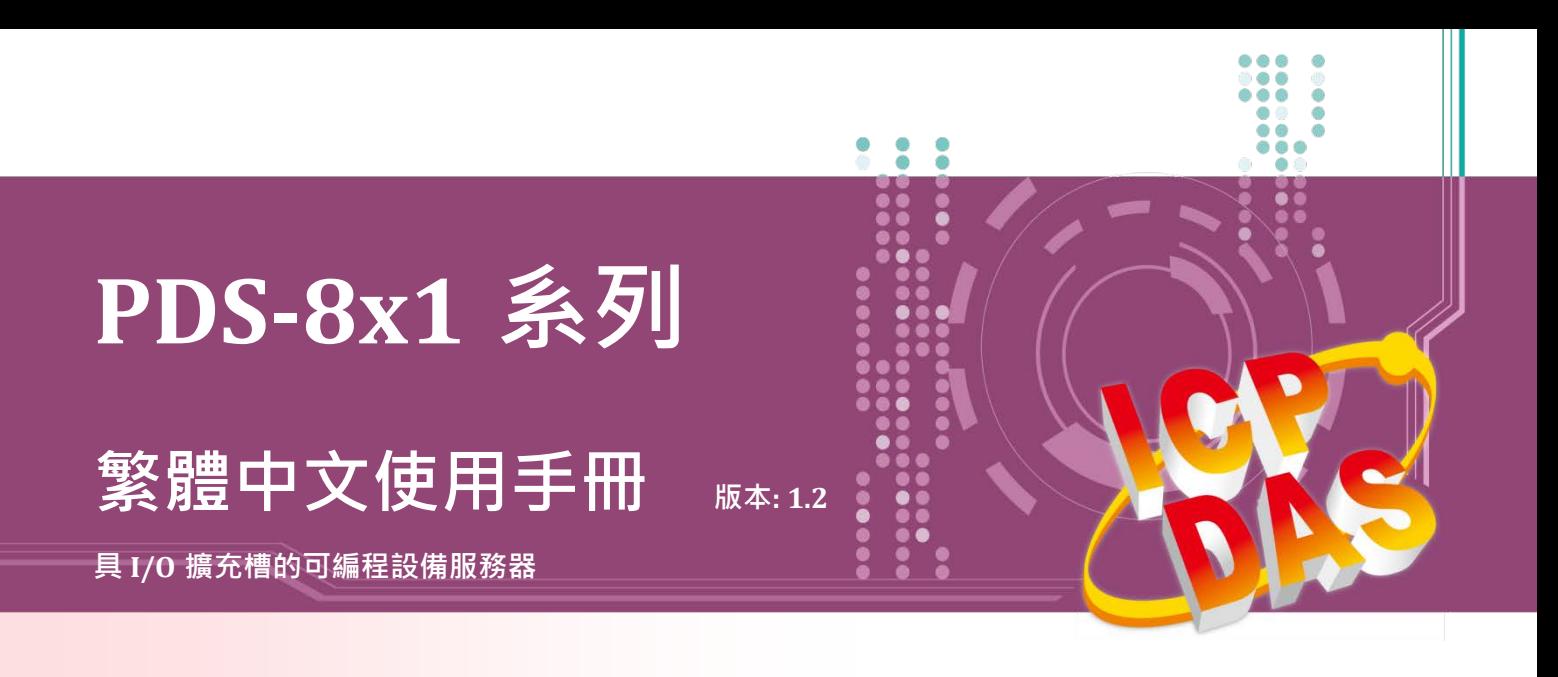

#### **承諾**

鄭重承諾: 凡泓格科技股份有限公司產品從購買後,開始享有 一年保固,除人為使用不當的因素除外。

#### **責任聲明**

凡使用本系列產品除產品品質所造成的損害,泓格科技股份 有限公司不承擔任何的法律責任。泓格科技股份有限公司有 義務提供本系列產品詳細使用資料,本使用手冊所提及的產 品規格或相關資訊,泓格科技保留所有修訂之權利,本使用 手冊所提及之產品規格或相關資訊有任何修改或變更時,恕 不另行通知,本產品不承擔使用者非法利用資料對第三方所 造成侵害構成的法律責任,未事先經由泓格科技書面允許, 不得以任何形式複製、修改、轉載、傳送或出版使用手冊內 容。

#### **版權**

版權所有 © 2018 泓格科技股份有限公司,保留所有權利。

#### **商標**

文件中所涉及所有公司的商標,商標名稱及產品名稱分別屬 於該商標或名稱的擁有者所持有。

#### **聯繫我們**

如有任何問題歡迎聯繫我們,我們將會為您提供完善的咨詢 服務。

Email: [service@icpdas.com](mailto:service@icpdas.com) ; [service.icpdas@gmail.com](mailto:service.icpdas@gmail.com)

### **支援**

模組包含 PDS-811 及 PDS-821

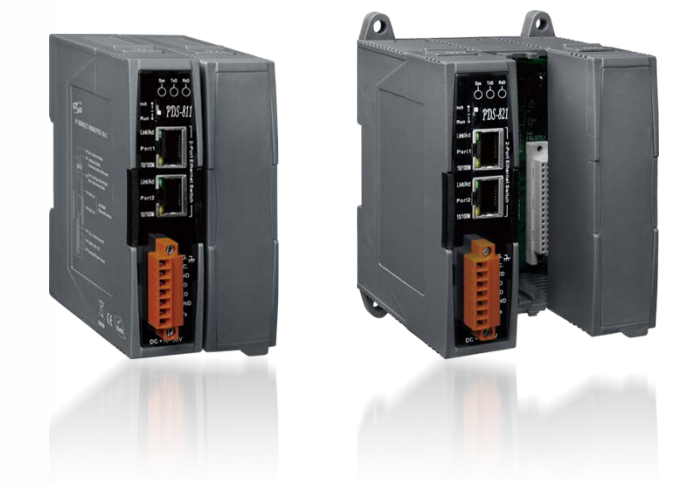

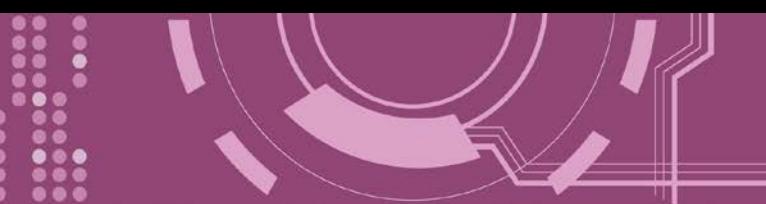

目錄

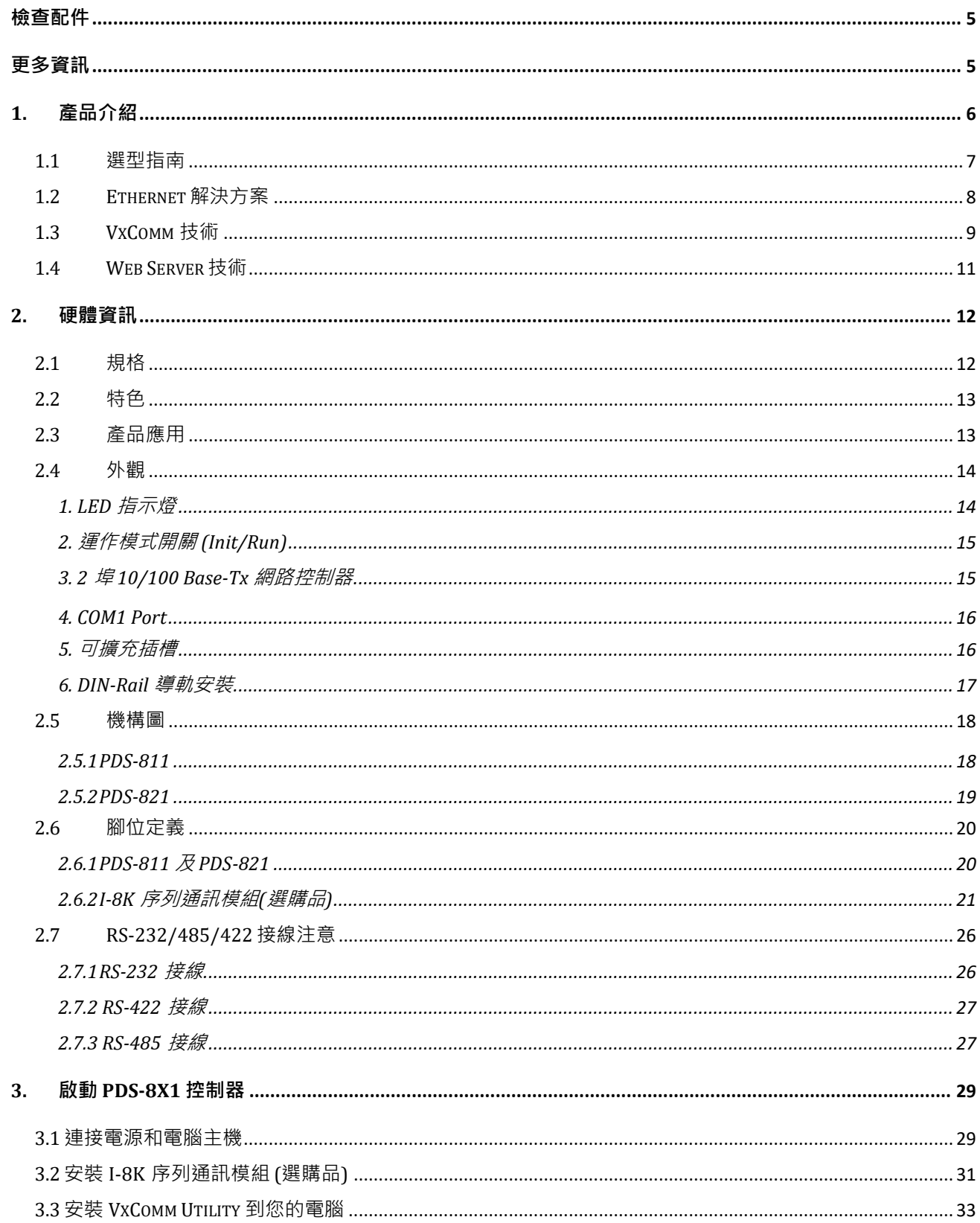

.....

.....

....

 $\ddot{\bullet}$ 

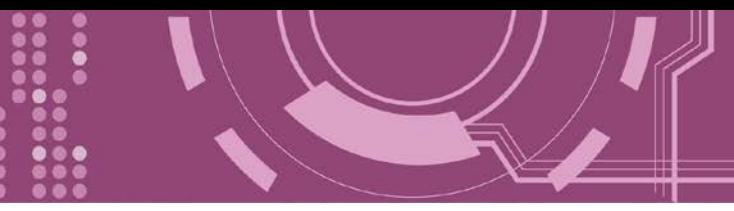

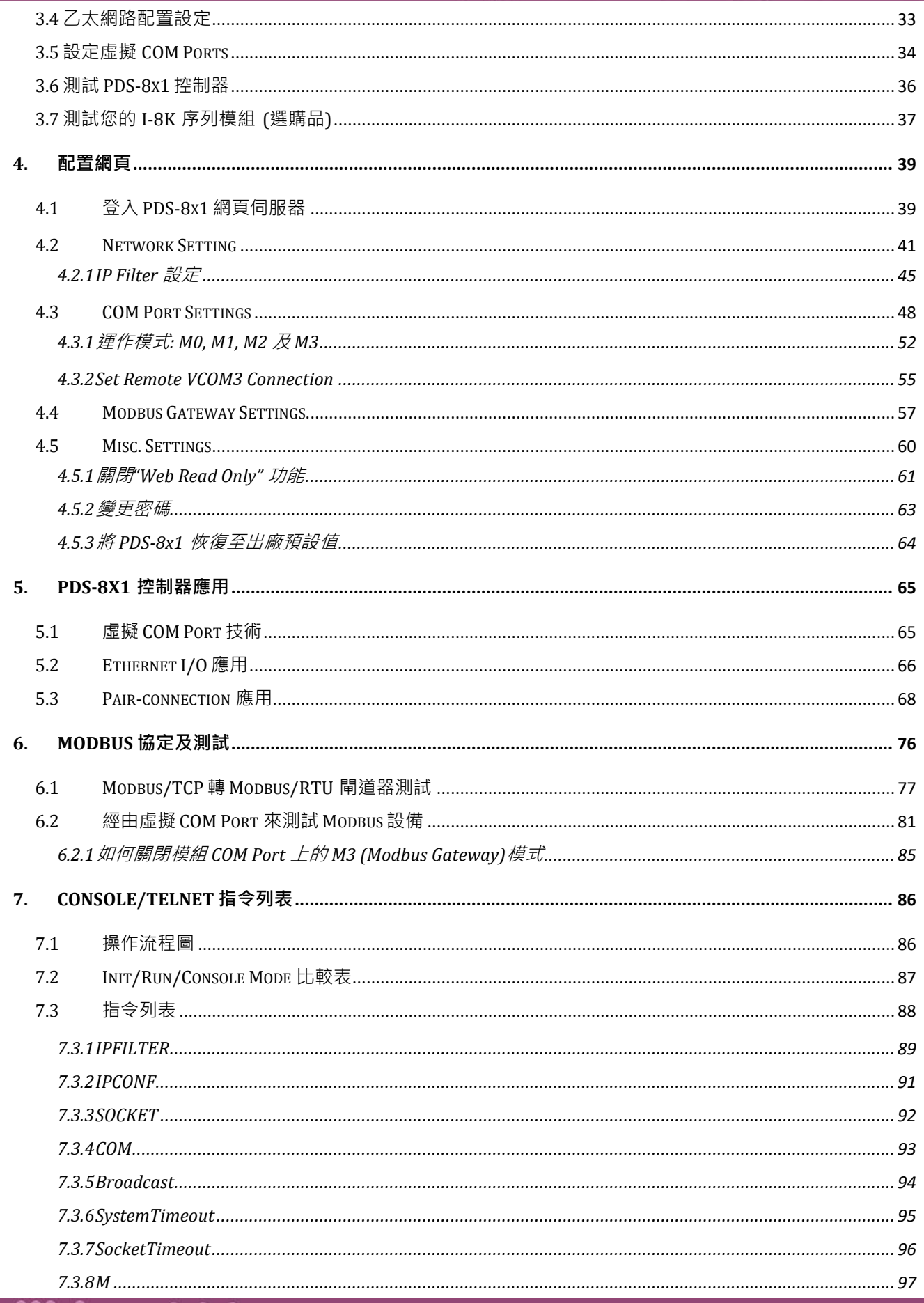

....

.....

.....

 $\bullet \bullet \bullet$ 

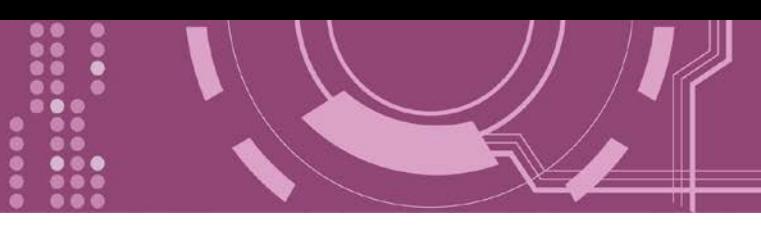

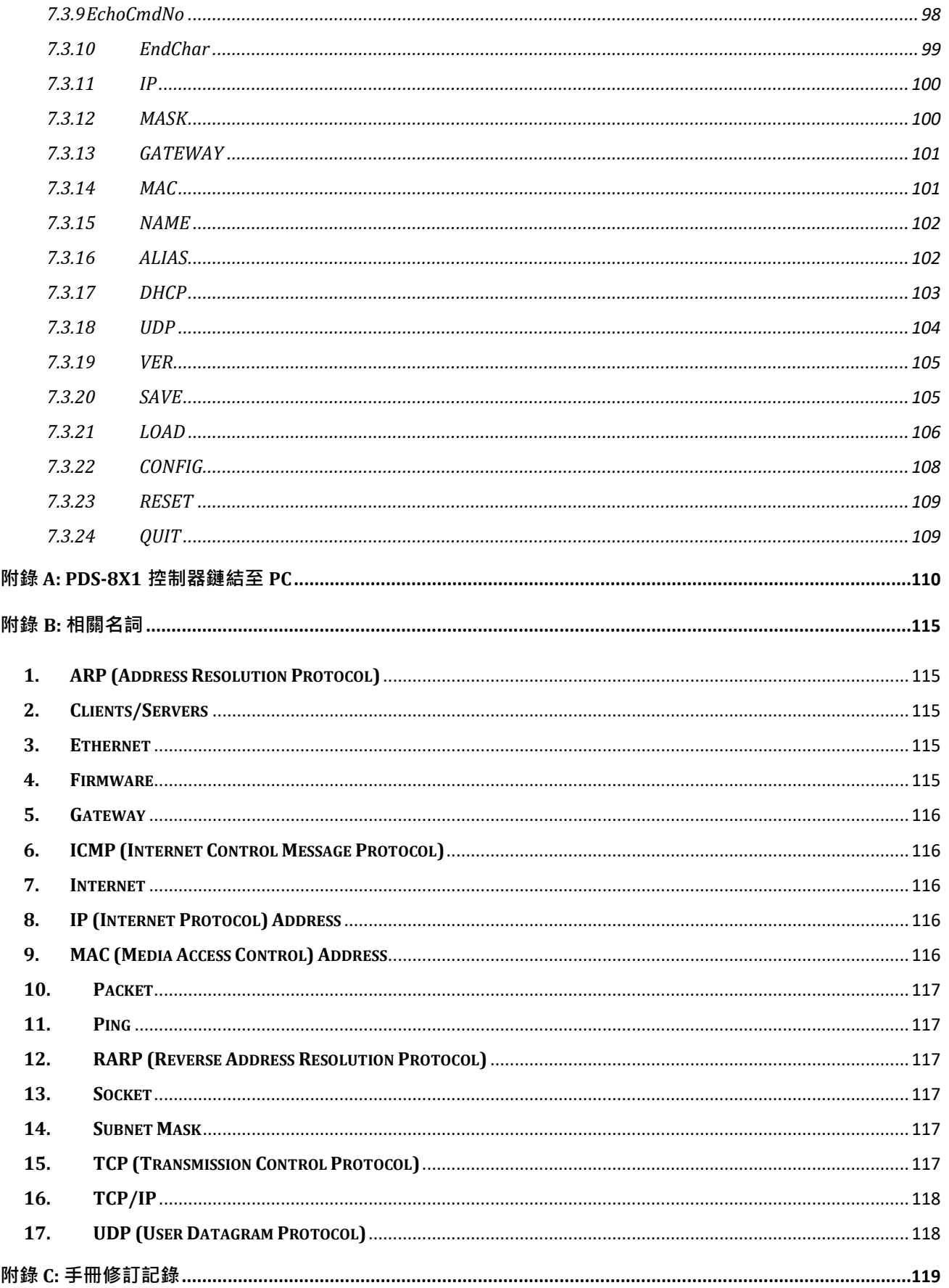

......

...

....

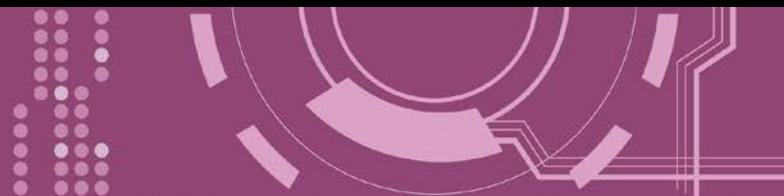

<span id="page-4-0"></span>**檢查配件**

產品包裝內應包含下列配件:

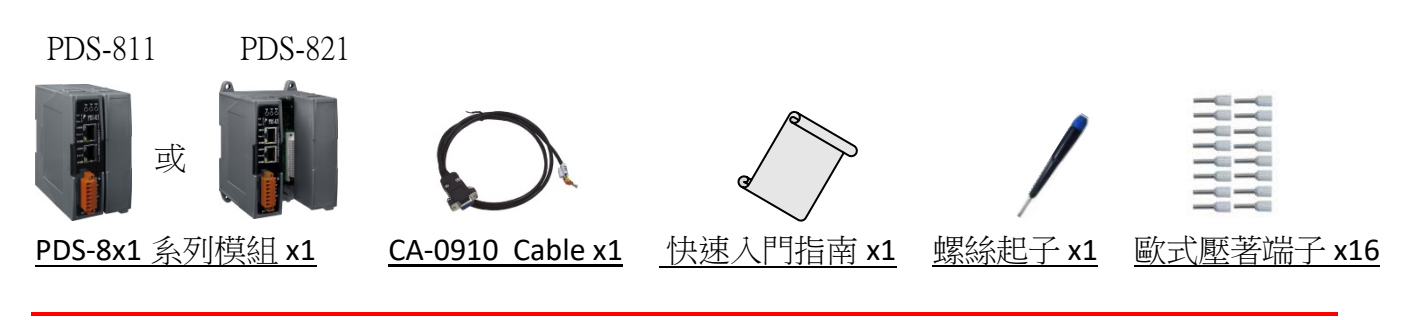

**注意: 如發現產品包裝內的配件有任何損壞或遺失,請保留完整包裝盒及配件,盡快聯繫我 們,我們將有專人快速為您服務。**

# <span id="page-4-1"></span>**更多資訊**

**相關文件下載位置 :**

<http://ftp.icpdas.com/pub/cd/8000cd/napdos/pds/pds-8x1/document/>

**Firmware** 下載**位置 :**

<http://ftp.icpdas.com/pub/cd/8000cd/napdos/pds/pds-8x1/firmware/>

**OS Image (MiniOS7) 下載位置:** [http://ftp.icpdas.com/pub/cd/8000cd/napdos/pds/pds-8x1/OS\\_image/](http://ftp.icpdas.com/pub/cd/8000cd/napdos/pds/pds-8x1/OS_image/)

**Demo 下載位置:** <http://ftp.icpdas.com/pub/cd/8000cd/napdos/pds/pds-8x1/demo/>

# <span id="page-5-0"></span>**1. 產品介紹**

PDS-8x1 是輕巧、模組化、智能化且堅固耐用的可編程設備服務器,可將 RS-232/422/485 設 備連結至網路。PDS-811 有 1 個 I/O 擴充槽, 而 PDS-821 有 2 個 I/O 擴充槽, 可用來連接各種 2 埠或 4 埠的序列通信模組。因此,PDS-811 最大可擴充至 4 個序列埠,PDS-821 最大可擴充 至 8 個序列埠。

注意: PDS-8x1 系列控制器不包含擴充的序列模組,可參考 第 1.1 節 "[選型指南](#page-6-0)"來選擇您所需 的序列模組。

PDS-8x1 配備了 2 埠的 10/100 BASE–Tx 乙太網交換器,可用於連接兩個網段。乙太網路交換 器程序與路由資料位於 OSI 模型中的資料連結層(第 2 層), 可分割不同的碰撞域 (Collision domain) 給每個連接埠。使用交換器可允許你透過獨立的頻寬直接與每台電腦做連接,因此 在全雙功的模式下執行時,並不會有衝突產生。此外,這兩個 PDS-811/PDS-821 內建的乙太 網交換器連接埠還可使網路接線簡易的串聯您的乙太網路設備。

PDS-8x1 系列包含了內嵌的 MiniOS7 系統。它類似 DOS 的環境並擁有穩定,高效能的優點。 MiniOS7 啟動 PDS-8x1 只需要 1 秒, 且擁有沒有病毒問題和體積小的好處。此外, PDS-8x1 為 低耗電量設計,可避免維修 (無硬碟和風扇)。

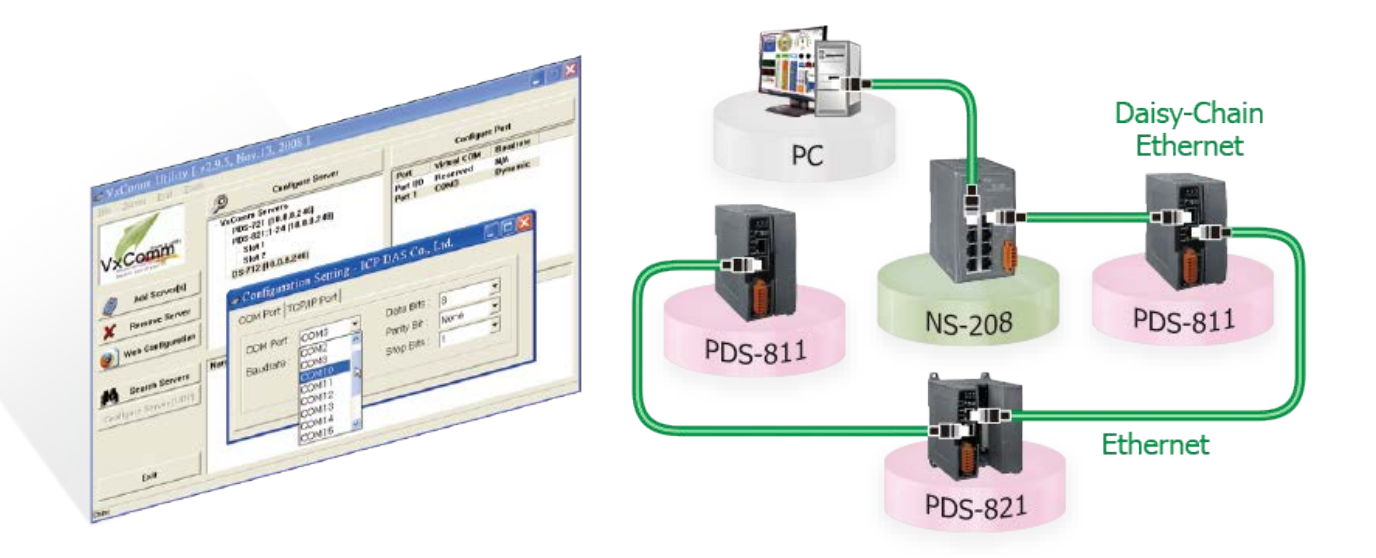

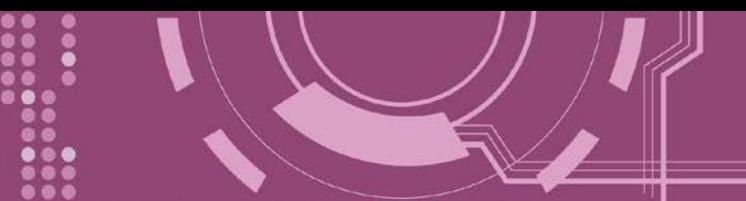

# <span id="page-6-0"></span>**1.1 選型指南**

PDS-8x1 系列控制器選型指南

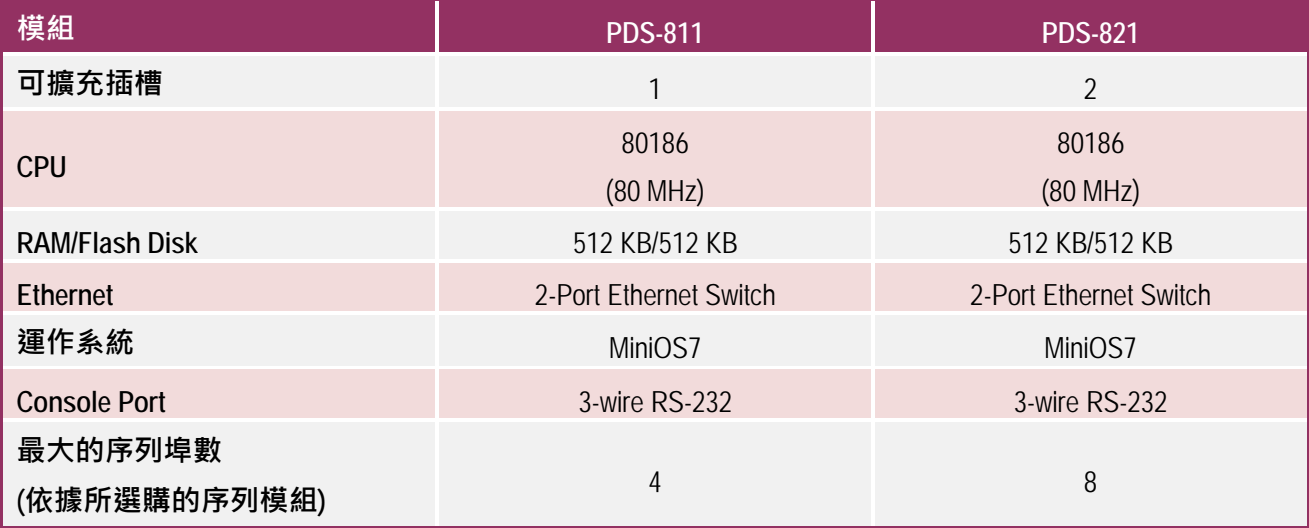

#### 序列模組選型指南 (選購品)

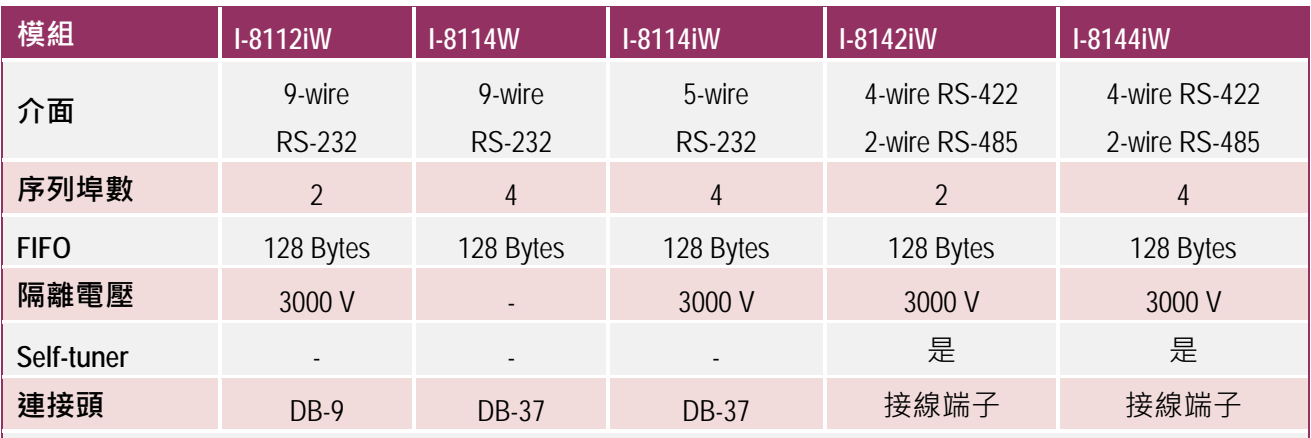

#### **注意:**

2-wire RS-485: Data+, Data- with Self-Tuner inside 4-wire RS-422: TxD+, TxD-, RxD+, RxD-3-wire RS-232: RxD, TxD, GND 5-wire RS-232: RxD, TxD, CTS, RTS, GND 9-wire RS-232: RxD, TxD, CTS, RTS, DSR, DTR, DCD, RI, GND

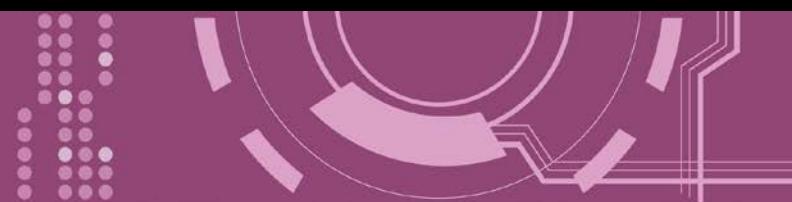

## <span id="page-7-0"></span>**1.2 Ethernet 解決方案**

現今 Ethernet 協定已成為區域網路的標準通訊協定。在許多應用中 Internet 已經是非常普遍 的被使用,如家電設備,自動販賣機,測試設備及 UPS 等。而 Ethernet 可以應用在辦公室自 動化,工業控制網路及多家不同廠商的機器設備間互相的存取、共享資料和資訊,為工業控 制網路提供一個經濟實惠的解決方案。

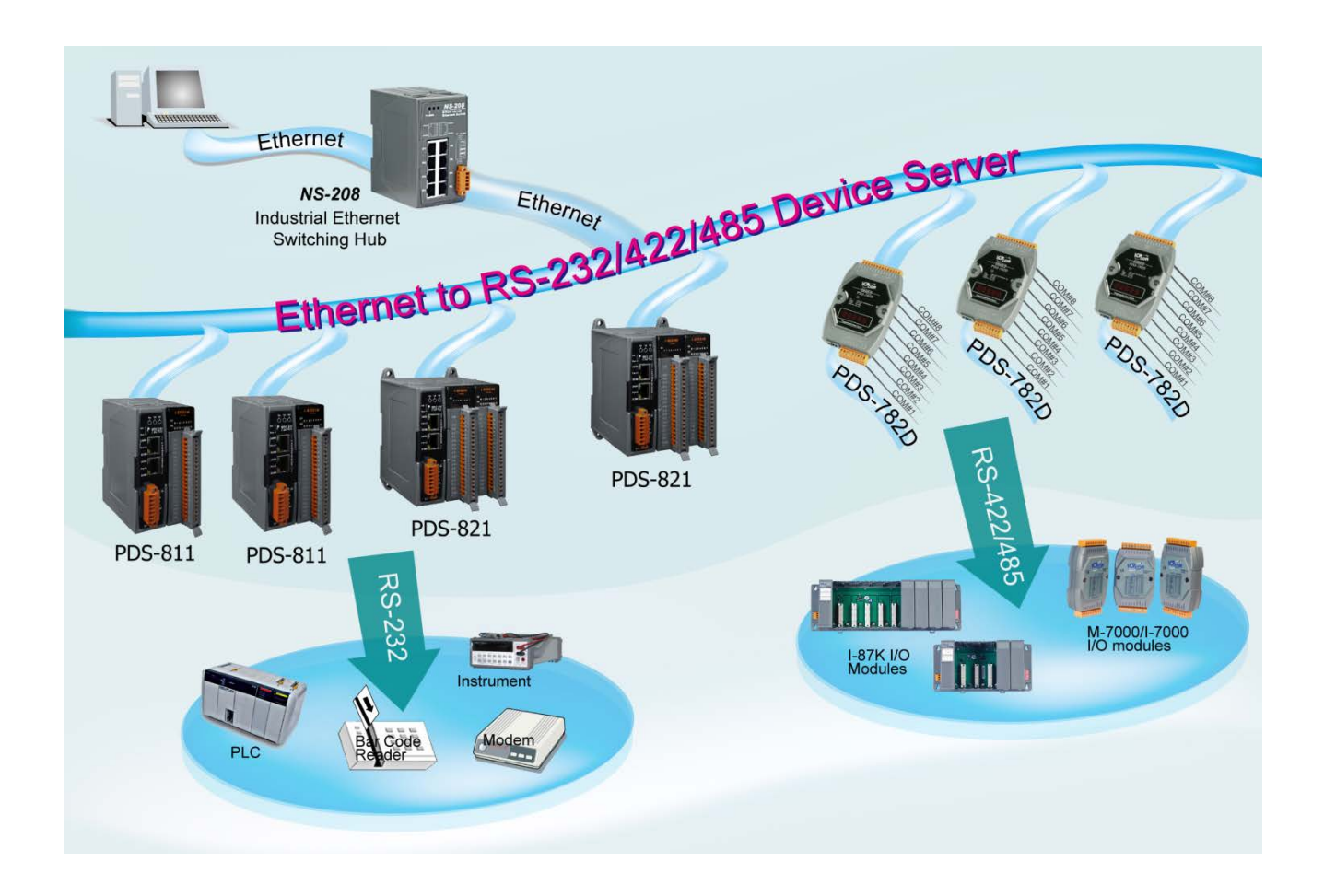

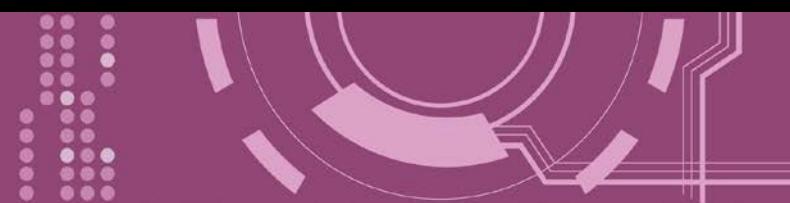

## <span id="page-8-0"></span>**1.3 VxComm 技術**

通常編寫 TCP/IP 程式比編寫 COM Port 程式還要困難,對目前現有的 COM Port 通信系統來說 都是多年前所建立的,已不符合現代潮流。

因此 VxComm Driver/Utility 新技術解決了以上的問題, 能夠將 PDS-8x1 控制器上的 COM Port 模擬成電腦的標準 COM Port, 且允許多達 256 個虛擬 COM Port 在電腦主機上使用, 使用者 便可以直接透過 Ethernet 來連接存取序列設備, 不需要再重新編寫 COM Port 程式, 減少許多 時間和人力成本。

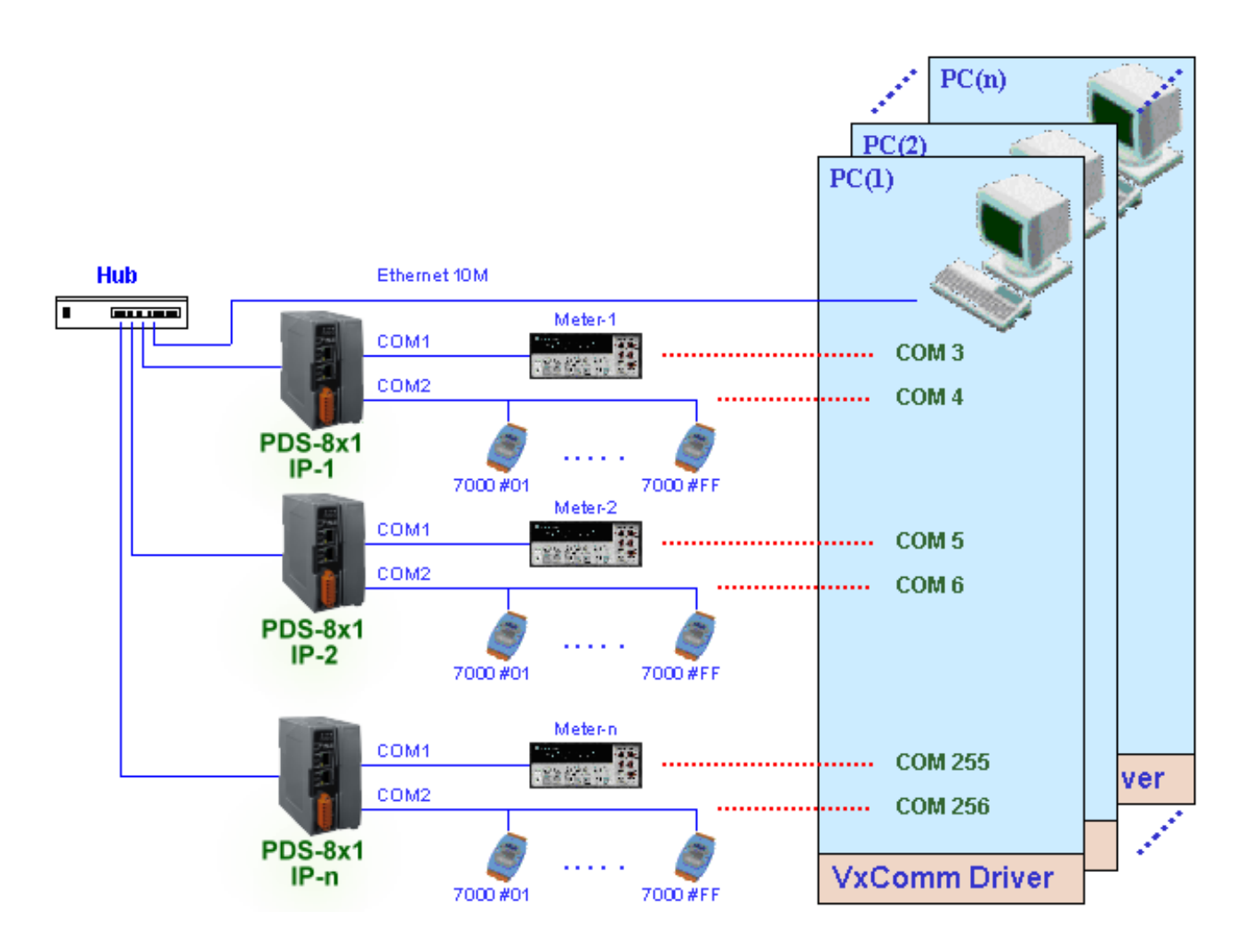

使用者可透過 VxComm Driver/Utility 友善的設定介面, 在簡單的幾個設定步驟之後, 便可將 PDS-8x1 控制器上的 COM Port 模擬成為電腦主機的標準 COM Port, 設定完成之後, 再將 RS-232 或 RS-422/485 序列設備連接到 PDS-8x1 上,而原來的 COM Port 程式便可直接透過 Internet/Ethernet 來存取或監看這些序列設備。

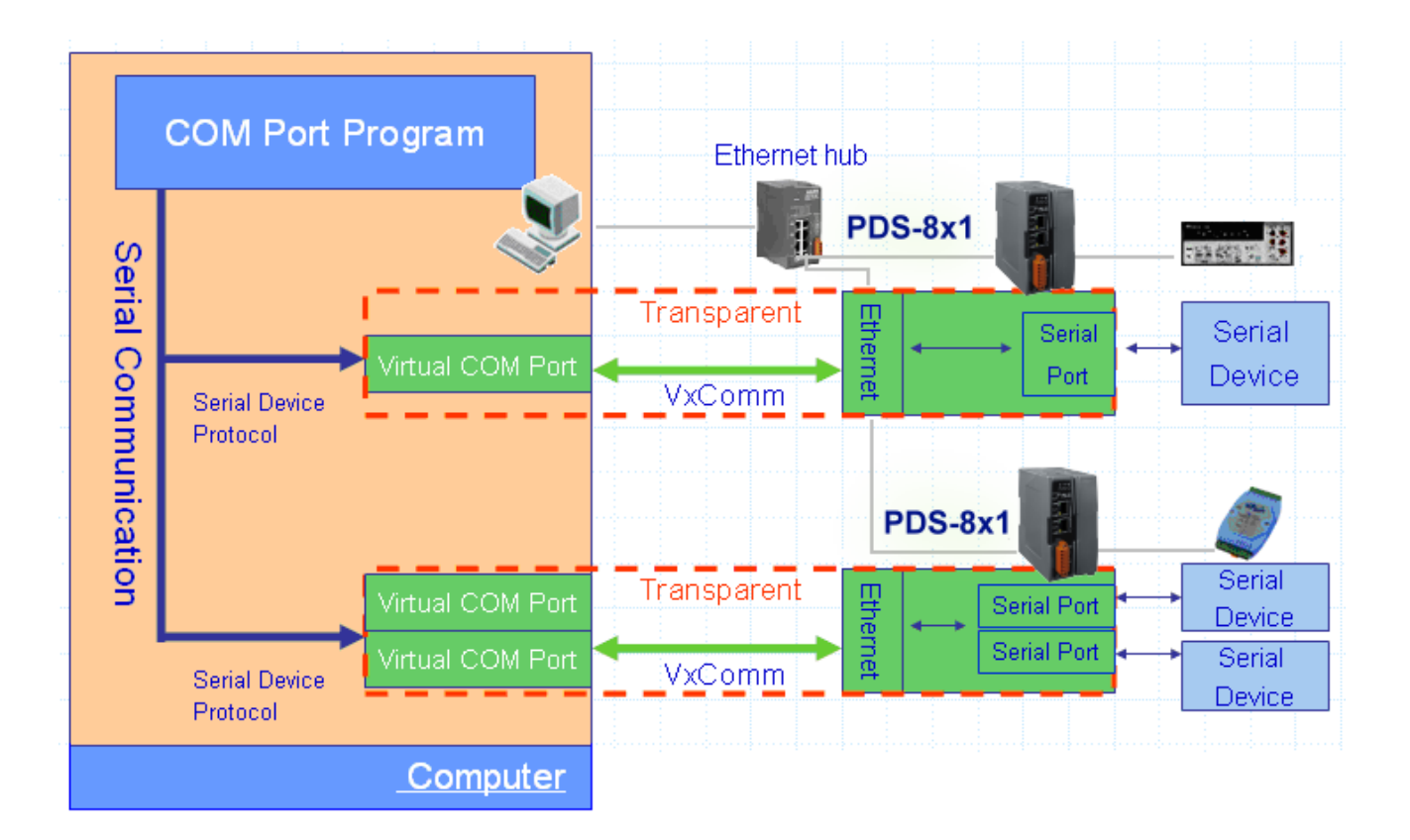

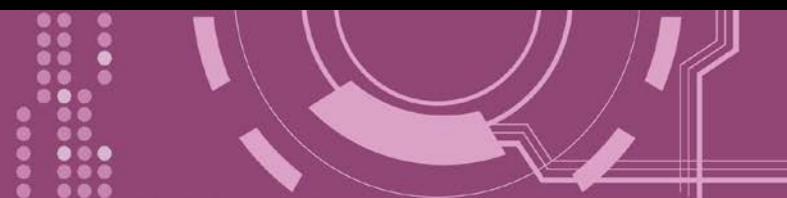

# <span id="page-10-0"></span>**1.4 Web Server 技術**

Web Server 為網路伺服器, 使用者透過乙太網路利用瀏覽器快速且便利的來進行 PDS-8x1 控 制器設定或檢查,例如: IE 瀏覽器、FireFox、Mozilla 或 Google 等, 不需要再安裝任何其他軟 體工具來使用。

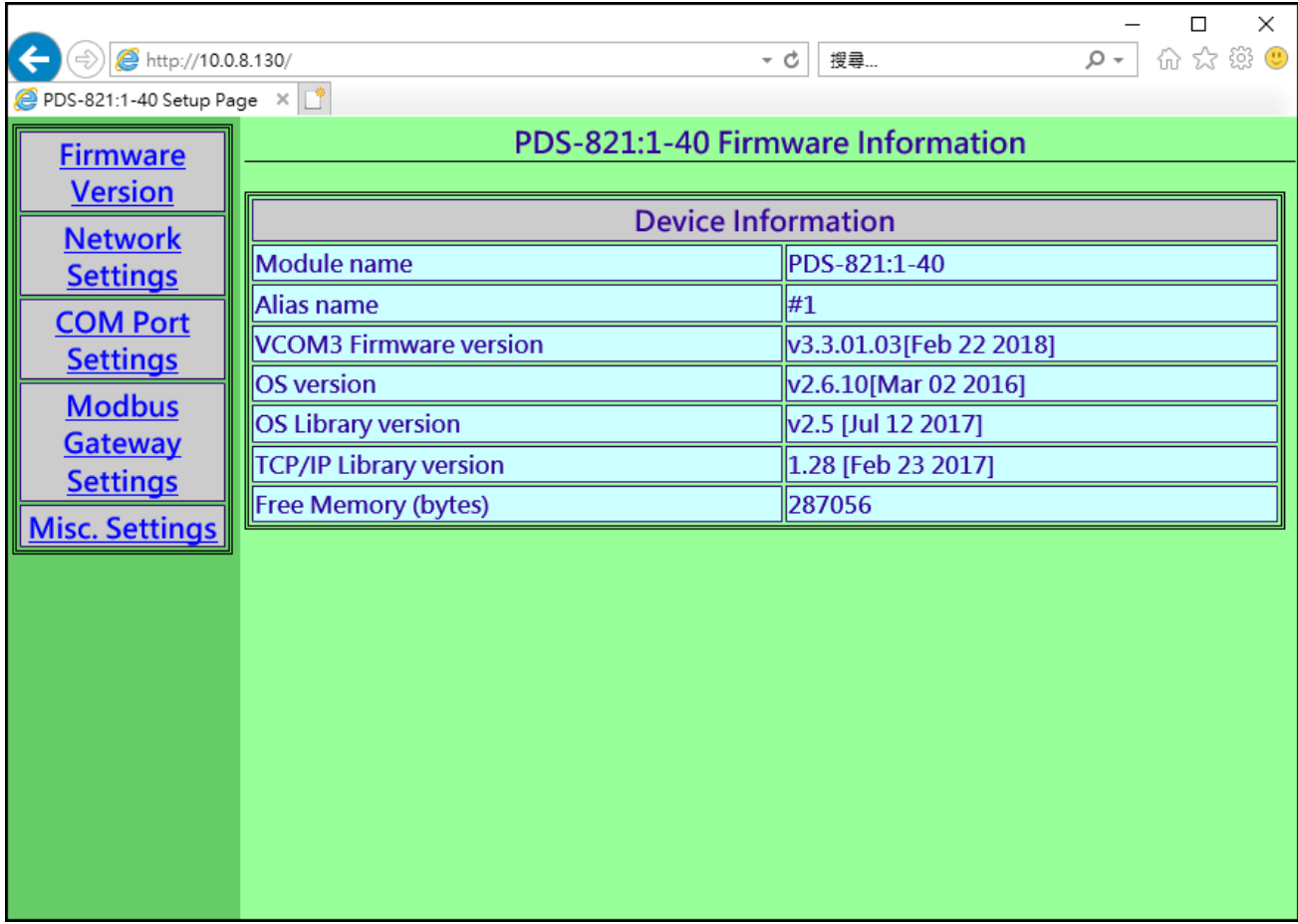

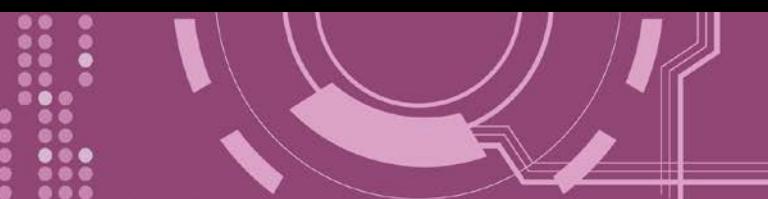

# <span id="page-11-0"></span>**2. 硬體資訊**

此章節詳細提供 PDS-8x1 控制器的規格、腳位定義、接線注意及機構圖…等硬體資訊。

## <span id="page-11-1"></span>**2.1 規格**

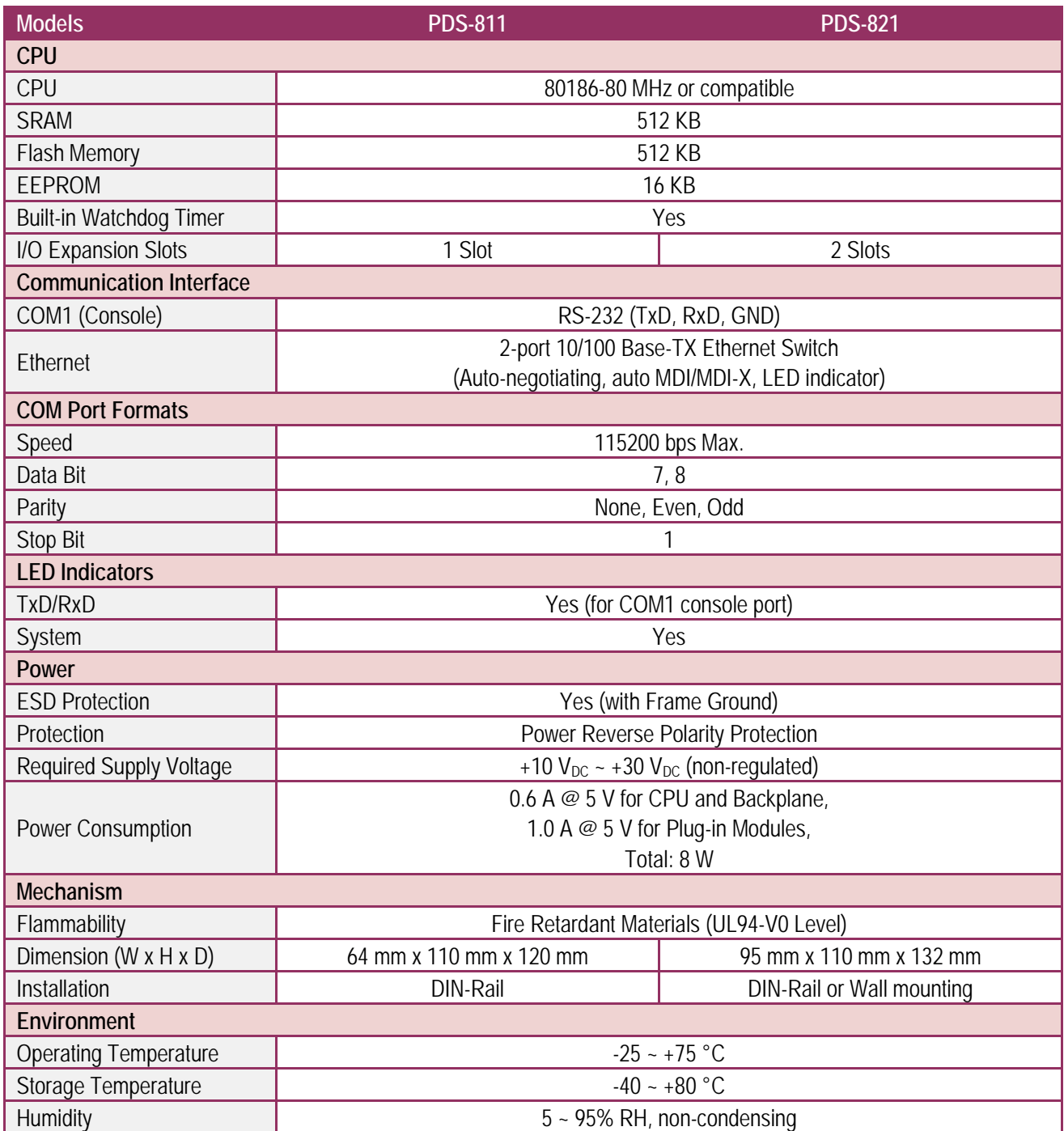

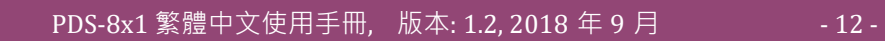

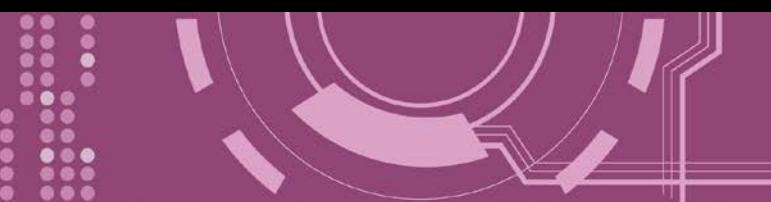

## <span id="page-12-0"></span>**2.2 特色**

- 序列設備快速連網
- VxComm Driver 支援 32/64-bit Windows XP/7/8/2012/10
- > 適用於嚴苛環境的看門狗設計
- ▶ 2 埠 10/100Base-TX 網路控制器
- ▶ (自動協商、網路線自動識別、LED 指示燈)
- 各序列埠皆有+/-4 kV 靜電放電保護電路
- ▶ 內嵌高效能的泓格 MiniOS7 系統
- ▶ 以"Virtual COM" 延伸 PC 端的 COM Ports
- > 可編程網際網路/乙太網路控制器
- 反向電源極性保護
- 3-wire RS-232 控制埠
- ▶ RS-232 TxD/RxD LED 顯示器
- 系統狀態 LED 顯示器
- > 符合 RoHS 環保規範
- 低秏電量 (約 3 Watt)

<span id="page-12-1"></span>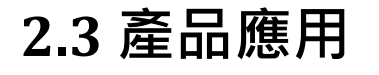

- > 工廠自動化
- > 大樓自動化
- > 家庭自動化

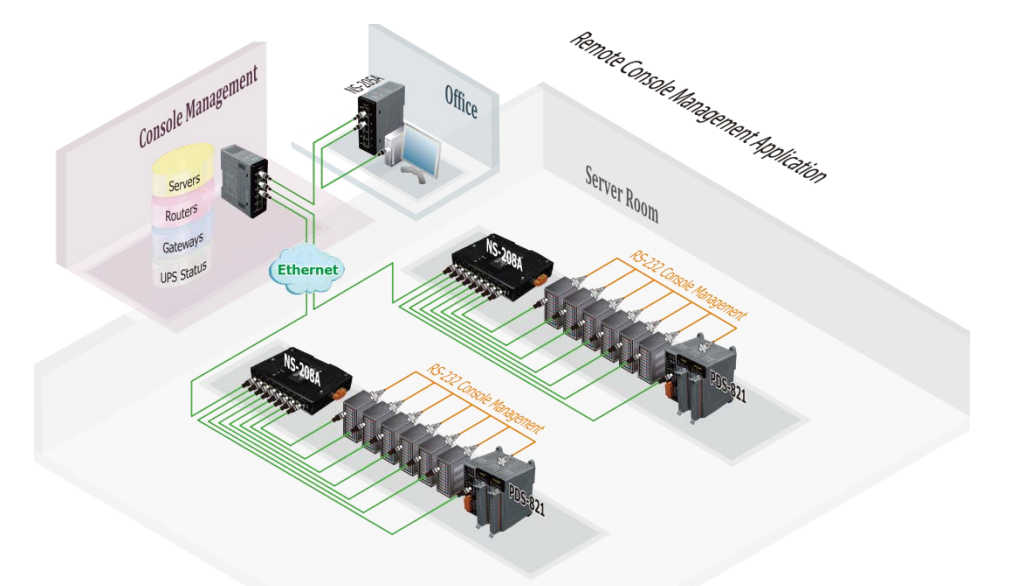

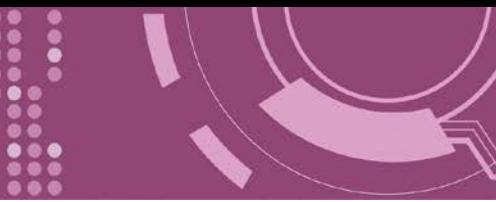

## <span id="page-13-0"></span>**2.4 外觀**

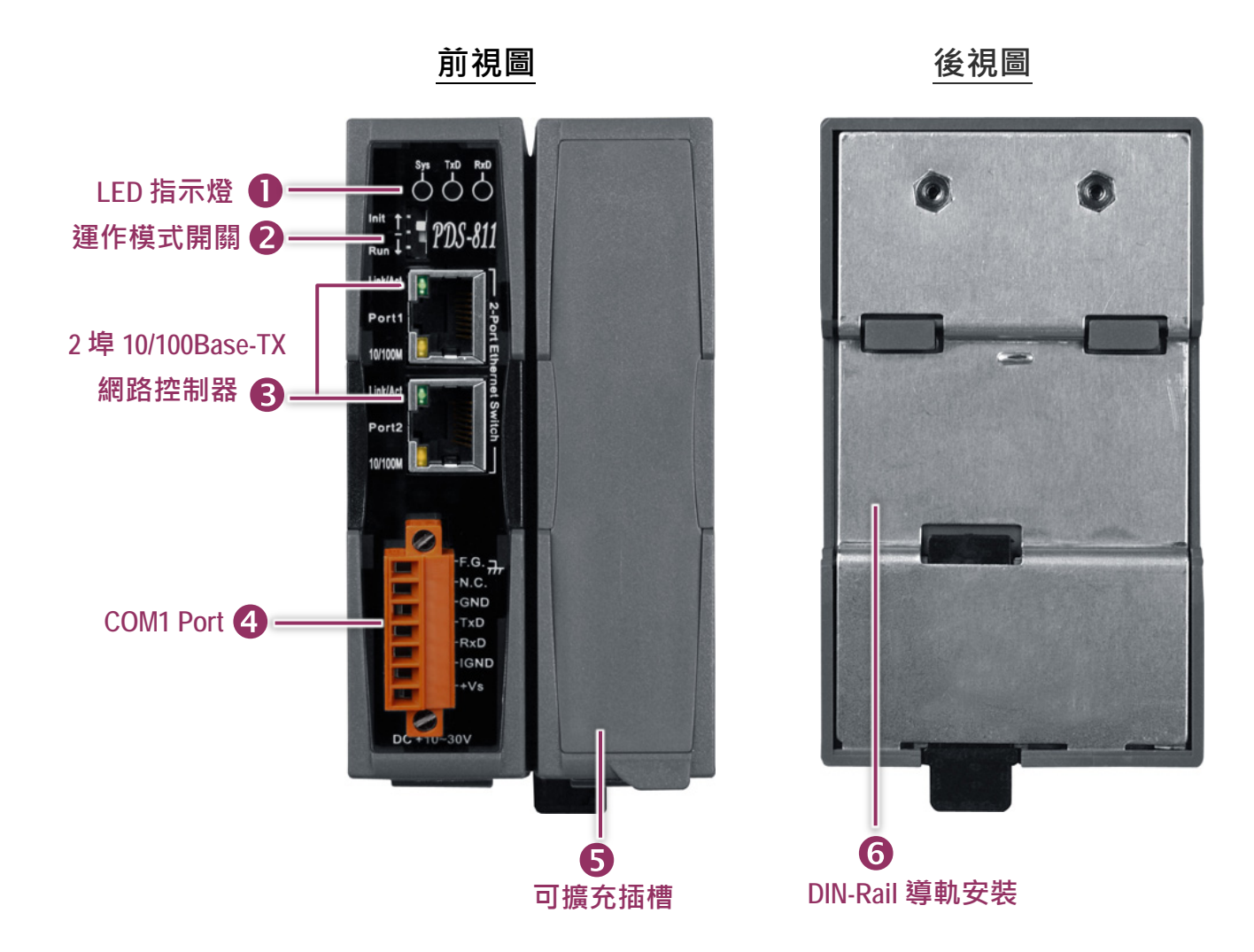

## <span id="page-13-1"></span>**1. LED 指示燈**

一旦 PDS-8x1 控制器通電開機後, 模組上的系統 LED 指示燈將亮起,顯示如下:

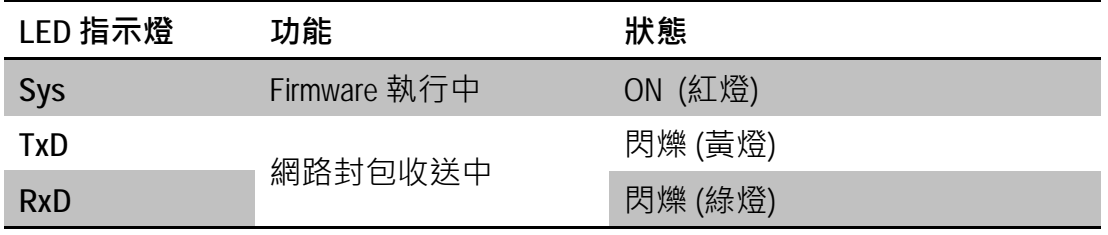

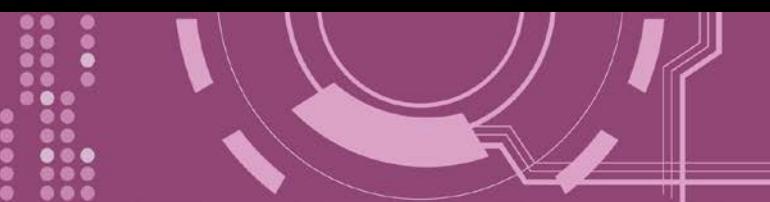

### <span id="page-14-0"></span>**2. 運作模式開關 (Init/Run)**

- **Init Mode:** 配置模式
- **Run Mode:** Firmware 運作模式

PDS-8x1 控制器的運作模式開關,原廠預設為 Run 模式。當需要**更新 PDS-8x1 控制器 firmware** 的時候,必須將此開關從 Run 模式移動至 **Init 模式**, **在 Init 模式下開始更新 firmware**,當 **firmware 更新完成**後,需再**將開關返回到 Run 模式**。**注意: 當切換變更運作模 式時,需斷電再上電來重新啟動 PDS-8x1 控制器。**

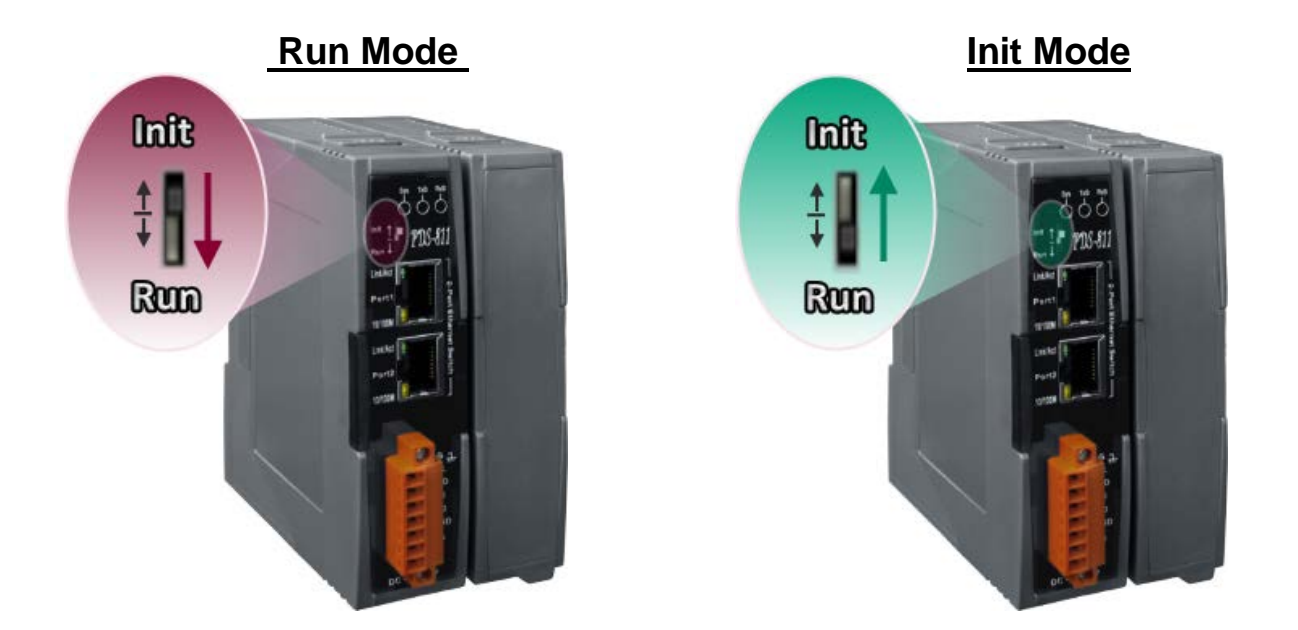

### <span id="page-14-1"></span>**3. 2 埠 10/100 Base-Tx 網路控制器**

PDS-8x1 控制器包含 2 個 RJ-45 插座為 10/100 Base-TX 乙太網路標準埠。當偵測到網路有連線 且有接收到網路封包的時候,此時 RJ-45 插座上的 **Link/Act LED 指示燈 (綠色)** 及 **10/100 M LED 指示指 (黃色)** 將亮起。

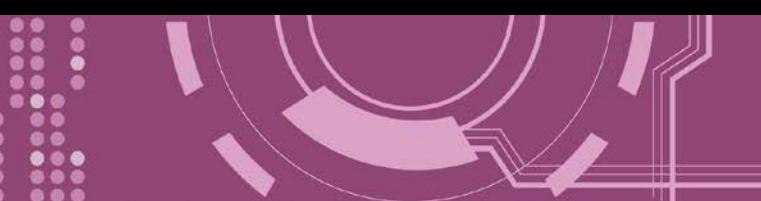

### <span id="page-15-0"></span>**4. COM1 Port**

詳細的 PDS-8x1 控制器的 COM1 腳位定義, 請參考 第 2.6.1 節 "PDS-811 及 [PDS-821"](#page-19-1) · 接線端子連接器上的"+Vs"及"IGND"適用於 PDS-8x1 控制器,用於直流供電方式開機。有效 **的電源輸入範圍: +10 ~ +30 Vpc**。

#### **"F.G." (Frame Ground)**:

在大陸性氣候區裡,電子電路不斷受到靜電 (ESD) 影響, PDS-8x1 控制器設計有 Frame Ground (F.G.), 提供靜電依接地路徑釋放 (ESD), 因此能夠增強靜電 (ESD) 保護, 確保模組更穩定可靠。

### <span id="page-15-1"></span>**5. 可擴充插槽**

PDS-811 有 1 個 I/O 擴充槽, 而 PDS-821 有 2 個 I/O 擴充槽, 可用來連接各種 2 埠或 4 埠的序 列通信模組,請參考 第 2.6.2 節 "I-8K [序列通訊模組](#page-20-0)(選購品)"。因此, PDS-811 最大可擴充至 4個序列埠,PDS-821 最大可擴充至 8個序列埠。

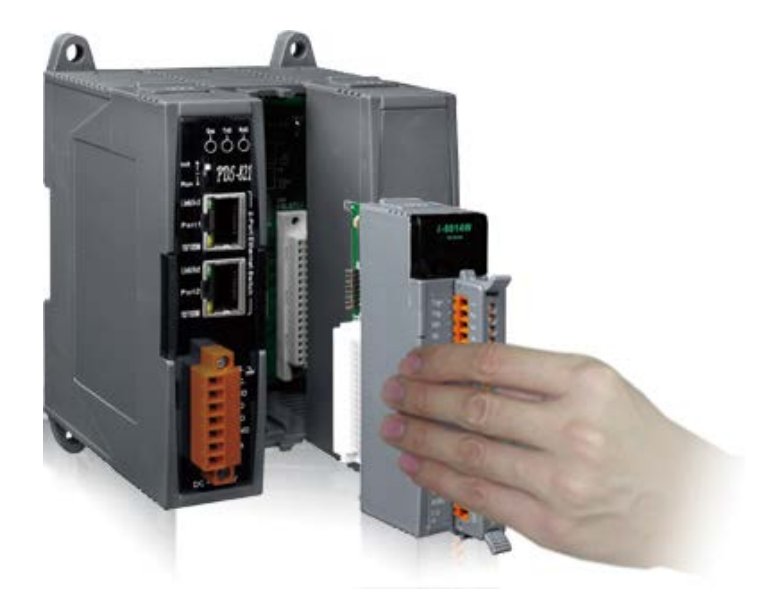

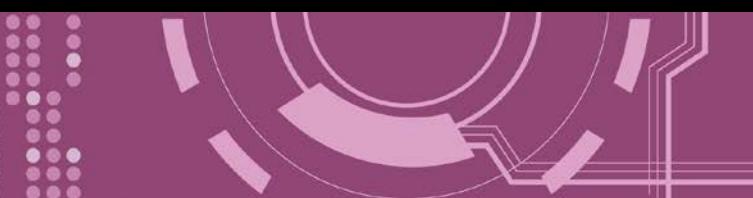

## <span id="page-16-0"></span>**6. DIN-Rail 導軌安裝**

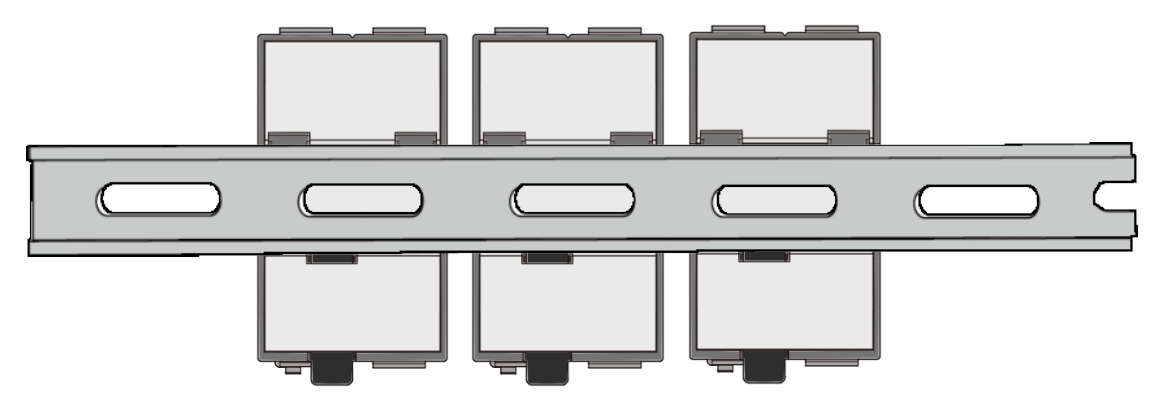

PDS-8x1 控制器包含一個簡單導軌夾板,使模組能夠在標準的 35 mm DIN 導軌上牢靠的安裝。 DIN 導軌版本有三種,泓格各種設備模組都可安裝至這三種 DIN 導軌上。每種導軌都為不銹 鋼所製成,都具有共點接地。

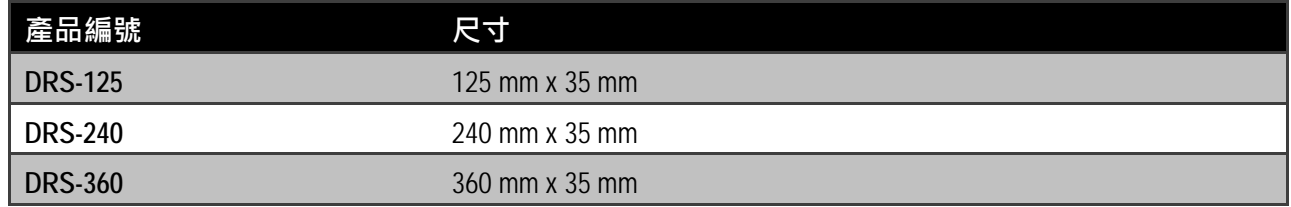

#### **將 PDS-8x1 控制器夾在不銹鋼 DIN 導軌上。**

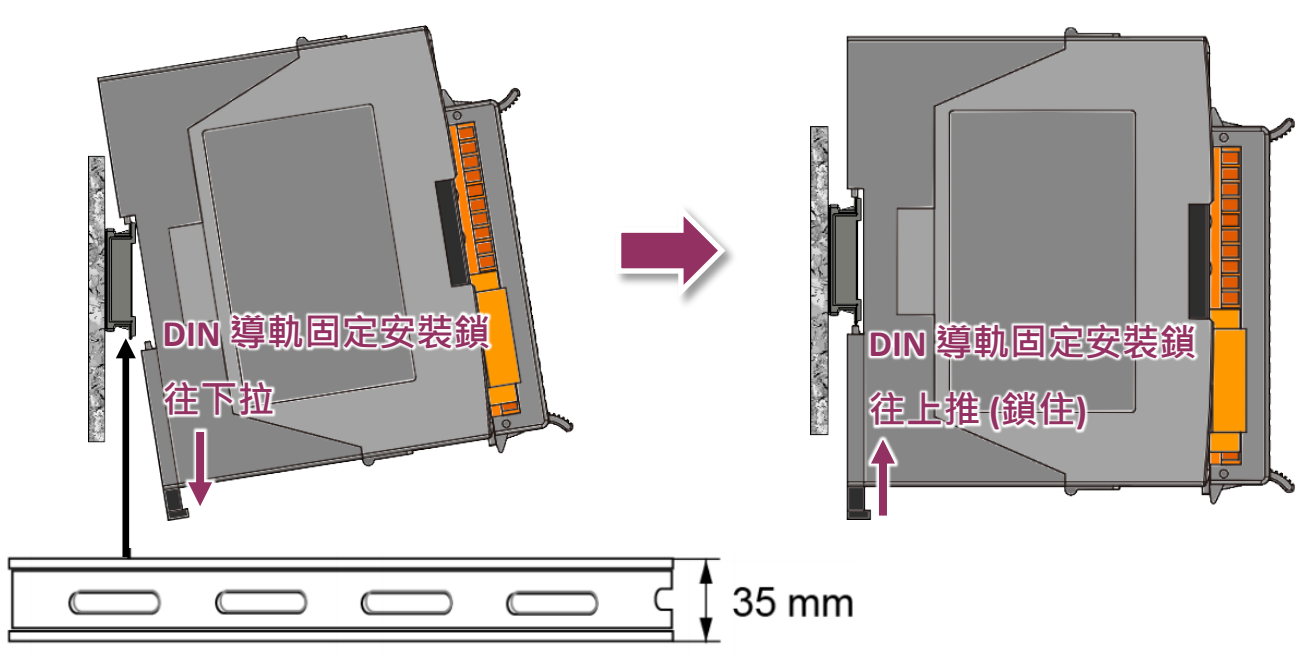

建議使用不銹鋼 DIN 導軌。

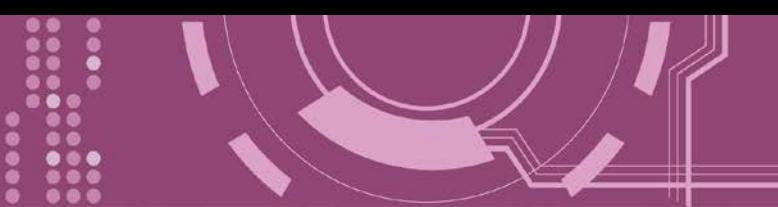

### <span id="page-17-0"></span>**2.5 機構圖**

此章節為 PDS-8x1 控制器的尺寸機構圖,單位: mm (millimeters)。

## <span id="page-17-1"></span>**2.5.1 PDS-811**

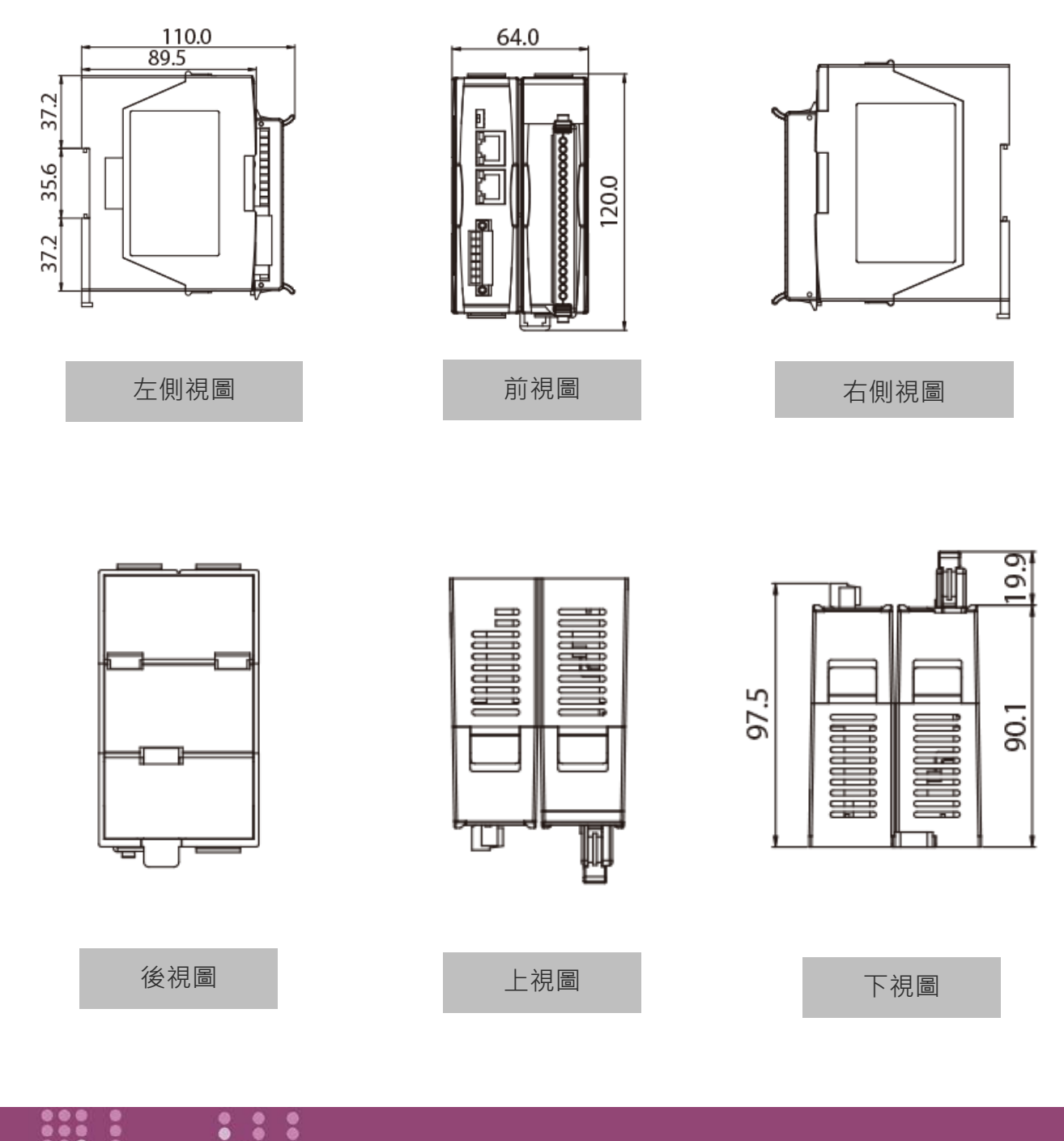

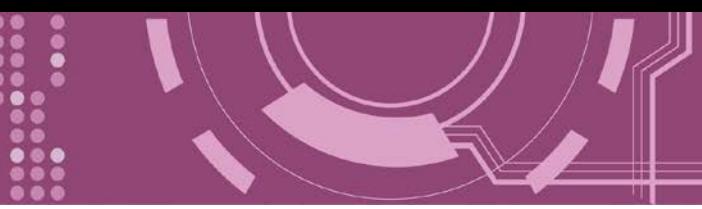

## <span id="page-18-0"></span>**2.5.2 PDS-821**

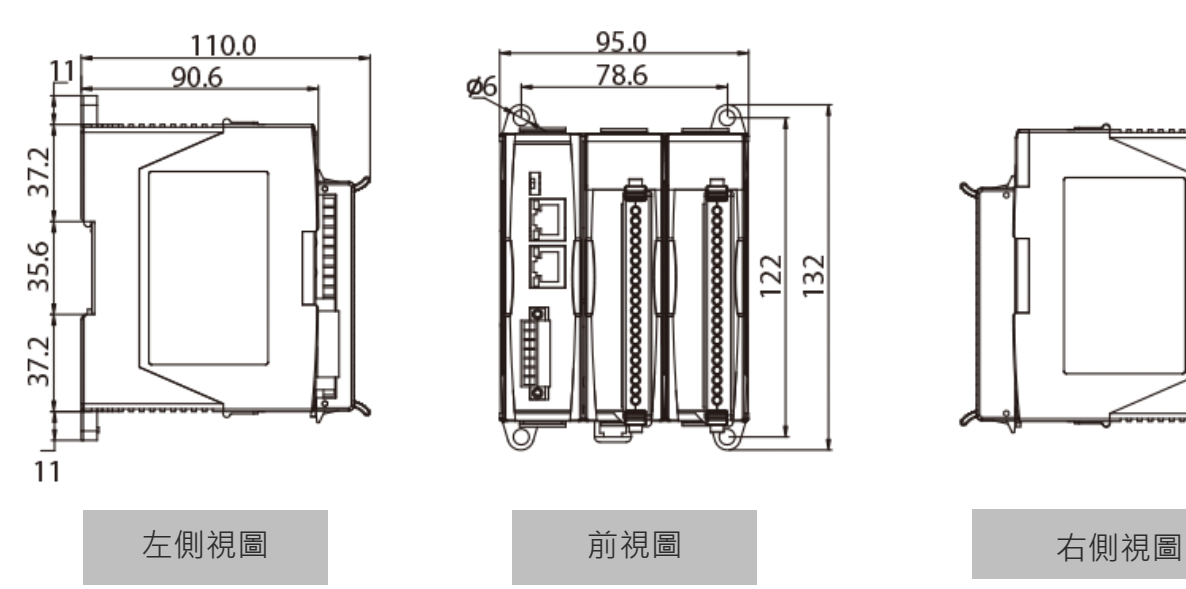

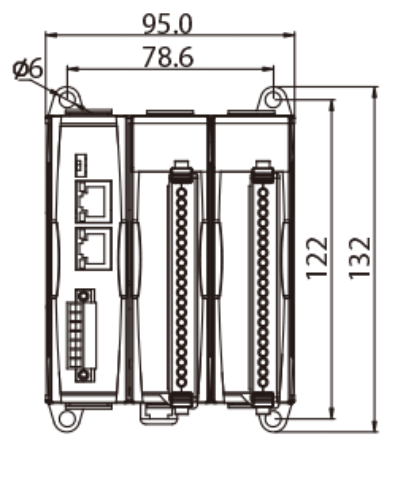

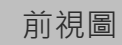

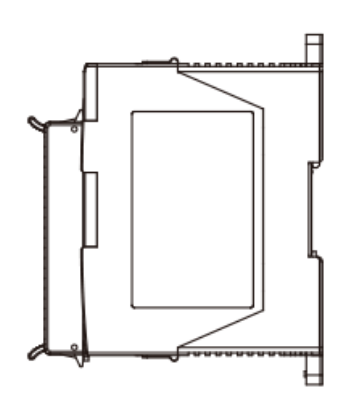

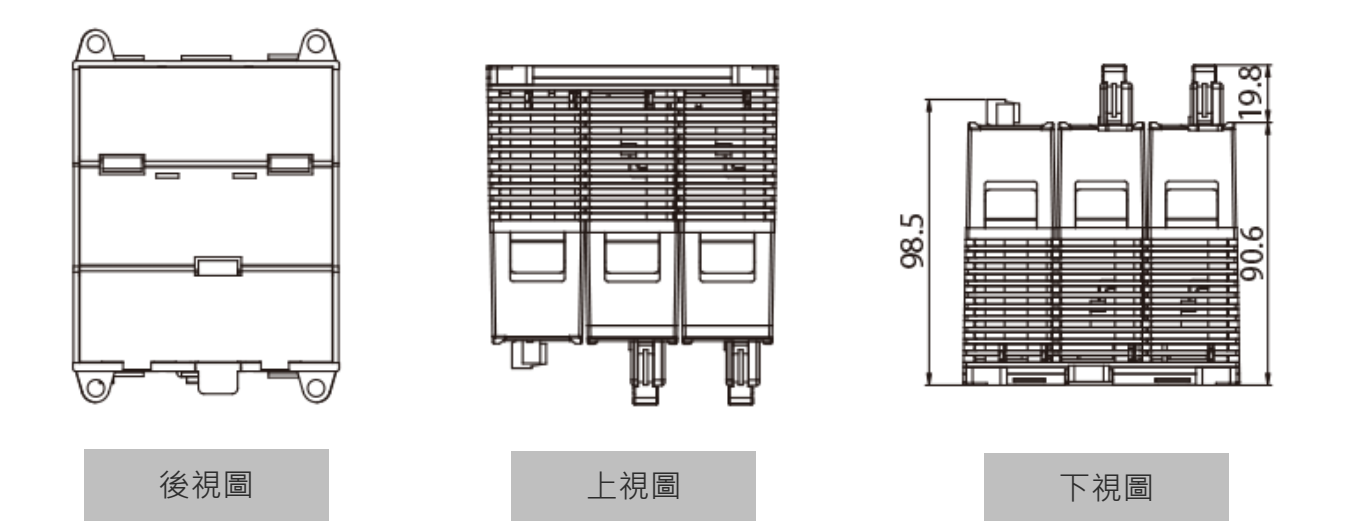

....

é

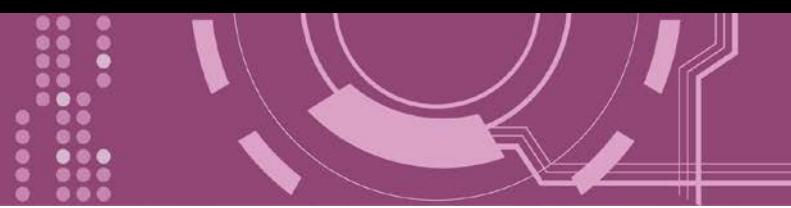

## <span id="page-19-0"></span>**2.6 腳位定義**

## <span id="page-19-1"></span>**2.6.1 PDS-811 及 PDS-821**

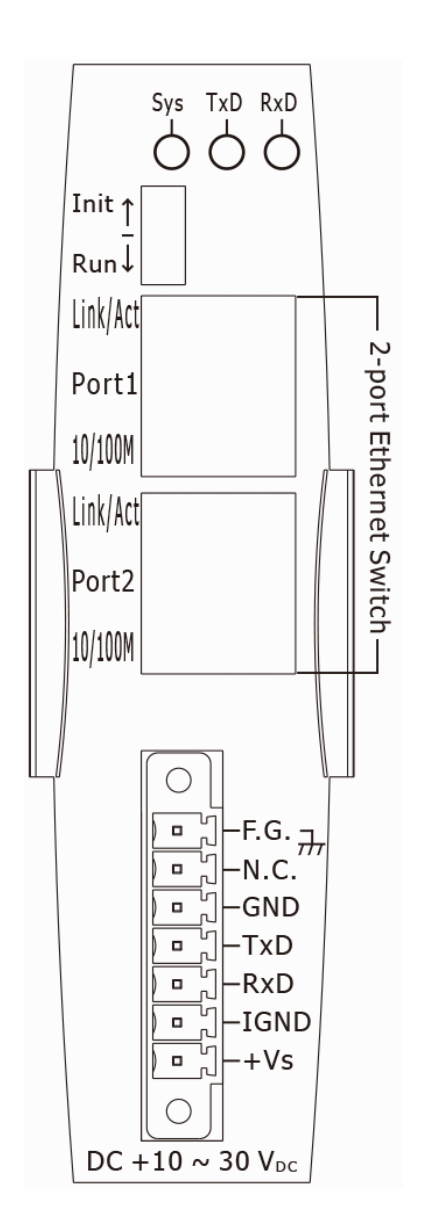

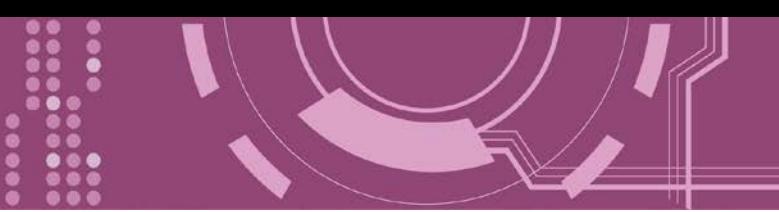

# <span id="page-20-0"></span>**2.6.2 I-8K 序列通訊模組(選購品)**

### **I-8112iW**

[選購品] I-8112iW 序列模組提供 2 埠的隔離型 RS-232。

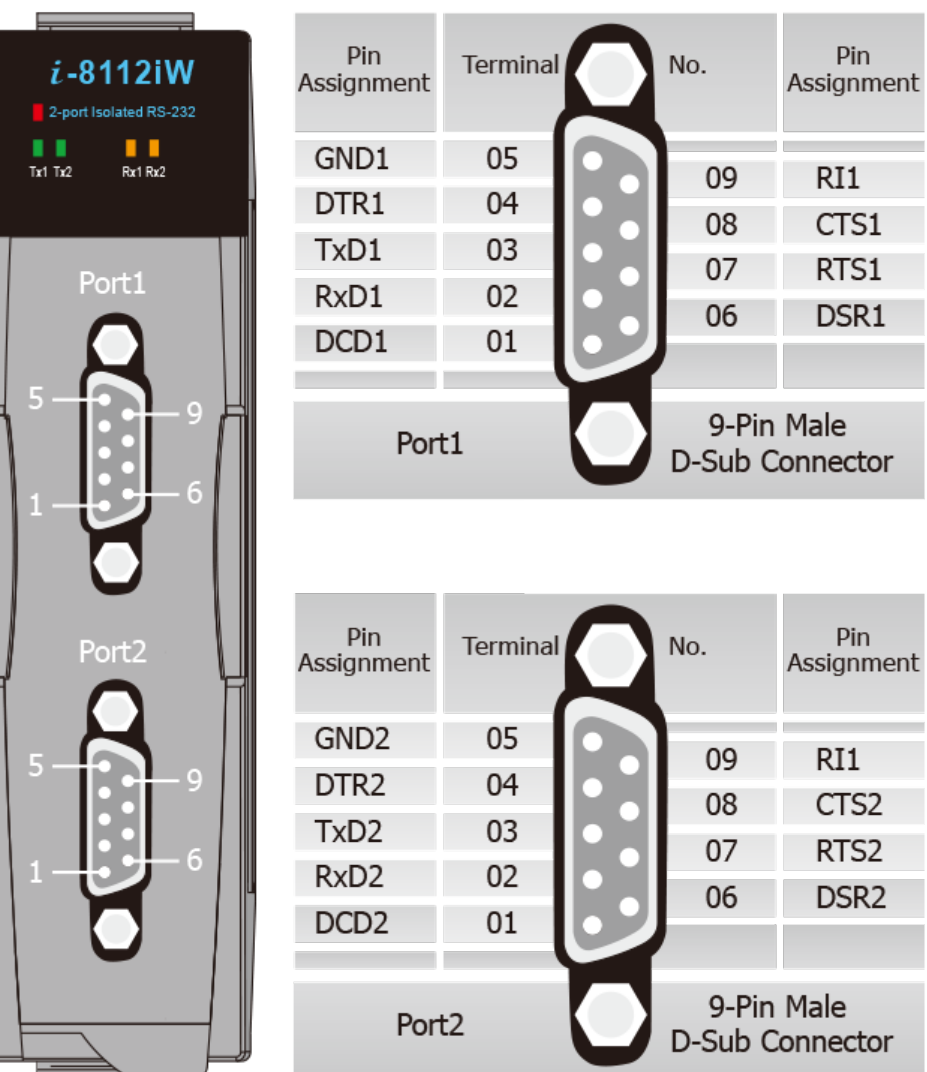

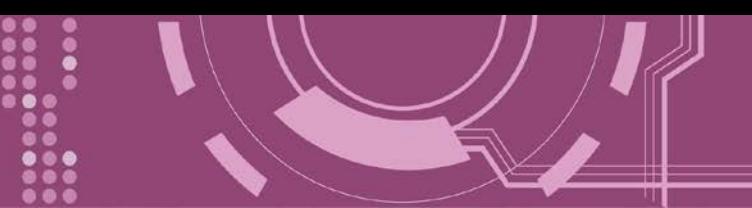

### **I-8114W**

[選購品] I-8114W 序列模組提供 4 埠的非隔離型 RS-232。

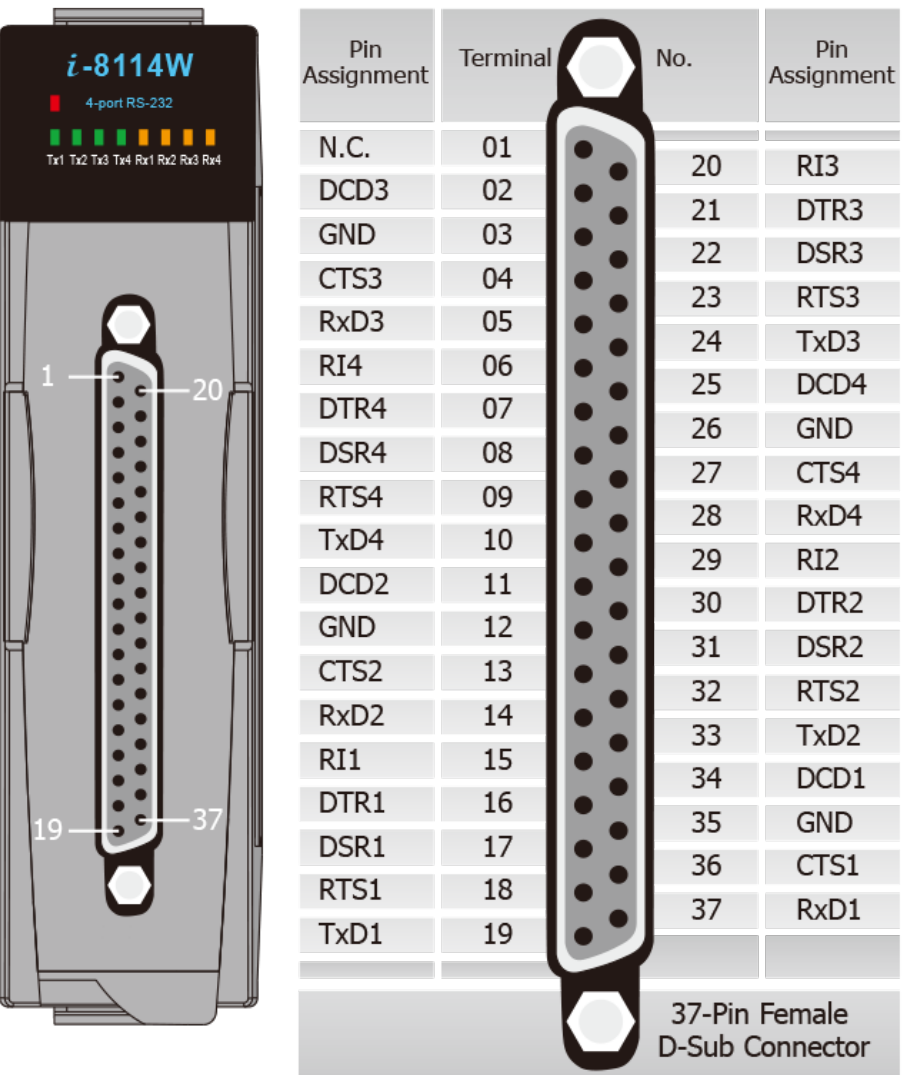

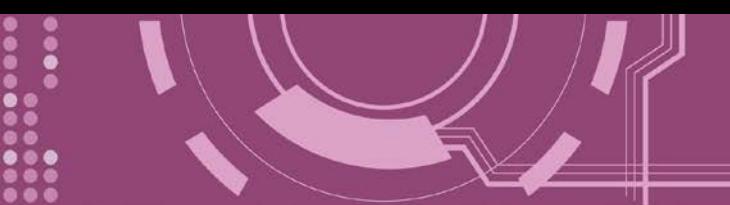

### **I-8114iW**

[選購品] I-8114iW 序列模組提供 4 埠的隔離型 RS-232。

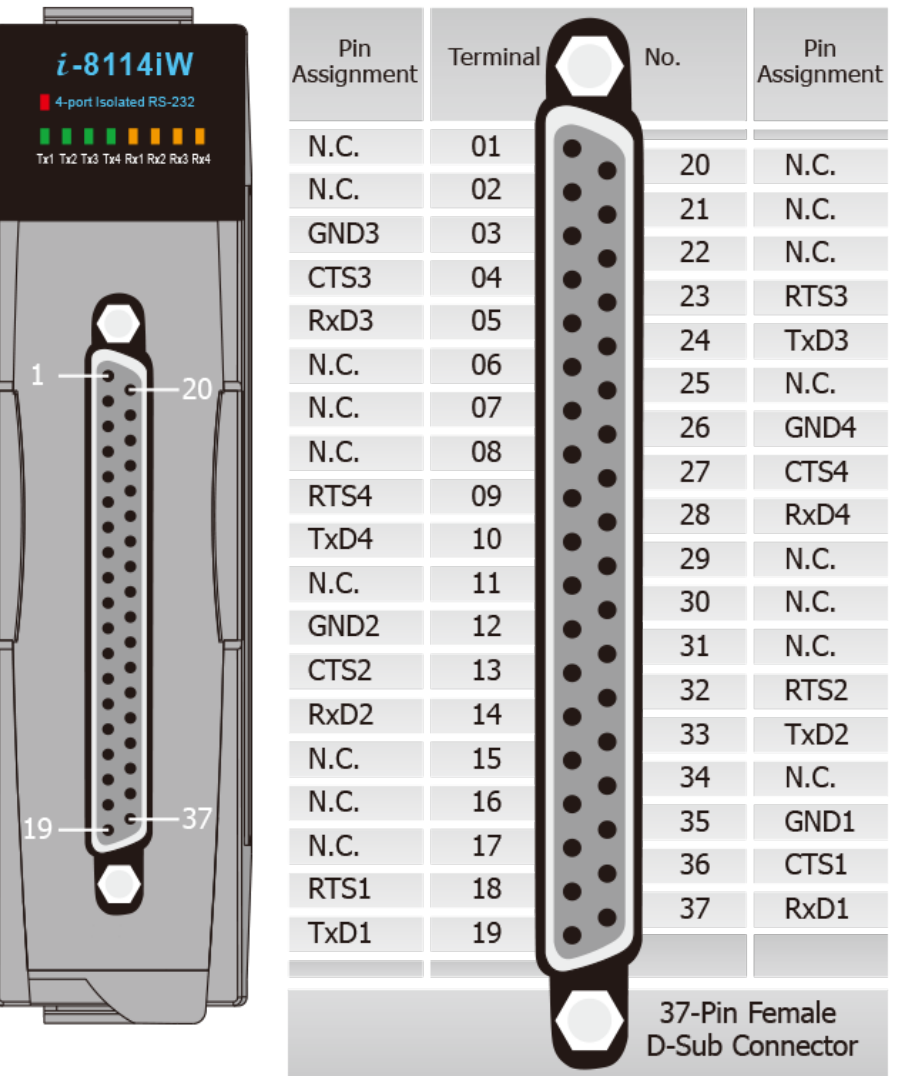

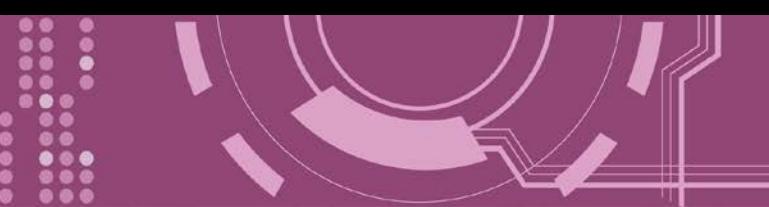

### **I-8142iW**

[選購品] I-8142iW 序列模組提供 2 埠的隔離型 RS-422/485。

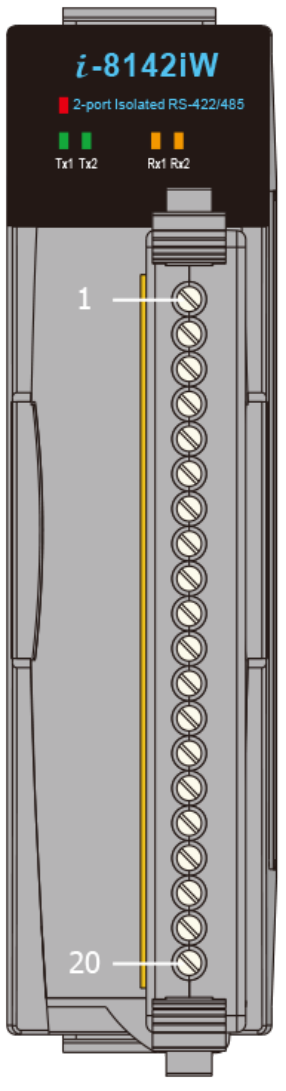

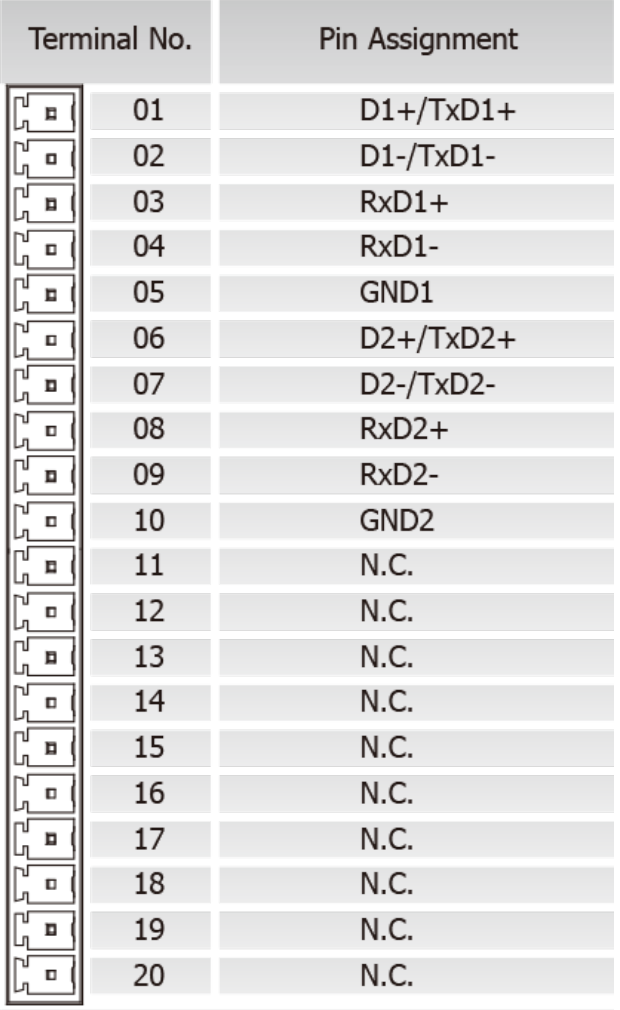

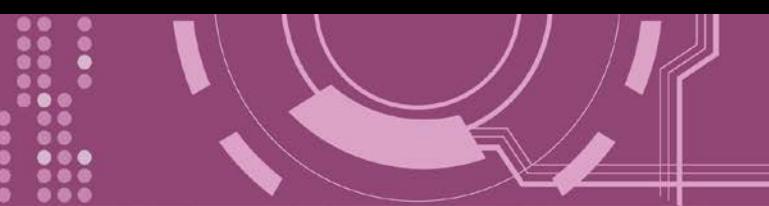

### **I-8144iW**

[選購品] I-8144iW 序列模組提供 4 埠的隔離型 RS-422/485。

the control of the control of the

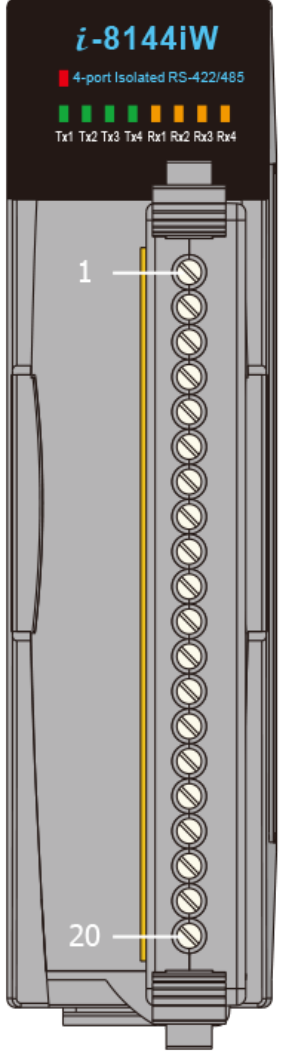

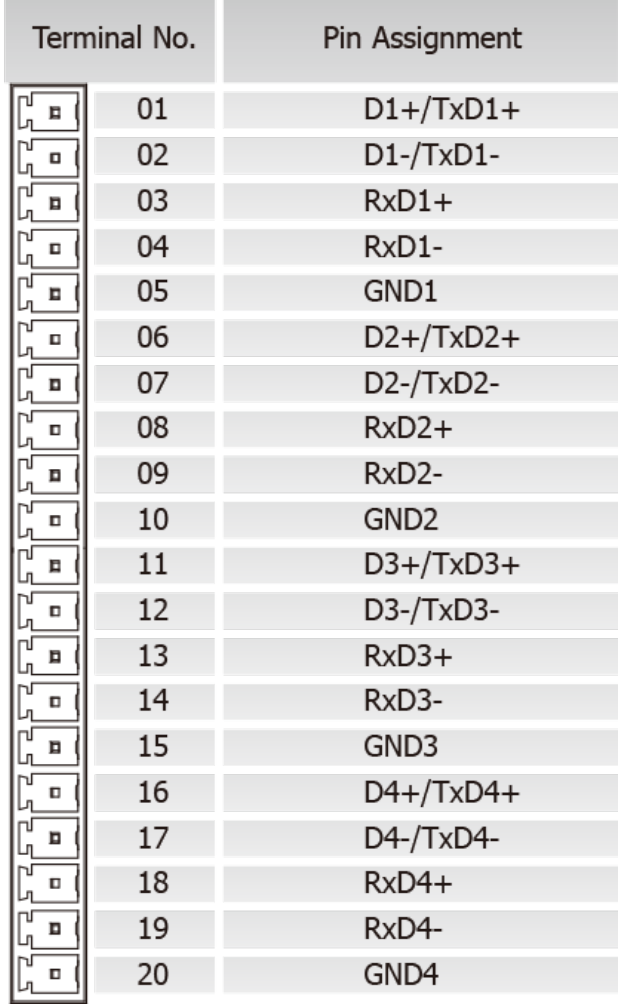

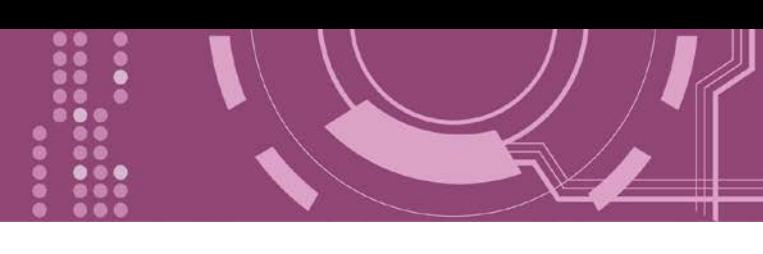

# <span id="page-25-0"></span>**2.7 RS-232/485/422 接線注意**

### <span id="page-25-1"></span>**2.7.1 RS-232 接線**

3-wire RS-232 接線

Device

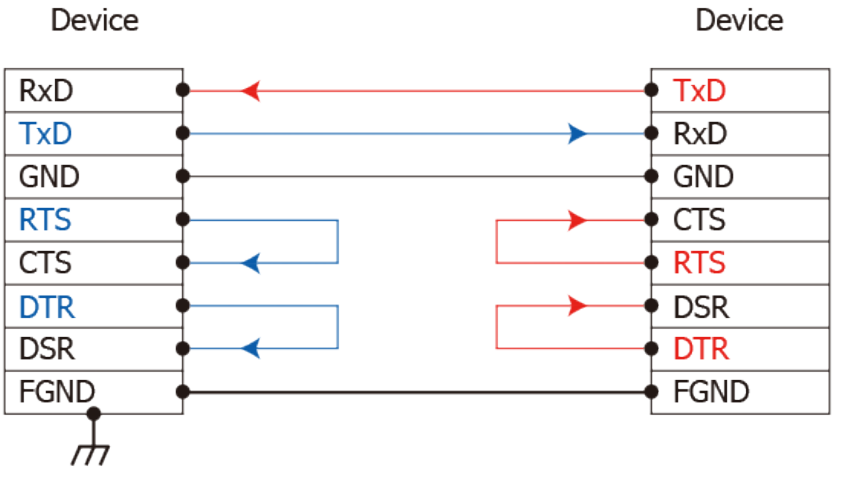

9-wire RS-232 接線

DTE (Computer)

DCE (Modem)

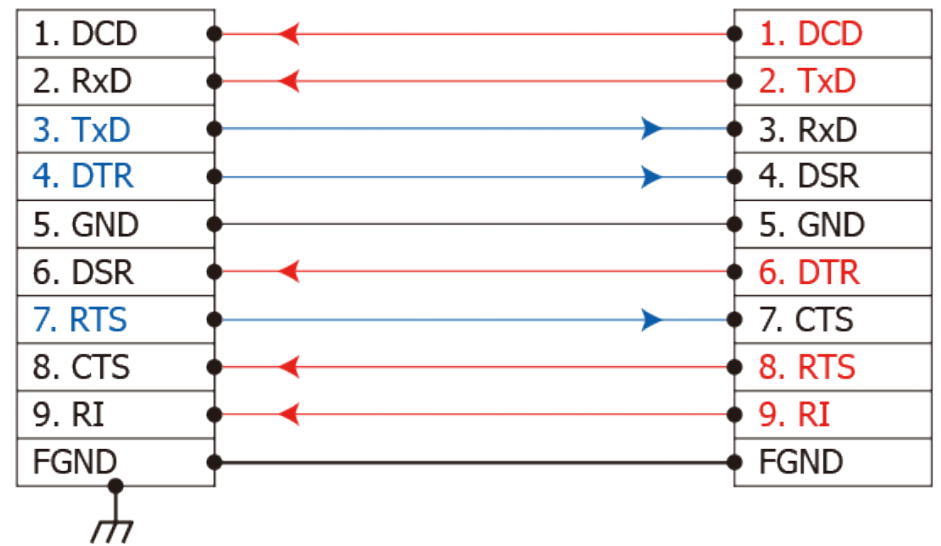

**注意: 1. 連接 3-wire 的 RS-232 時,建議將未使用的訊號腳短接起來。如 RTS/CTS,因有些系統仍然會 有 CTS 的狀態。**

**2. FGND 是焊接至 DB-9 金屬外框的框架接地。**

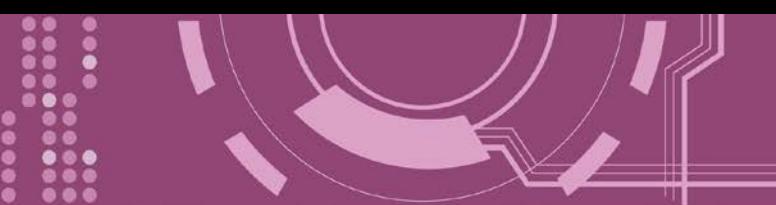

### <span id="page-26-0"></span>**2.7.2 RS-422 接線**

#### 4-wire RS-422 接線

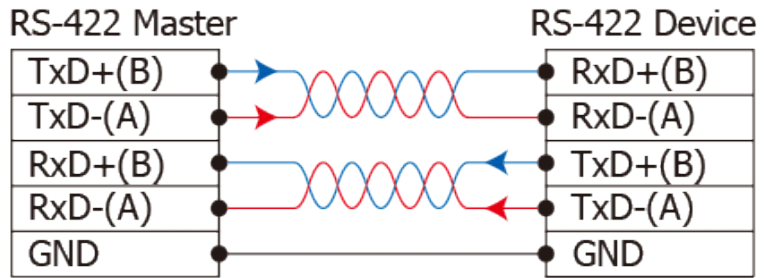

#### 4-wire RS-422 隔離接線

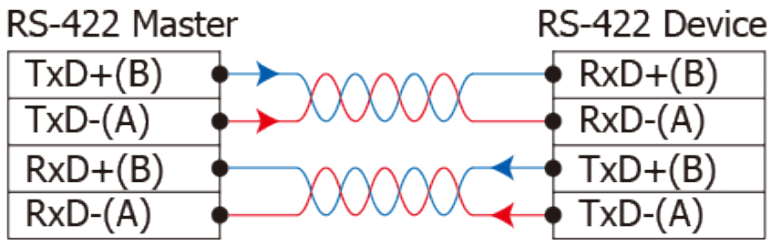

### <span id="page-26-1"></span>**2.7.3 RS-485 接線**

### 2-wire RS-485 接線

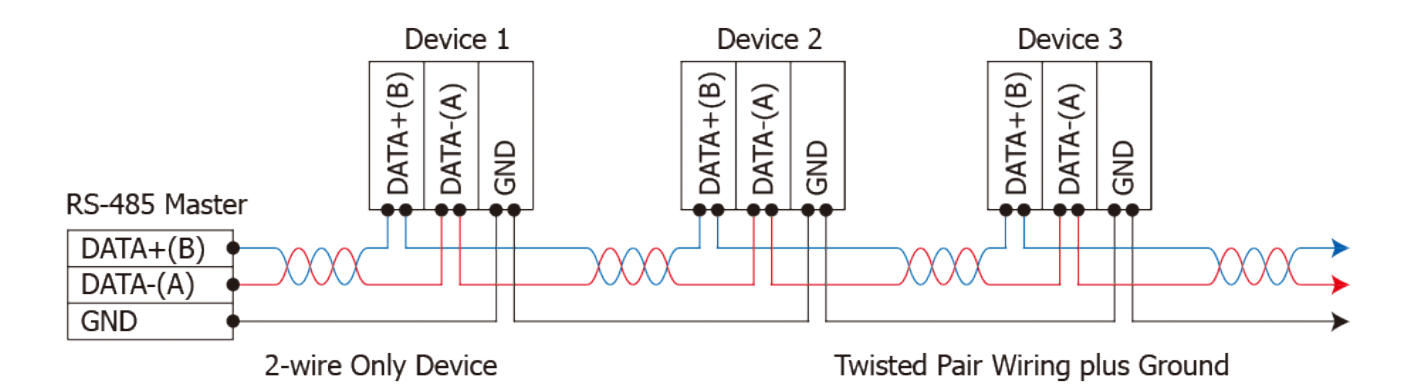

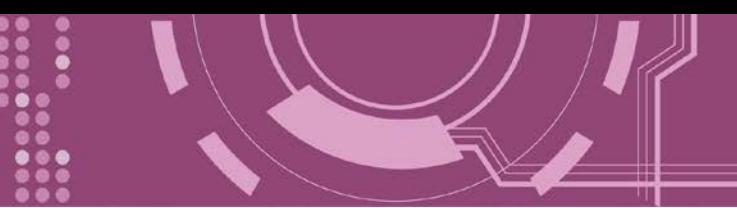

#### 2-wire RS-485 隔離接線

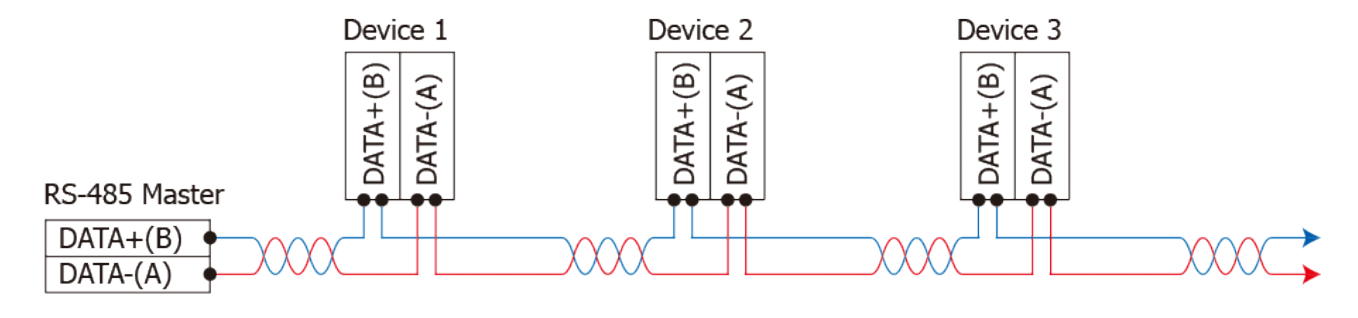

2-wire Only Device

Twisted Pair Wiring plus Ground

#### **注意:**

**1. 一般情況下,RS-422/485 Port 需將 RS-422/485 設備的所有 GND 接地。 這將減少設備 之間的共模電壓。**

**2. DATA+/- 接線必須使用雙絞線 Cable。**

**3. 在接線的兩端可能需要加上終端電阻(通常使用 120 Ω),跨接在兩線之間 (DATA+ 及 DATA-)。 4. 在 RS-422/485 接線圖中,DATA+ (B) 為正極腳位,DATA- (A) 為負極腳位。關於 B/A 腳位定義 取決於您所使用的設備,請先確認。**

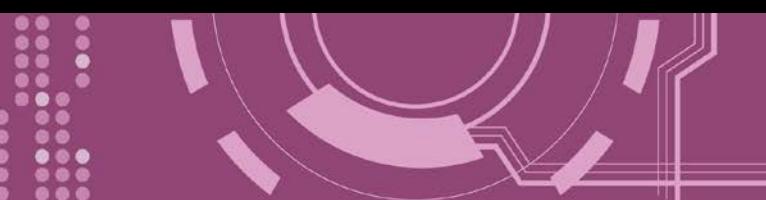

# <span id="page-28-0"></span>**3. 啟動 PDS-8x1 控制器**

本章節提供了詳細自我測式程序, 能夠確認 PDS-8x1 控制器是否功能正常運作。在開始執行 自我測試之前必須完成下列項目, 測試接線、配置網路設定以及 VxComm Utility 驅動程式安 裝。詳細步驟如下:

### <span id="page-28-1"></span>**3.1 連接電源和電腦主機**

- 1. 確認您 PC 的網路設定正確且可運作。
- 2. 確認您 PC 的 Windows 防火牆以及 Anti-Virus 防火牆都已關閉,或已正確的設定,否則步 驟在使用 VxComm Utility 搜尋模組功能可能無法正確找到 PDS-8x1。(請與您的系統管理 員確認)
- 3. 確認 Init/Run 開關是在 "**Run"** 位置上。

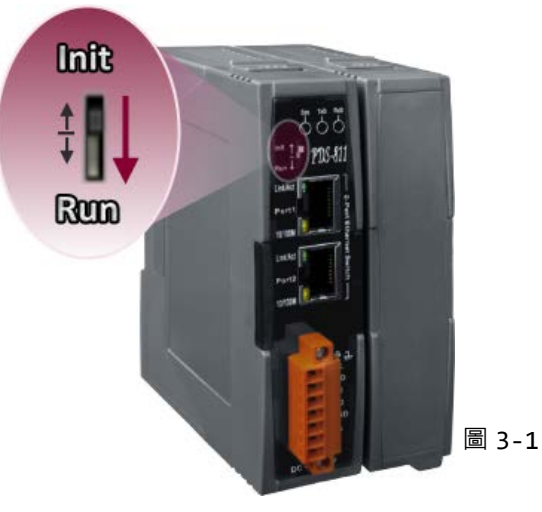

- 4. 將 PDS-8x1 與 PC 連接至同一個集線器或同一個子網域。
- 5. **取一條信號線,將二端分別接至 PDS-8x1 控制器的 "RxD" 和 "TxD"** 來執行自我測試。
- 6. **供電 24 VDC (+10 ~ +30 VDC)** 到 PDS-8x1 控制器。

**參考圖 3-2 來執行自我測試接線圖。**

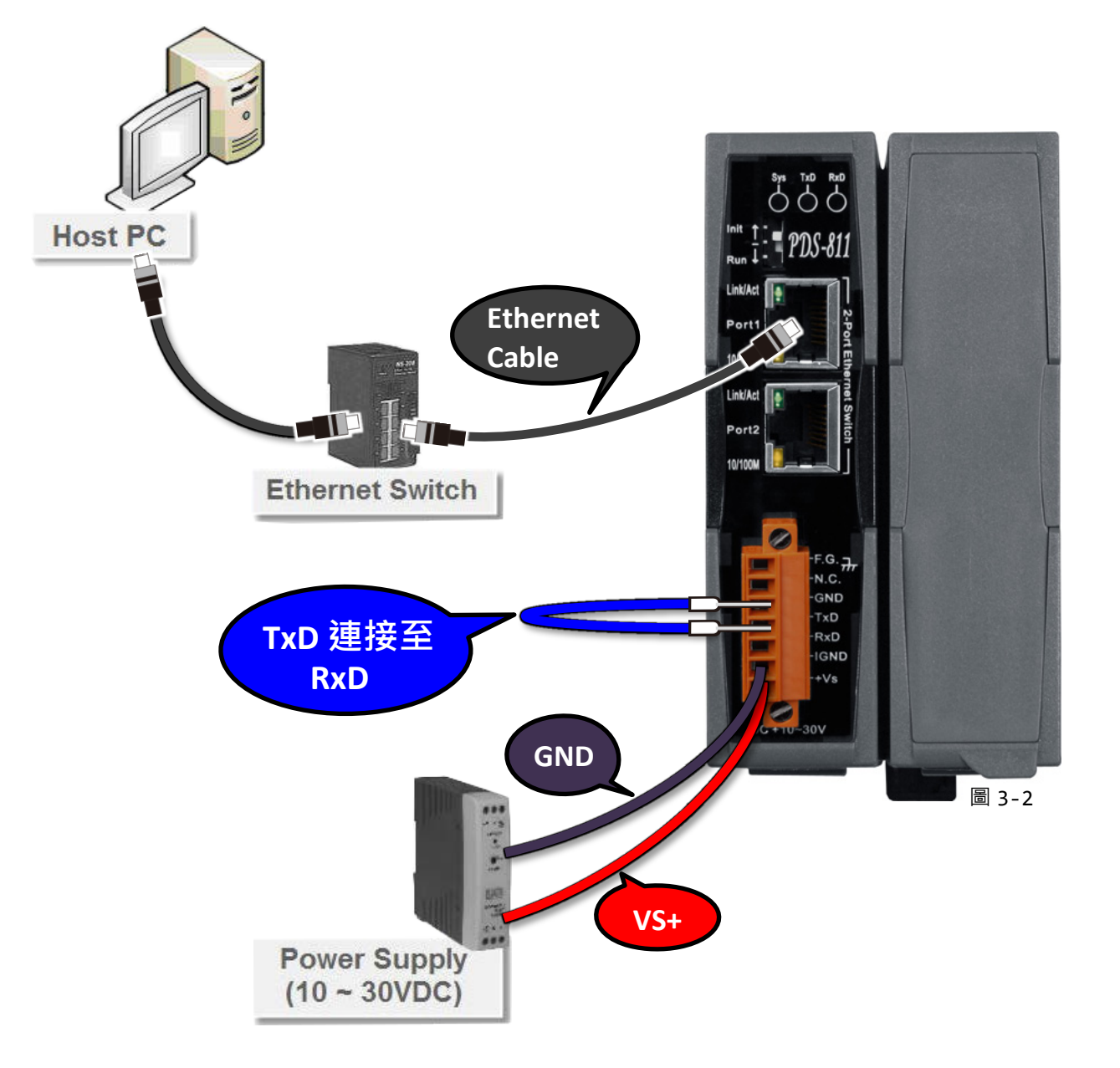

7. 確認 PDS-8x1 控制器上的系統 LED 顯示燈 (Sys) 有在閃爍。

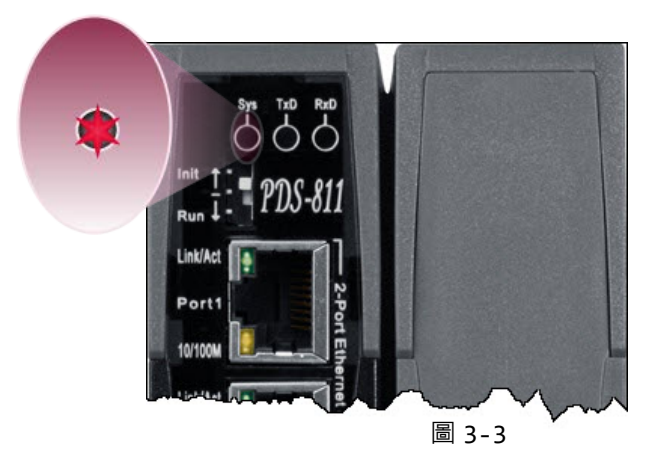

<span id="page-30-0"></span>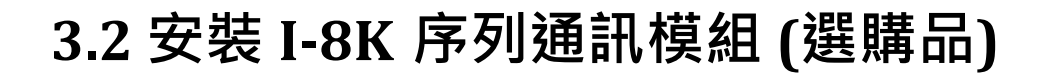

PDS-8x1 控制器具有 1/2 擴充插槽,可支援 I-8K 系列序列模組,此章節將介紹如安裝 I-8K 系列 模組到 PDS-8x1 控制器中,詳細步驟如下:

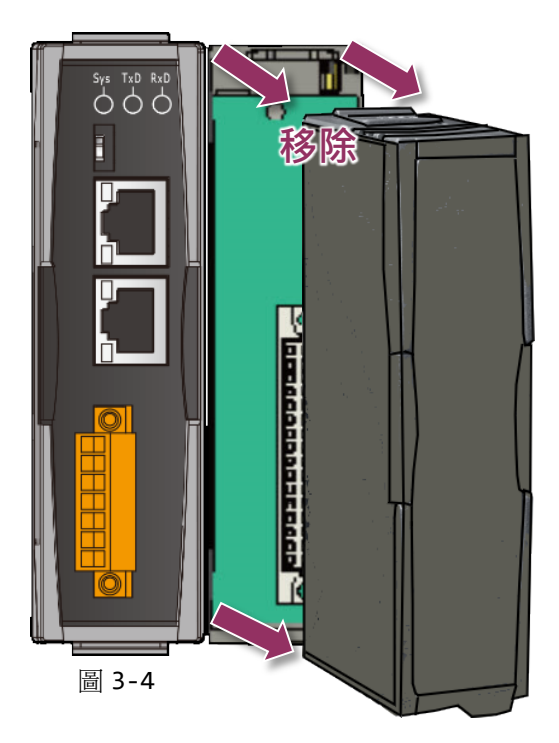

**1.** 移除 PDS-8x1 控制器上擴充槽的保護蓋。

**2.** 將 I-8K 系列模組與 PDS-8x1 的擴充插槽對 齊,然後用力按壓以將 I-8K 系列模組固定於 PDS-8x1 的插槽中。

**注意: 在 I-8K 系列模組安裝至 PDS-8x1 擴 充插槽前,請務必先將 PDS-8x1 控制器斷電 關機。**

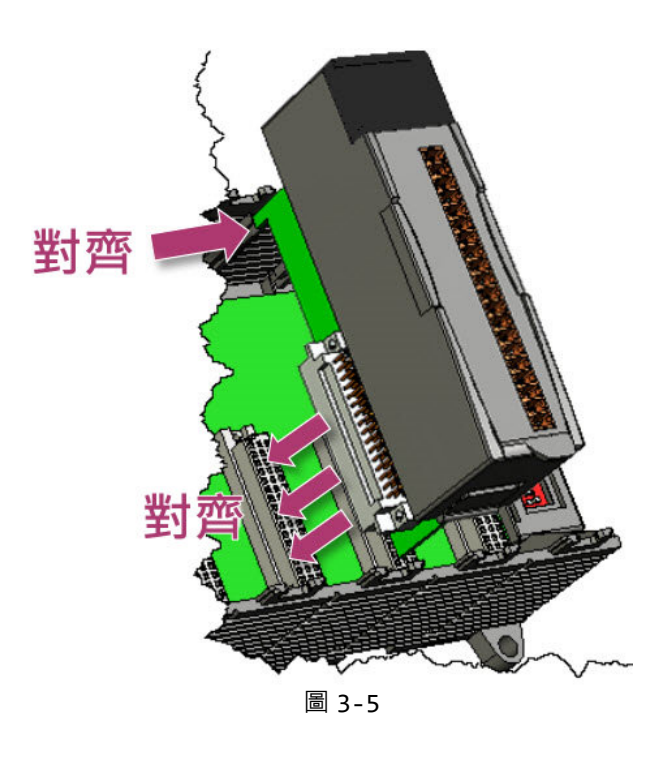

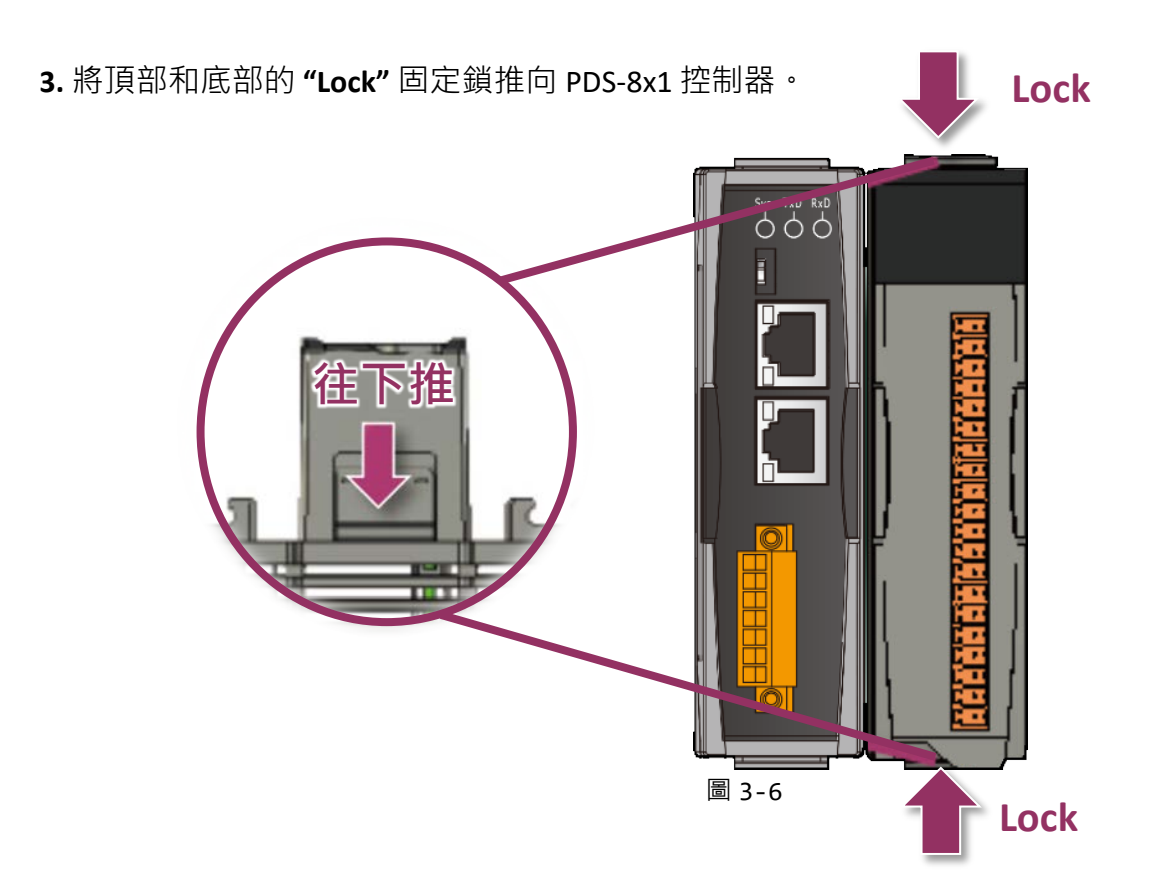

**4.** 接線端子上依據您的設備來進行接線。詳細 I-8K 系列模組的產品規格及腳位定義…等資訊, 可參考 I-8K 系列模組網頁: [http://www.icpdas.com/products/Industrial/pds/PDS-](http://www.icpdas.com/products/Industrial/pds/PDS-800_Series.htm)[800\\_Series.htm](http://www.icpdas.com/products/Industrial/pds/PDS-800_Series.htm)

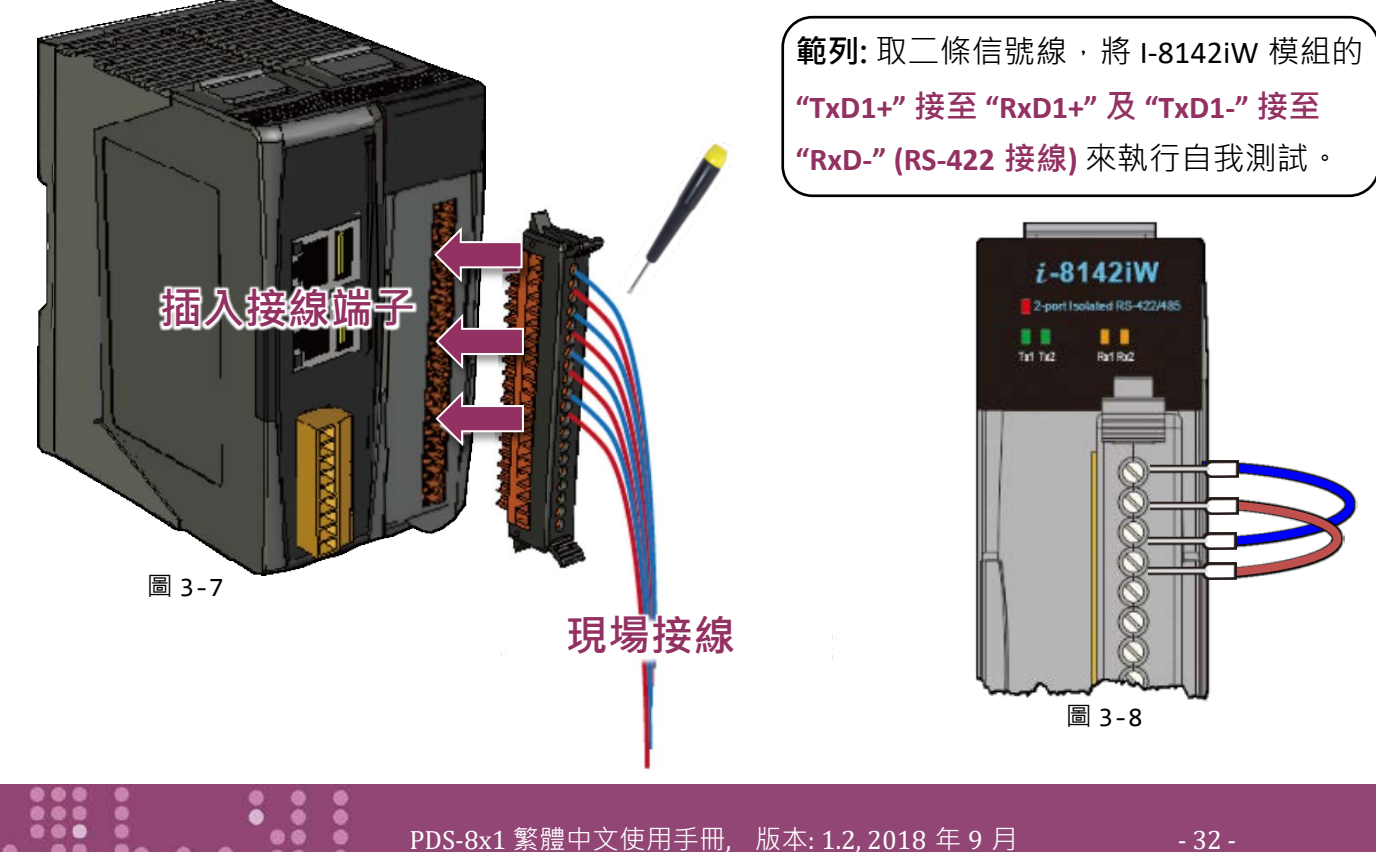

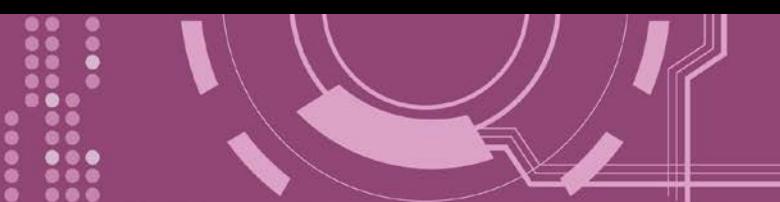

# <span id="page-32-0"></span>**3.3 安裝 VxComm Utility 到您的電腦**

VxComm Utility 可以從泓格科技網站及 FTP 下載,詳細下載位置如下。下載完成後,請依照提 示息完成安裝。

[http://ftp.icpdas.com/pub/cd/8000cd/napdos/driver/vxcomm\\_driver/windows/](http://ftp.icpdas.com/pub/cd/8000cd/napdos/driver/vxcomm_driver/windows/)

[ftp://ftp.icpdas.com/pub/cd/8000cd/napdos/driver/vxcomm\\_driver/windows/](ftp://ftp.icpdas.com/pub/cd/8000cd/napdos/driver/vxcomm_driver/windows/)

# <span id="page-32-1"></span>**3.4 乙太網路配置設定**

- 1. 執行 VxComm Utility, 且單擊 Utility 上的 **"Search Servers"** 按鈕來搜尋您的 PDS-8x1。
- 2. 雙擊您的 PDS-8x1, 開啟網路配置設定對話框。

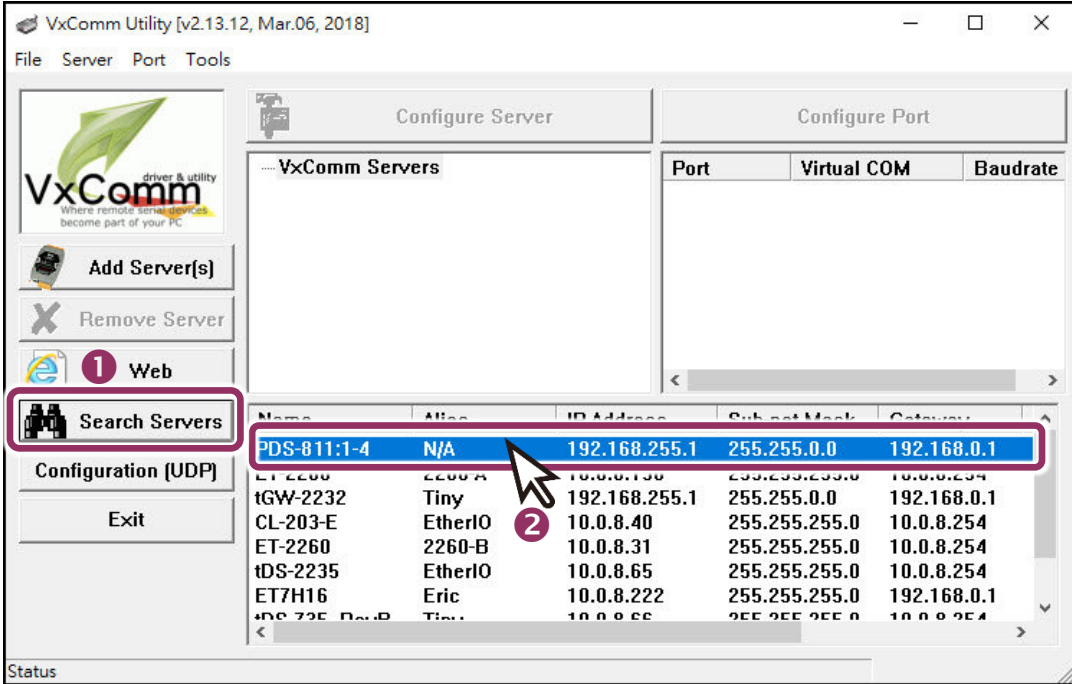

圖 3-9

#### PDS-8x1 出廠預設值如下表:

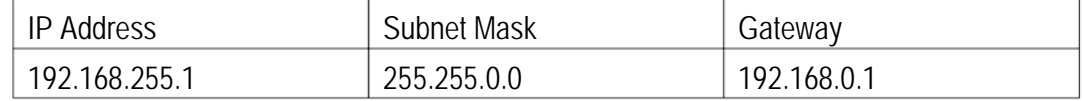

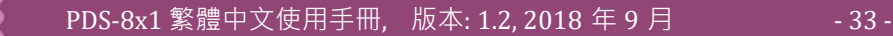

3. 聯繫您的網路管理員取得正確的網路配置(如: IP/Mask/Gateway) · 輸入網路設定, 然後 單擊 "OK" 按鈕, PDS-8x1 將會在 2 秒後改用新的設定。

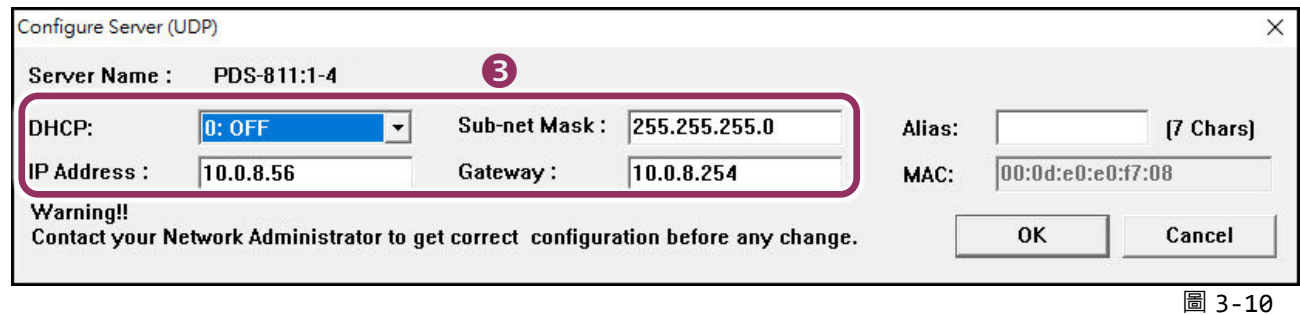

## <span id="page-33-0"></span>**3.5 設定虛擬 COM Ports**

- 1. 2 秒後單擊 "Search Servers" 按鈕,再次搜尋 PDS-8x1,確認上一步驟的網路配置已正確設 定完成。
- **2.** 在列表中單擊您的 PDS-8x1。

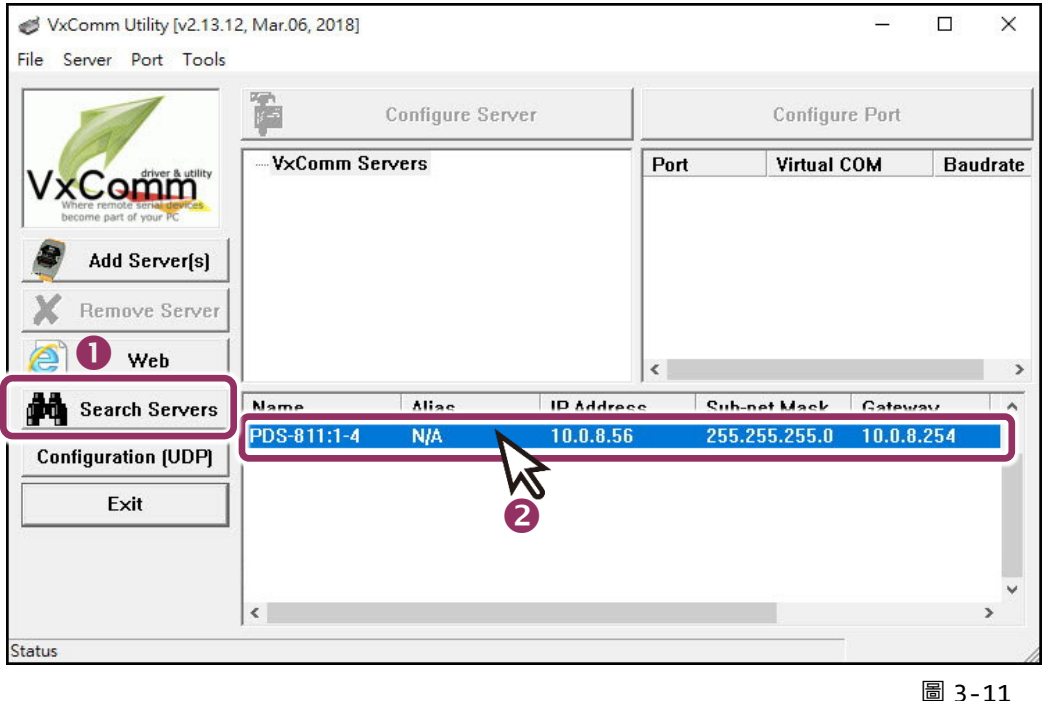

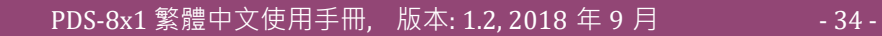

- **3.** 單擊 "**Add Server[s]**" 按鈕。
- **4.** 指定 COM Port 號碼並且單擊 "**OK**" 按鈕儲存設定。

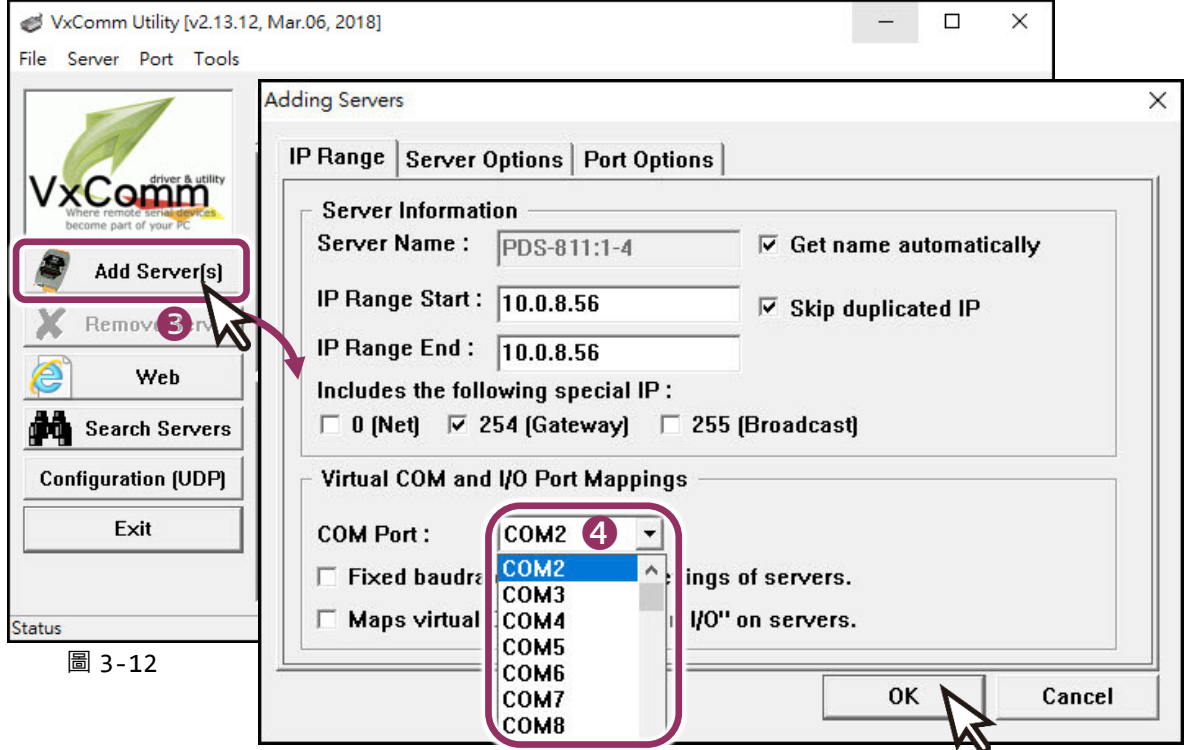

5. 單擊 PDS-8x1 及 I-8K 序列模組 (Slot1) , 檢查配置完成的虛擬 COM Port 號碼 ·

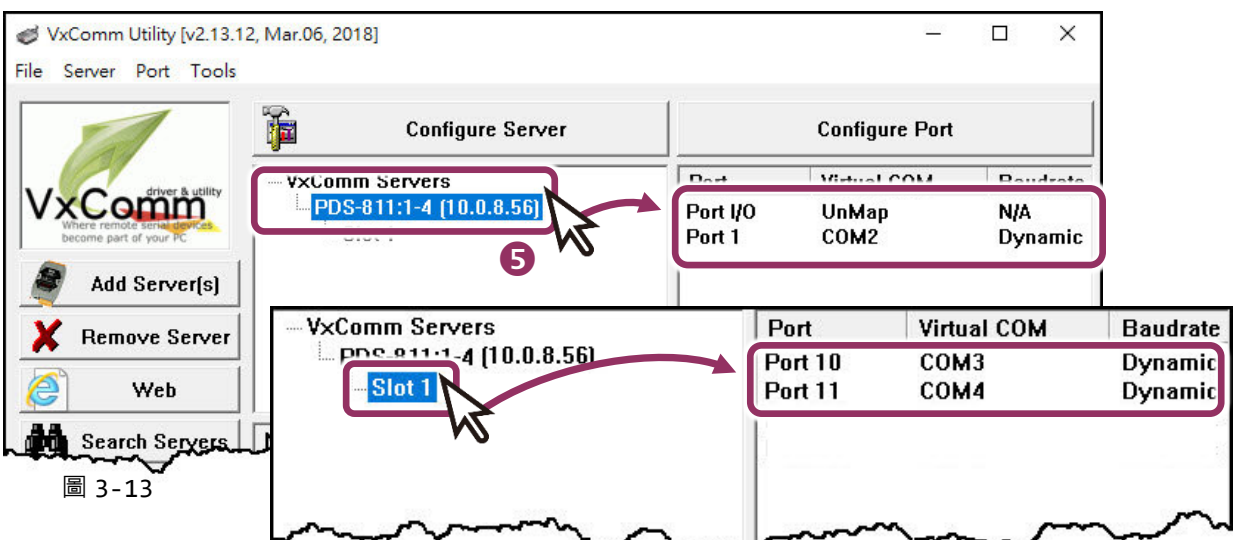

- **6.** 從 "Tools" 功能選單上,單擊 "Restart Driver" 項目來開啟 "VxComm Utility: Restarting Driver" 對話框。
- **7.** 單擊 **"Restart Driver"** 按鈕。

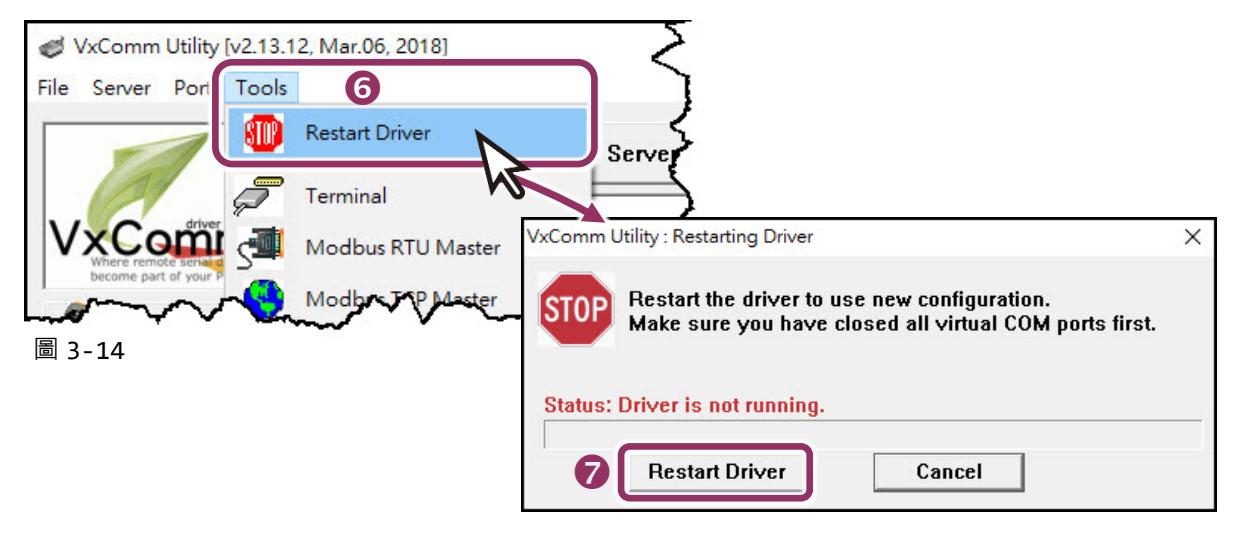

## <span id="page-35-0"></span>**3.6 測試 PDS-8x1 控制器**

- 1. 單擊您的 PDS-8x1, 在 Port 1 處按右鍵,選擇 "Open COM Port"。
- 2. 檢查 COM Port 配置設定,然後單擊 "Open COM" 按鈕。

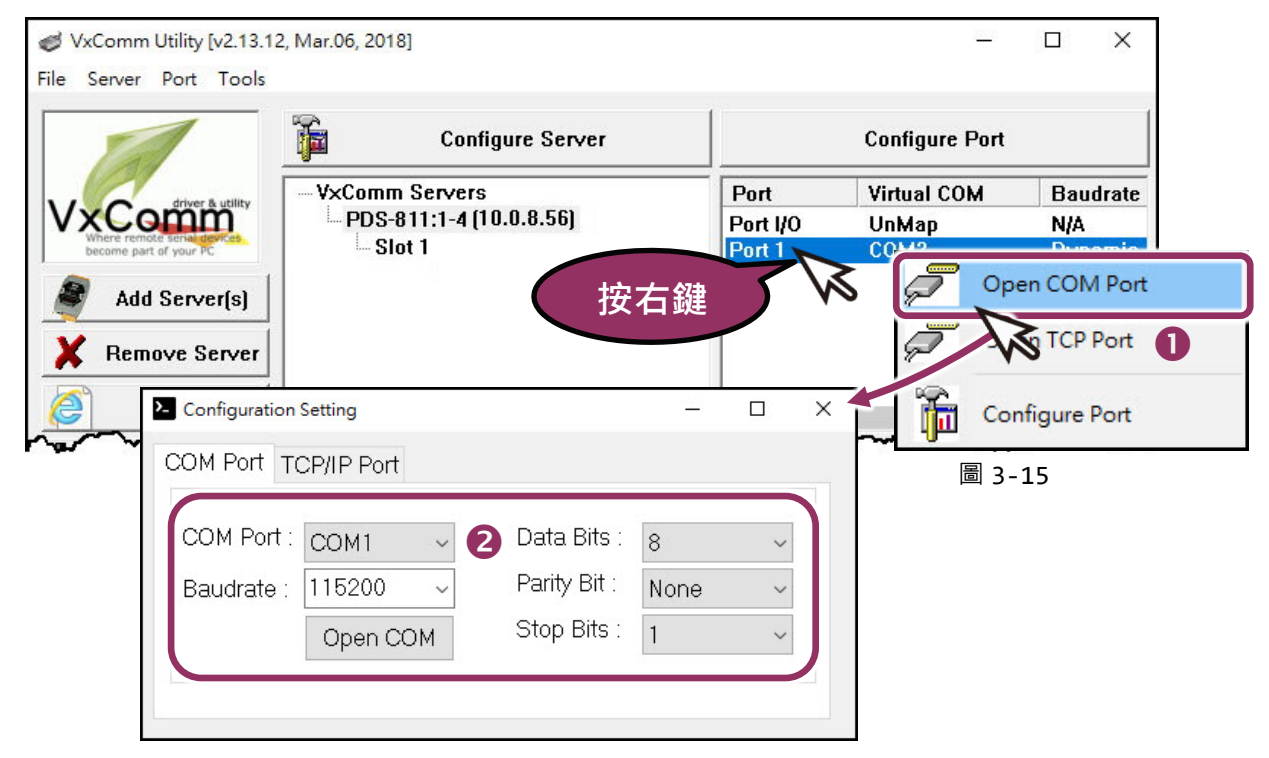
- **3.** 在 **"Send"** 發送欄位輸入字串(如: \$01M)。
- **4.** 在 **"Display"** 配置區點選 **"Hex/Text"** 項目。
- **5.** 單擊 "**Send**" 按鈕來送出字串。
- **6.** 如果接收到回應,它將顯示在 **"Received"** 接收欄位中。

測試成功後,您的 COM Port 應用程式就能直接使用虛擬 COM Port 與設備通訊。

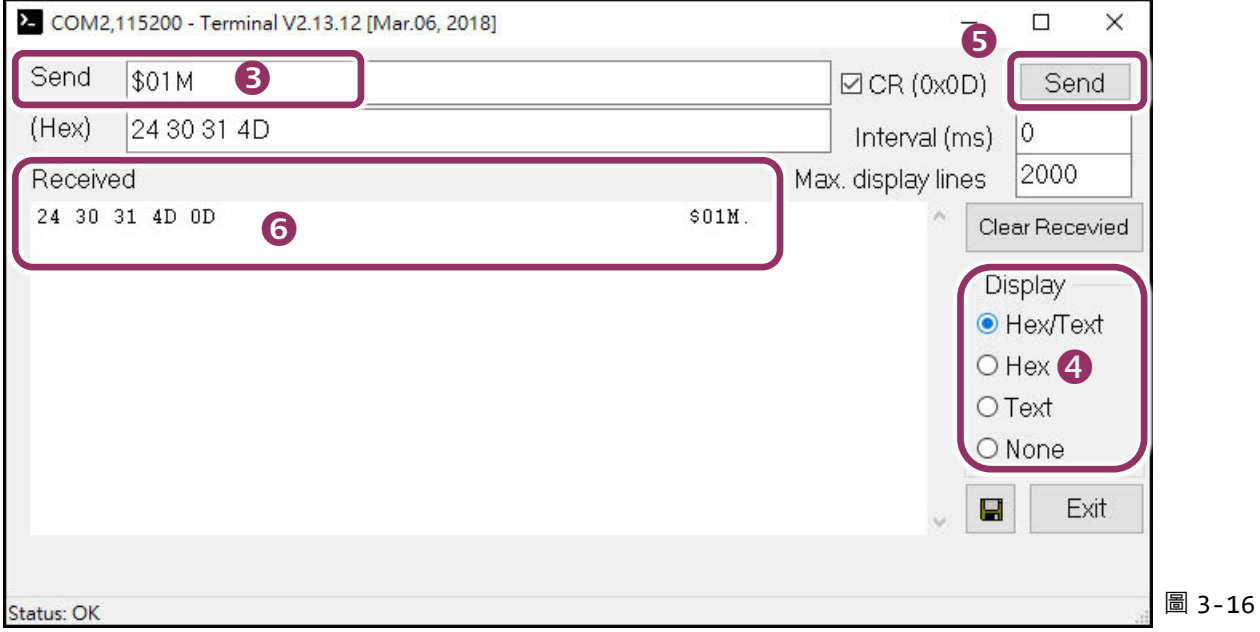

# **3.7 測試您的 I-8K 序列模組 (選購品)**

1. 單擊您的 I-8K 序列模組 (Slot), 在 Port 1 處按右鍵, 選擇 "Open COM Port"。

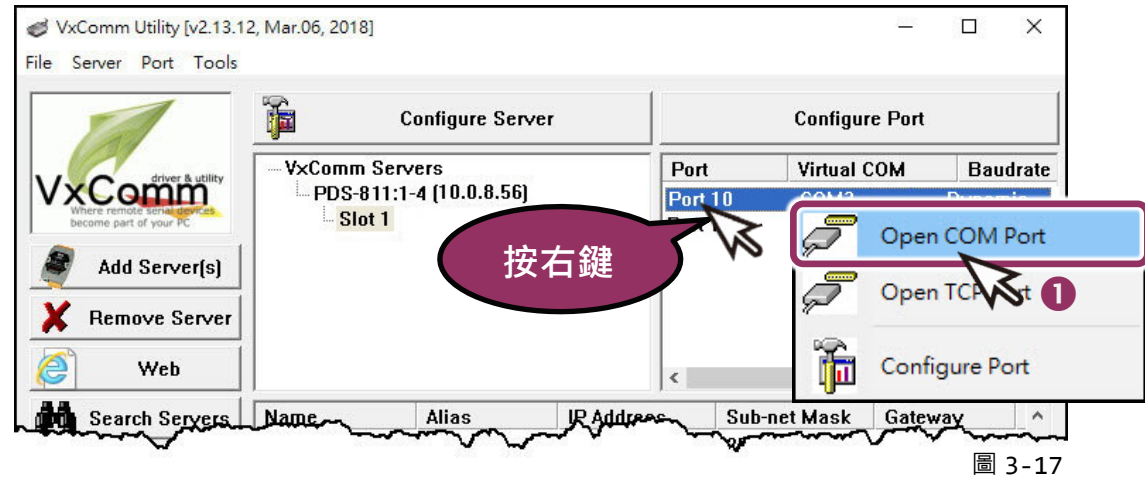

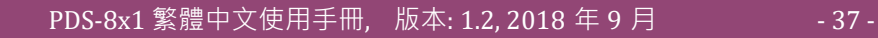

2. 檢查 COM Port 配置設定,然後單擊 "Open COM" 按鈕。

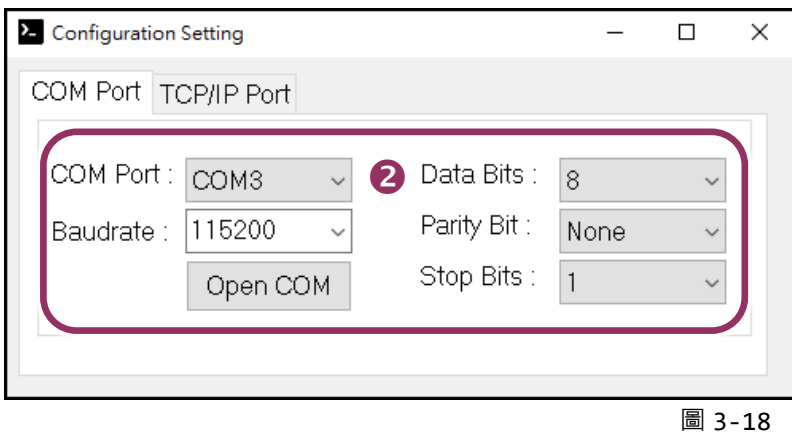

- **3.** 在 **"Send"** 發送欄位輸入字串(如: \$01M)。
- **4.** 在 **"Display"** 配置區點選 **"Hex/Text"** 項目。
- **5.** 單擊 "**Send**" 按鈕來送出字串。
- **6.** 如果接收到回應,它將顯示在 **"Received"** 接收欄位中。

測試成功後,您的 COM Port 應用程式就能直接使用虛擬 COM Port 與設備通訊。

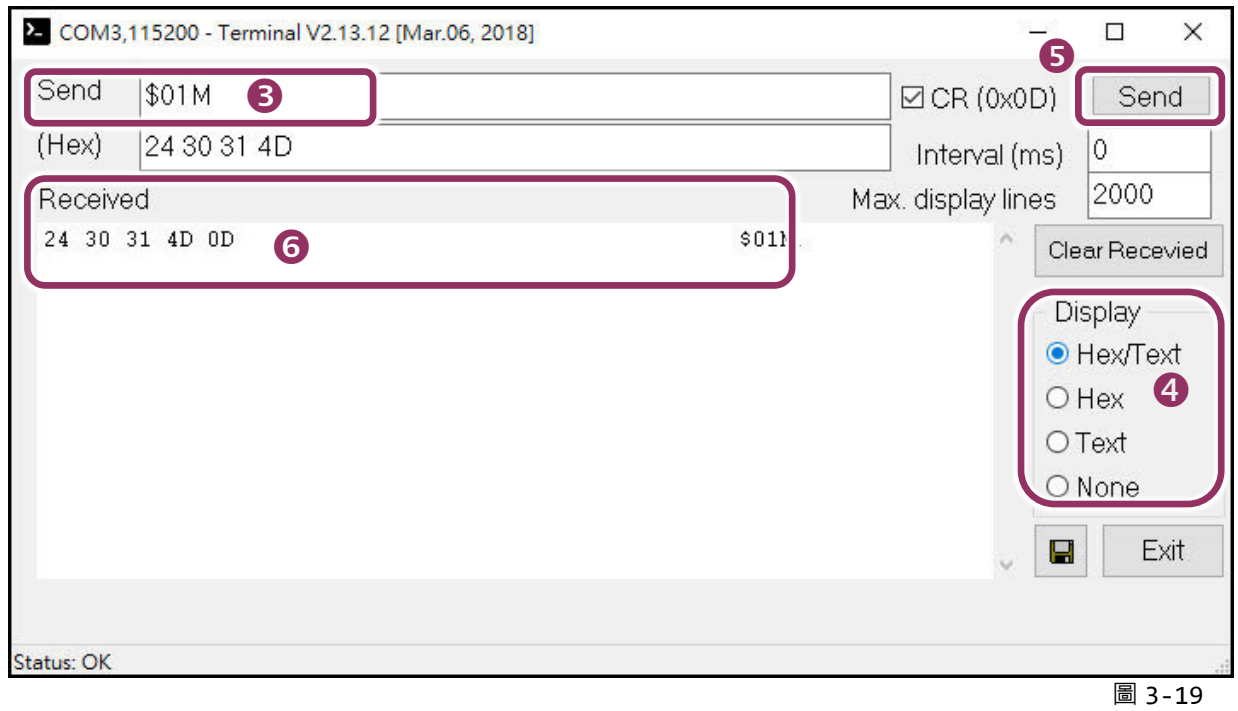

**注意: 使用 RS-485 序列模組 (如,I-81144iW) 時,請將 Data1(+) 連接至 Data2(+),Data1(-) 連接至 Data2(-) 。接著開啟相對應的虛擬 COM Ports,從其中一個 COM Port 發送字串,另一個 COM Port 應接收 到相同字串。**

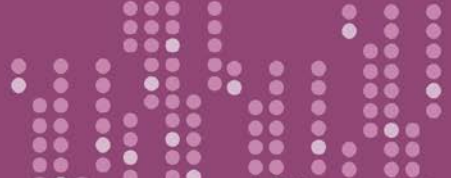

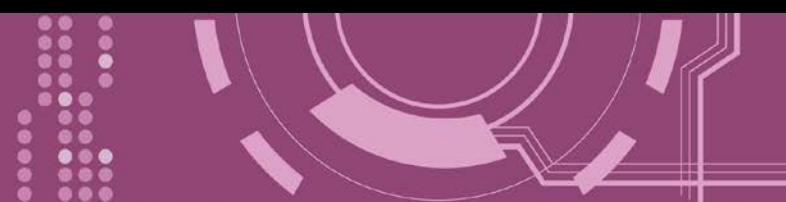

**4. 配置網頁**

當 PDS-8x1 控制器乙太網路已正確設定完成,且網路功能運作正常,便可透過 VxComm Utility 或是標準 Web 瀏覽器來進行更多的功能配置。

### **4.1 登入 PDS-8x1 網頁伺服器**

確認 PDS-8x1 控制器網路配置設定完成後,便可從任何一台具有網路連結功能的電腦來登入 至 PDS-8x1 網頁伺服器,步驟如下:

#### **步驟 1: 打開 Web 瀏覽器**

您可使用各種常見的瀏覽器來登入及配置 PDS-8x1 控制器, 例如: Mozilla Firefox, Google Chrome 及 Internet Explorer...等。

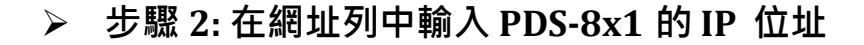

確認您的 [PDS-8x1](#page-28-0) 已配置正確的網路設定,如還未設定請參考 第 3 章 "啟動 PDS-8x1 控制器"。

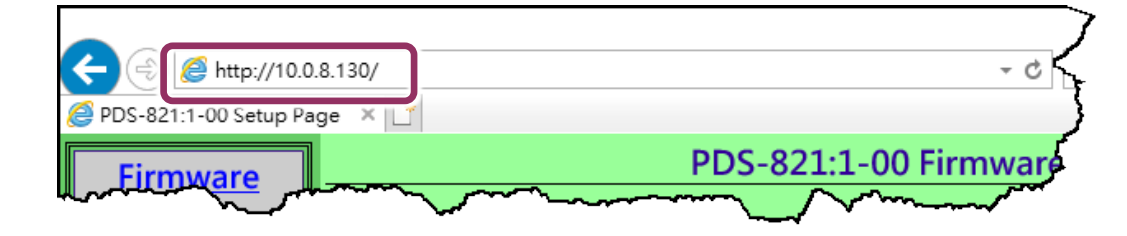

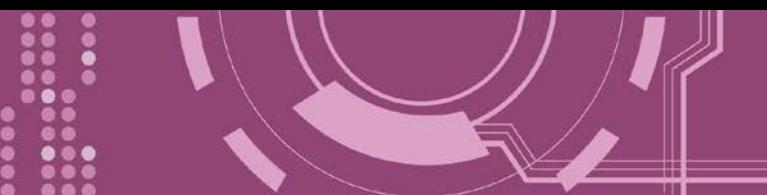

#### **步驟 3: 歡迎進入 PDS-8x1 網頁伺服器**

登入 PDS-8x1 網頁伺服器後, Firmware Version 主網頁將顯示控制器名稱、Firmware 版本、OS 版本...等,各項資訊。

#### ※ **當在更新完 PDS-8x1 Firmware 後,您可以從此區域來檢查版本資訊。**

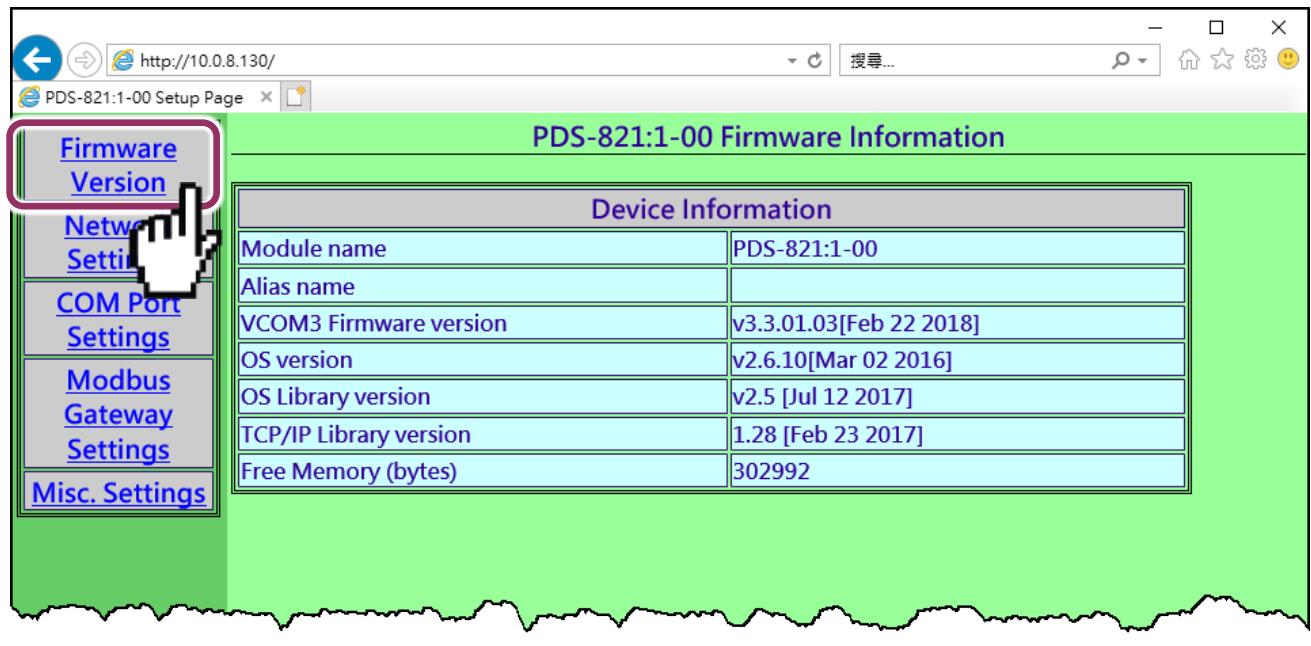

# **4.2 Network Setting**

**IP Address、Subnet Mask** 及 **Default Gateway** 項目是必須符合區域網路的重要設定項目。如不 符合,那 PDS-8x1 控制器將無法正確的運作。 如模組在運行中變更這些項目設定,那將會使 應用程序遺失至虛擬 COM Port 的連線,而發生錯誤。

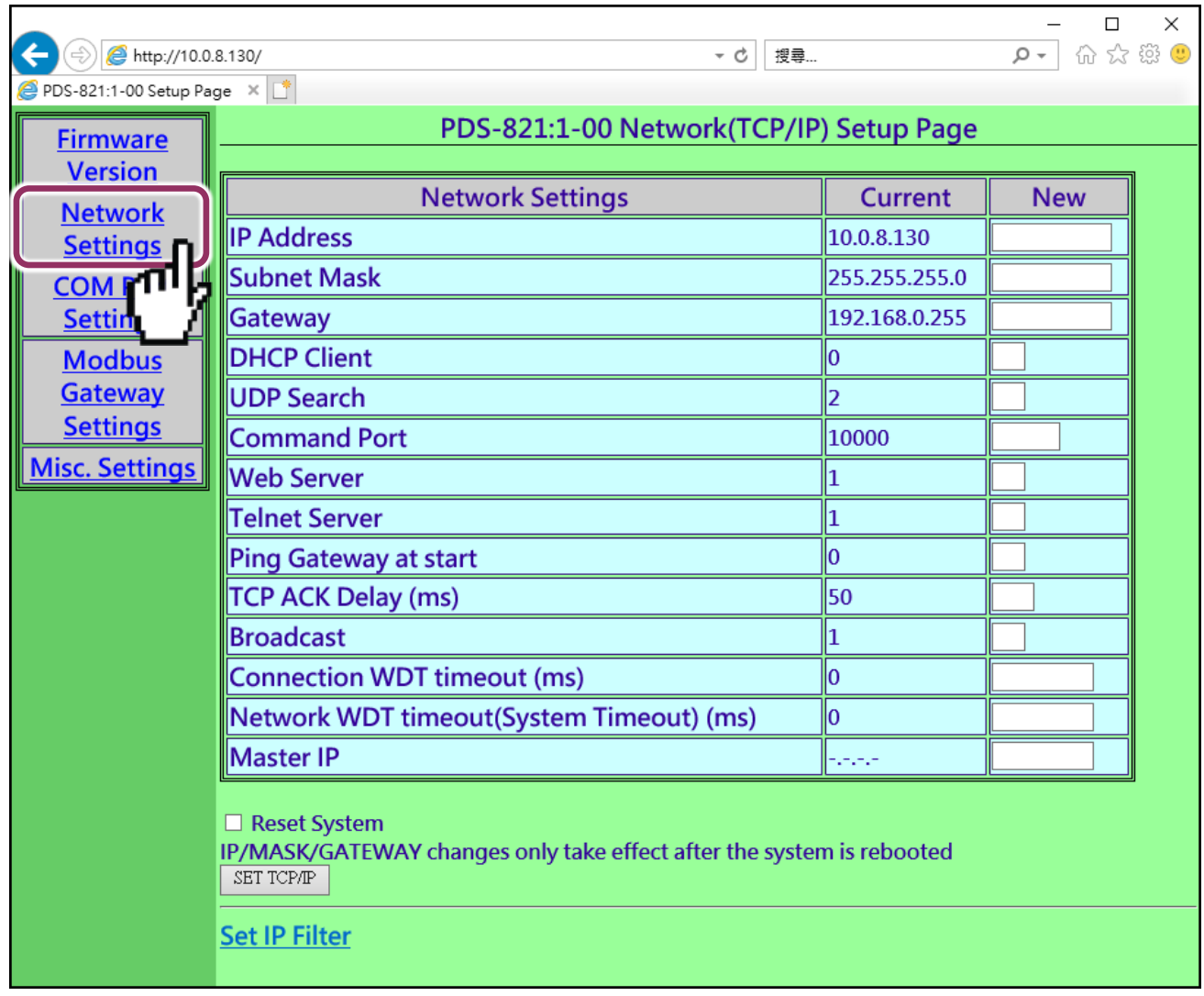

**Network Settings** 區域參數設定,詳細說明如下:

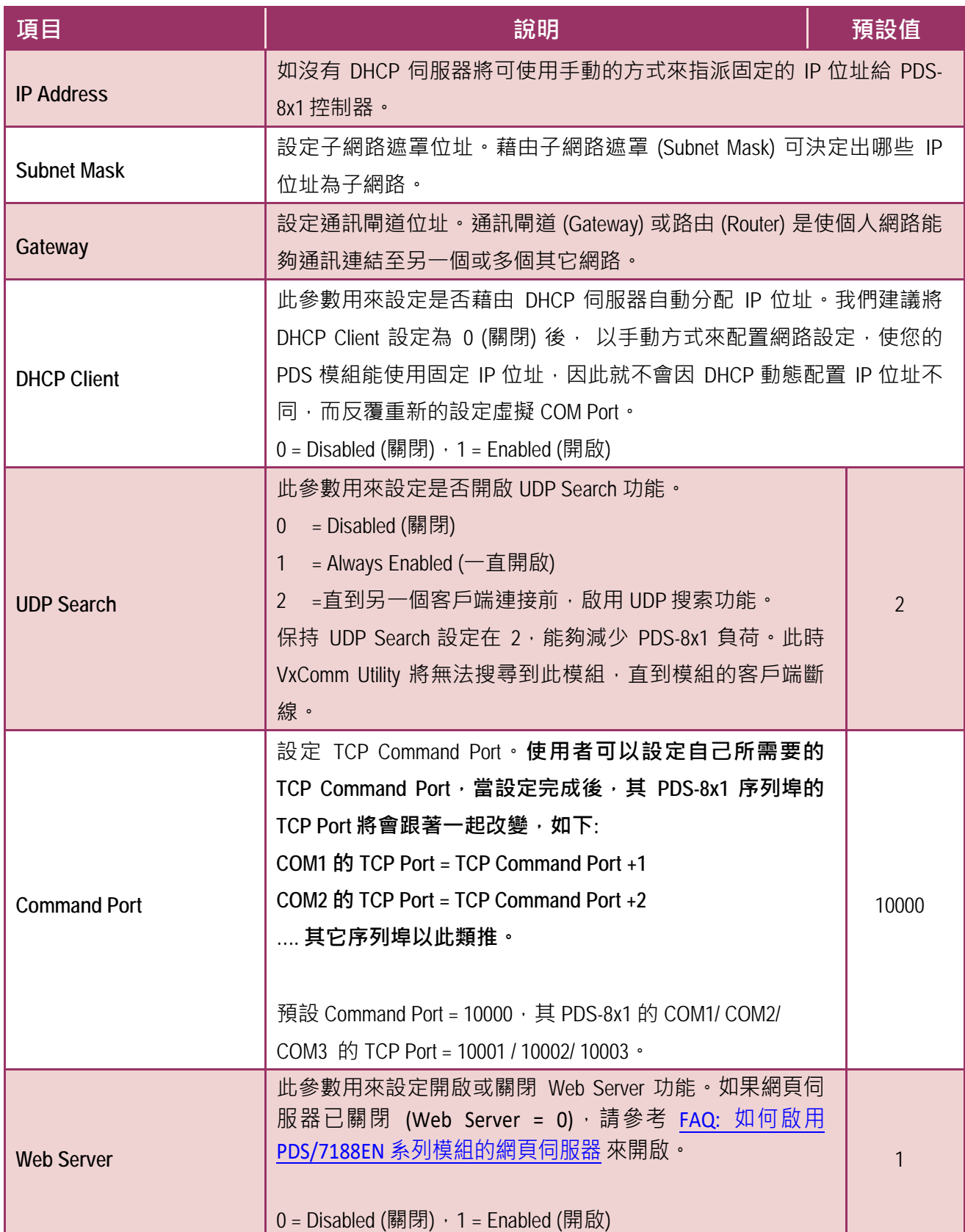

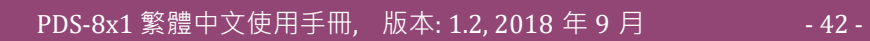

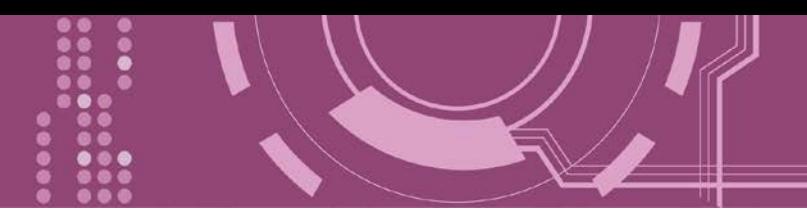

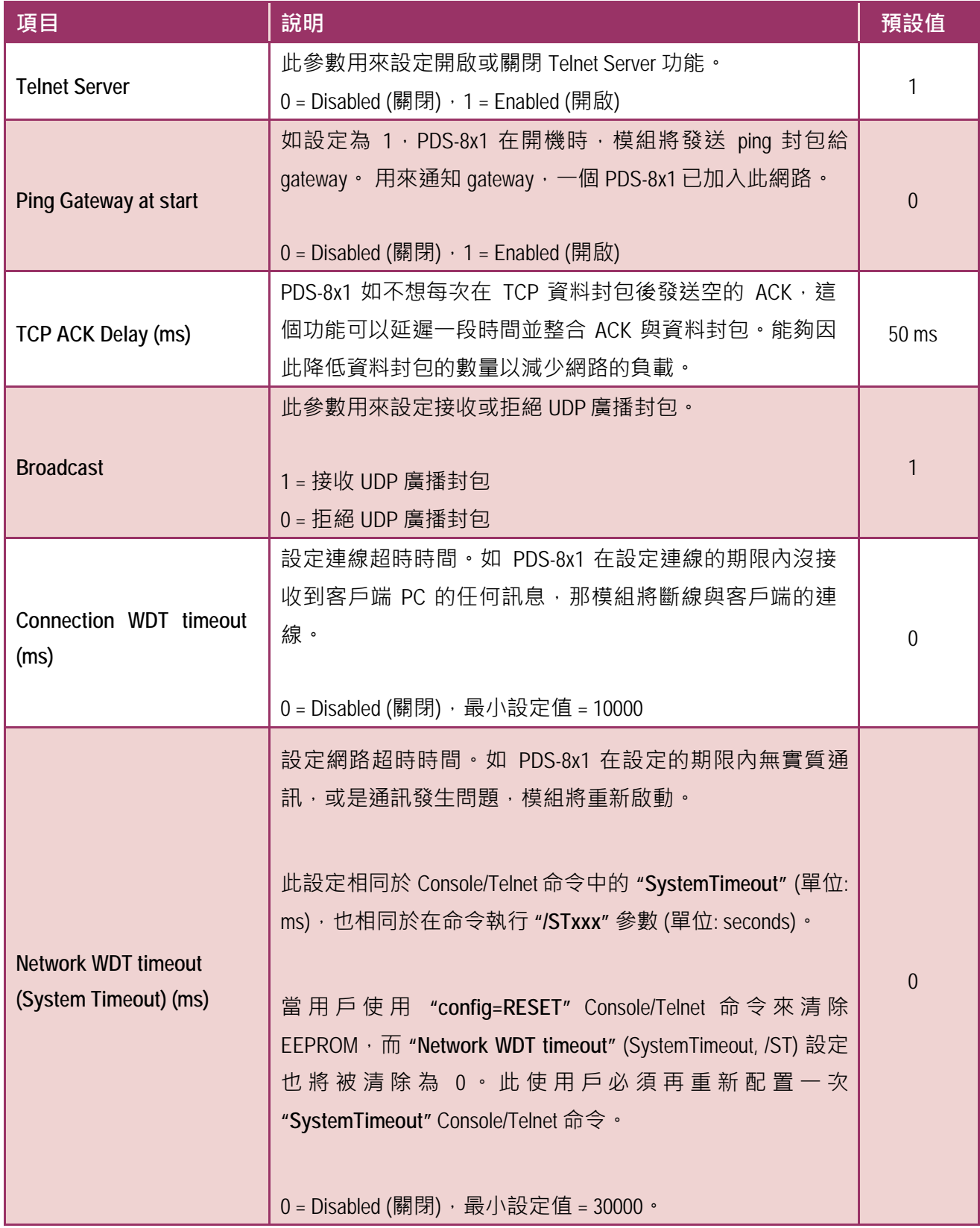

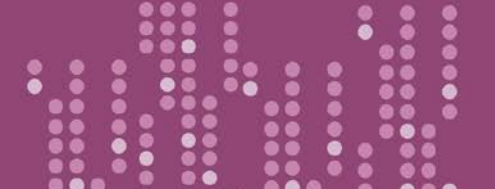

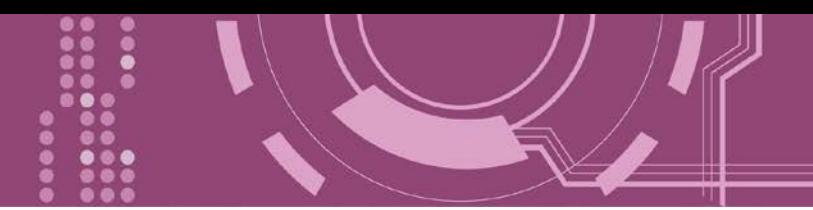

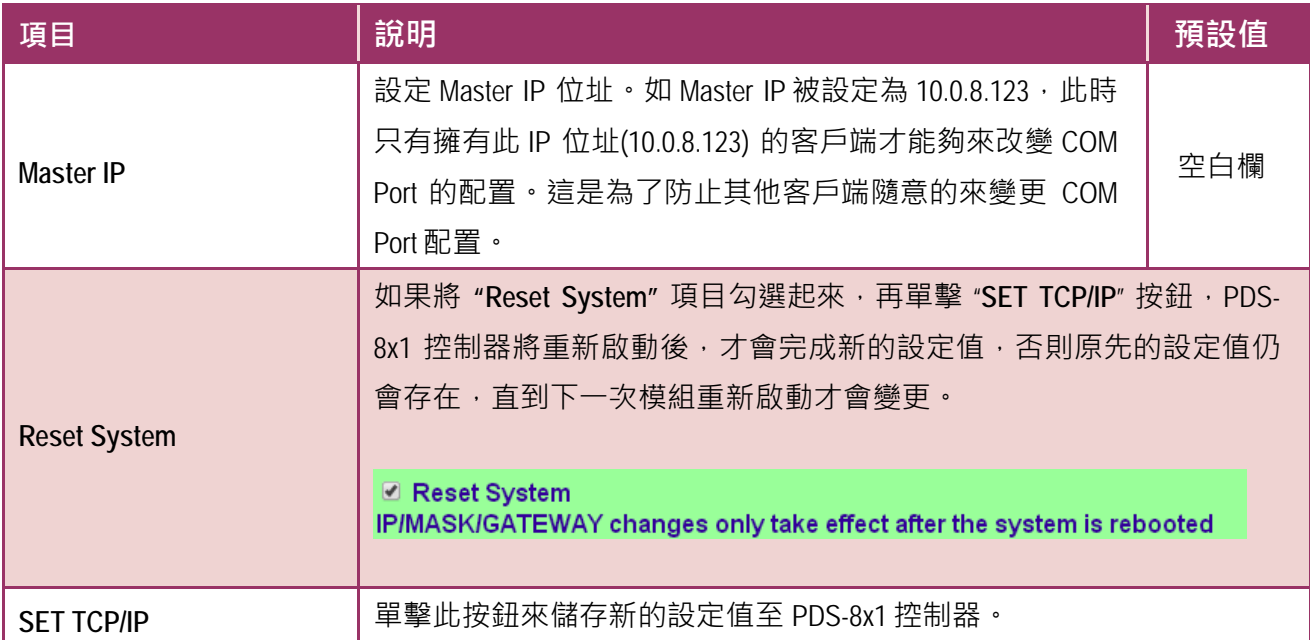

....

 $\ddot{\bullet}$ 

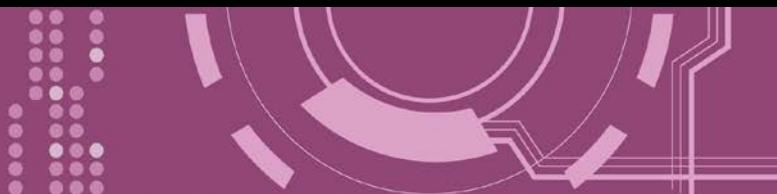

### **4.2.1 IP Filter 設定**

PDS-8x1 控制器支援 IP 過濾功能, 此 Set IP Filter 頁面可查詢或編輯 IP 過濾列表。如一個或多 個 IP 位址被保存在 IP 過濾表中,當客戶端的 IP 位址是 IP 過濾表中其中之一, 就能夠搜尋訪 問到 PDS-8x1 控制器。而其他不在 IP 過濾表中的 IP 位址將被拒絕。

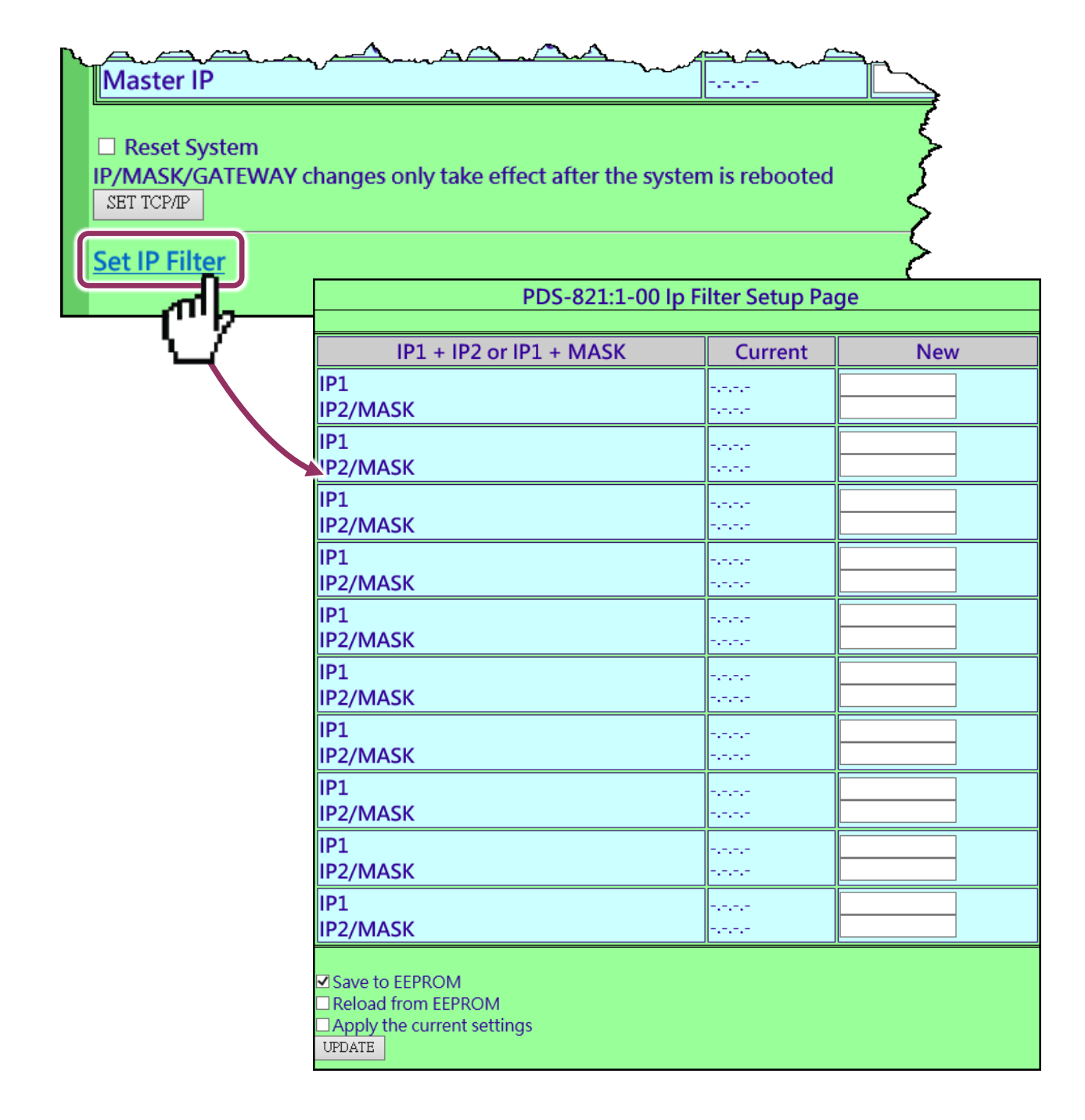

#### **Set IP Filter** 區域參數設定,詳細說明如下:

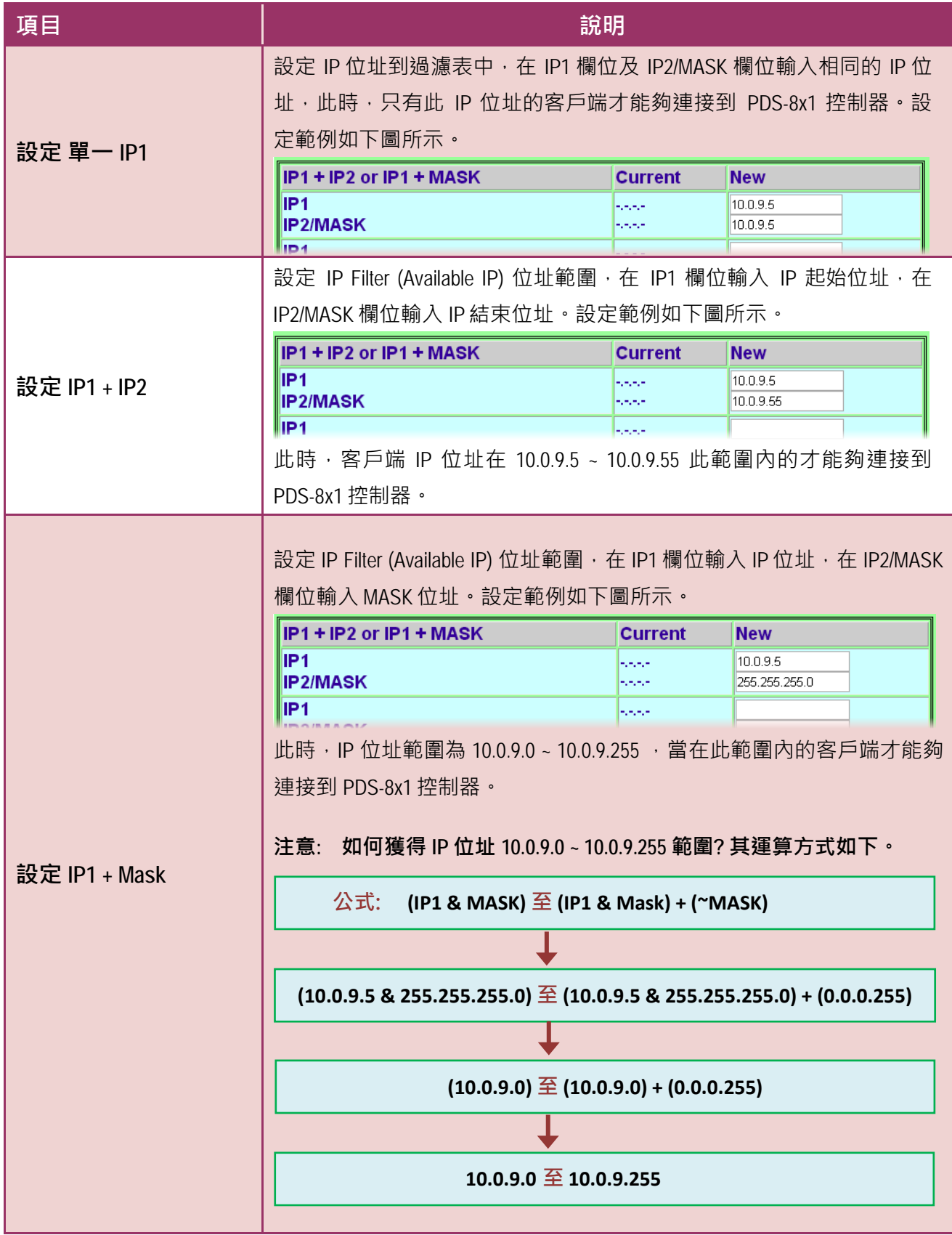

PDS-8x1 繁體中文使用手冊, 版本: 1.2, 2018 年 9 月 - 46 -

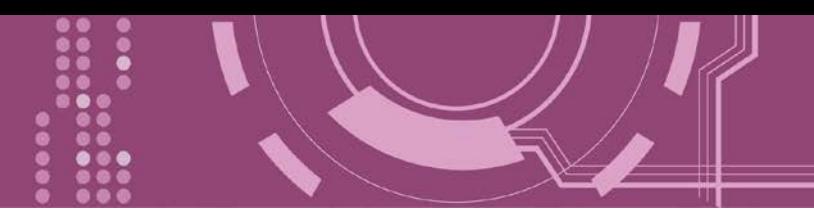

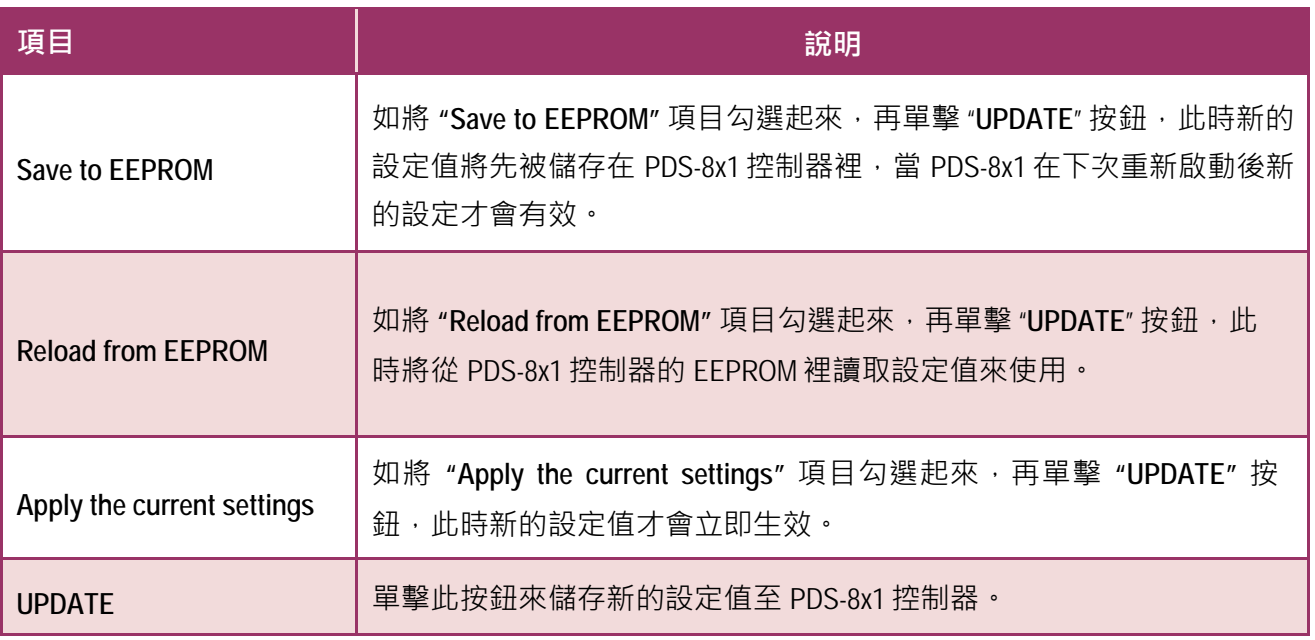

**注意: IP Filter 設定完成後,務必勾選 "Save to EEPROM" 及 "Apply the Current settings" 項目, 再單擊 "UPDATE" 按鈕。**

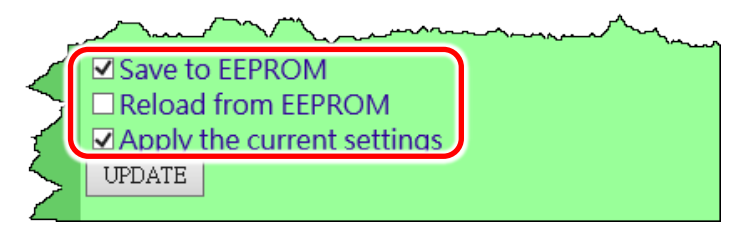

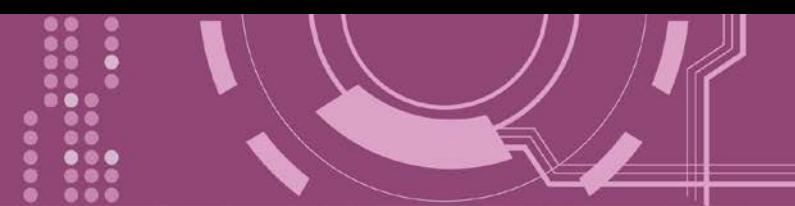

## **4.3 COM Port Settings**

在單擊 **COM Port Settings** 項目後,可在此配置頁面來進行序列埠各項功能配置,如: Baud Rate、Data Format、通訊模式及 Pair connection ...等,詳細說明如下。

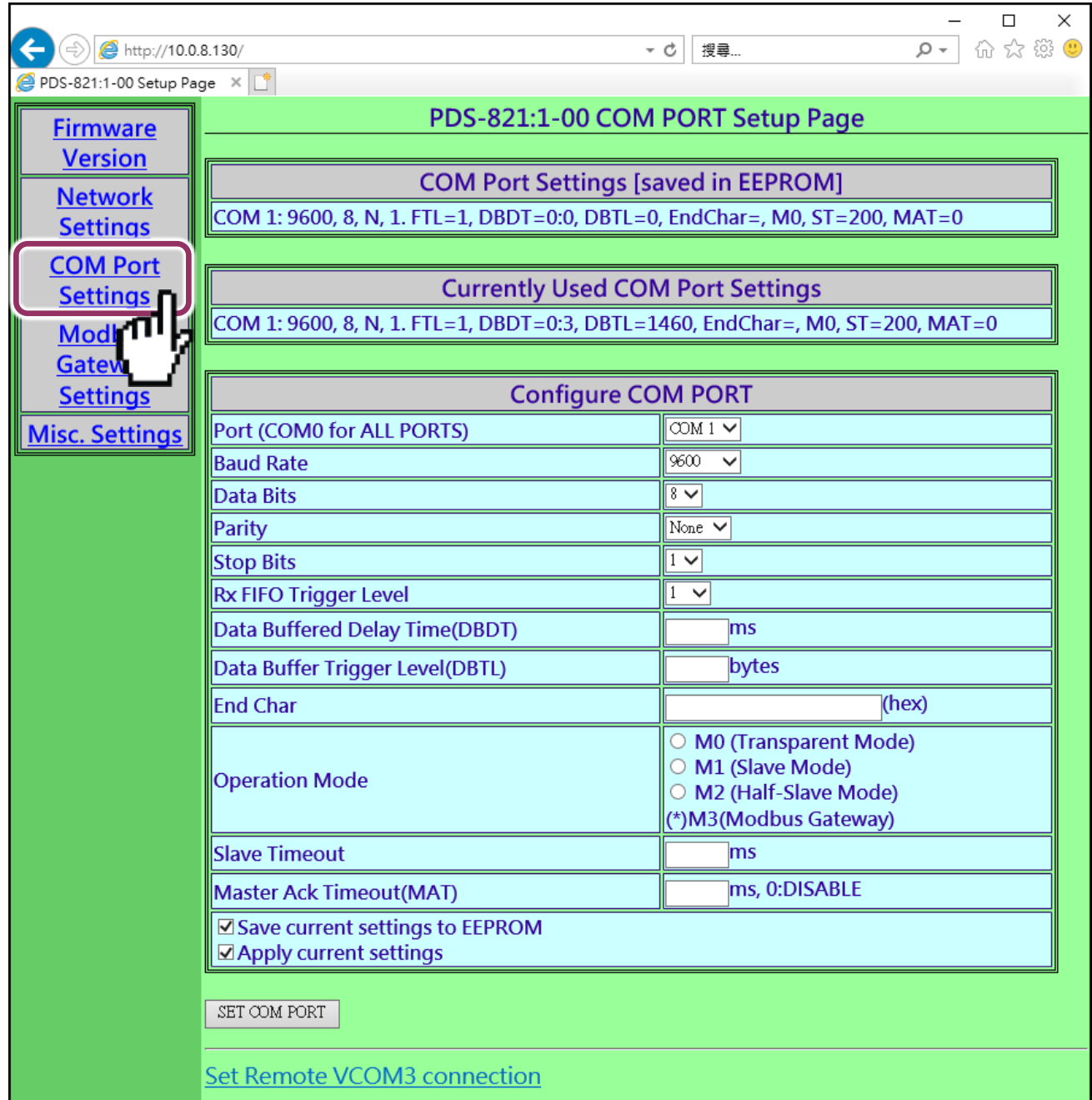

▶ COM Port 詳細設定列表是存儲在 PDS-8x1 裡的 EEPROM。

**COM Port Settings [saved in EEPROM]** 

COM 1: 9600, 8, N, 1. FTL=1, DBDT=0:0, DBTL=0, EndChar=, M0, ST=200, MAT=0

#### 目前使用的 COM Port 設定列表。

**Currently Used COM Port Settings** COM 1: 9600, 8, N, 1. FTL=1, DBDT=0:3, DBTL=1460, EndChar=, M0, ST=200, MAT=0

#### COM Port 編輯設定區:

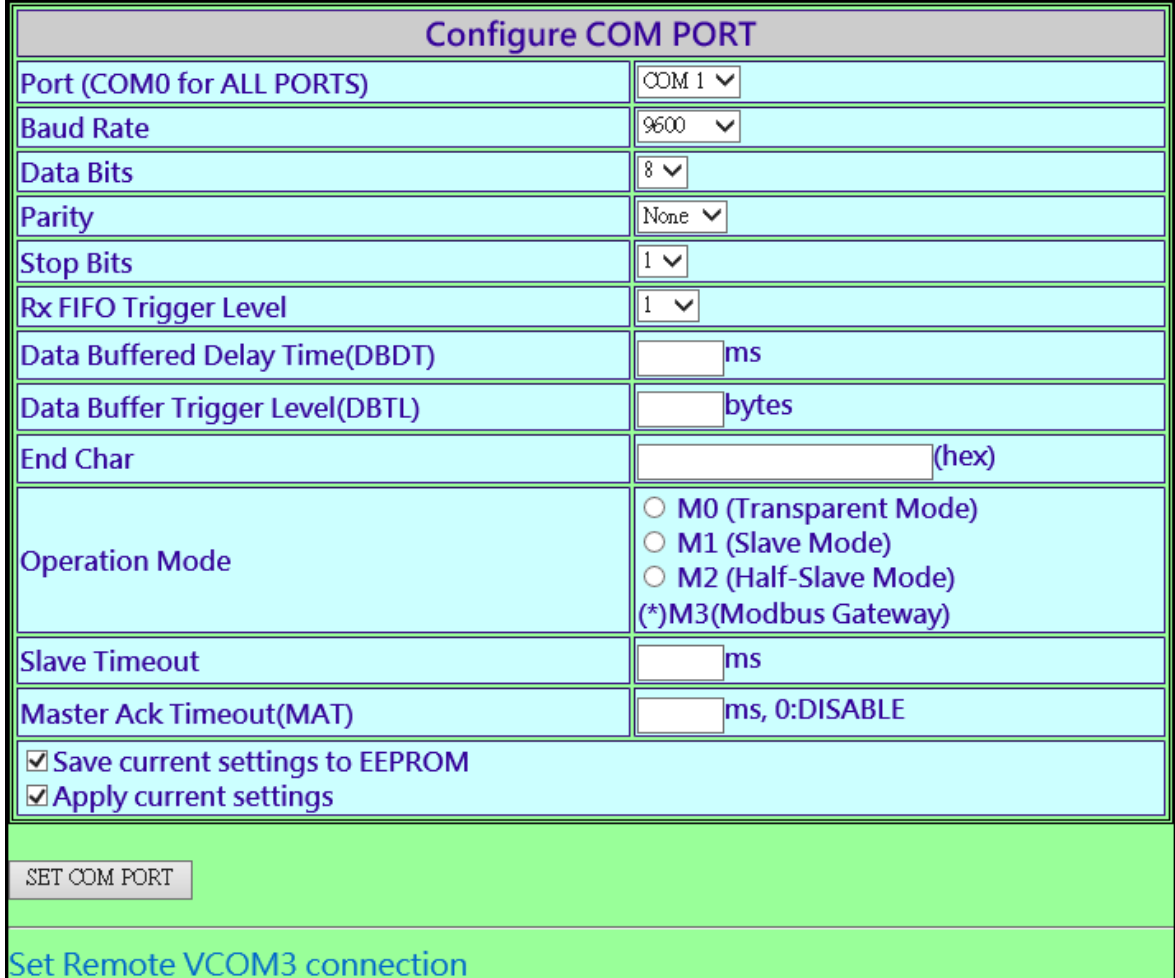

#### **COM Port Settings** 區域參數設定,詳細說明如下:

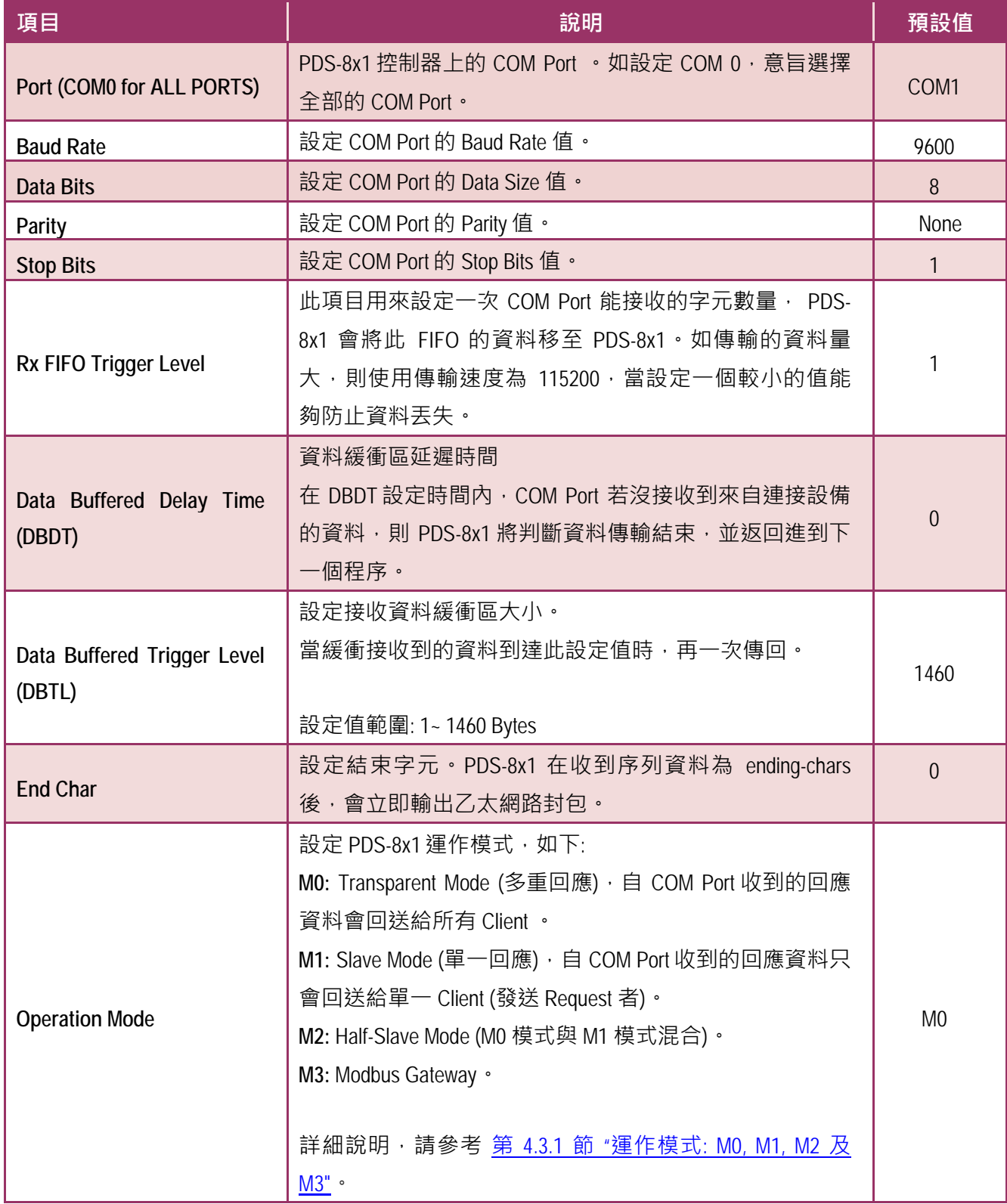

**注意:** 

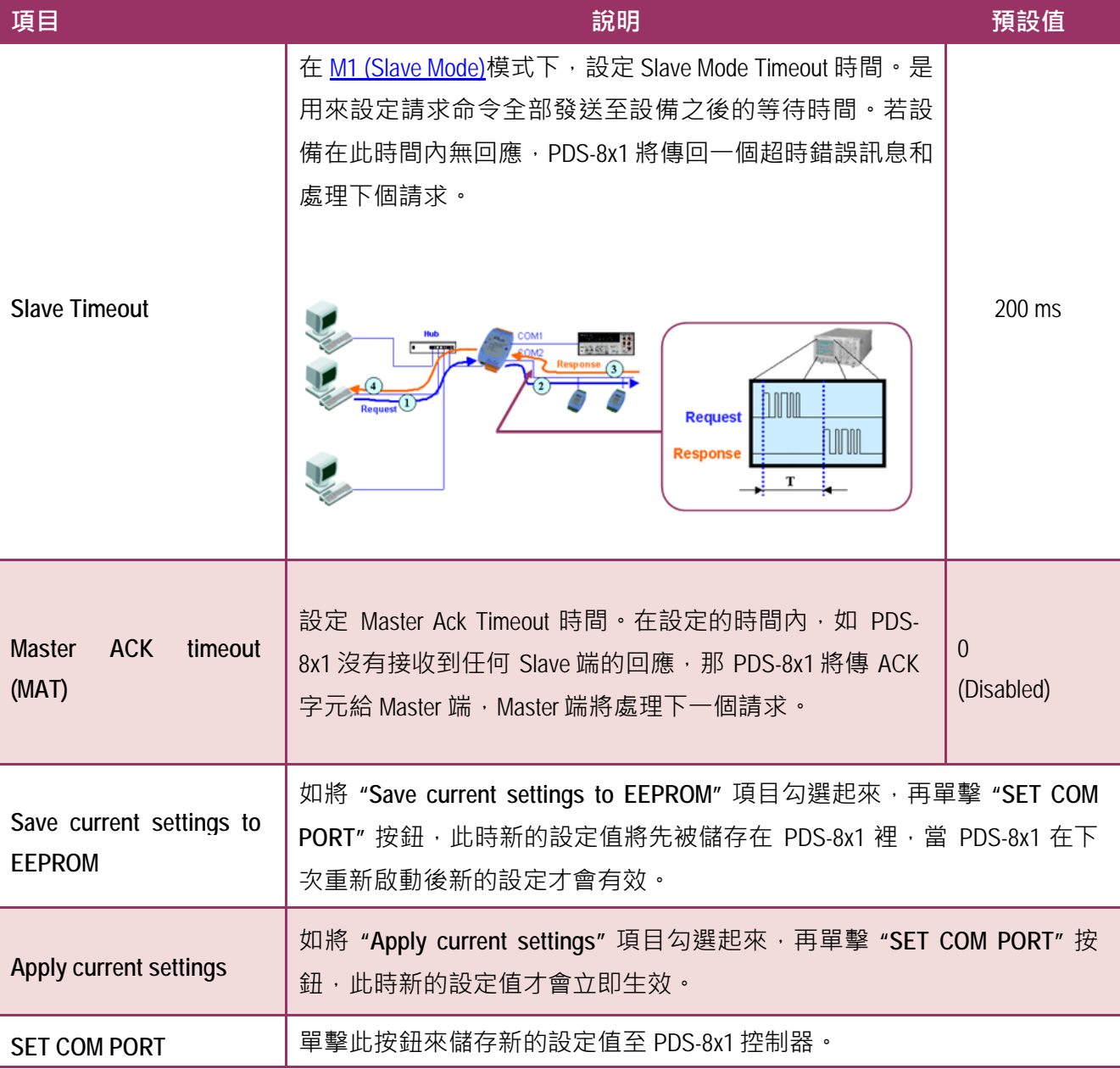

**COM Port 設定完成後,請務必勾選 "Save current settings to EEPROM" 及 "Apply Current settings" 項目,再單擊 "SET COM PORT" 按鈕。**

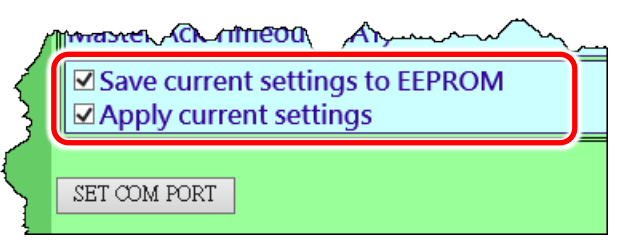

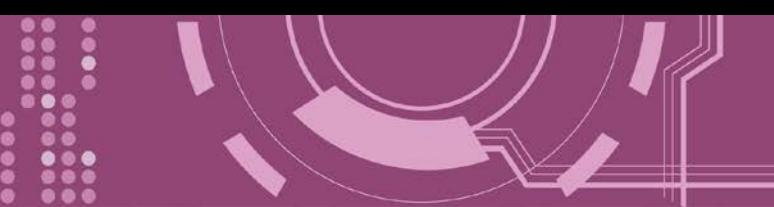

### <span id="page-51-0"></span>**4.3.1 運作模式: M0, M1, M2 及 M3**

### <span id="page-51-1"></span>**M0: Transparent Mode (多重回應模式, Shared)**

M0 模式是用於 Virtual COM 及 TCP/IP 連線。在此模式下, 數據資料將傳送到每個連接到 PDS-8x1 的客戶端。

**情況 1:** 一個客戶端發送一個請求到 PDS-8x1 來訪問設備。PDS-8x1 會將設備回覆的資料發送給 每個客戶端。

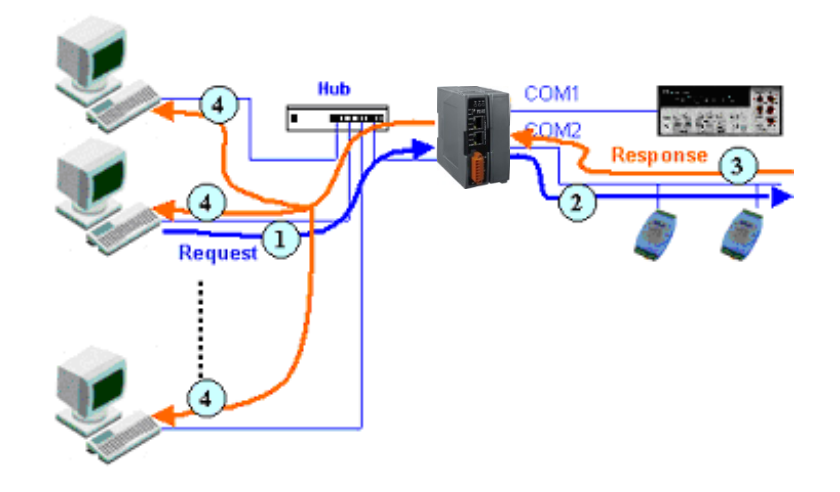

**情況 2:** 沒有客戶端發送任何請求到 PDS-8x1。PDS-8x1 仍會將設備送來的資料再轉發給每個客 戶端。

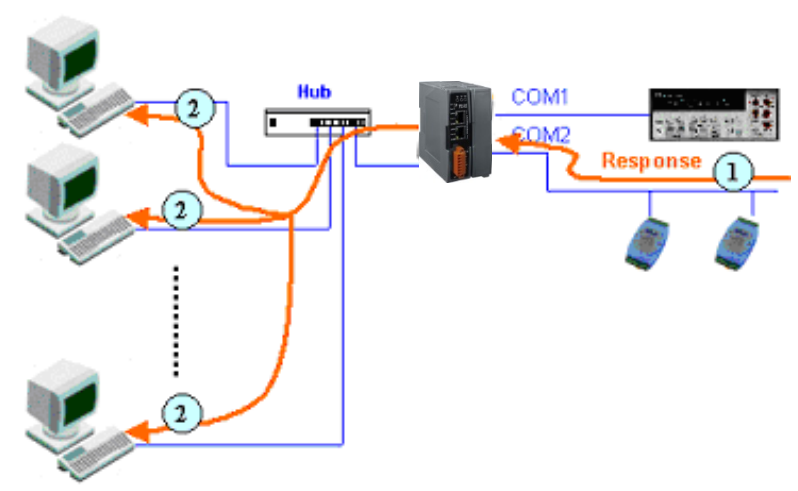

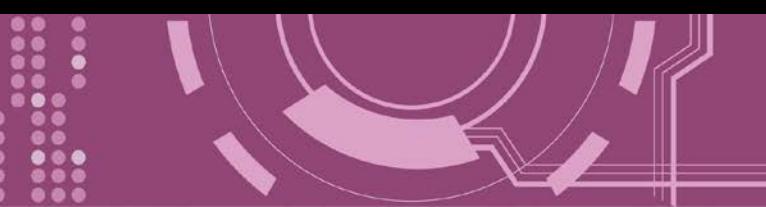

### <span id="page-52-0"></span>**M1: Slave Mode (一問一答模式, Non-shared)**

M1 模式是用於 Virtual COM 及 TCP/IP 連線。在此模式下,數據資料將傳送到有發送請求的特 定客戶端。如果客戶端沒有傳送請求到 PDS-8x1,而 PDS-8x1 也將不會傳回任何數據資料。

**情況 1:** 一客戶端發送請求至 PDS-8x1 來訪問設備。PDS-8x1 會將設備回覆的資料傳回給此客 戶端。

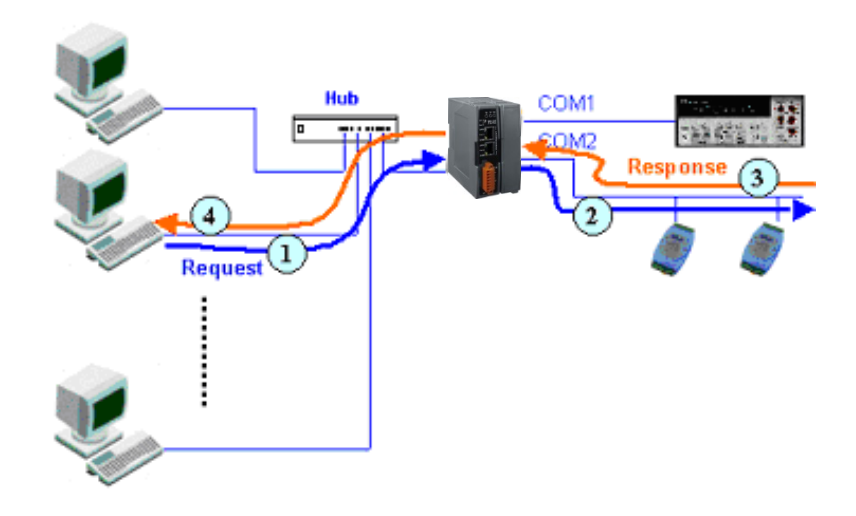

**情況 2:** 沒有客戶端發送任何請求到 PDS-8x1。PDS-8x1 將不會傳送資料給客戶端。

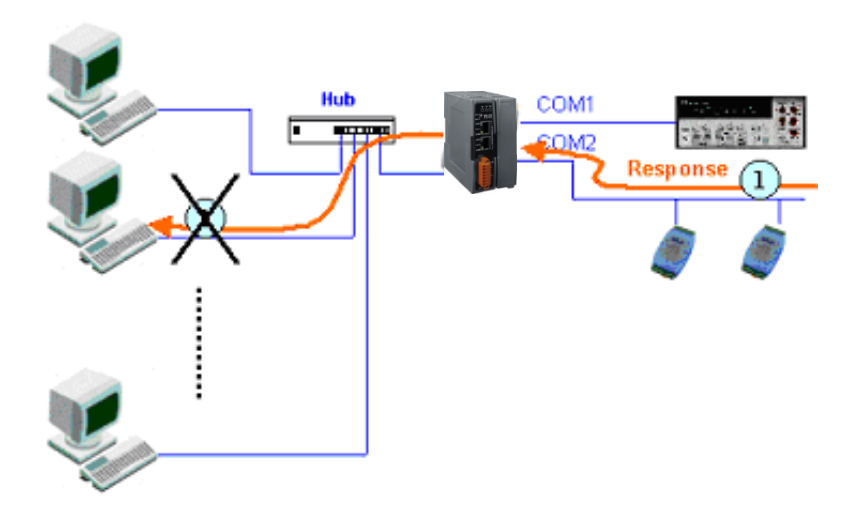

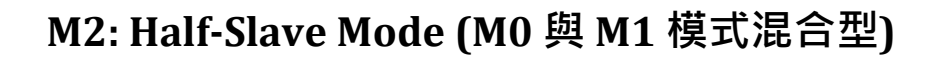

M2 模式是用於 Virtual COM 及 TCP/IP 連線。此模式介於 M0 模式與 M1 模式之間,如果只有 一個客戶端連接至 PDS-8x1, 此時運作模式相同於 M0 模式, 參考至 章節 M0: Transparent Mode ([多重回應模式](#page-51-1)) · 如果有 2 個或 2 個以上的客戶端連接至 PDS-8x1, 此時運作模式相同 於參考至 章節 [M1: Slave Mode](#page-52-0) (一問一答模式) · 當設備有送資料給 PDS-8x1, 但是沒有任何客 戶端發出請求時,此時 PDS-8x1 會把資料發給最後一個(先前)發出請求的客戶端。

#### **M3: Modbus Gateway**

當 PDS-8x1 配置為 Modbus Gateway 時,運作模式將自動設定為 M3。詳細關於 Modbus Gateway 設定及應用,請參考 第 4.4 節 ["Modbus Gateway Settings"](#page-56-0)及 第 6 章 ["Modbus](#page-75-0) 協定及 [測試](#page-75-0)"。

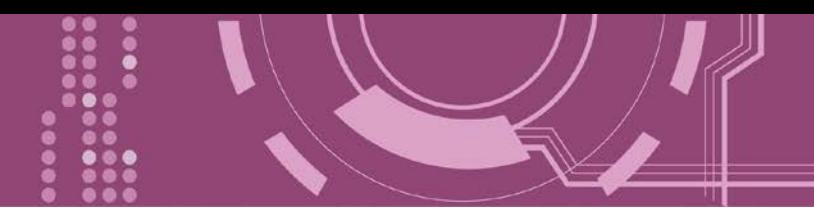

### **4.3.2 Set Remote VCOM3 Connection**

在單擊 Set Remote VCOM3 connection 項目後,可在此配置頁面來進行 Pair-connection 功能配 置。更多詳細 Pair-connection 應用設定,請參考<br>第 5.3 節 ["Pair-connection](#page-67-0) 應用設定,

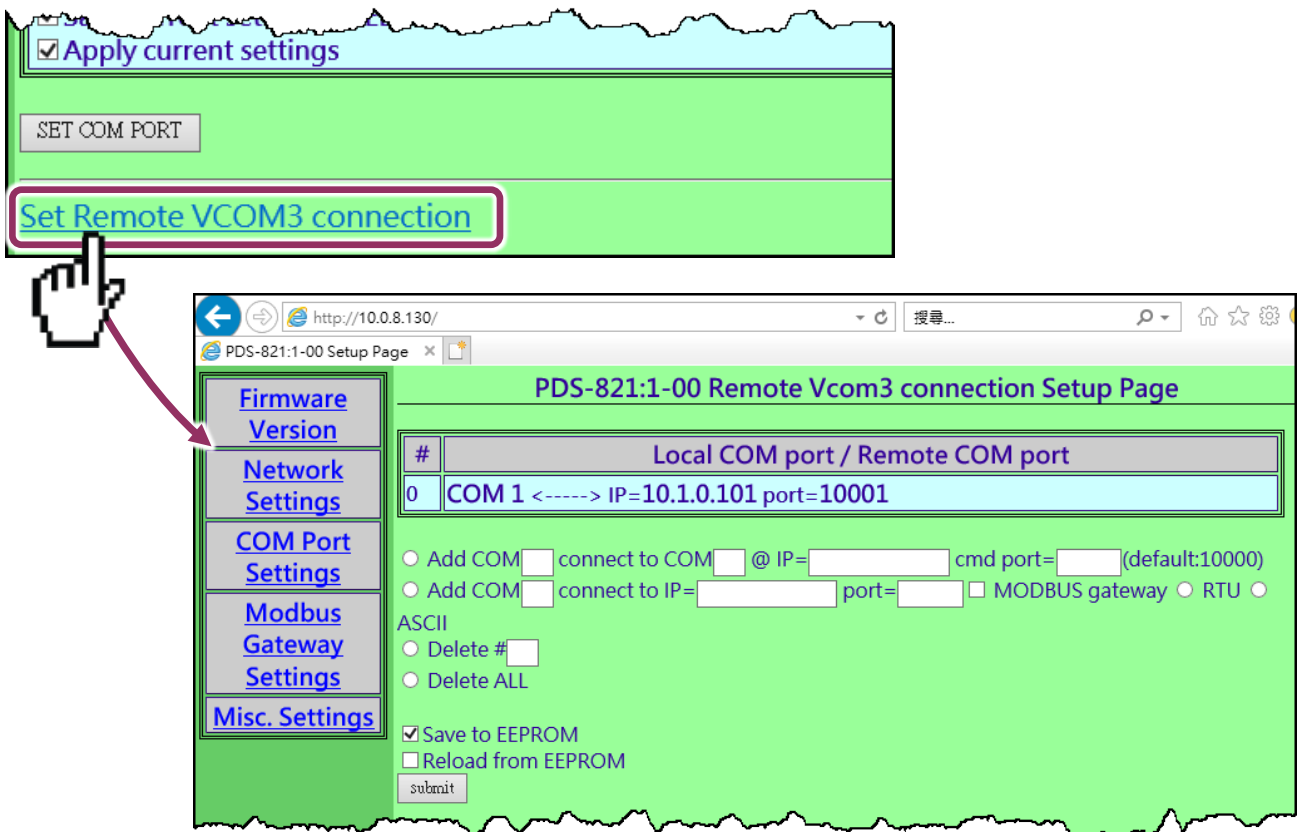

#### **Set Remote VCOM3 Connection** 區域參數設定,詳細說明如下:

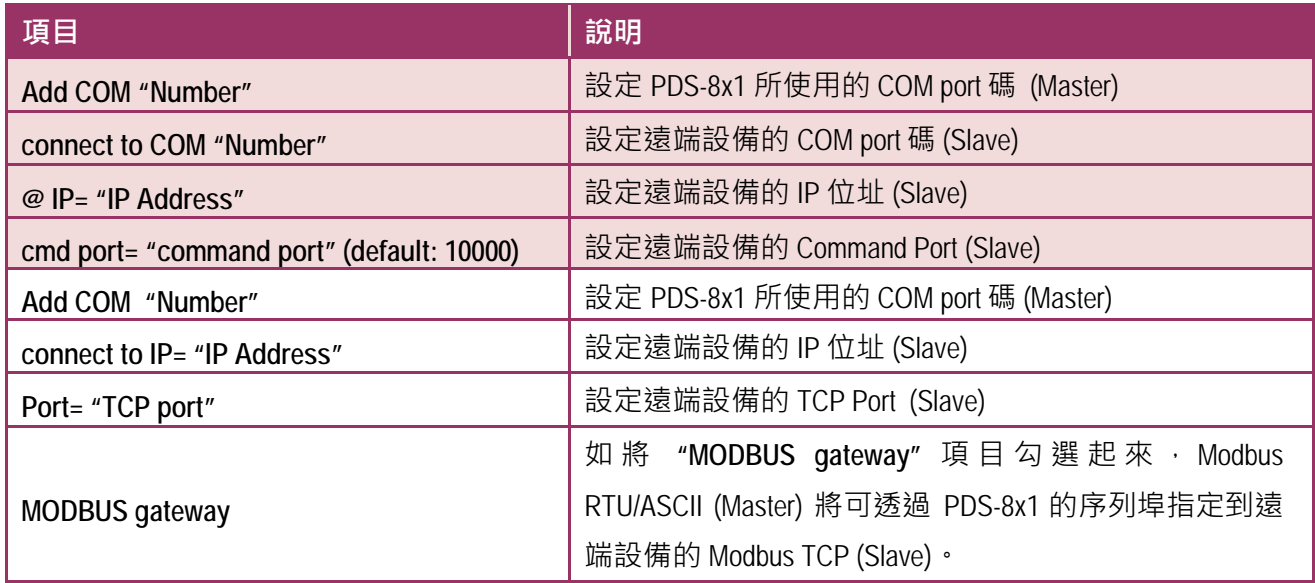

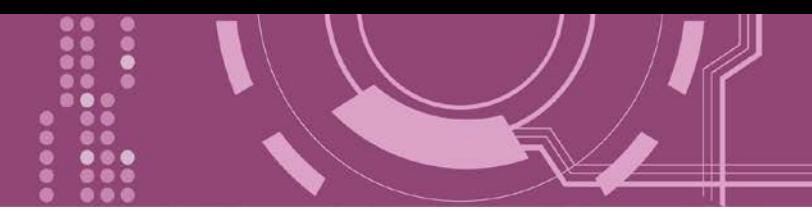

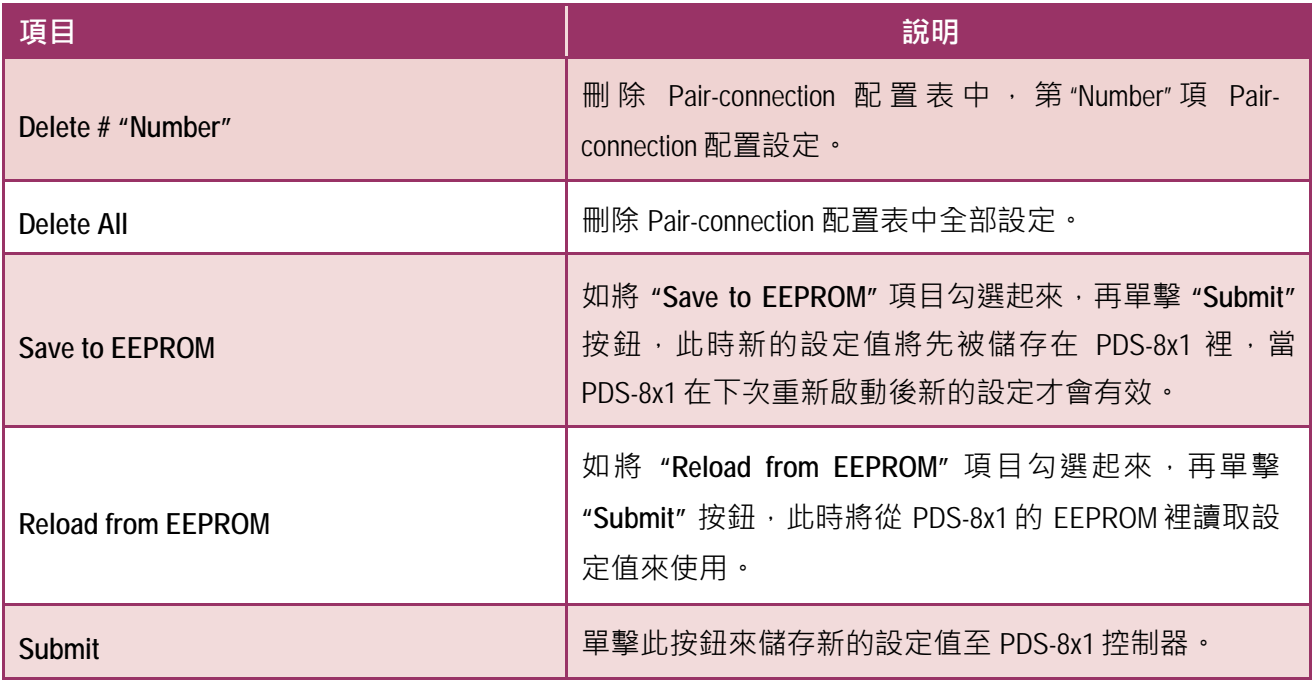

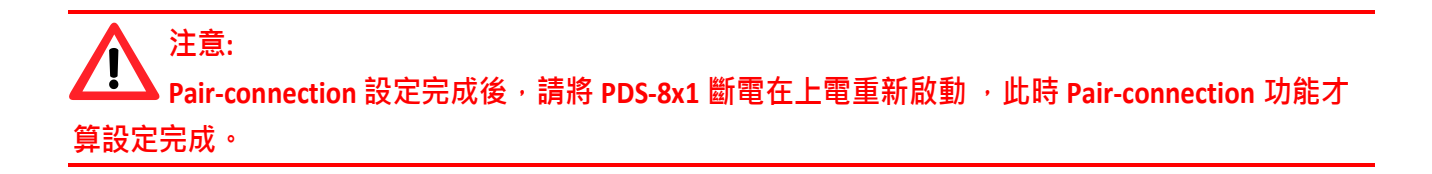

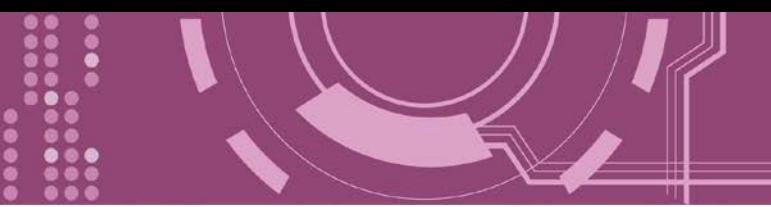

## <span id="page-56-0"></span>**4.4 Modbus Gateway Settings**

在單擊 **Modbus Gateway Settings** 項目後,可在此配置頁面來進行 Modbus Gateway 功能配置, 如: Modbus Device ID、Modbus Protocol、TCP/UDP Port 及 Timeout Values …等。詳細應用設定, 請參考第 6 章 "Modbus [協定及測試](#page-75-0)"。

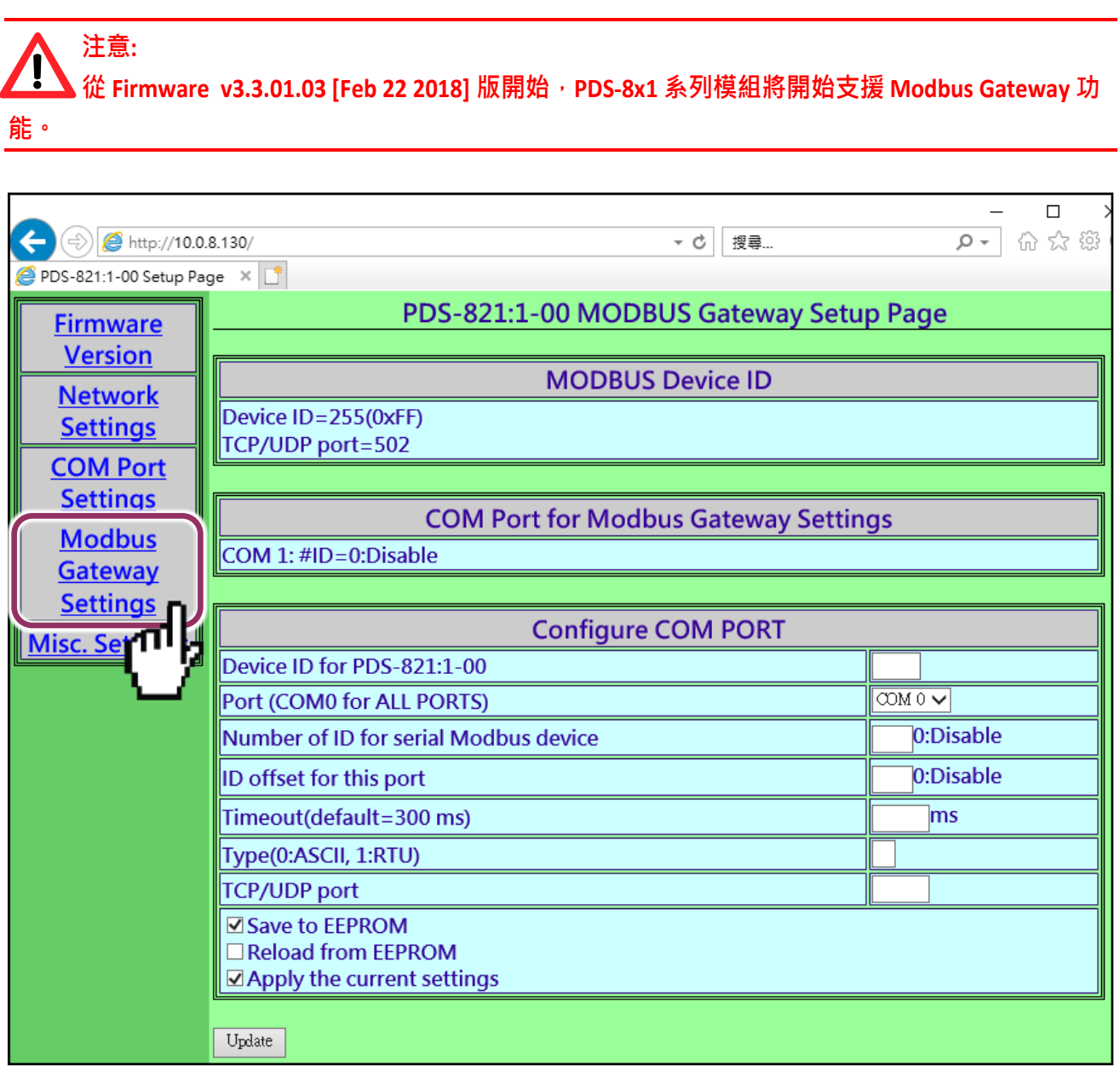

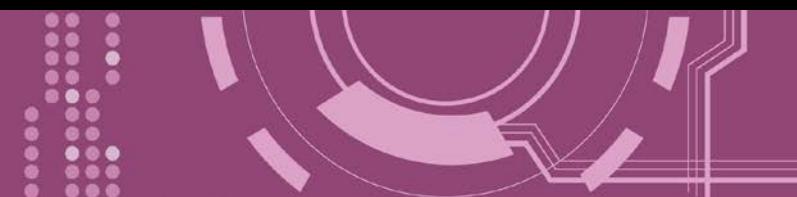

確認 PDS-8x1 (Modbus Gateway 本身) 的 Modbus Device ID 及 TCP/UDP Port:

**注意: 此 ID 不是設定您的 Modbus slave 設備**

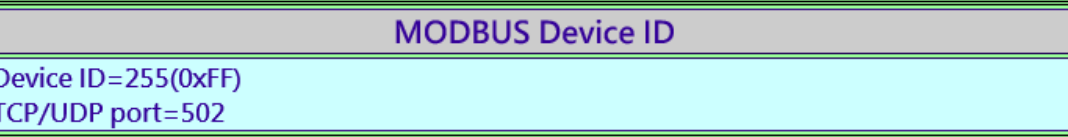

> 確認 Modbus Gateway 的 COM Port 設定:

**COM Port for Modbus Gateway Settings** 

COM 1: #ID=0:Disable

#### ▶ Modbus Gateway 的 COM Port 設定區域:

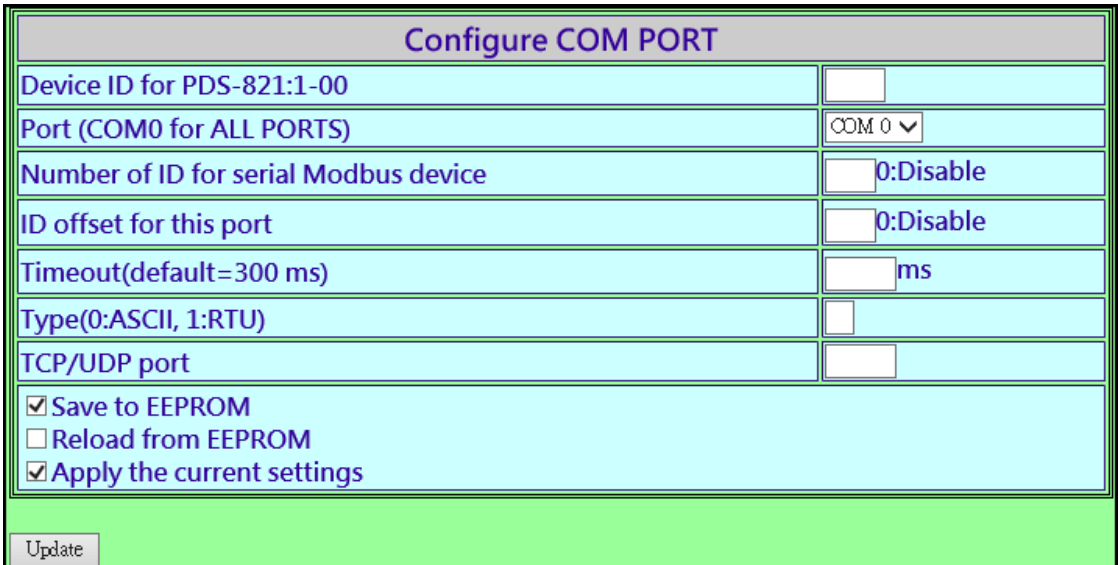

#### **Configure COM PORT** 配置域參數設定,詳細說明如下:

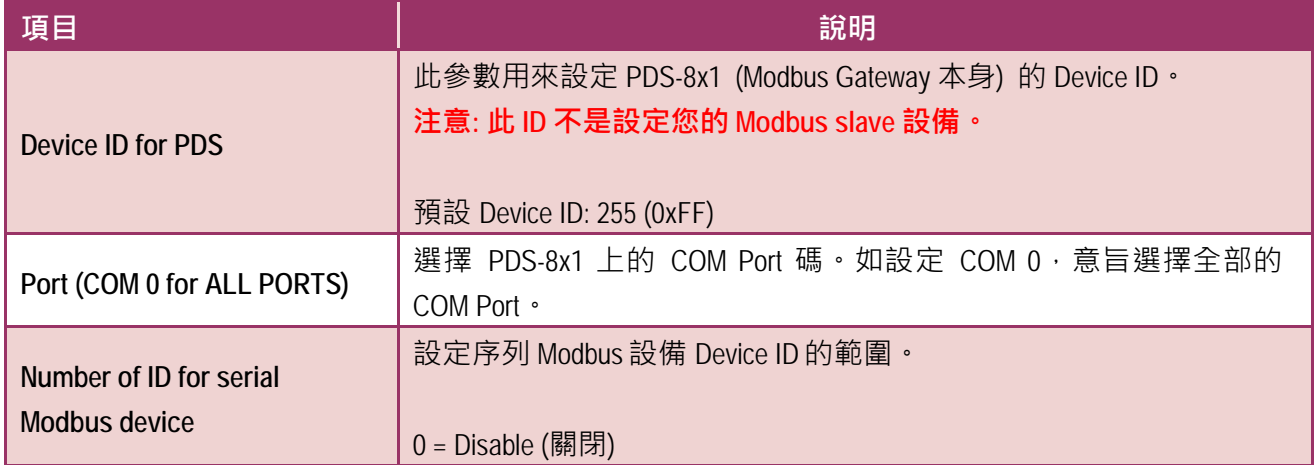

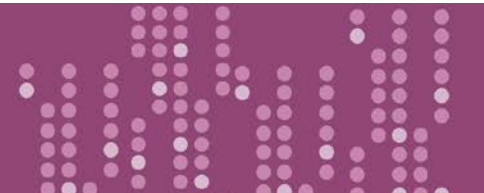

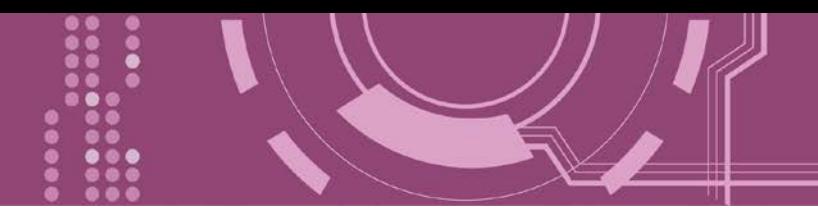

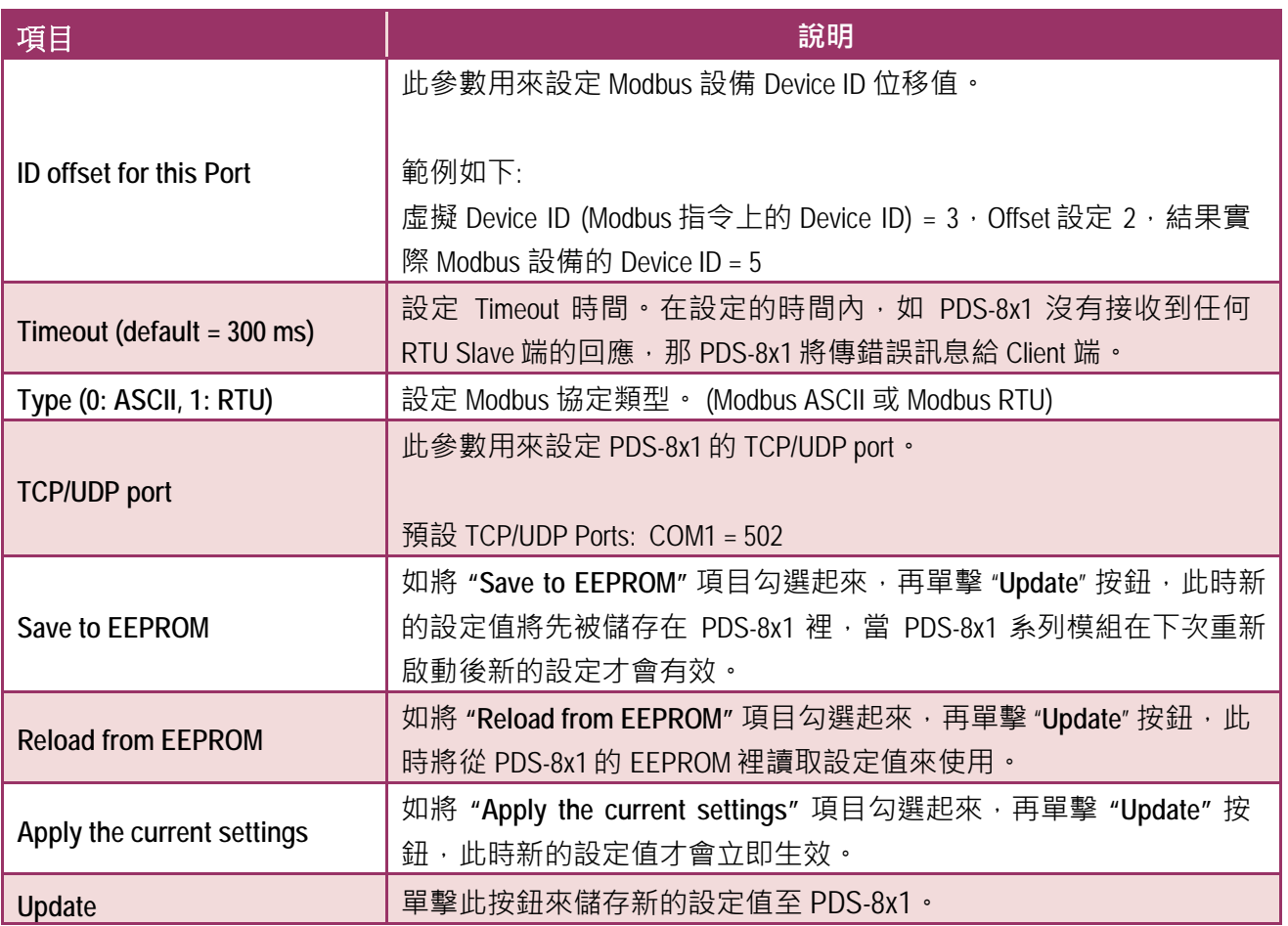

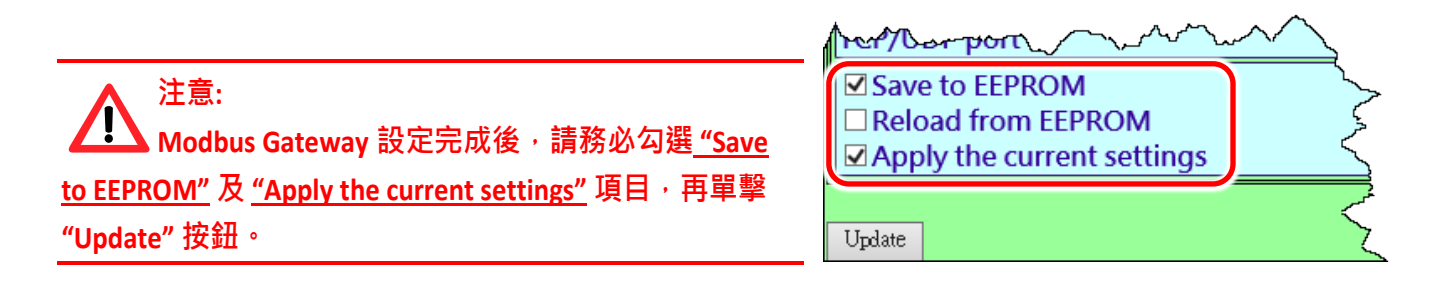

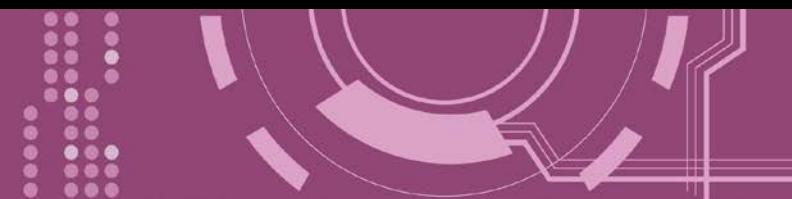

# **4.5 Misc. Settings**

在單擊 Misc. Settings 項目後,可在此配置頁面進行模組別名 (Alias Name) 及網頁伺服器唯讀 (Web Read Only) 設定, 以及將 PDS-8x1 恢復至原廠預設值...等,詳細說明如下。

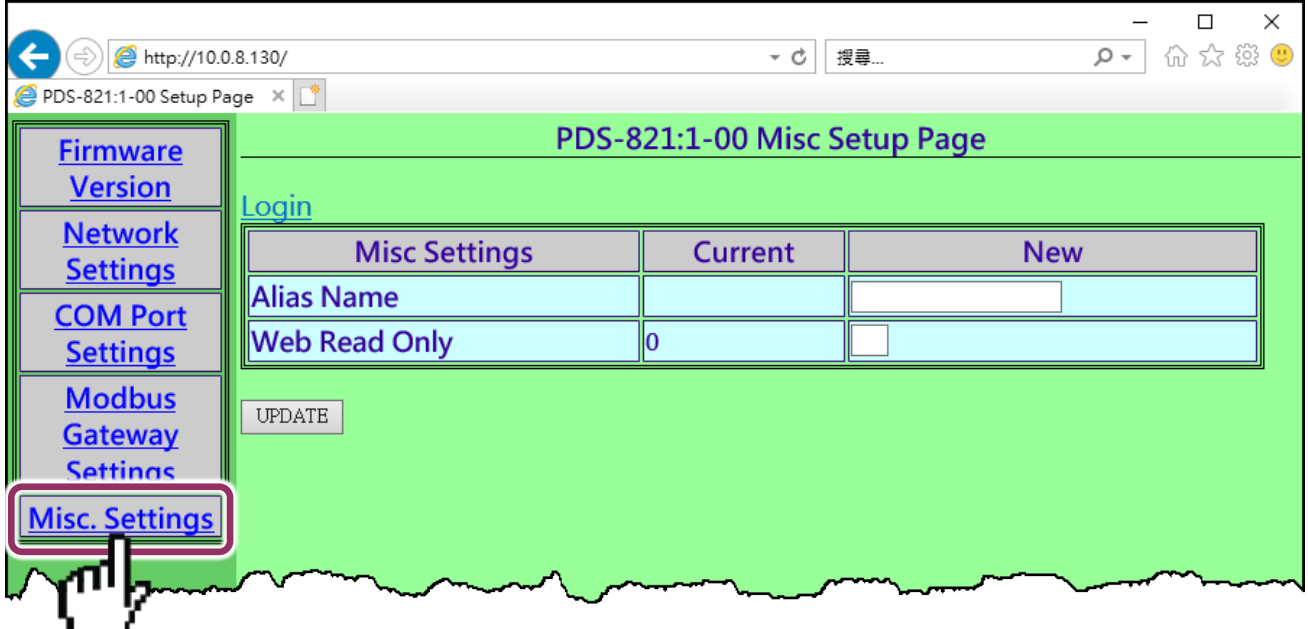

#### **Misc Setup Page** 區域參數設定,詳細說明如下:

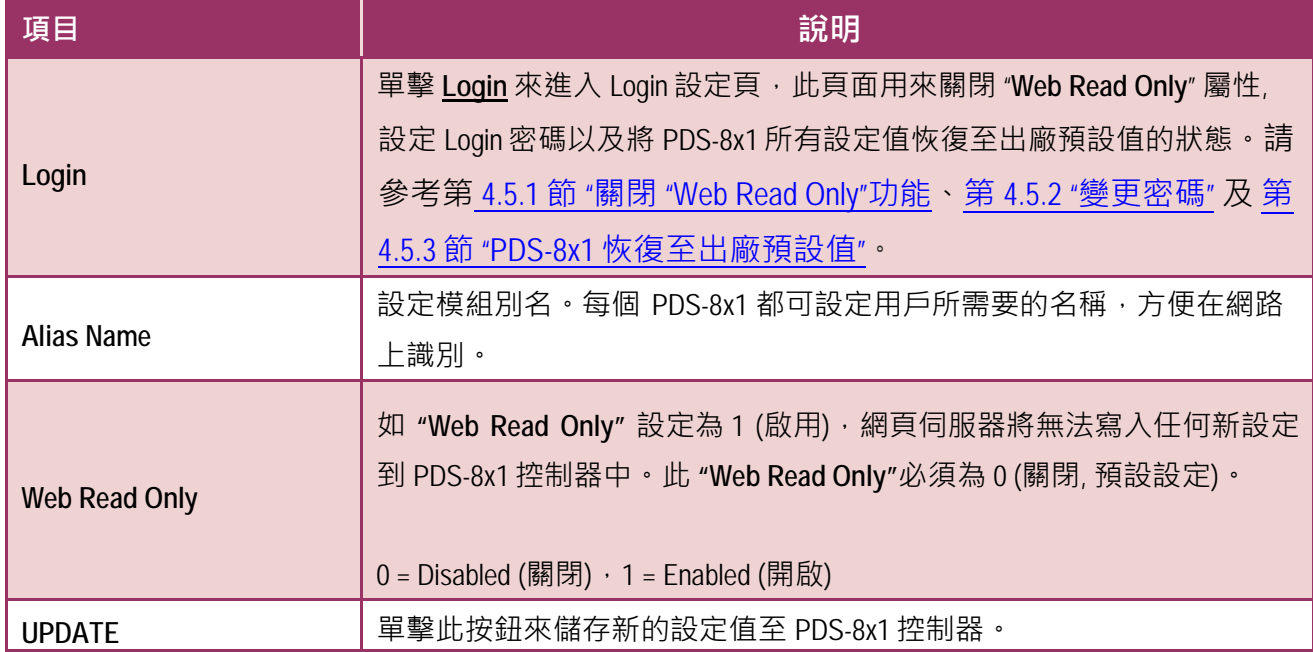

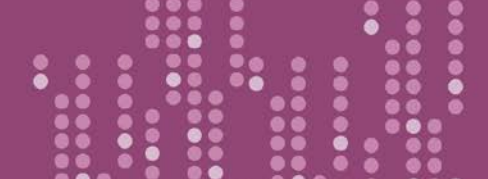

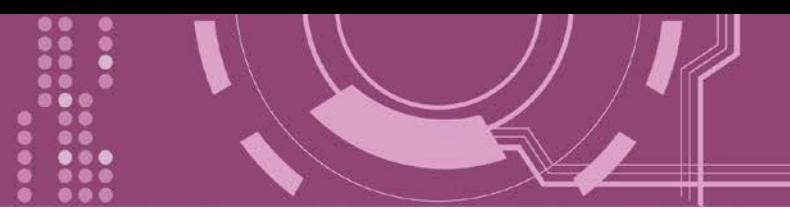

### **4.5.1 關閉"Web Read Only" 功能**

當 "Web Read Only" 欄位中顯示為 1 (啟用) 時, 此時 PDS-8x1 為唯讀狀態, 將無法寫入任何新 設定到 PDS-8x1 中,請參考下面步驟來關閉。

**步驟 1:** 單擊 "**Login**" 進入 PDS-8x1 Login Page 頁面。

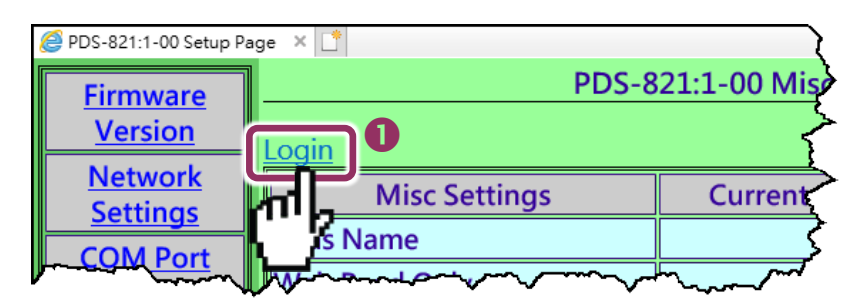

**步驟 2:** 在 PASSWORD 欄位輸入密碼 (原廠預設為 **admin**) 後,單擊 "**LOGIN**" 按鈕進入設定頁面。 欲想變更預設密碼,可參考第 4.5.2 節 "[變更密碼](#page-62-0)"。

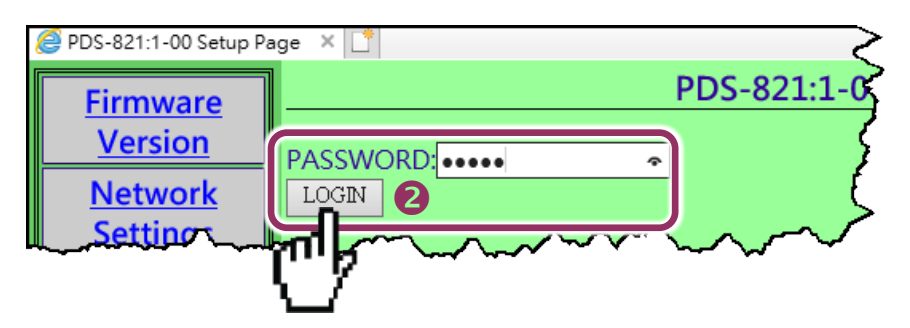

**步驟 3:** 在 "**Web Read Only**"項目的 **New 欄位設定 0 (關閉)** ,並單擊 "**UPDATE**" 按鈕。

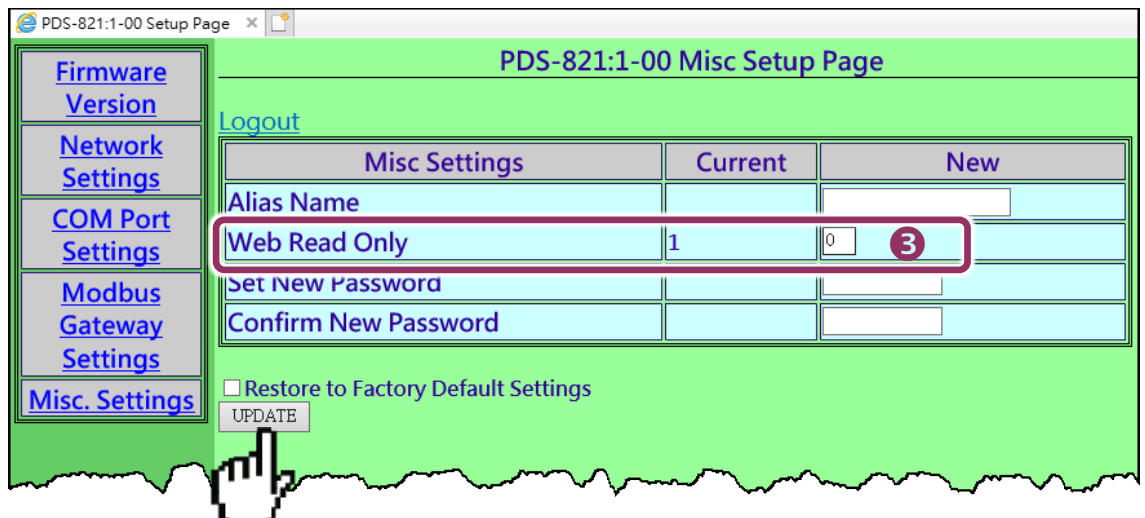

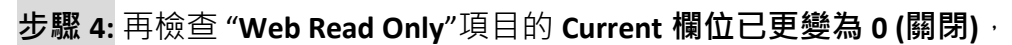

**步驟 5:** 單擊 "**Logout**" 來登出完成操作。

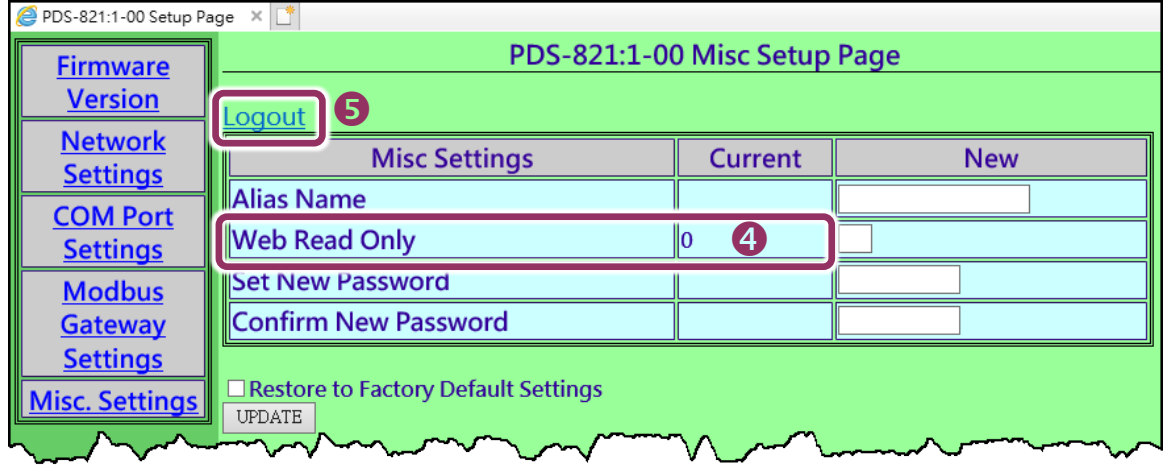

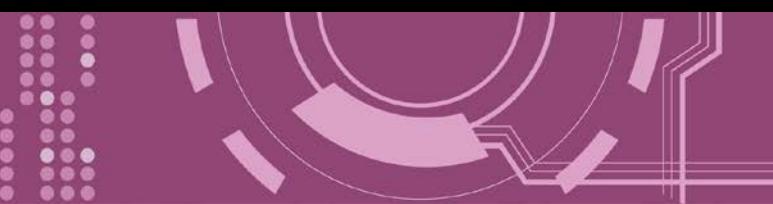

### <span id="page-62-0"></span>**4.5.2 變更密碼**

變更 PDS-8x1 Login Page 登入密碼, 參考下面步驟。

**步驟 1:** 單擊"**Login**" 進入 PDS-8x1 Login Page 頁面。

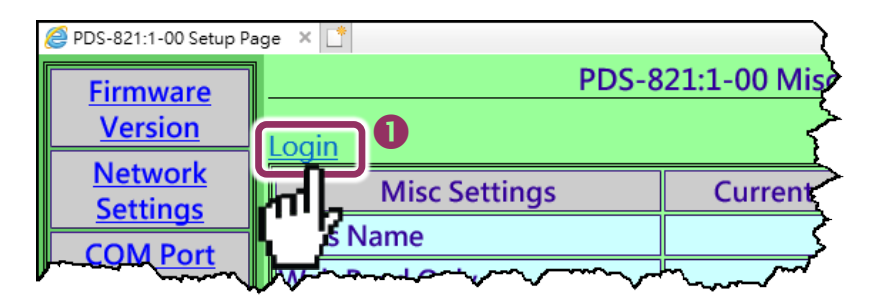

**步驟 2:** 輸入密碼 (出廠預設為 **admin**) 後,單擊 "**LOGIN**" 按鈕進入設定頁面。

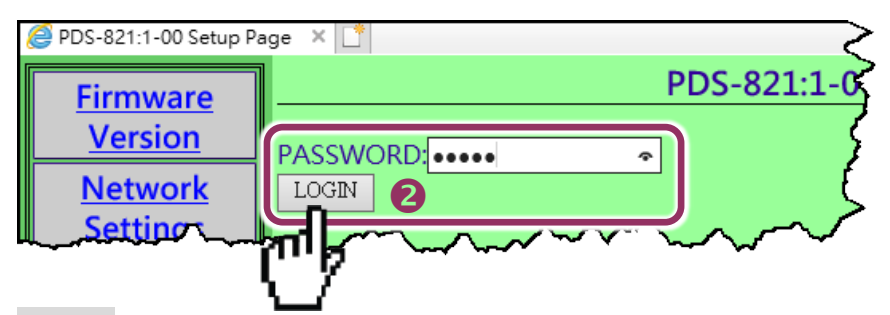

**步驟 3:** 在 **"Set New Password"** 欄位輸入新的密碼, 然後在 **"Confirm new password"** 欄位再次 輸入新的密碼。

**步驟 4:** 單擊 "**UPDATE**" 按鈕來更新密碼。

**步驟 5:** 單擊"**Logout**" 來登出完成操作。

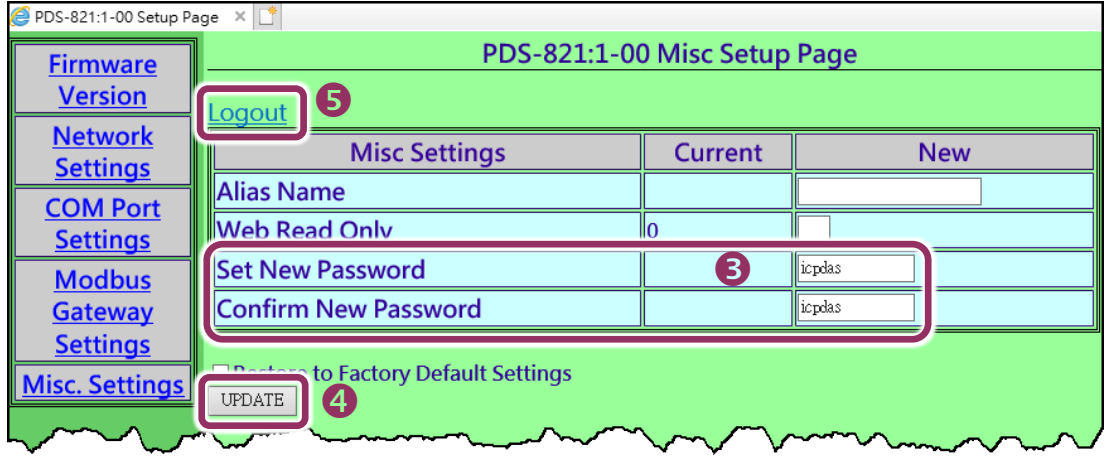

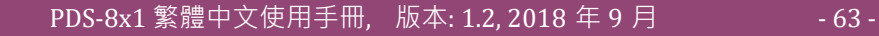

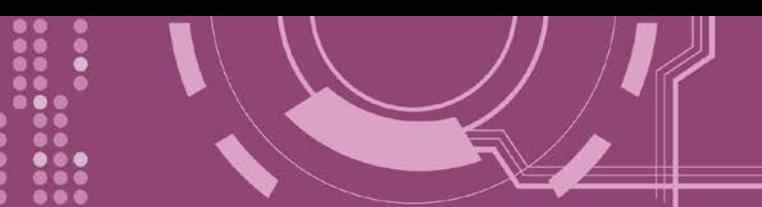

### <span id="page-63-0"></span>**4.5.3 PDS-8x1 恢復至出廠預設值**

參考下面步驟來將 PDS-8x1 控制器恢復至出廠預設值:

**步驟 1:** 單擊 "**Login**" 進入 PDS-8x1 Login Page 頁面。

**步驟 2:** 輸入密碼 (出廠預設為 **admin**) 後,單擊 "**LOGIN**" 按鈕進入設定頁面。欲想變更預設密 碼,可參考第 4.5.2 節 "[變更密碼](#page-62-0)"。

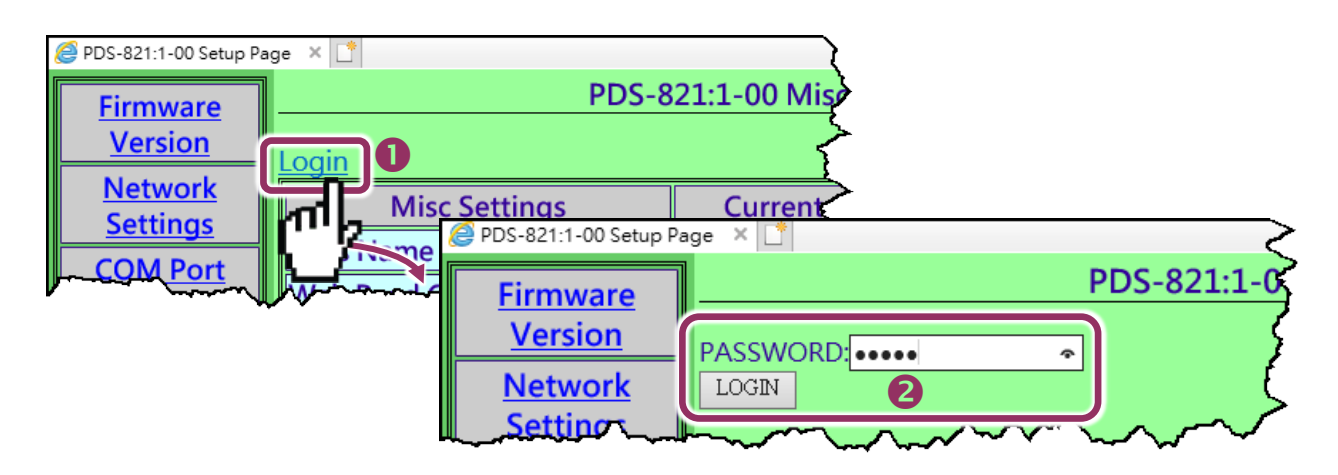

**步驟 3:** 勾選 **"Restore to Factory Default Settings"** 項目並且單擊 "**UPDATE**" 按鈕。

**步驟 4:** 單擊"Logout" 來登出,再將 PDS-8x1 斷電重新啟動後, PDS-8x1 控制器將完成恢復至 出廠預設值。

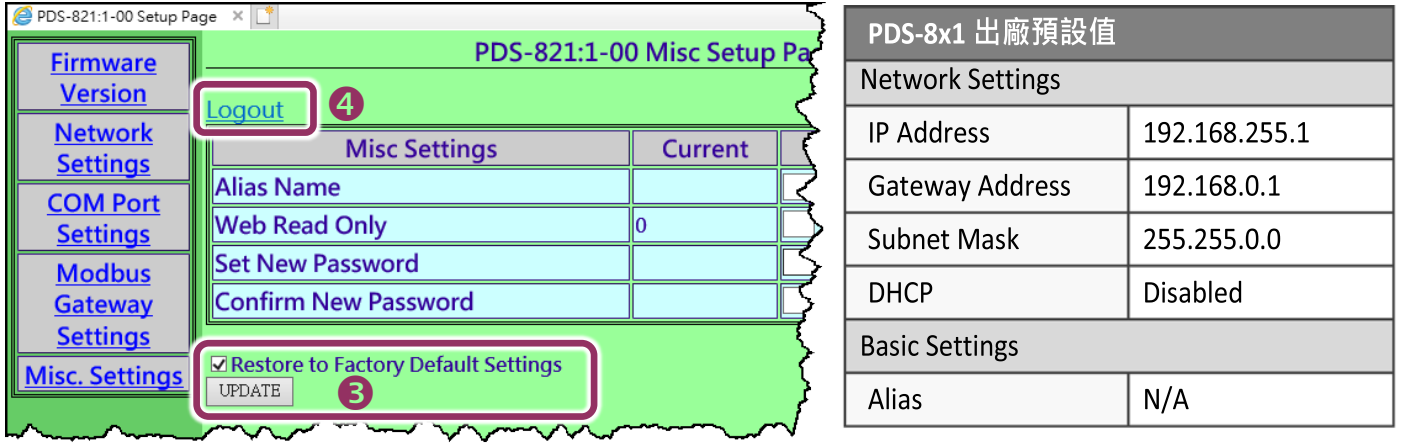

 $\bigwedge$ 注意: 如用戶已變更 PDS-8x1 出廠密碼,還可以使用 "config=RESET" Console 命令 (參考到手冊 [第](#page-87-0) 7.3 節 "[指令列表](#page-87-0)") **再恢復密碼到出廠預設的密碼**"**admin**" **。此命令可將大部份的 PDS-8x1 恢復配置到出 廠預設值。此時 PDS-8x1 需載入新的配置值 (包括預設密碼),載入完成後需重新啟動模組,便可完成。**

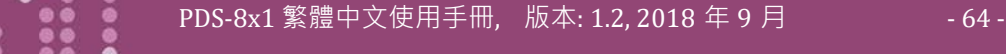

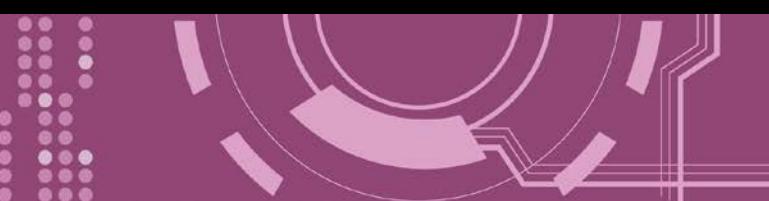

# **5. PDS-8x1 控制器應用**

# **5.1 虛擬 COM Port 技術**

PDS-8x1 控制器能將序列設備轉換為乙太網路的通訊格式,讓原來無法上網的 RS-232 及 RS-422/485 設備也能夠連結至網路, 而 VxComm Utility 可以使 PDS-8x1 内建的 COM Port 模擬成 為電腦主機的標準 COM Port, 如下圖:

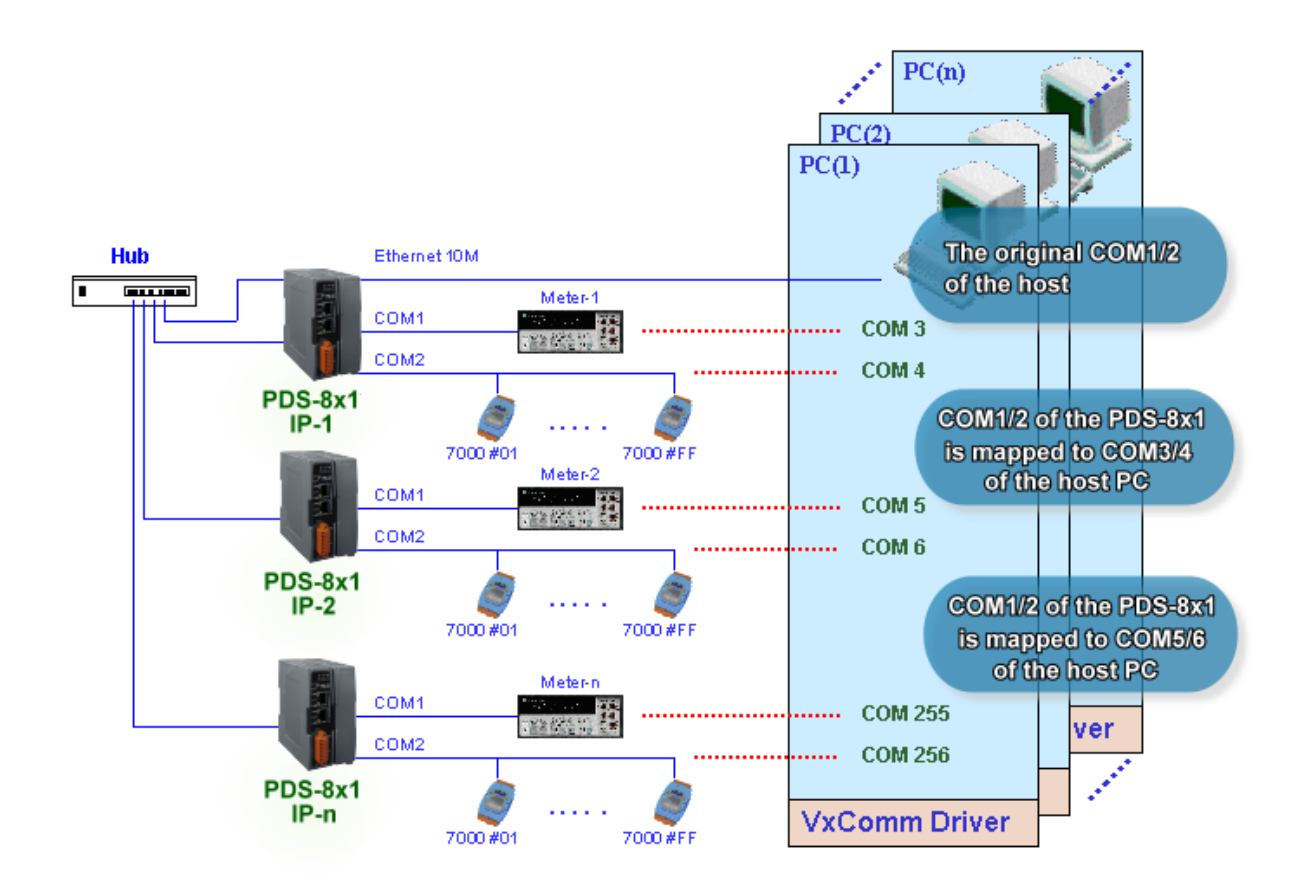

在上面的配置圖中,Meter-1 是模擬成為電腦主機的 COM3。 因此,使用者只要使用原本的 MS-COMM 程式,便可以不須做任何修改直接使用。

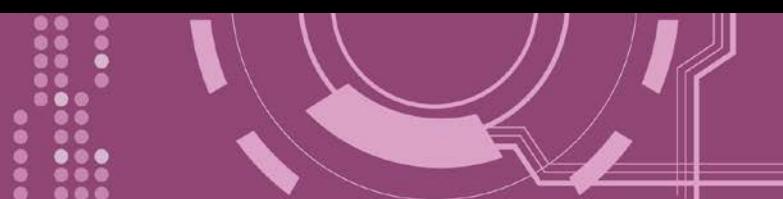

## **5.2 Ethernet I/O 應用**

#### **鏈結 I-7000 系列模組**

I-7000 系列模組提供了各種輸出入類型, 如:數位輸出入、類比輸出入、計時器及頻率量測等。 而 I-7000 系列模組設計有很容易與常用的電腦和控制器相連接的 RS-485,所以 PDS-8x1 中的 RS-485 系列模組就能與 I-7000 系列模組鏈結來使用 I/O 。

再透過使用 VxComm 技術, 能夠不須修改任何程式就可以將連接至電腦主機上的 RS-485 序列 設備連線至 Ethernet 網路。

#### **配置 Ethernet Data Logger**

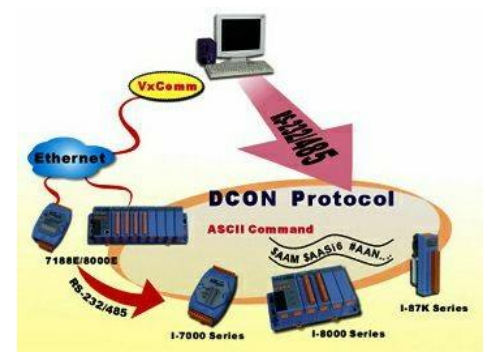

使用 VxComm 可以將連接至電腦主機上的 PDS-8x1 + 7000 模組模擬成為電腦主機 COM Port + 7000 模組,然後再使用 DCON Utility 裡的 Data Logger 經由 Ethernet 來存取 I-7000 的相關資料。因此不用編寫任何定義程序, 就能使用 MS Excel 來分析 I-7000 模組所讀取到的信號數據。

1: DCON utility 包含了 Data Logger 功能, 如下圖所示:

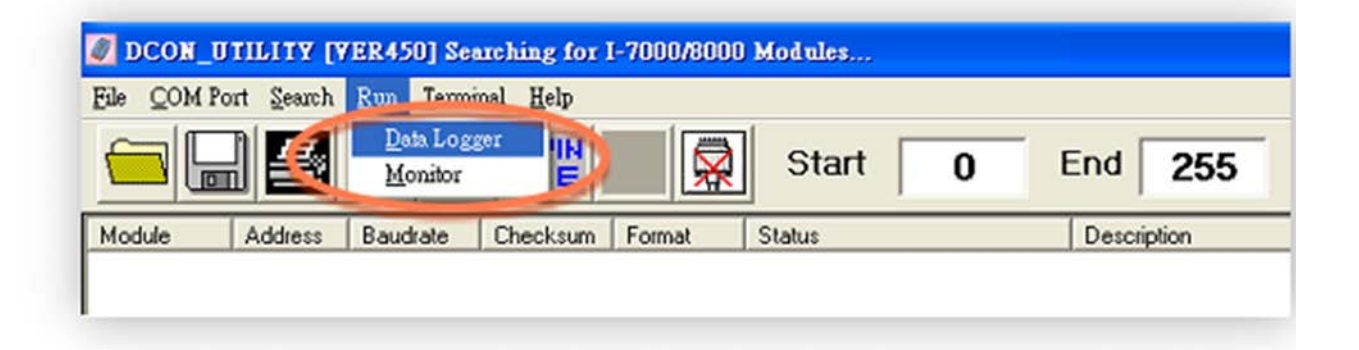

**2:** 單擊 **"Start"** 按鈕來開始記錄數 據,如右圖所示。

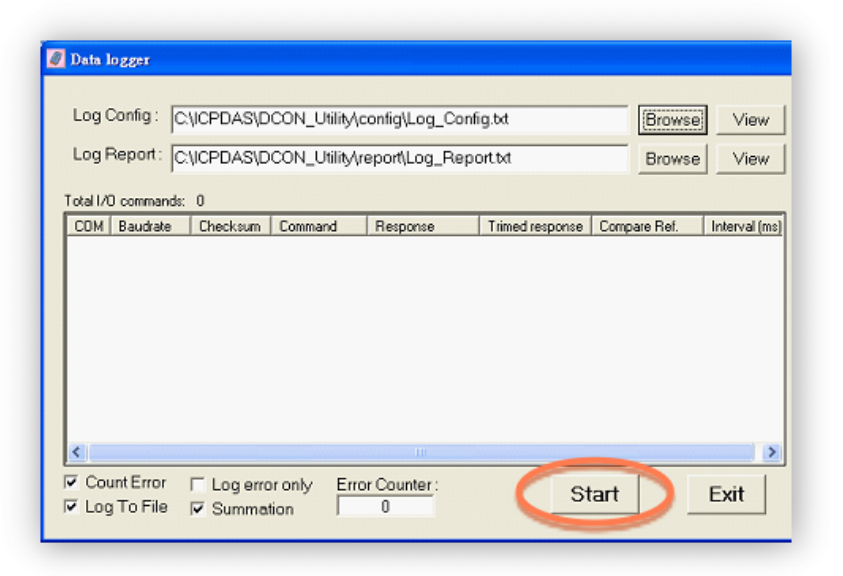

**3:** 使用 MS Excel 打開記錄檔案來查 看記錄數據資料,如右圖範例所示。

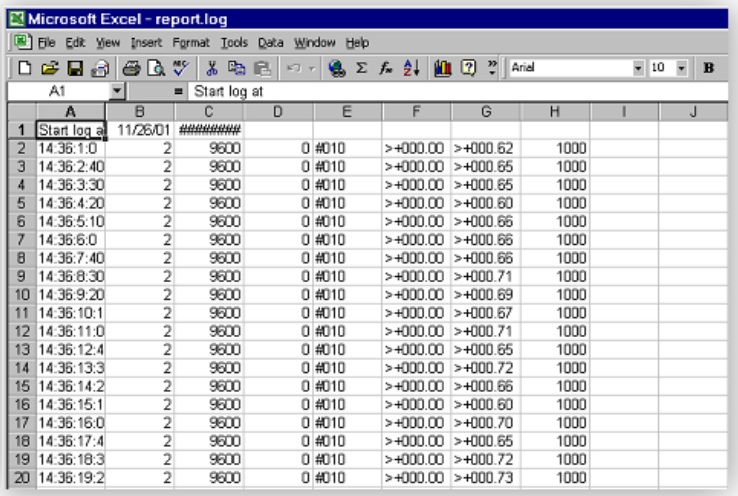

VxComm 技術結合了 DCON Utility 及 MS Excel, 不需要自己再編寫任何程式, 就能夠經由乙 太網路來進行分析 I-7000 模組所讀取到的信號數據資料。更多更詳細的功能 (Log Function)**,** 請參考到英文或繁體中文的 DCON Utility 的線上說明功能 (On Line Help)。

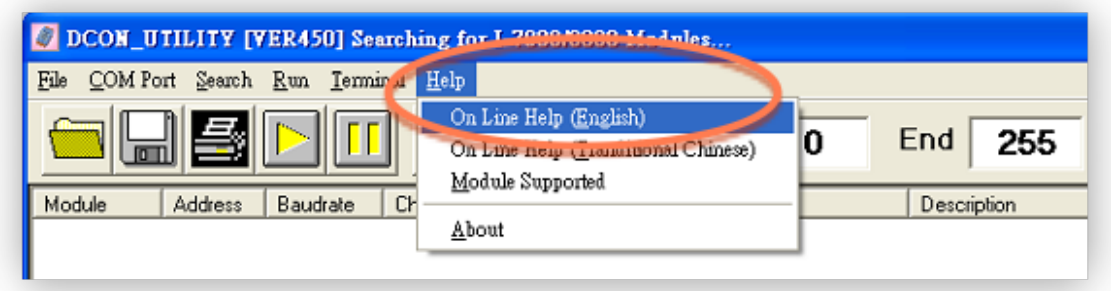

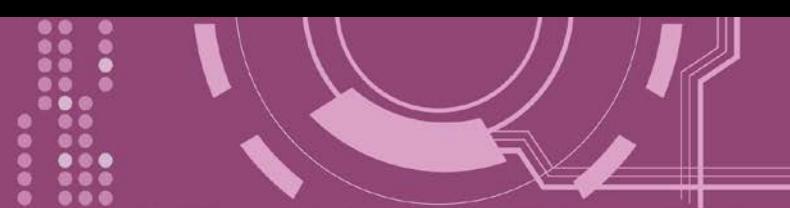

# <span id="page-67-0"></span>**5.3 Pair-connection 應用**

PDS-8x1 控制器支援 Pair-Connection 的應用 (serial-bridge 或 serial-tunnel) · 一旦 pairconnection 設定完成後, 便可透過 TCP/IP 協定在二台電腦主機、伺服器或不具有乙太網路功 能的串列設備之間建立連結、傳輸資料、控制設備。

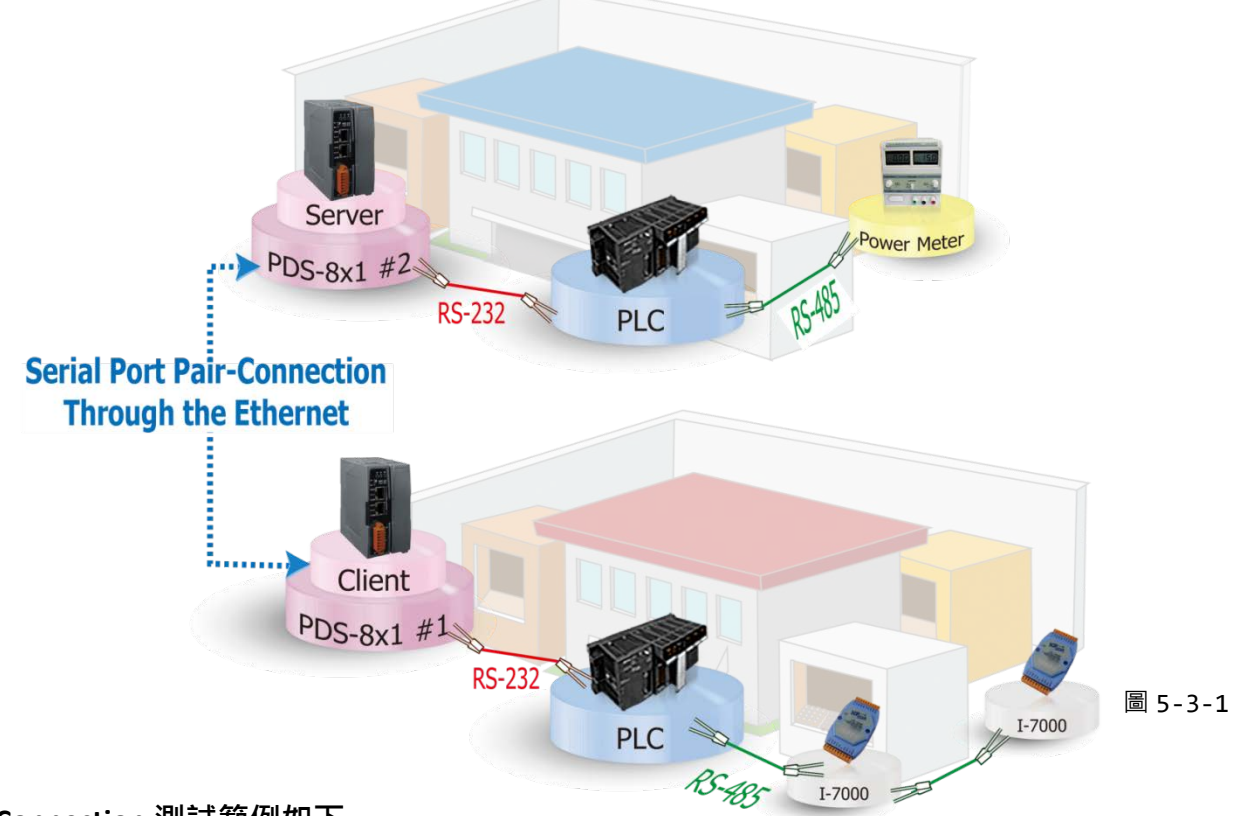

#### **Pair-Connection 測試範例如下:**

相關參數定列表

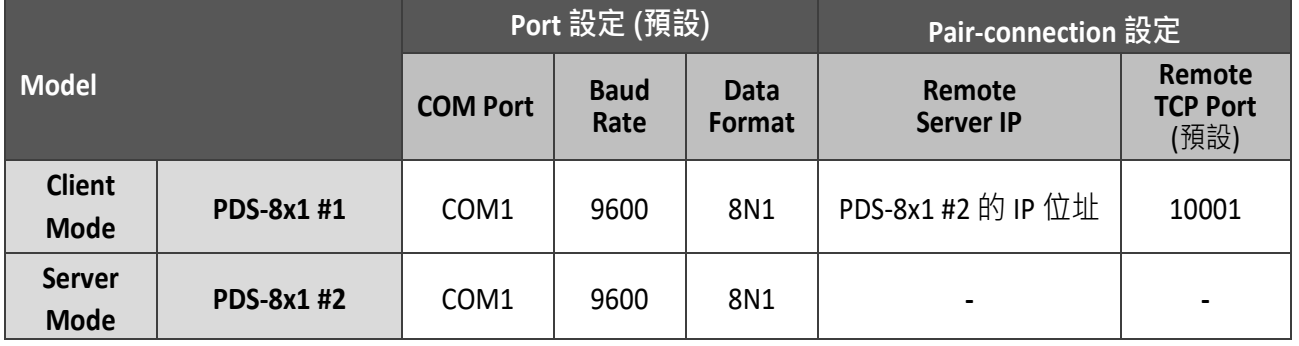

### **注意: 根據電腦主機或是連接設備的 COM port 來設定 Client 端及 Server 端 (PDS-8x1 #1 及#2) 的 Baud Rate 及 Data Format。**

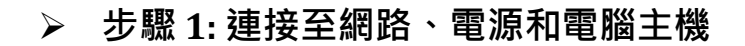

- **1.** 確認 PDS-8x1 控制器功能正常。 詳細的啟動 PDS-8x1 控制器請參考第 3 章 "啟動 [PDS-8x1](#page-28-0) [控制器](#page-28-0)"。
- 2. 將電腦主機的 COM1 連接至 PDS-8x1 #1 的 COM1, · 再將電腦主機的 COM2 連接至 PDS-8x1 #2 的 COM1 · 詳細的 RS-232 接線資訊,參考 第 2.7 節 ["RS-232/422/485](#page-25-0) 接線注意"。
- **3.** 提供+24 V<sub>DC</sub> (+10 ~ +30 V<sub>DC</sub>)電源到 PDS-8x1 控制器。

Pair-Connection 接線範例如下圖所示:

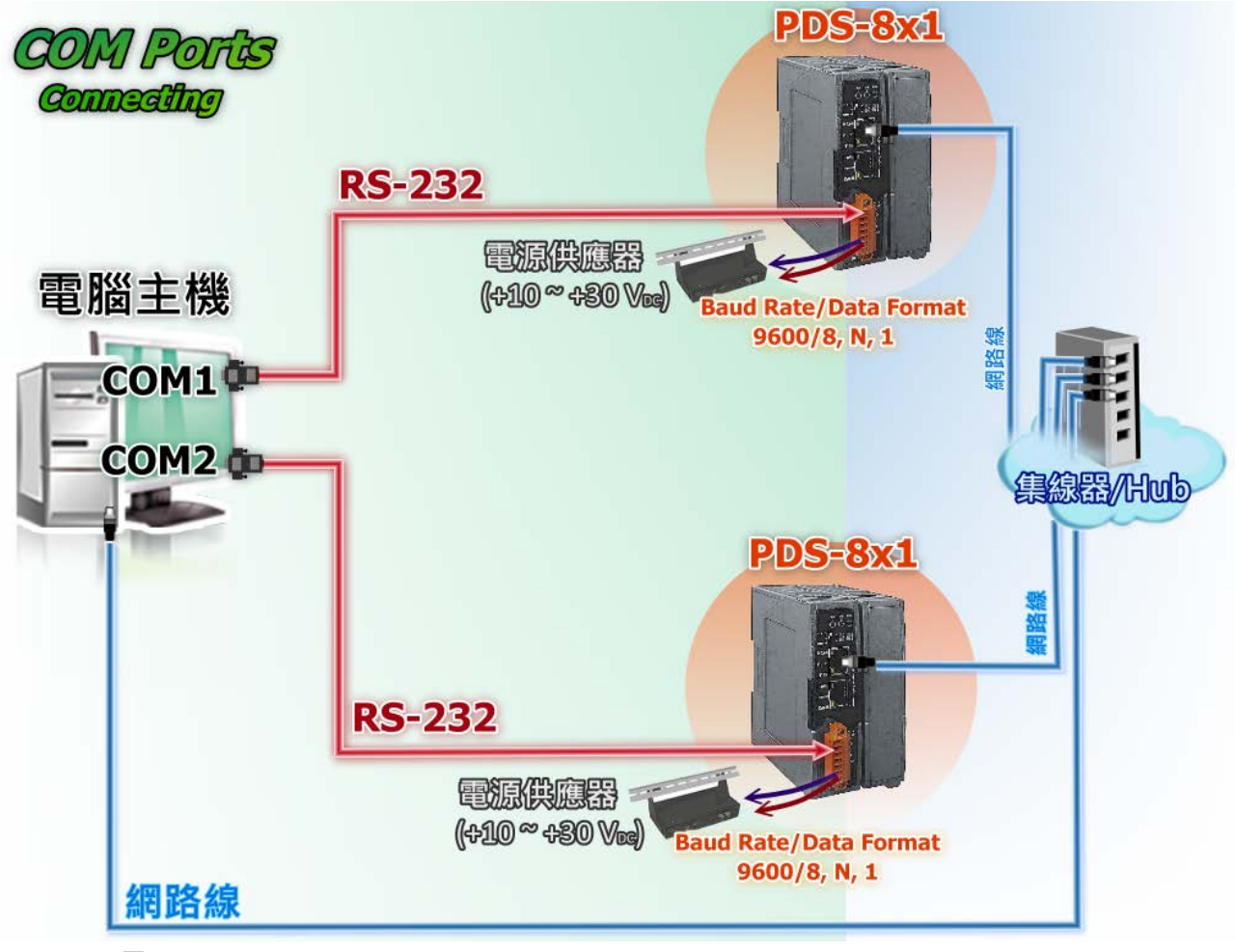

圖 5-3-2

### **步驟 2: 乙太網路配置設定**

聯繫您的網路管理員取得正確 的網路配置 **(** 如 : **IP/ Mask/ Gateway)**來設定您的 PDS-8x1 控制器。 詳細設定步驟請參考 第 3 章 "啟動 [PDS-8x1](#page-28-0) 控制器"。

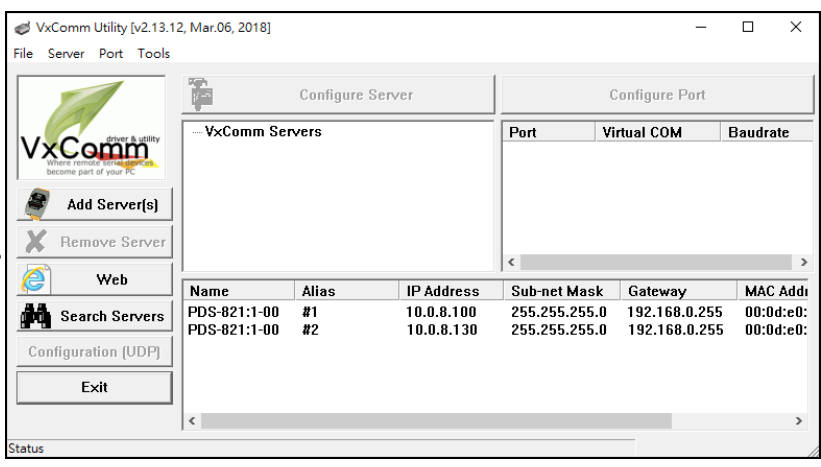

圖 5-3-3

### **步驟 3: 配置 PDS-8x1 #1 為 Client Mode**

**1.** 在網址列中輸入 PDS-8x1 #1 的 IP 位址或 單擊 Vxcomm Utility 中 **"Web"** 按鈕來進入 網頁伺服器。

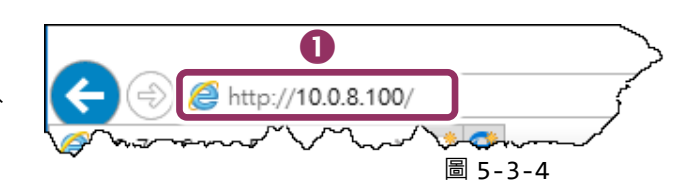

**2.** 確認 PDS-8x1 #1 控制器 **Firmware 版本為 v3.2.32 [Feb 07 2014] 或更新版本**。

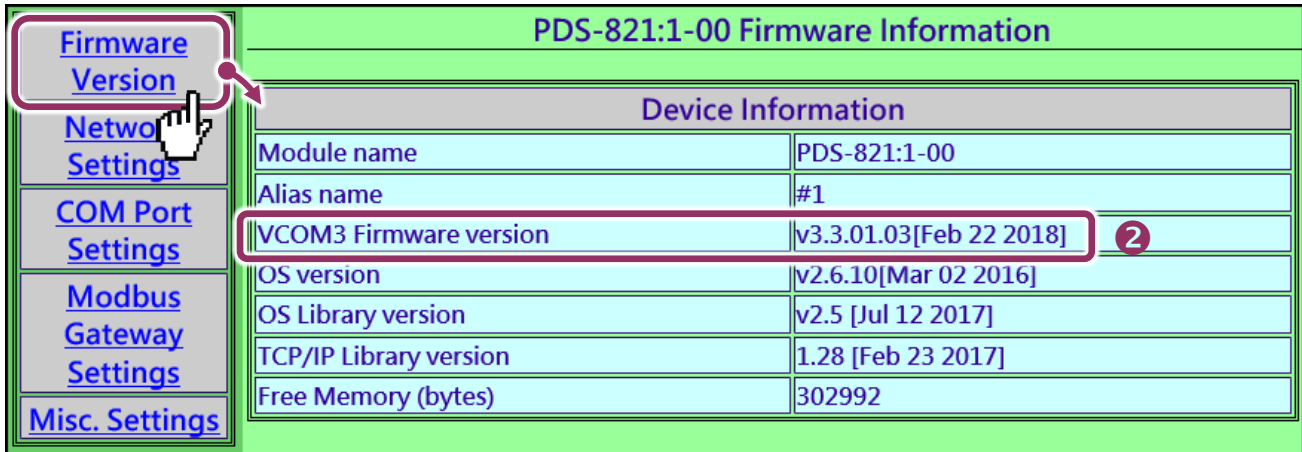

- **3.** 單擊 **"COM Port Settings"** 來進入 COM Port 設定頁面。選擇適當的 **COM Port、Baud Rate 值及 Data Format 值** →設定範例如下: Port (COM0 for All PORTS) "COM1"、Baud Rate"9600"、 Data Bits"8" 、Parity "None" 及 Stop Bits "1" 。
- **4.** 勾選**"Save current settings to EEPROM"** 及 **"Apply Current settings"** 項目,然後單擊 **"SET COM PORT"** 按鈕來完成設定。
- **5.** 單擊 **"Set Remote VCOM3 connection"** 進入到 PDS-8x1 #1 Remote VCOM3 Connection Setup Page 設定頁面。

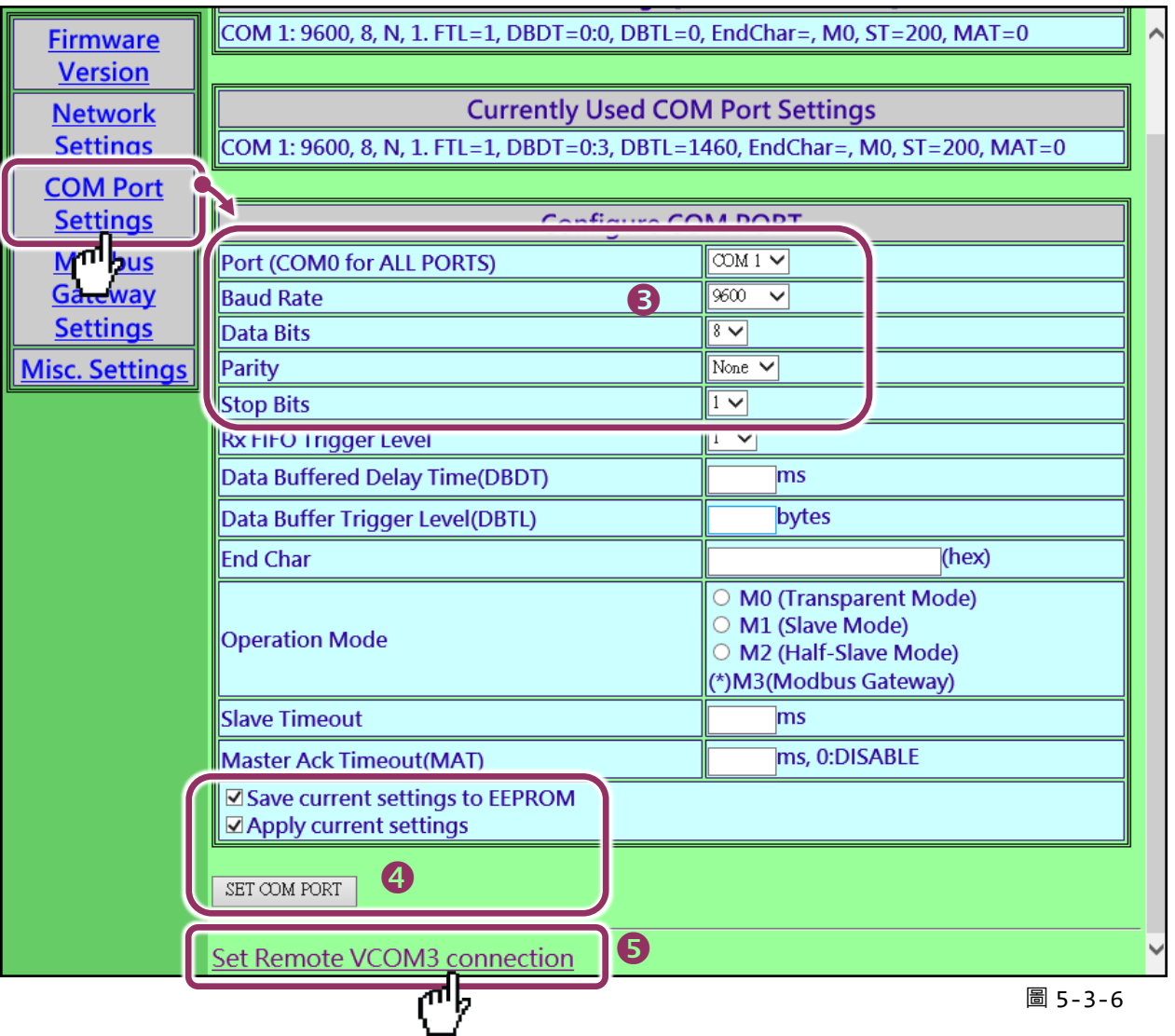

**6.** 點選第一項來配置,在 **"Add COM"** 欄位輸入 **PDS-8x1 #1 (Client) 所使用的 COM port 碼**。 接著在相關欄位輸入 **PDS-8x1 #2 (Server) 的所使用的 COM Port 碼、 IP 位址及 Command Port** 。設定範例如下: "COM: 1"、"IP: 10.0.8.200"及"cmd port: 10000"**。**

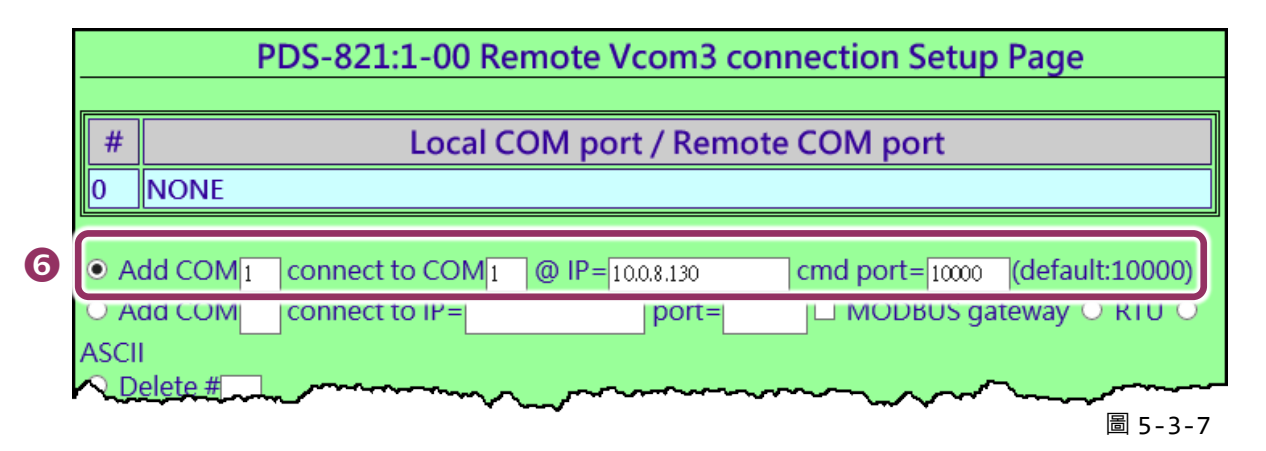

※ **如您的遠端設備不是泓格的產品且不支援 Command Port 10000,請參考下面方式來配置 Pair-connection 功能。**

**6.** 點選第二項來配置,在 **"Add COM"** 欄位輸入 **PDS-8x1#1 (Client) 所使用的 COM port 碼**。 接著在相關欄位輸入 **PDS-8x1#2 (Server) 的 IP 位址及 TCP Port** 。設定範例如下: "IP: 10.0.8.130" 及 "port: 10001"**。**

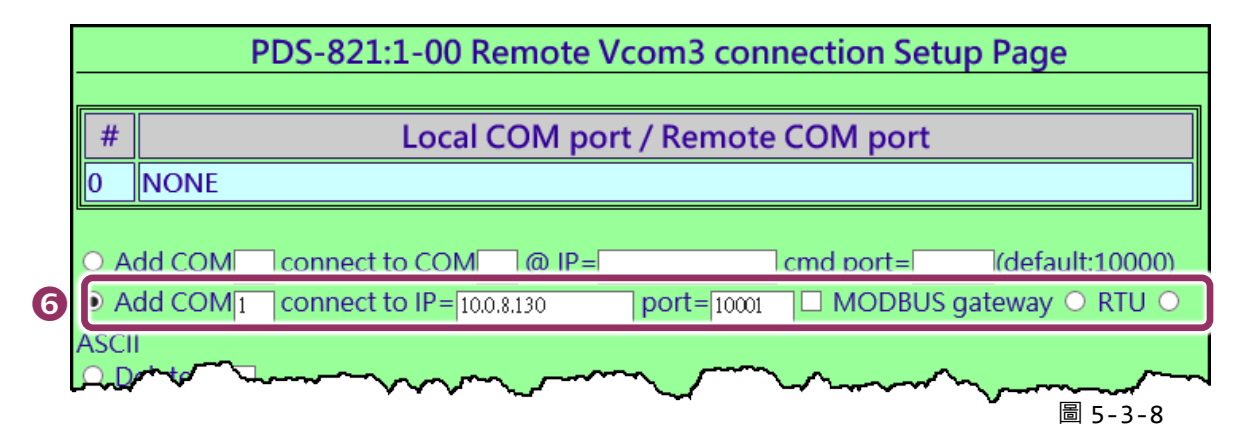

7. 確認 "Save to EEPROM" 項目已勾選,並日單擊 "Submit" 按鈕來完成設定。

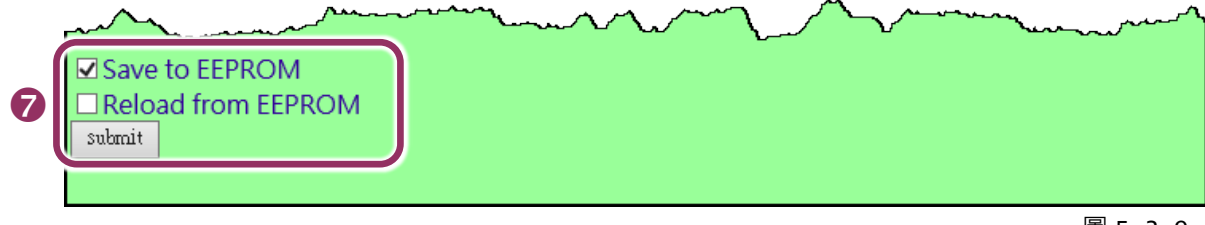

圖 5-3-9
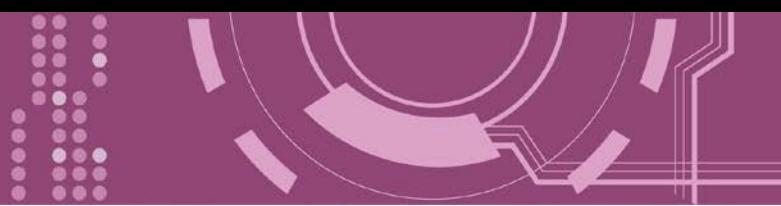

**8.** 確認 TCP/IP 連線配置是否正確。

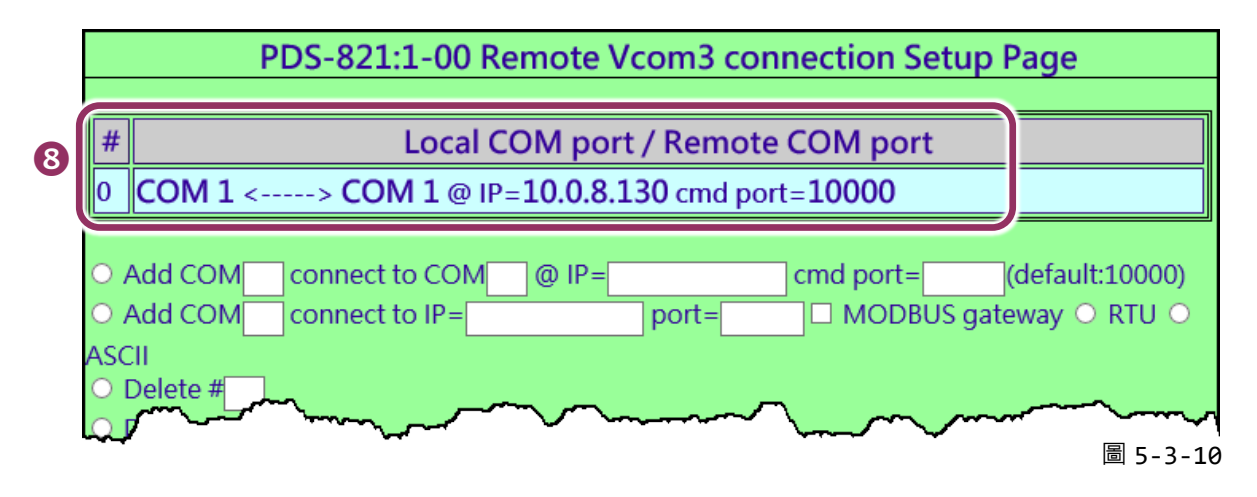

**9. 重新啟動(斷電再上電)** PDS-8x1 控制器後,TCP/IP 連線設定才算完成。

#### **步驟 4: 配置 PDS-8x1 #2 為 Server Mode**

- **1.** 在網址列中輸入 PDS-8x1 #2 的 IP 位址或單擊 **"Web"**按鈕來進入網頁伺服器。
- **2.** 單擊 **"COM Port Settings"** 來進入 COM Port 設定頁面。選擇適當的 **COM Port、Baud Rate 值及 Data Format 值** →設定範例如下: Port (COM0 for All PORTS) "COM1"、Baud Rate "9600"、 Data Bits "8" · Parity "None" 及 Stop Bits "1" ·
- **3.** 勾選**"Save current settings to EEPROM"** 及 **"Apply Current settings"** 項目,然後單擊 **"SET COM PORT"** 按鈕來完成設定。
- **4.** 單擊 **"Set Remote VCOM3 connection"** 進入到 PDS-8x1 #2 Remote VCOM3 Connection Setup Page 設定頁面。

**上面步驟 1 ~ 4 可參考圖 5-3-4 及 5-3-6 。**

**5.** 確認 **Local COM Port/Remote COM Port** 連線配置是為 **None**。

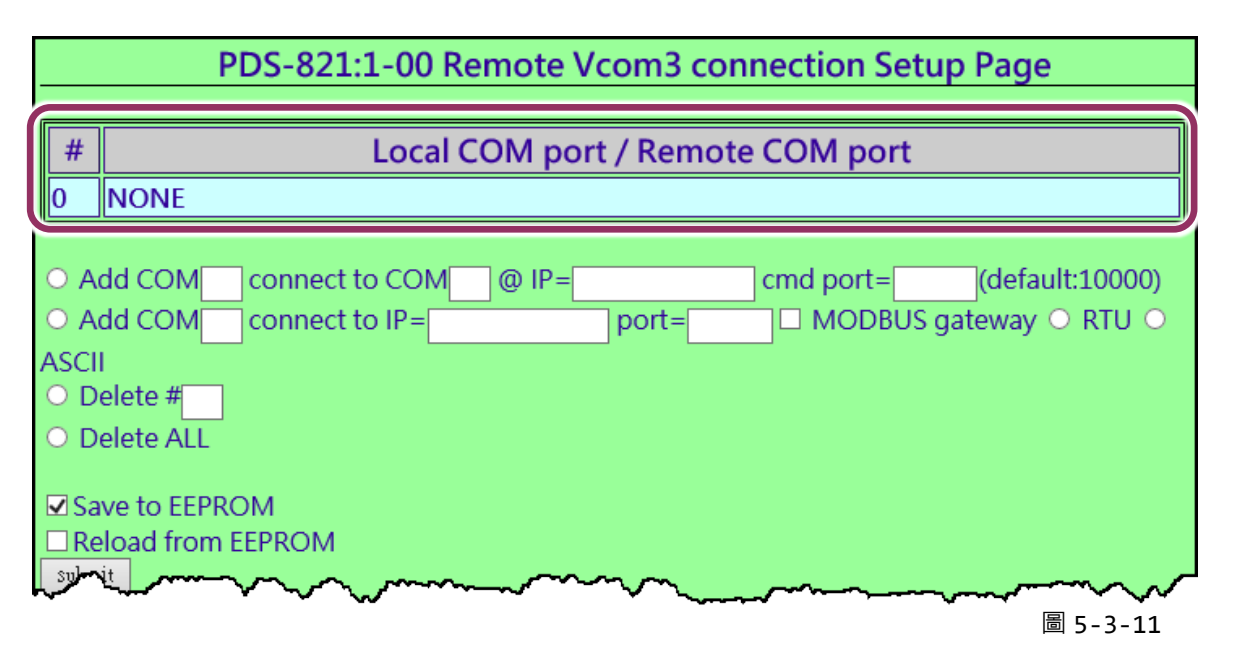

#### **步驟 5: 測試 Pair-Connection 功能**

1. 下載 Test2COM.exe 程式, 可以從泓格科技網站下載。詳細下載位置如下: <http://ftp.icpdas.com/pub/cd/iocard/pci/napdos/multiport/utility/>

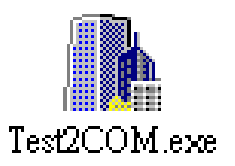

#### **2.** 執行 Test2COM.exe 程式。

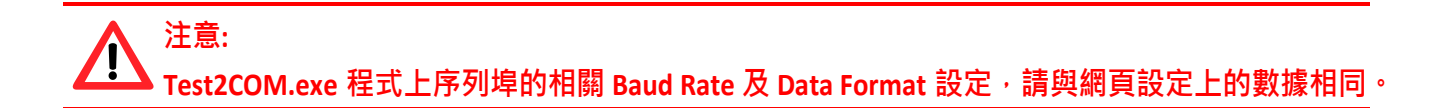

#### **詳細設定如下頁圖 5-3-1。**

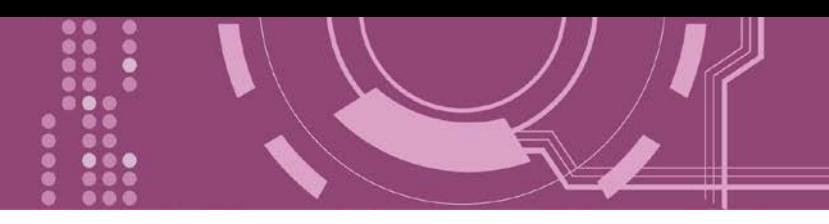

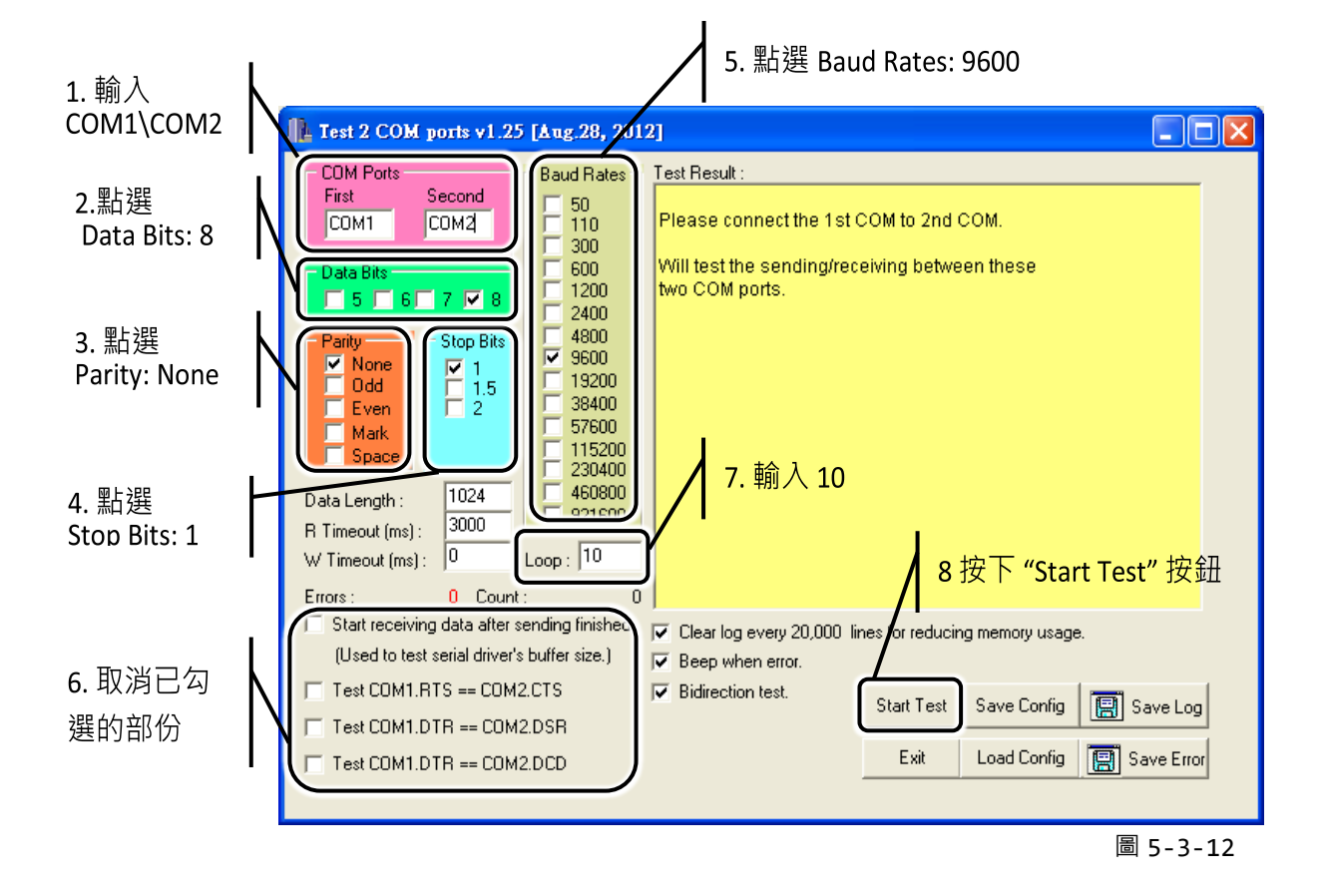

**3.** 取得測試結果。

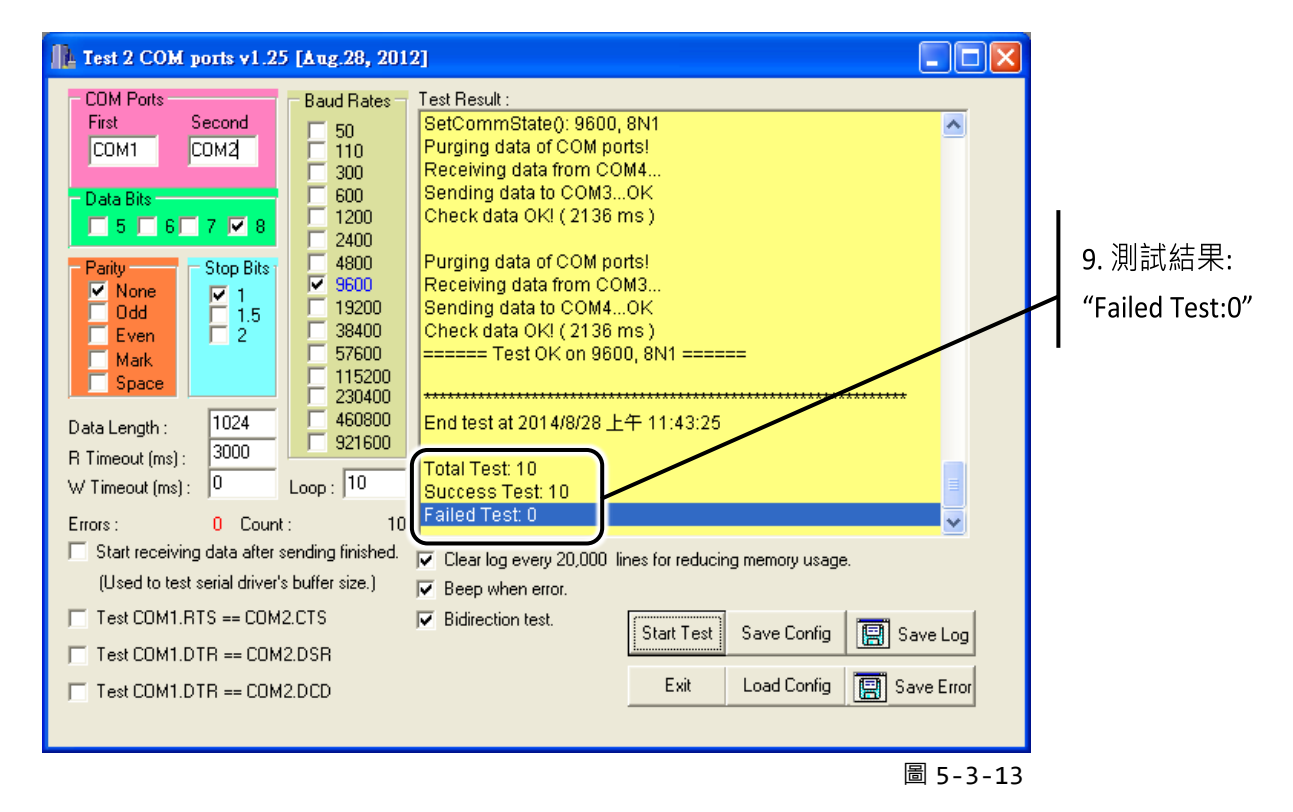

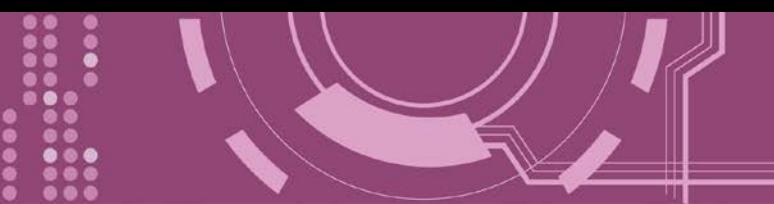

## **6. Modbus 協定及測試**

PDS-8x1 控制器擁有 Modbus/TCP 轉 Modbus/RTU 或 Modbus/ASCII 的閘道器功能,可支援多 數使用 Modbus/TCP 協定的 SCADA/HMI 系統。本章節提供了詳細自我測式程序, 能夠確認模 組是否功能正常運作。 **注意: 從 Firmware v3.3.01.03 [Feb 22 2018] 版開始,PDS-8x1 控制器將開始支 援 Modbus Gateway 功能。**

下面範例,我們將使用 M-7022 模組來進行測試,而其它泓格 Modbus 設備或是第三方 Modbus 設備,請參考各自設備的快速入門指南或使用手冊來執行。

#### **步驟 1: Modbus 設備連接至 PDS-8x1 控制器**

- 1. 確認您 PC 的網路設定正確且可運作, 目您的 PDS-8x1 保持在網路連線狀態。詳細的啟動 [PDS-8x1](#page-28-0), 請參考 第 3 章 "啟動 PDS-8x1 控制器"。
- 2. 將 Modbus 設備 (如: M-7022 · 選購品) 連接至 Ⅰ-8K 序列模組的 COM10(A) (如: Ⅰ-8142iw (選 購品), RS-485 bus)。詳細的接線資訊,請參考 第 2.7 節 ["RS-232/485/422](#page-25-0) 接線注意"。
- 3. 提供電源到 Modbus 設備。(如: M-7022, 設備 ID: 5, 使用電源 +10~+30 VDC)

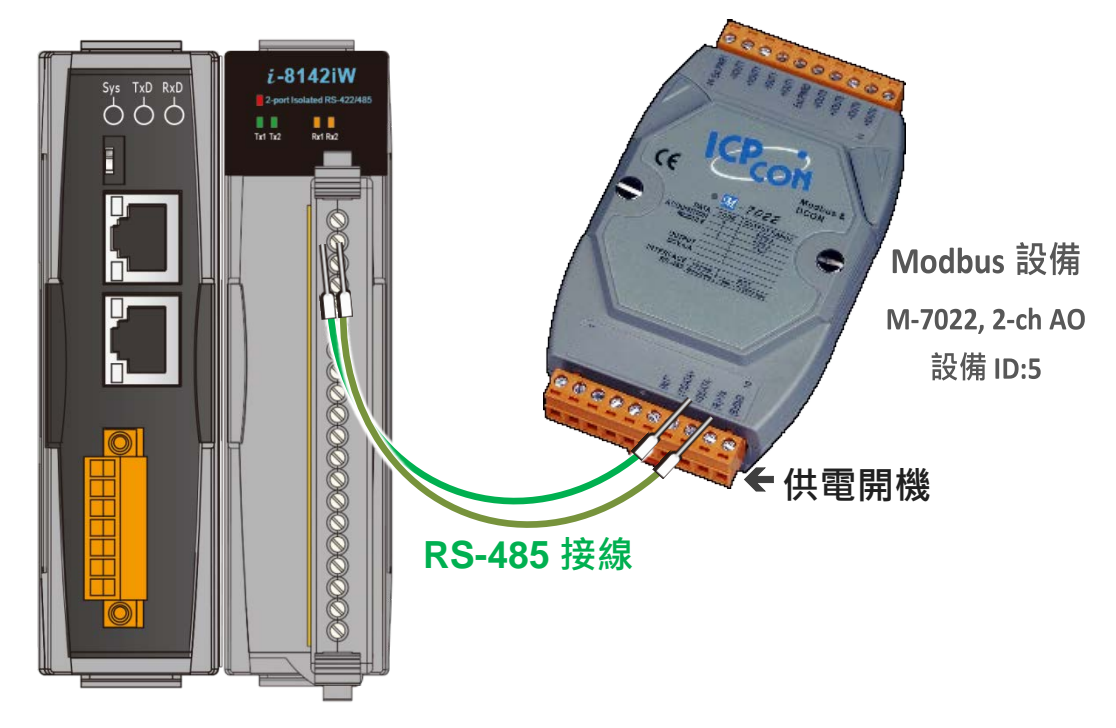

## **6.1 Modbus/TCP 轉 Modbus/RTU 閘道器測試**

#### **步驟 1: 配置 Baud Rate 及 Data Format**

1. 打開網頁瀏覽器,在位址欄位輸入 PDS-8x1 的 IP 位址,然後按鍵盤上的 "Enter", 連接到 PDS-8x1 的網頁伺服器。

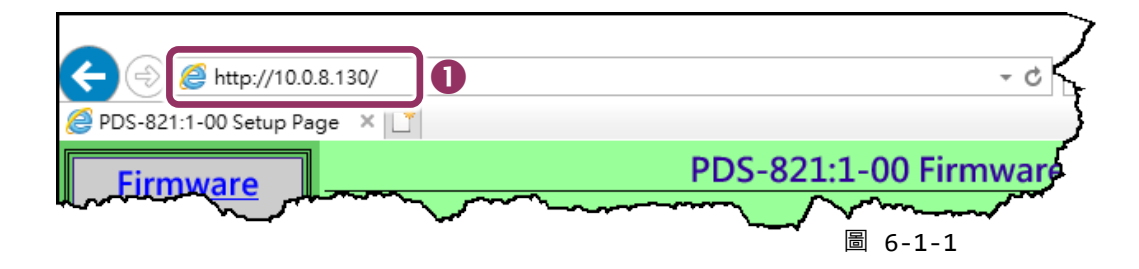

- **2.** 單擊 **"COM Port Settings"** 進入 COM Port 設定頁面。
- **3.** 選擇適當的 **COM Port、Baud Rate 及 Data Format 值**。(範例: Port "COM10(A)"、Baud Rate "19200" \ Data Bits "8" \ Parity "None"  $\overline{\mathcal{R}}$  Stop Bits "2")

**注意: Baud Rate 及 Data Format 值必須依據您的 Modbus 設備來設定。**

**4.** 單擊 **"SET COM PORT"** 按鈕來完成設定。

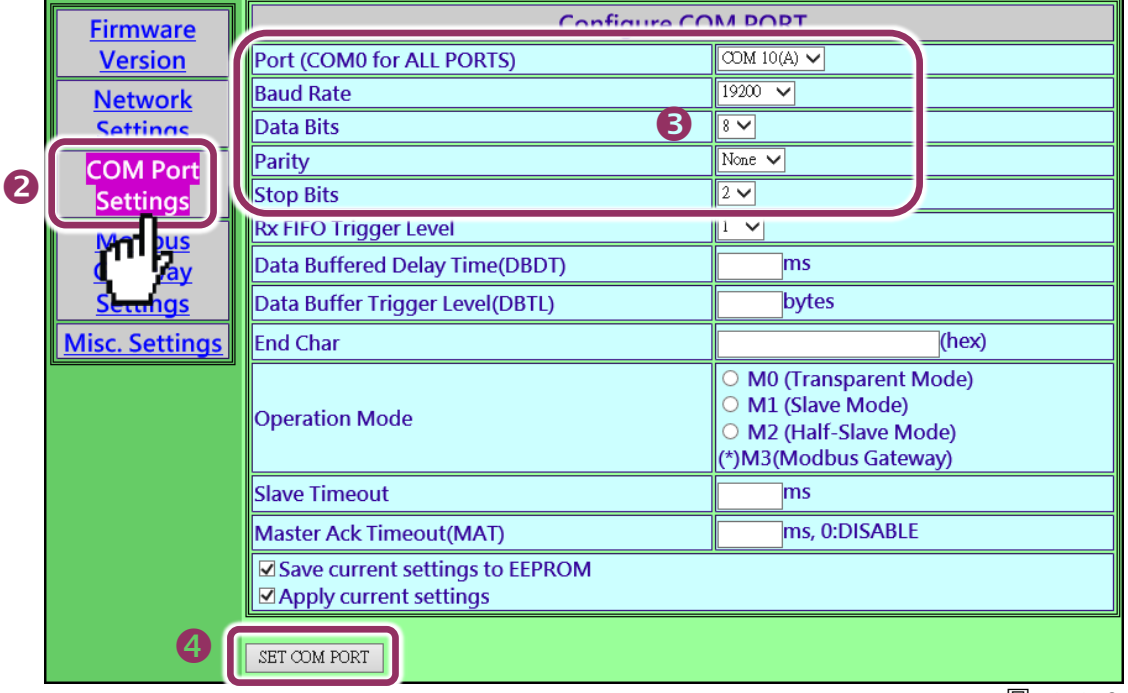

圖 6-1-2

#### **步驟 2: 配置 Modbus Gateway**

- **1.** 單擊網頁伺服器上的 "**Modbus Gateway Settings"**項目來配置 COM Port。
- **2.** 從 **Port (COM0 for ALL PORTS)** 下拉式選單中,選擇**適當的 COM Port** 。(範例: COM10(A))。
- **3.** 在 **Number of ID for serial Modbus device** 欄位中**輸入序列 Modbus 設備的 Device ID 範圍 值**。(範例: 6)
- **4.** 從 **Type (0: ASCII, 1: RTU)** 欄位**輸入 Modbus 協定類型。**(範例: 1 "Modbus RTU"**)**
- **5.** 選取 "Save to EEPROM" 及 "Apply the current setting" , 然後單擊 "Update" 按鈕來更新 PDS-8x1 的新設定。

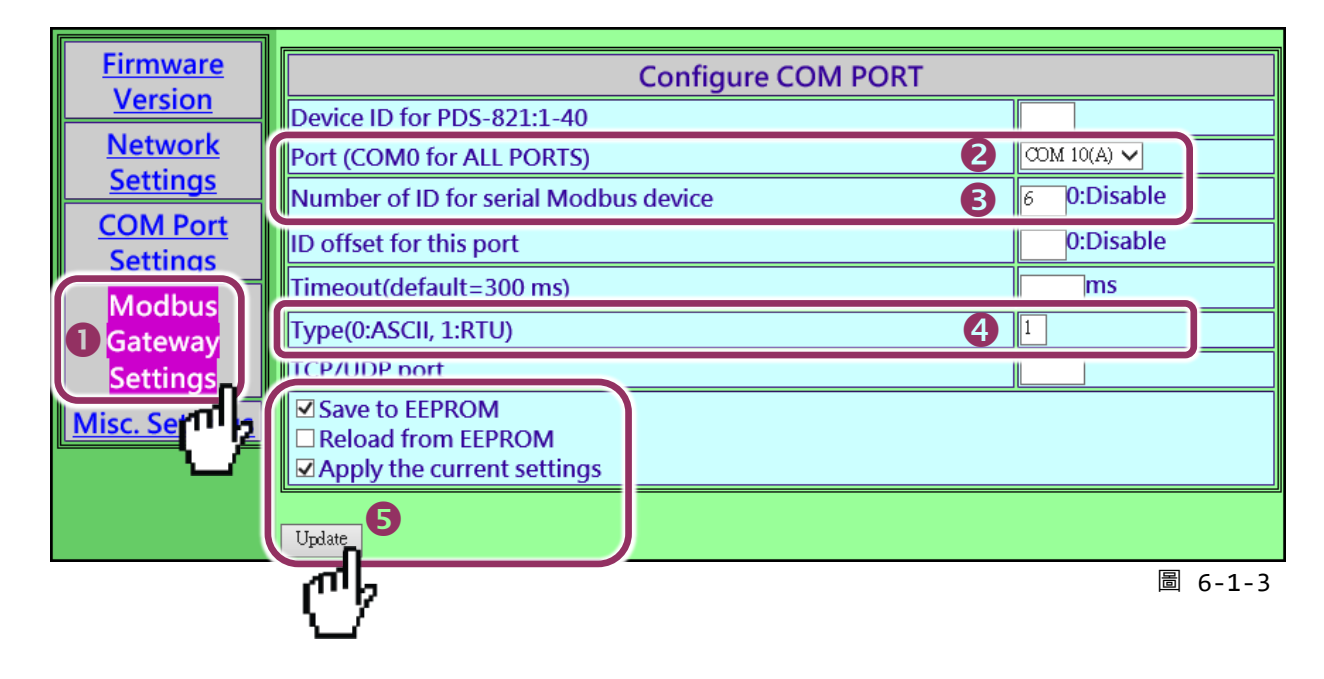

**6.** 檢查 COM Port 配置為 Modbus gateway 設定。

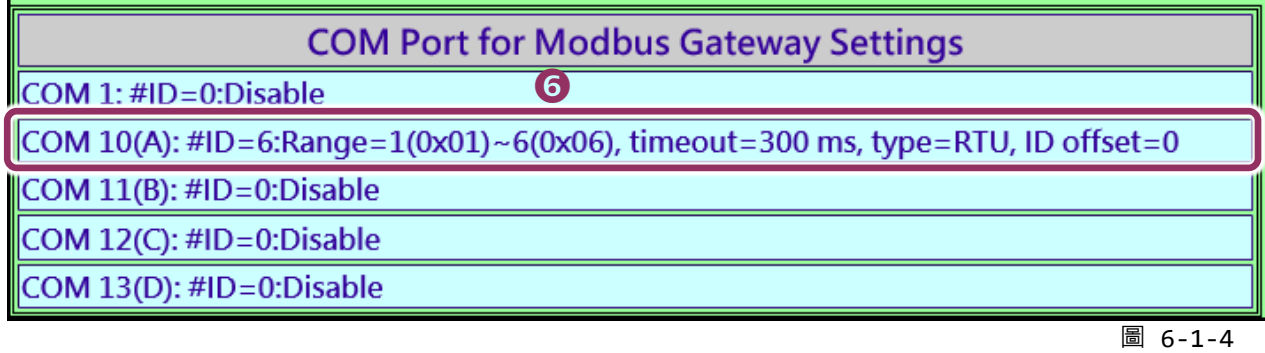

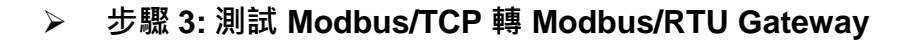

**1.** 在 VxComm Utility,**"Tools"** 功能選單中的 **"Modbus TCP Master"** 項目來開啟 Modbus TCP Master Utility。**注意: VxComm Utility 版本 v2.12.15 [Dec. 13, 2014]或更新版本才支援此功能。**

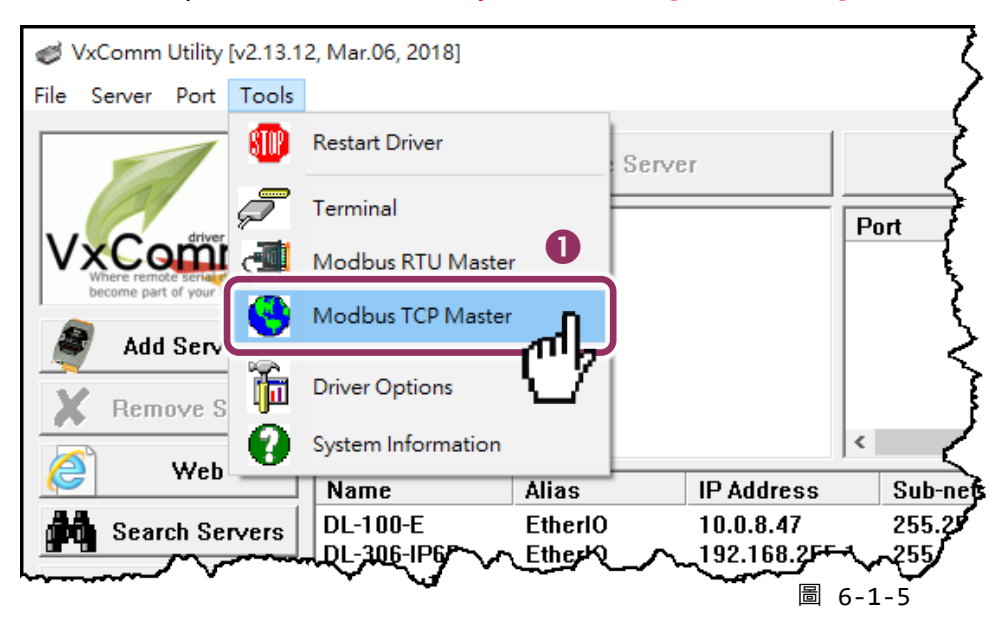

**2. 輸入 PDS-8x1 的 IP 位址**,並單擊 "**Connect**" 按鈕來連接至 PDS-8x1 控制器。

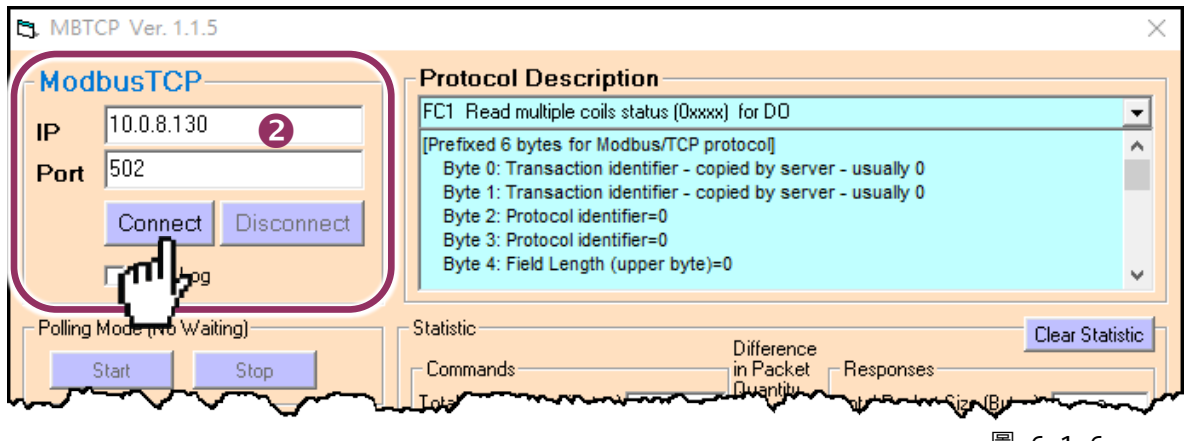

圖 6-1-6

**3.** 在指令欄位**輸入 Modbus 指令。**

 **注意: Modbus 指令是根據您的 Modbus 設備來設定,您可參考 "Protocol Description" 資訊或各自 設備的使用手冊來配置。**

- **4.** 然後單擊 **"Send Command"** 按鈕**。**
- **5.** 如果回應資料是正確的,表示測試成功。

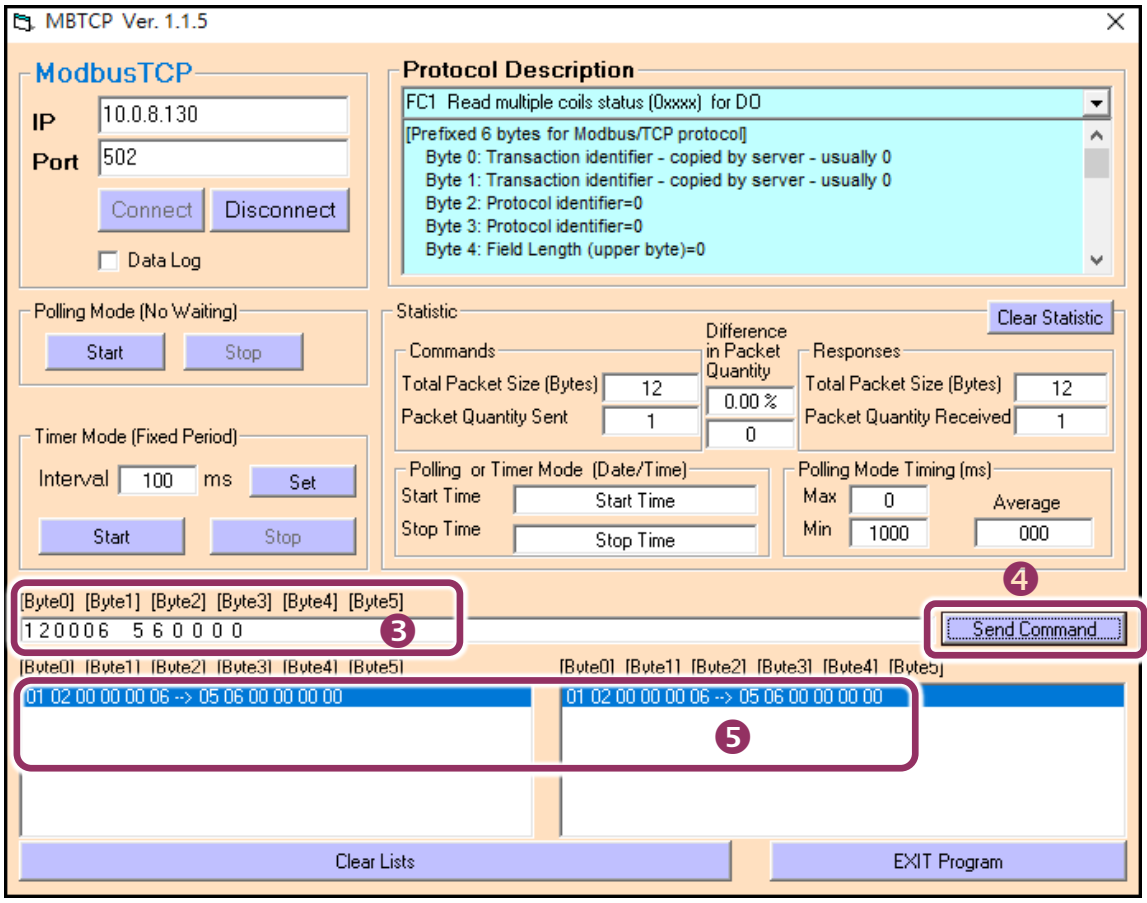

圖 6-1-7

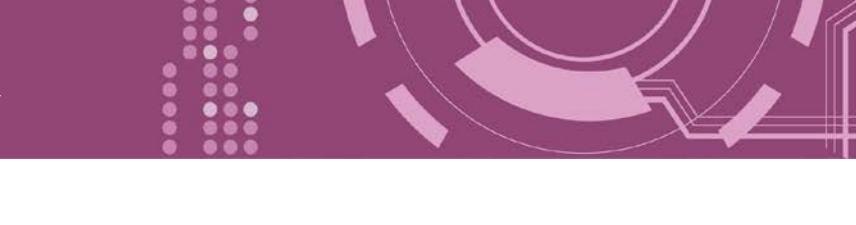

## **6.2 經由虛擬 COM Port 來測試 Modbus 設備**

PDS-8x1 可經虛擬 COM Ports 來使用 Modbus/RTU,詳細配置步驟如下:

#### **步驟 1: 配置 COM Ports 為虛擬 COM**

- 1. 打開網頁瀏覽器,在位址欄位輸入 PDS-8x1 的 IP 位址,然後按鍵盤上的 "Enter", 連接到 PDS-8x1 的網頁伺服器。 (參考至圖 6-1-1)
- **2.** 單擊網頁伺服器上的 **"COM Port Settings"** 項目來進入 COM Port 配置頁面。確認 PDS-8x1 的 **COM Port 不是在 M3 模式 (Modbus Gateway)**。

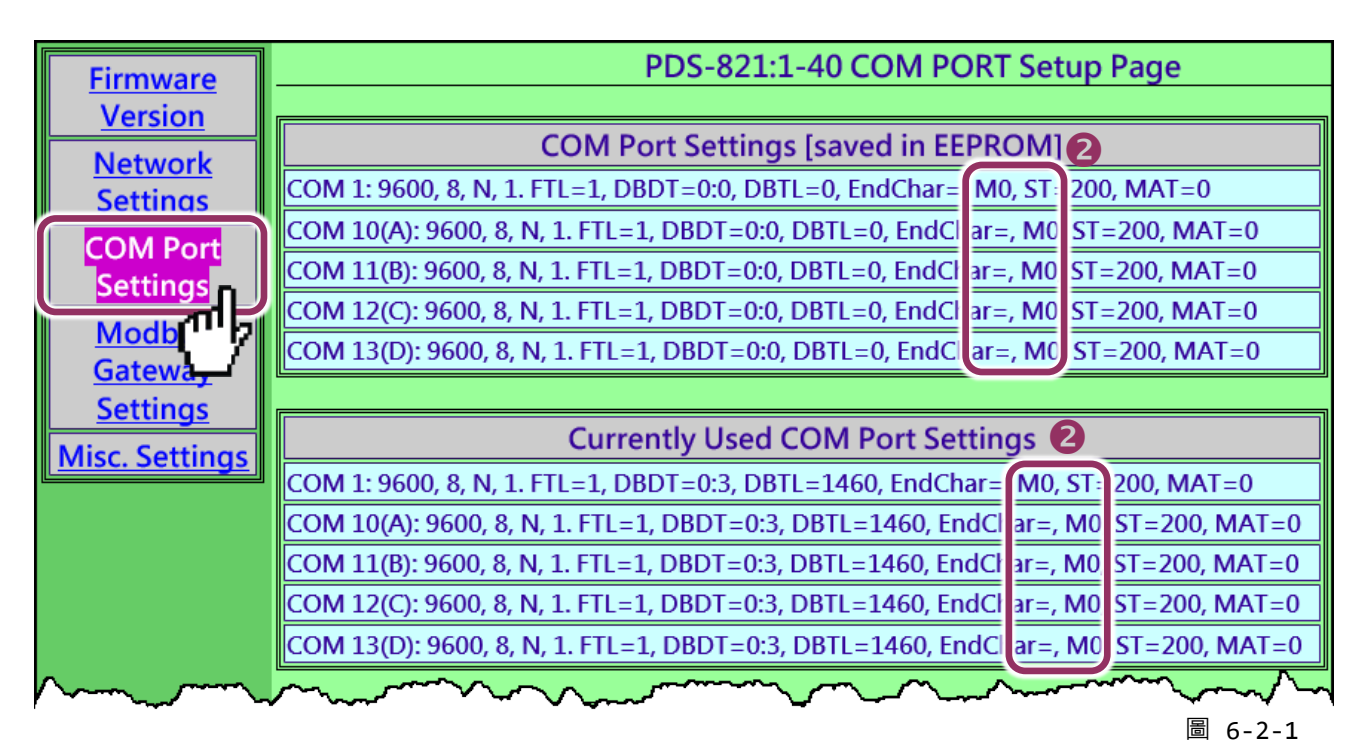

**注意: 如果 COM Port 是配置為 M3 模式 (Modbus Gateway),請參考** 第 6.2.1 節 "[如何關閉模組](#page-84-0) COM Port 上的 [M3 \(Modbus Gateway\)](#page-84-0)模式"**。**

- **3.** 從 **Port (COM0 for ALL PORTS)** 下拉式選單中,選擇**適當的 COM Port** 。(範例: COM10(A))。
- **4.** 選擇適當的 **Baud Rate 及 Data Format 值。**(範例: Baud Rate"19200"、Data Bits"8"、Parity "None"及 Stop Bits "2")

**注意: Baud Rate 及 Data Format 值必須依據您的 Modbus 設備來設定。**

- **5.** 在 **"Operation Mode"** 欄位,**點選適當的 "M0, M1 或 M2" 運作模式**。 (範例: "M0")
- **6.** 再勾選 **"Save current setting to EEPROM"** 及 **"Apply current setting"** 項目,並且單擊 **"SET COM PORT"** 按鈕來完成設定。

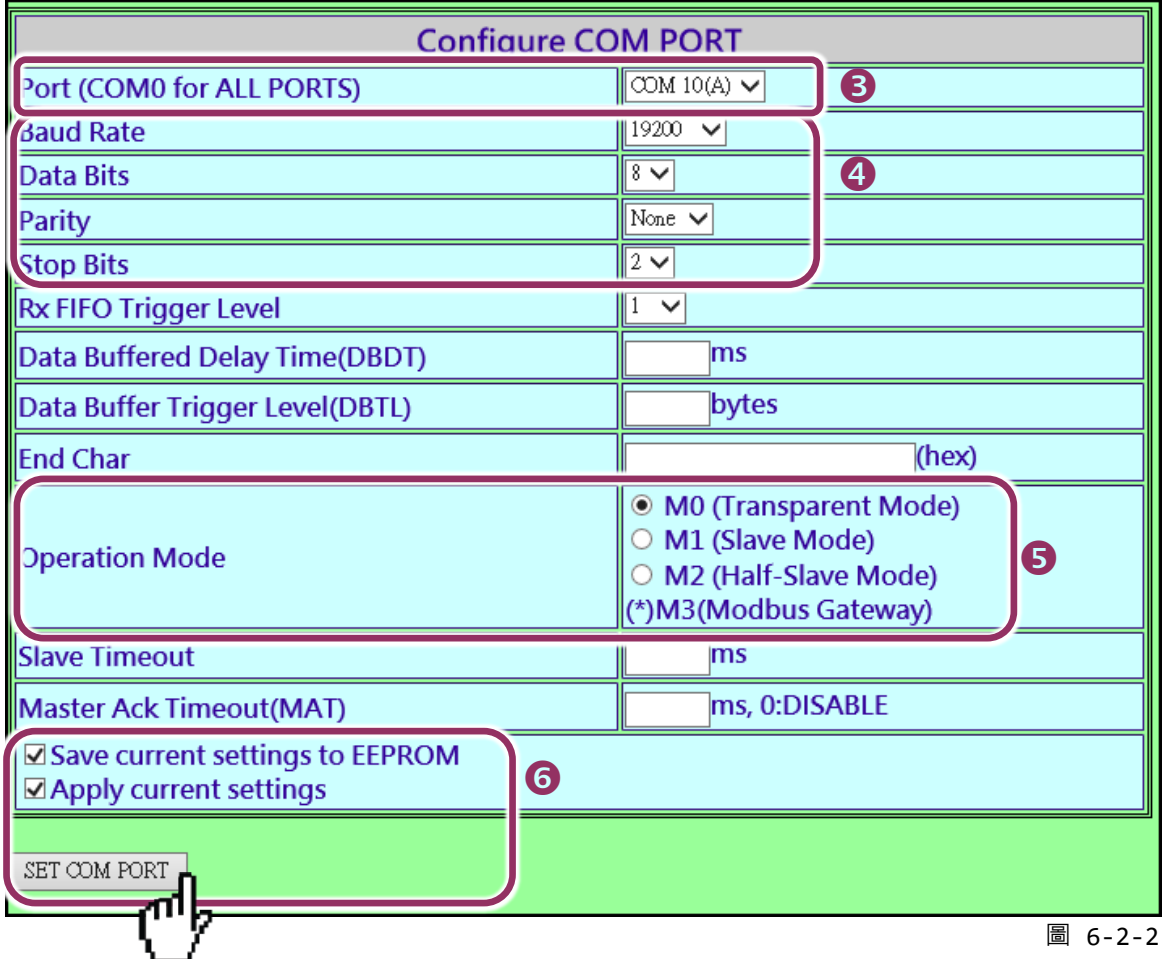

7. 執行 VxComm Utility , 將您的 [PDS-8x1](#page-28-0) 增加至 Server(s) , 可參考 第 3 章 "啟動 PDS-8x1 控 [制器](#page-28-0)"。

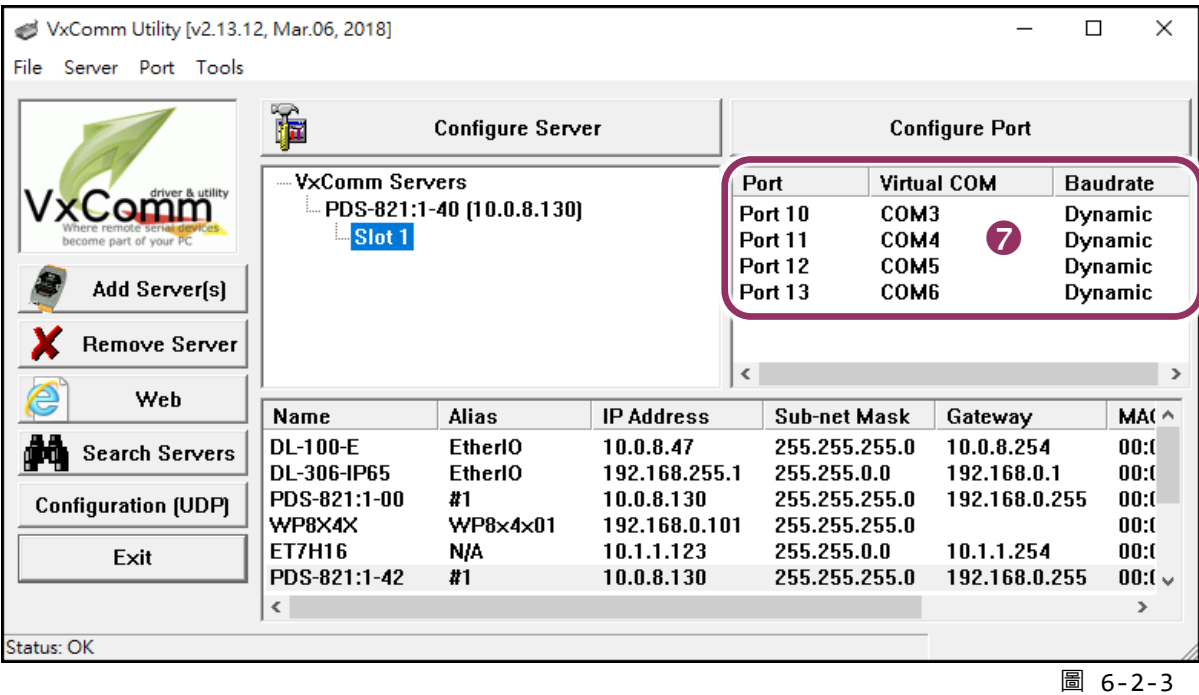

- **步驟 2: 經由虛擬 COM Port 來測試 Modbus 設備**
- **1.** 在 VxComm Utility,**"Tools"** 功能選單中的 **"Modbus RTU Master"** 項目來開啟 Modbus RTU Master Utility。**注意: VxComm Utility 版本 v2.12.15 [Dec. 13, 2014]或更新版本才支援此功能。**

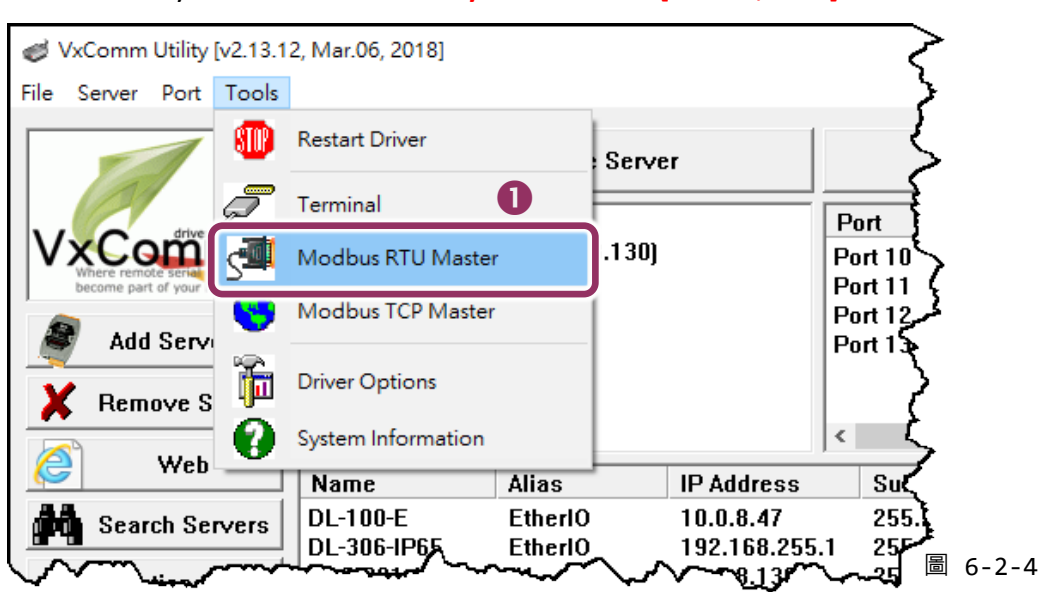

**2. 選擇 PDS-8x1 上的虛擬 COM port 、Baud Rate 及 Data Format** ,然後單擊 **"Open"** 按鈕。

(範例: "COM3"、Baud Rate "19200"、Line control: "8, N,2")

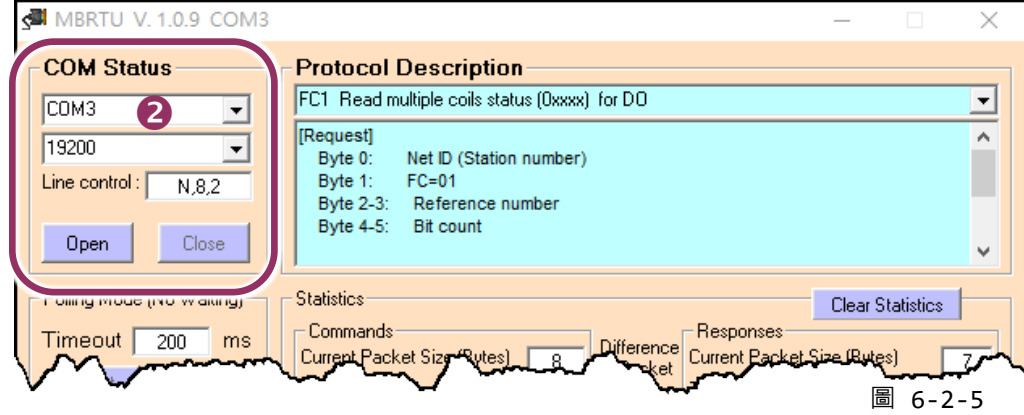

- **3.** 在 Command 指令欄位**輸入 Modbus 指令**。 **注意: Modbus 指令是根據您的 Modbus 設備來設定,您可參考 "Protocol Description" 資訊或各自設 備的使用手冊來配置。**
- **4.** 單擊 **"Send Command"** 按鈕。
- **5.** 如果回應資料是正確的,表示測試成功。

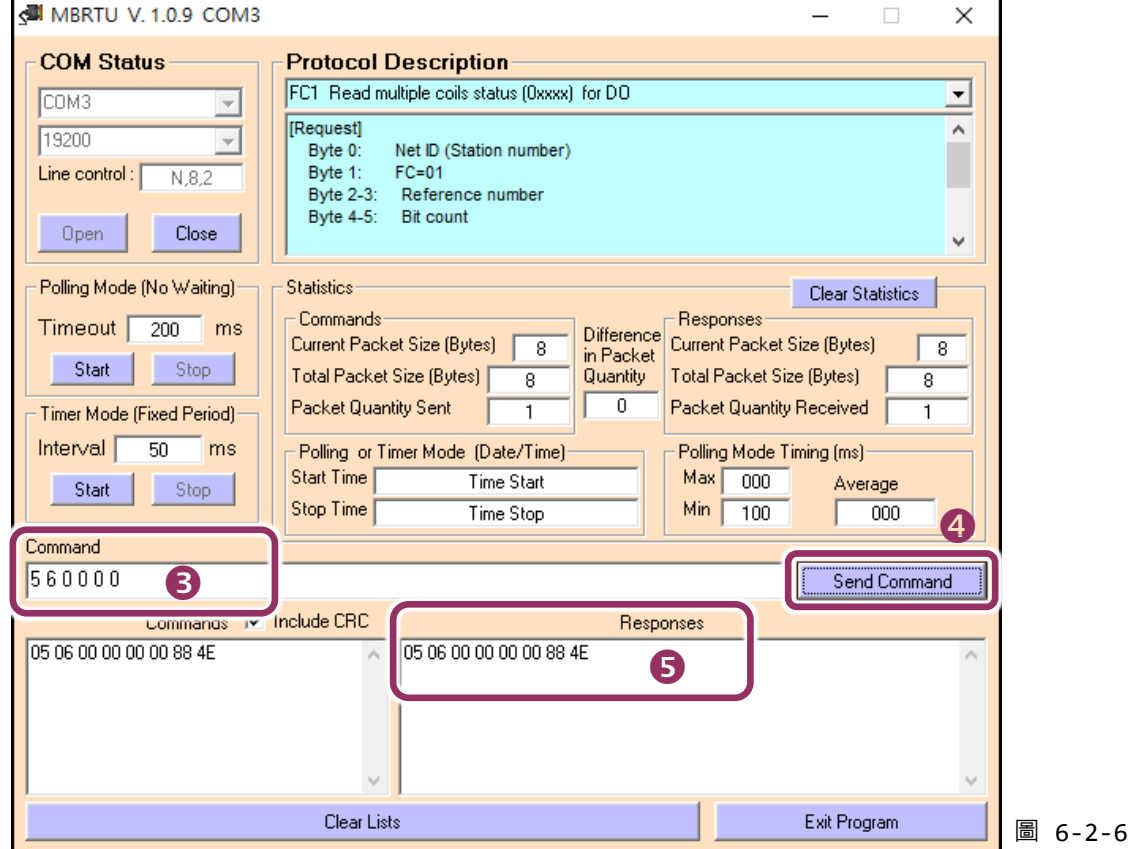

#### <span id="page-84-0"></span>**6.2.1 如何關閉模組 COM Port 上的 M3 (Modbus Gateway)模式**

- **1.** 在網頁伺服器上,單擊 **"Modbus Gateway Settings"** 項目。
- **2.** 從 "**Port (COM0 for ALL PORTS)"** 下拉式選單中,選擇**適當的 COM Port** 。(範例: COM0)。 在 **"Number of ID for serial Modbus device"** 欄位中,輸入設定值 **"0"** (Disable, 關閉)。
- **3.** 再勾選 **"Save to EEPROM"** 及 **"Apply the current settings"** 項目,並且單擊 **"Update"** 按鈕來 完成設定。
- **4.** 確認 "**COM Port for Modbus Gateway Settings"** 區域中,COM Port 配置皆是 **"Disable"**。

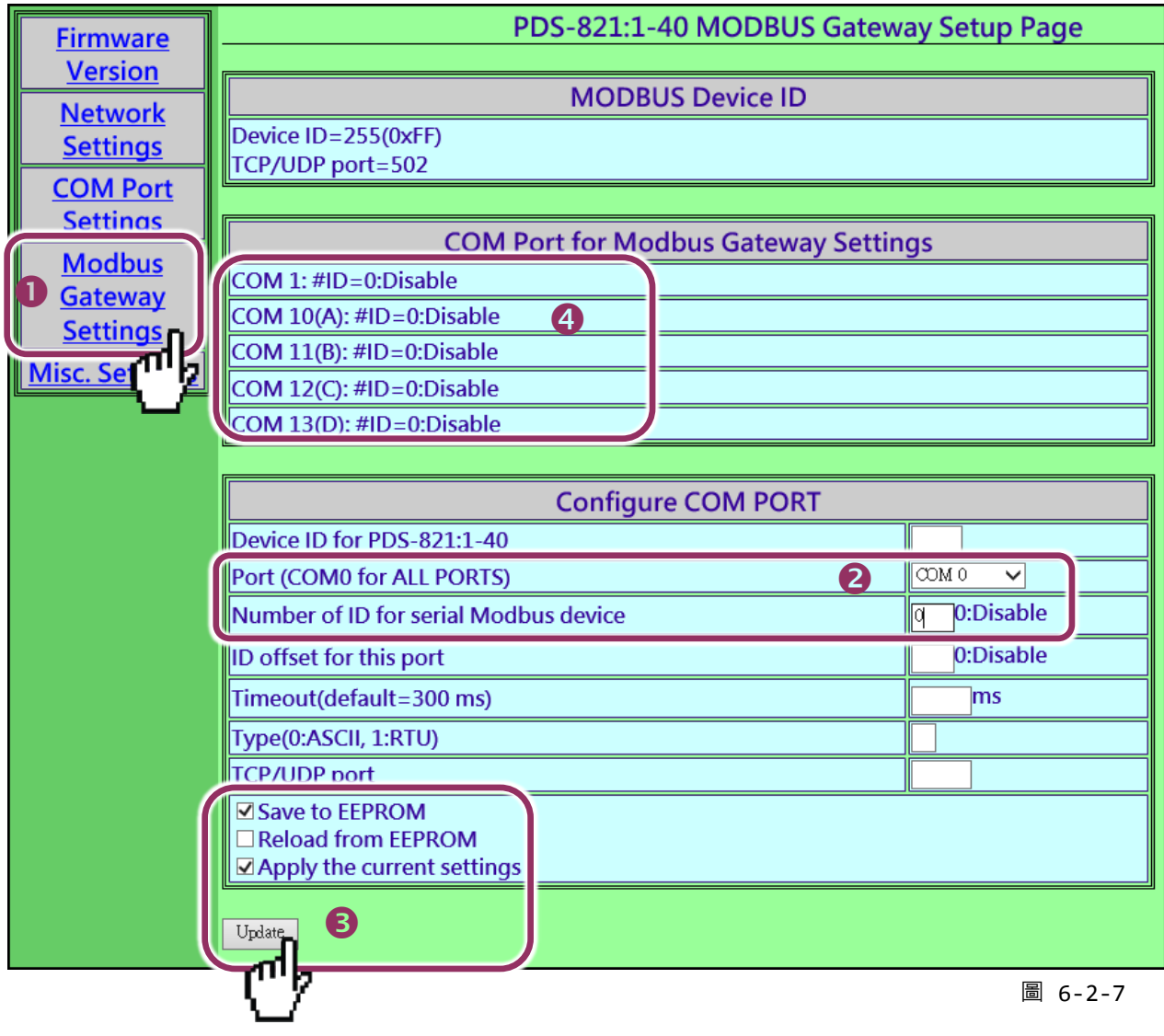

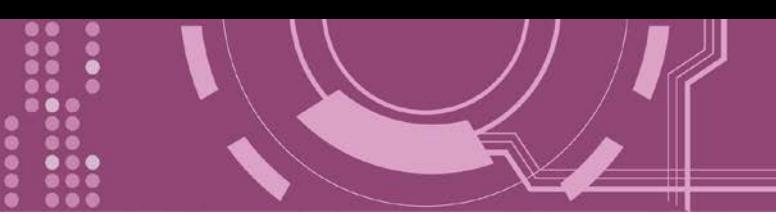

# **7. Console/Telnet 指令列表**

## **7.1 操作流程圖**

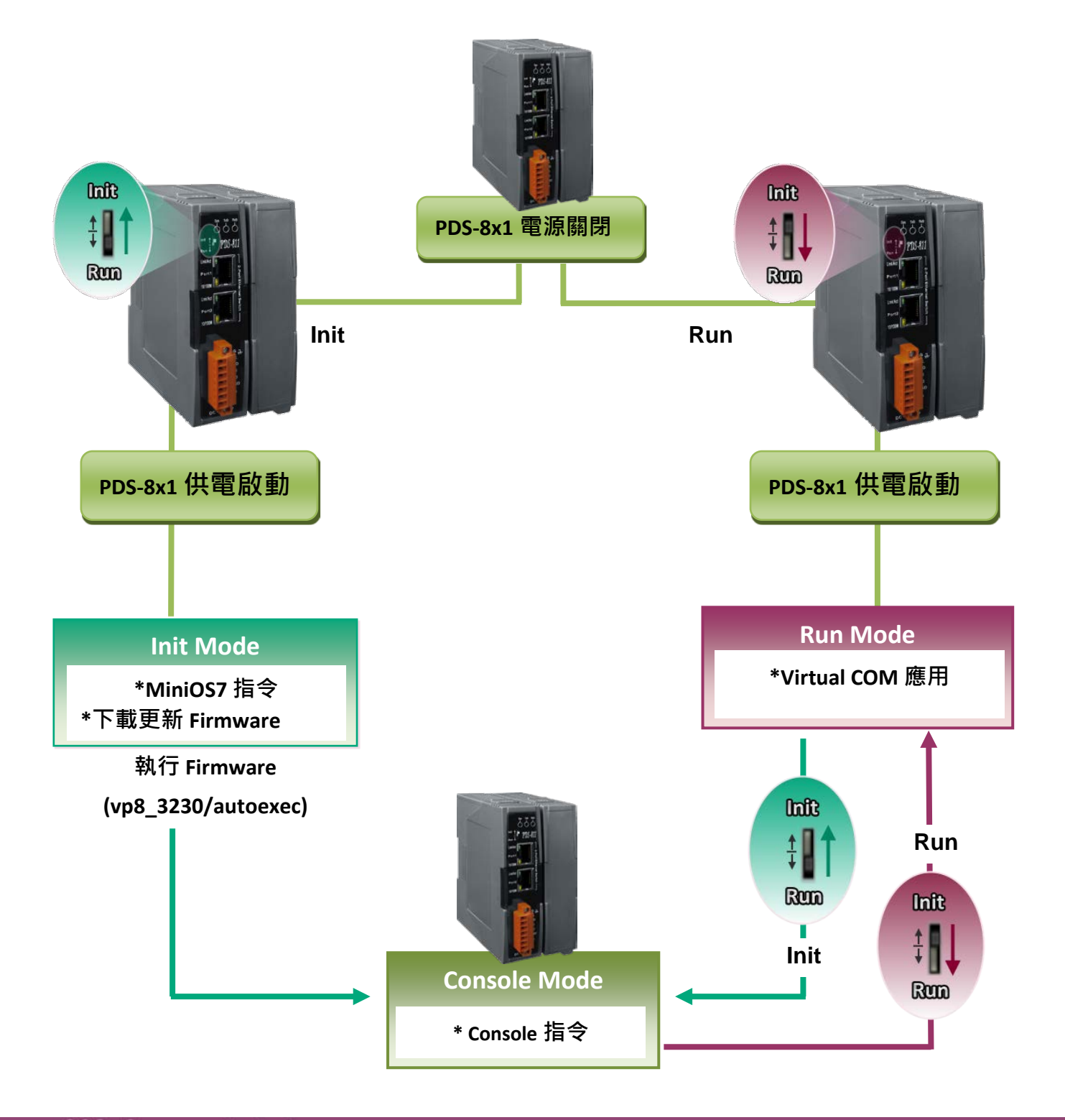

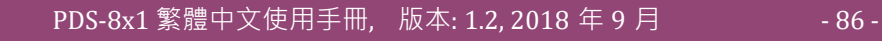

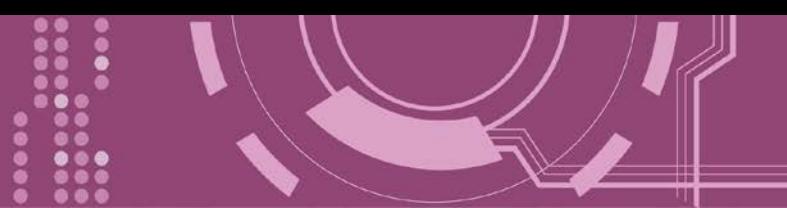

## **7.2 Init/Run/Console Mode 比較表**

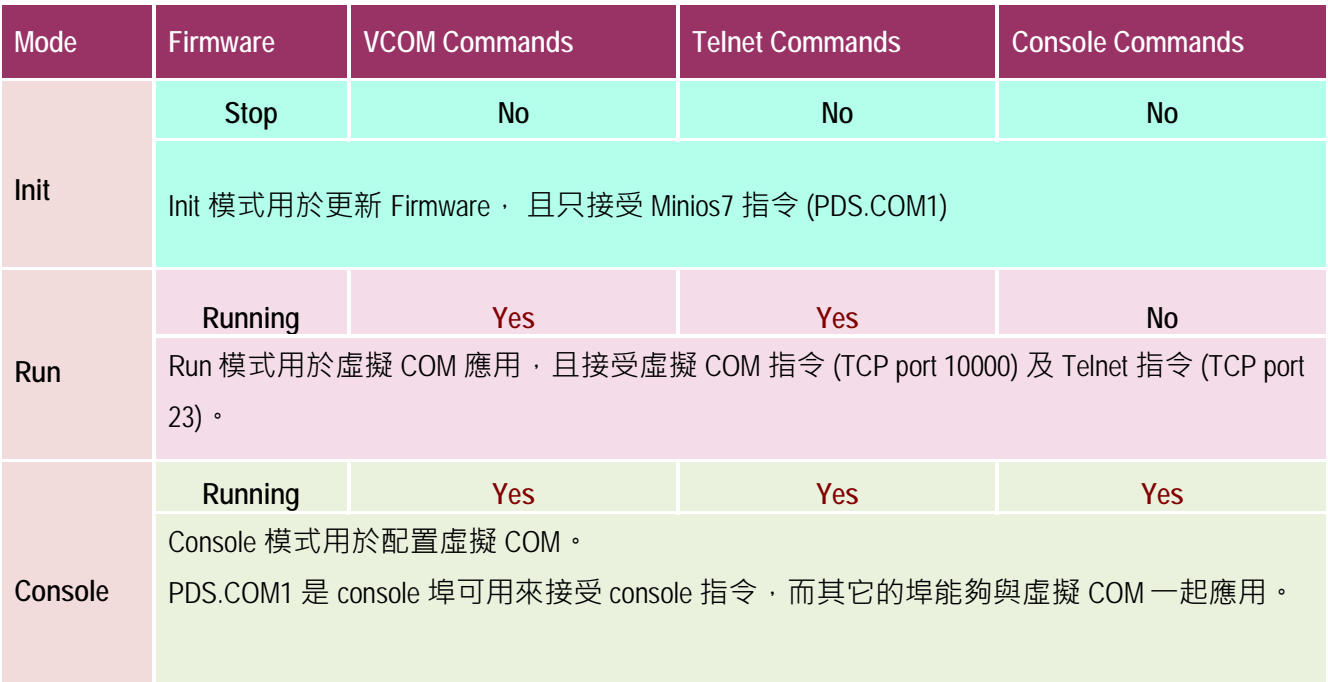

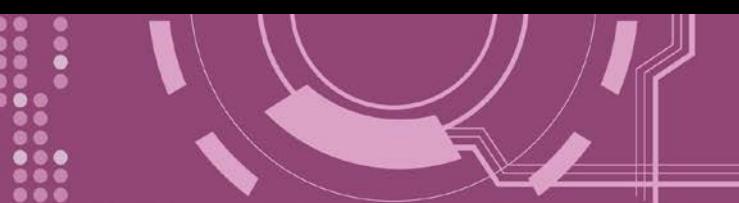

## **7.3 指令列表**

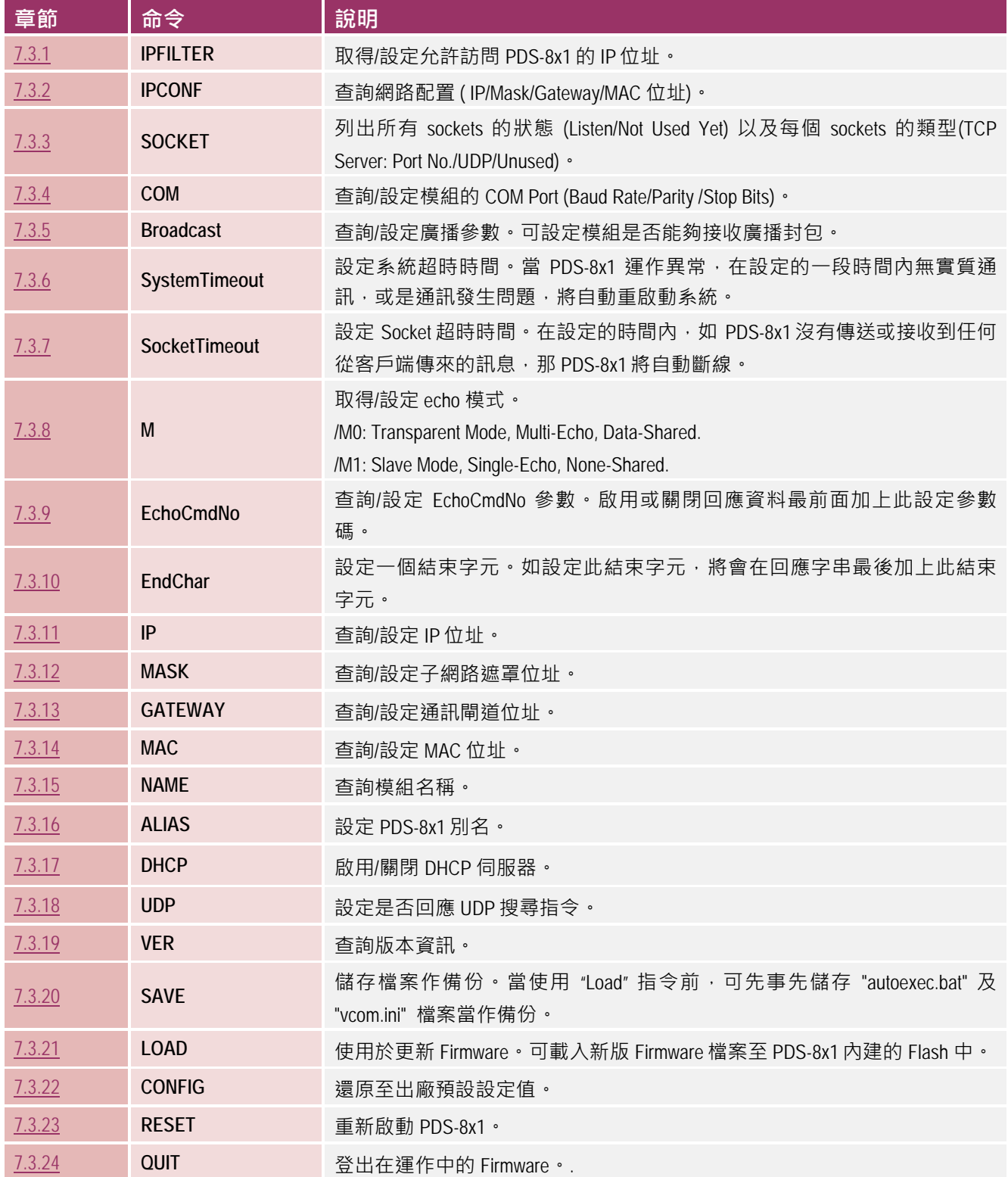

PDS-8x1 繁體中文使用手冊, 版本: 1.2, 2018 年 9 月 - 88 -

### <span id="page-88-0"></span>**7.3.1 IPFILTER**

PDS-8x1 支援 IP 過濾功能, 此 IPFILTER 可查詢或編輯 IP 過濾列表, 此列表限制可訪問的 IP 位 址。如一個或多個 IP 位址被保存在 IP 過濾表中,當用戶指定模組的 IP 位址是 IP 過濾表中其 中之一,就能夠搜尋訪問到 PDS-8x1。

> 詳細 IPFILTER 指今參數使用列表:

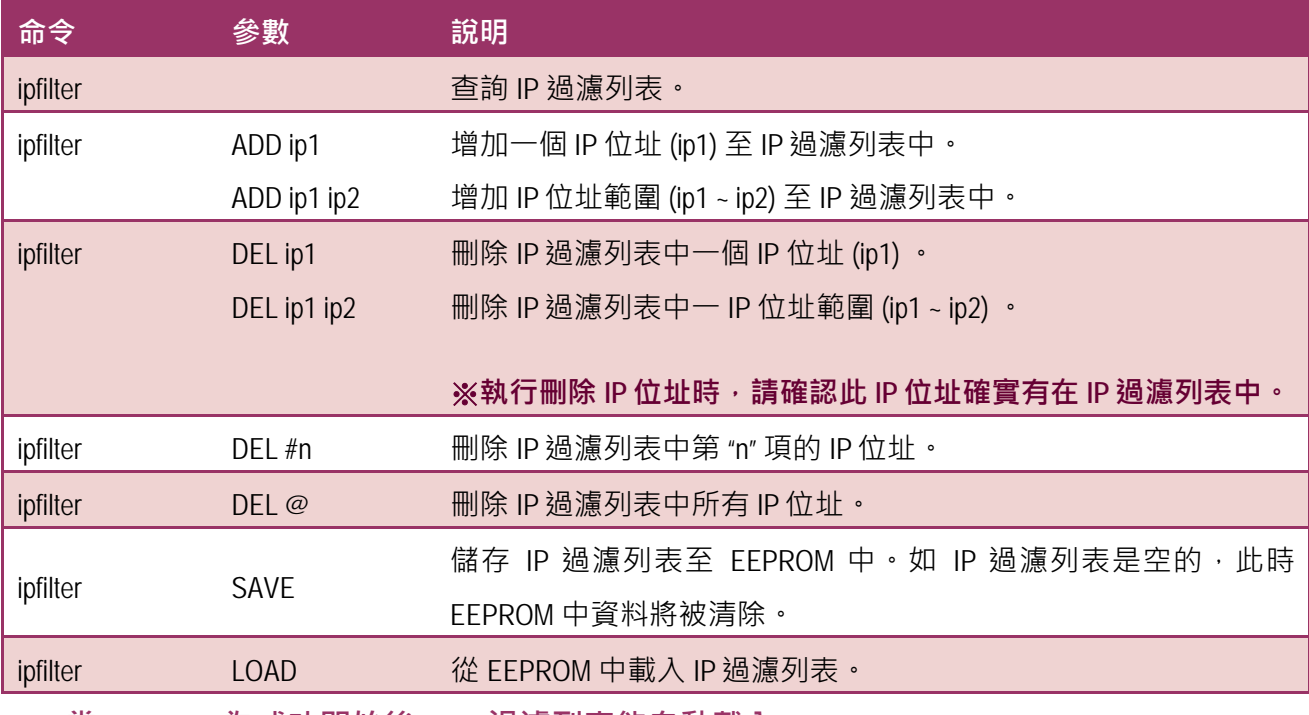

※ **當 PDS-8x1 為成功開始後, IP 過濾列表能自動載入**

※ **使用 "ipfilter save" 指令來儲存新的 IP 過濾列表至 EEPROM 中。**

執行動作: 立即執行。

**詳細 IPFILTER 指令配置,請參考至圖 7-3-1。**

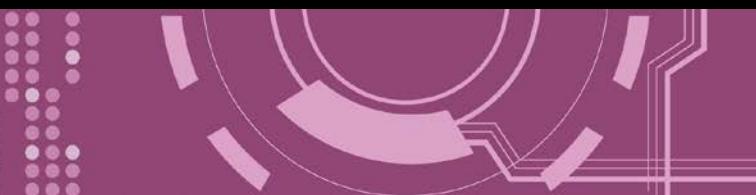

**圖 7-3-1: IPFILTER** 指令參數使用**。**

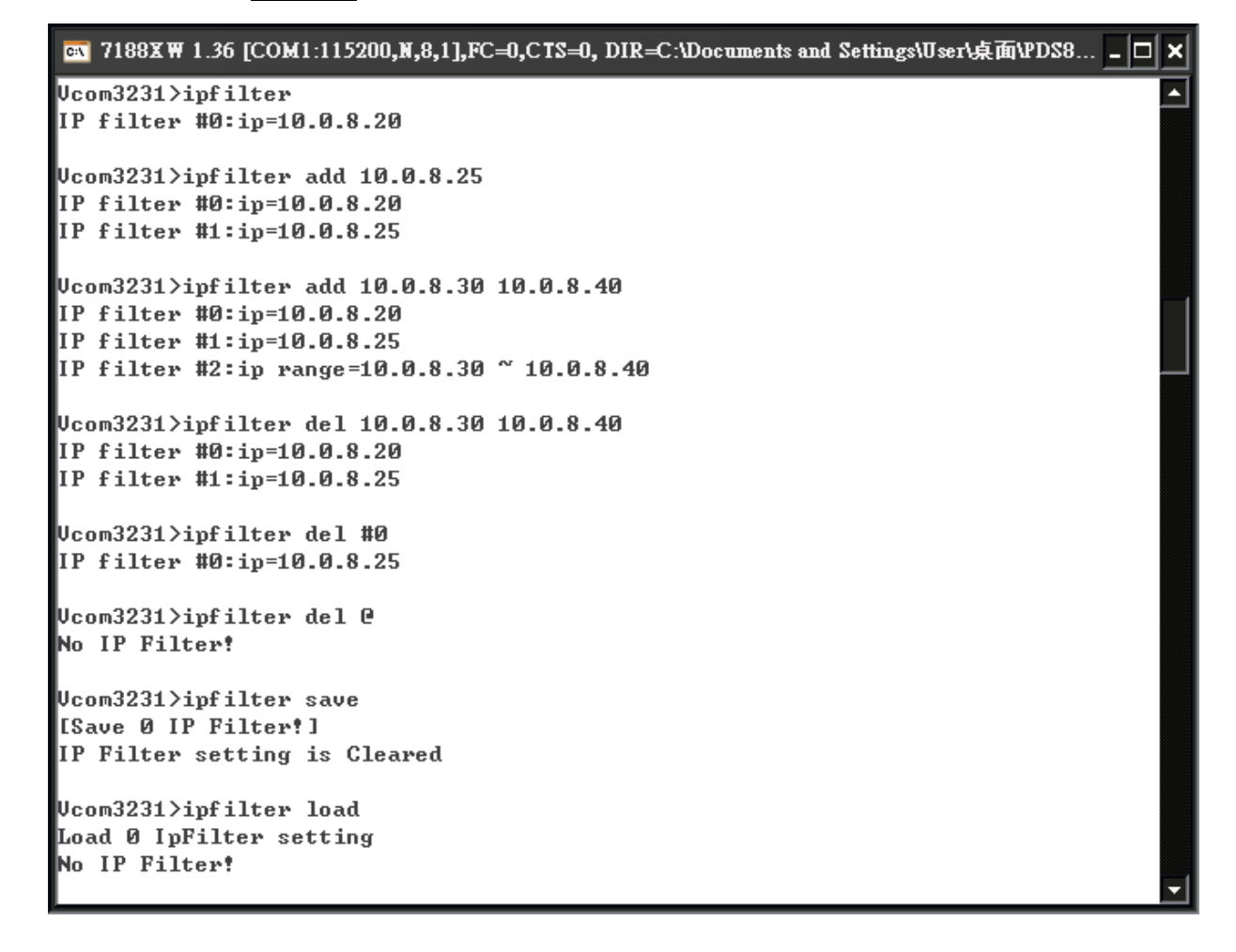

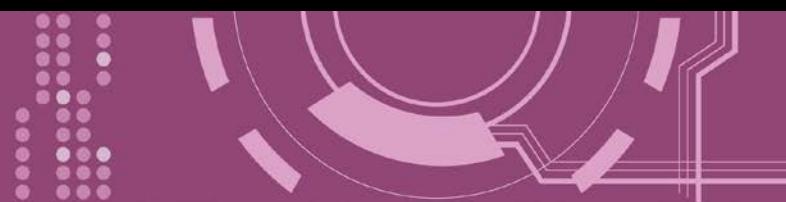

### <span id="page-90-0"></span>**7.3.2 IPCONF**

顯示網路配置各項資訊,如 IP/Mask/Gateway/MAC 位址,以及 DHCP/ACK\_Delay/Free Memory/Socket status 的狀態...等。

> 詳細 IPCONF 指今參數使用列表:

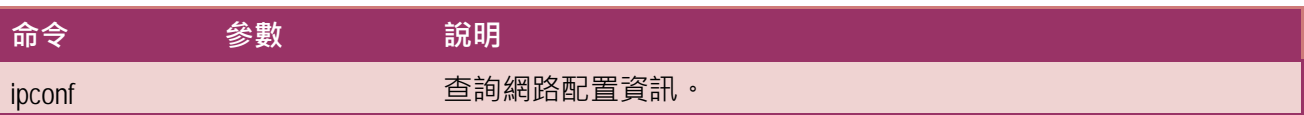

執行動作: 立即執行

**圖 7-3-2: IPCONF** 指令參數使用。

图 7188XW 1.36 [COM1:115200,N,8,1],FC=0,CTS=0, DIR=C:\Documents and Settings\User\桌面\PDS8... \_ O × Ucom3231>ipconf IP=10.0.8.246 MASK=255.255.255.0 GATEWAY=10.0.8.254 MAC=00:0D:E0:E0:37:2B DHCP=0 ACK\_Delay=50 Free Memory=440848 bytes Socket number=32, Free socket number=23

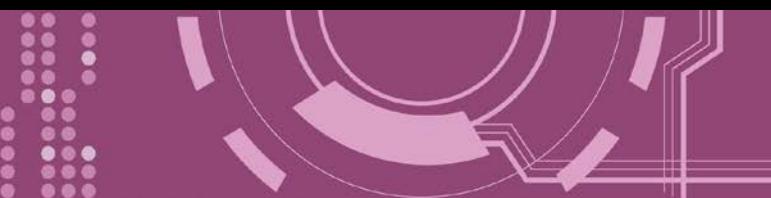

### <span id="page-91-0"></span>**7.3.3 SOCKET**

列出所有 sockets 的狀態 (Listen/Not Used Yet) 以及每個 sockets 的類型 (TCP Server: Port No./UDP/Unused)。

stat = 1, 表示 socket 已使用; stat = 0, 表示 socket 未被使用。

> 詳細 SOCKET 指令參數使用列表:

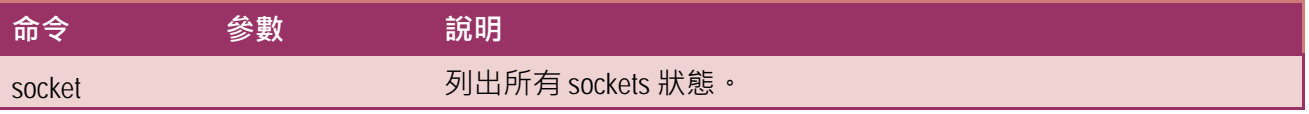

執行動作: 立即執行

**圖 7-3-3: SOCKET** 指令參數使用。

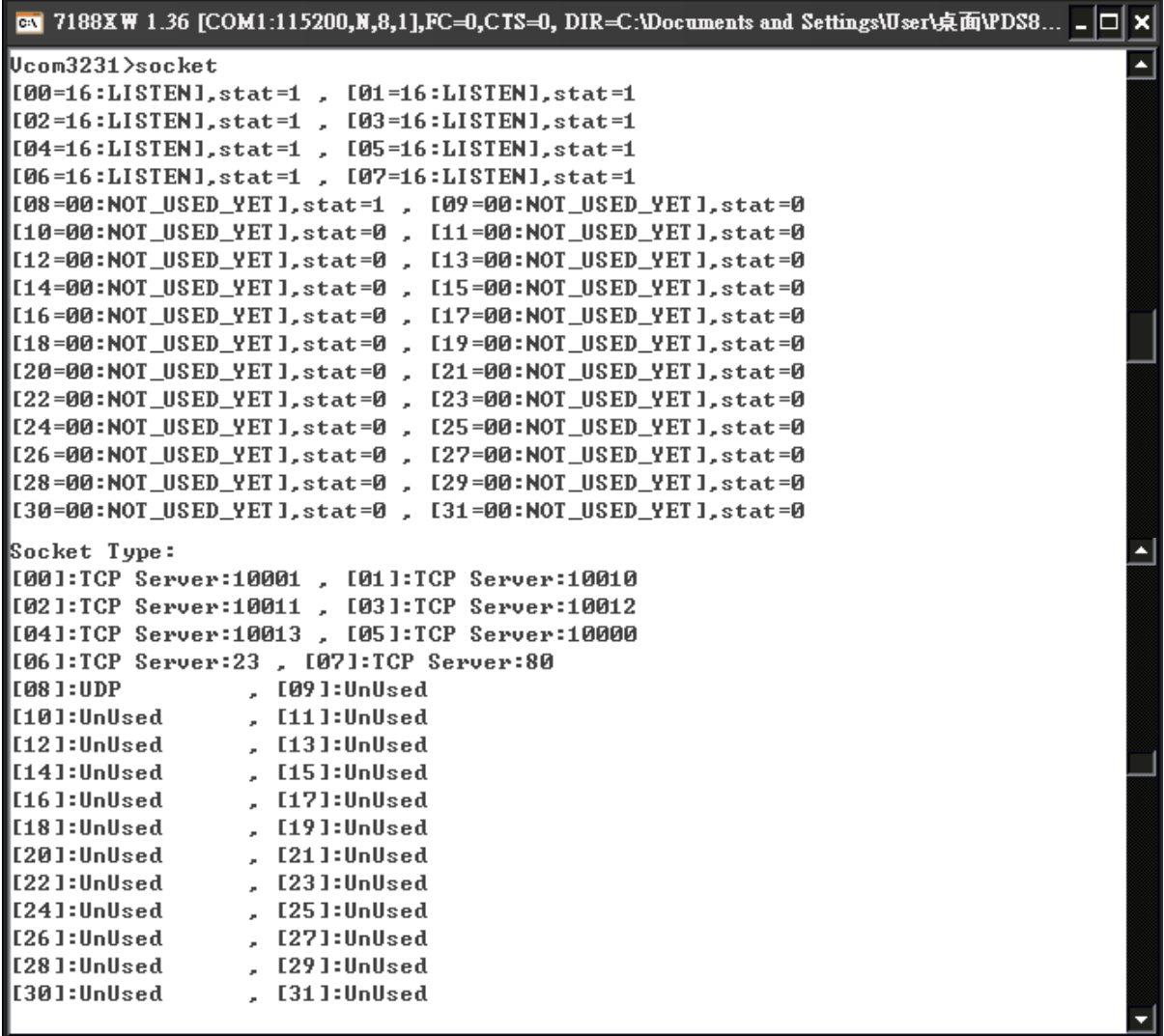

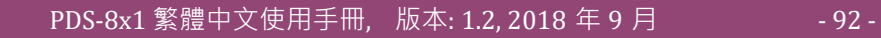

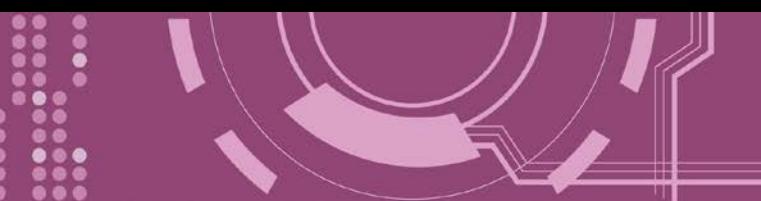

### <span id="page-92-0"></span>**7.3.4 COM**

查詢或設定 COM Ports 的配置 (Baud Rate/Parity/Stop bits)。

#### > 詳細 COM 指令參數使用列表:

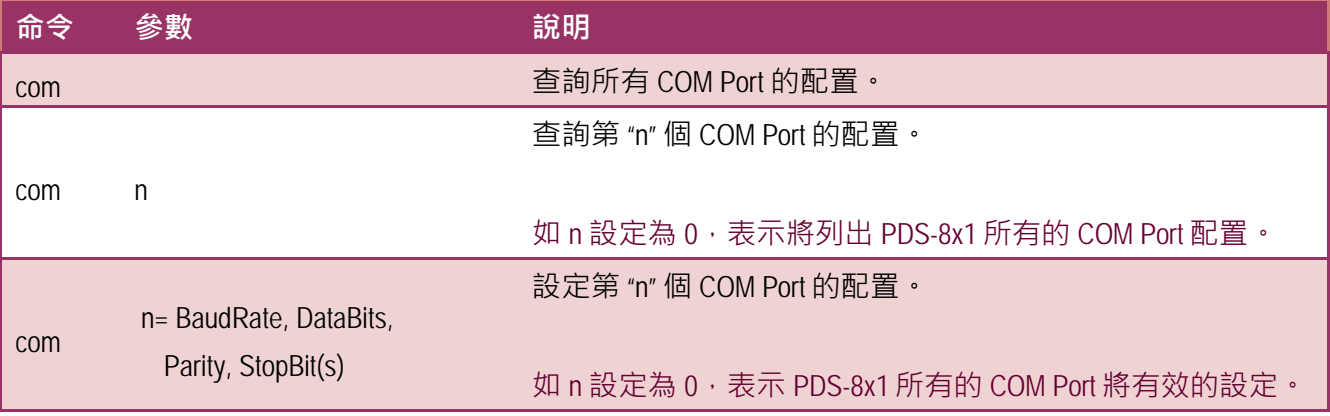

執行動作: 立即執行

**圖 7-3-4: COM** 指令參數使用。

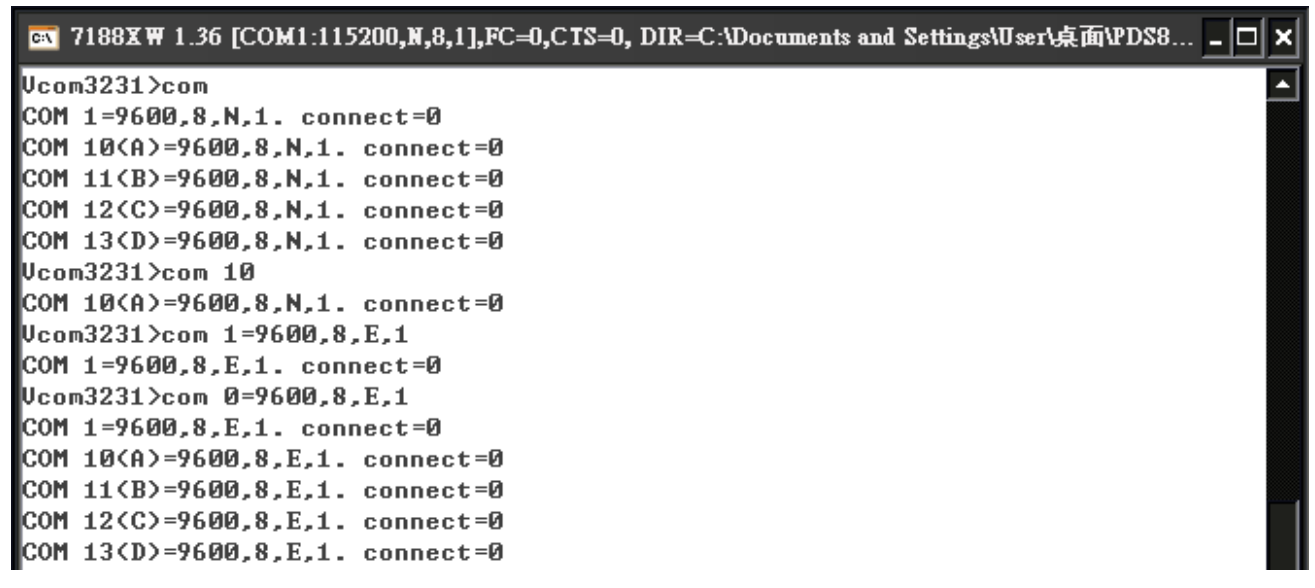

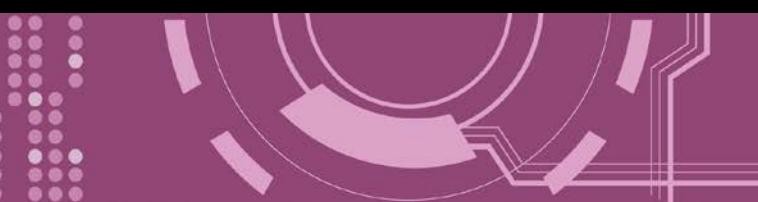

### <span id="page-93-0"></span>**7.3.5 Broadcast**

設定啟用或關閉 PDS-8x1 接收廣播封包功能。

> 詳細 Broadcast 指令參數使用列表:

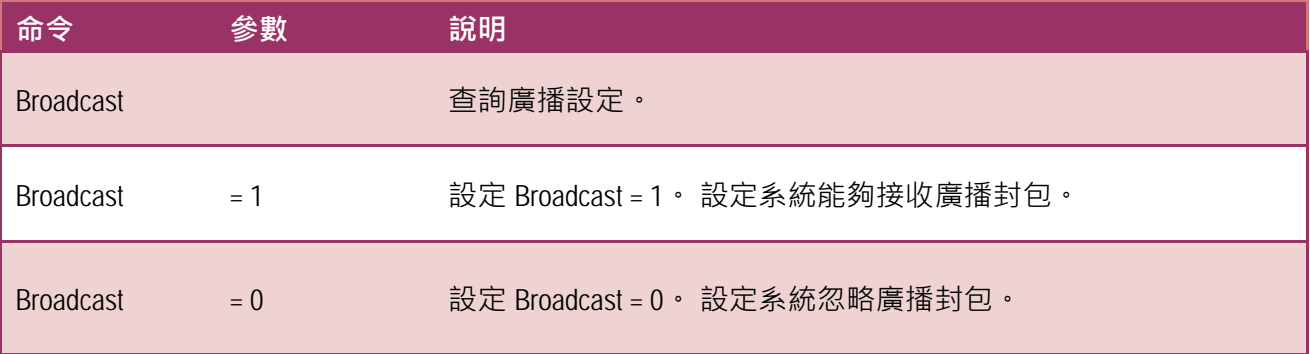

執行動作: 立即執行

**圖 7-3-5: Broadcast** 指令參數使用。

GN 7188XW 1.36 [COM1:115200,N,8,1],FC=0,CTS=0, DIR=C:\Documents and Settings\User\桌面\PDS8... \_ □ × Ucom3231>broadcast  $\mathbf{\Vert}_{\texttt{BroadCast=1}}$ Ucom3231>broadcast=0 **BroadCast=0**  $U_{\text{com}}3231$ >broadcast=1 **BroadCast=1** 

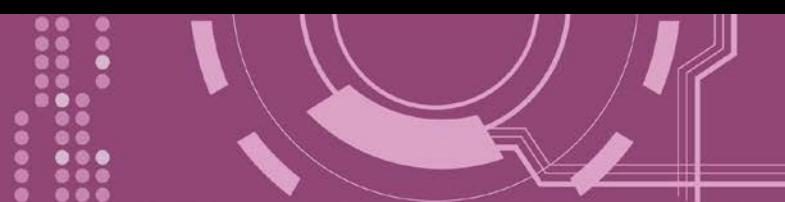

### <span id="page-94-0"></span>**7.3.6 SystemTimeout**

查詢或設定系統超時時間值。

如 SystemTimeout 設定值大於 0,當 PDS-8x1 在設定的時間內與客戶端無任何通訊, PDS-8x1 系統將重新啟動。

#### > 詳細 SystemTimeout 指令參數使用列表:

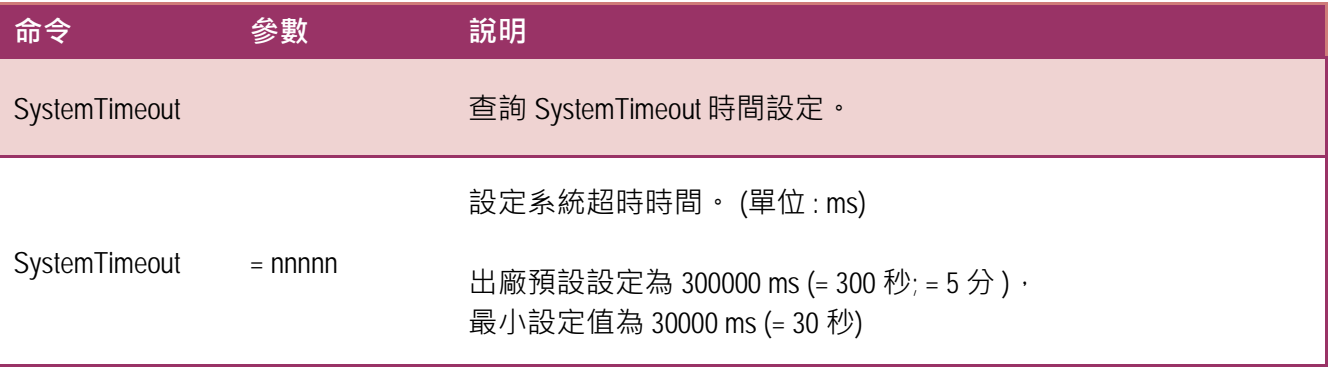

執行動作: 立即執行

#### **圖 7-3-6: SystemTimeout** 指令參數使用。

GN 7188XW 1.36 [COM1:115200,N,8,1],FC=0,CTS=0, DIR=C:\Documents and Settings\User\桌面\PDS8... \_ □ × Ucom3231>systemtimeout

 $\sf{ls}$ vstem $\sf{T}$ imeout=0 Vcom3231>systemtimeout=40000 SystemTimeout=40000 Vcom3231>systemtimeout=0 SystemTimeout=0

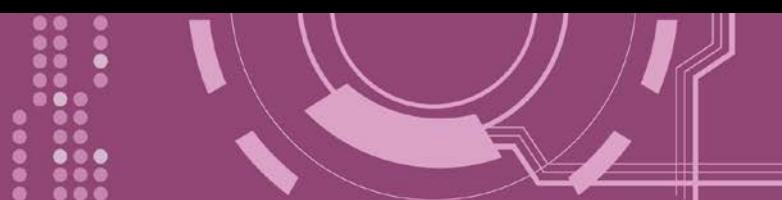

### <span id="page-95-0"></span>**7.3.7 SocketTimeout**

查詢或設定 Socket 超時時間參數值。

如 SocketTimeout 設定值大於 0,如在設定的時間內, PDS-8x1 沒有接收到任何從客戶端 PC 的 任何訊息,PDS-8x1 將斷線與客戶端 PC 連線。

> 詳細 SocketTimeout 指今參數使用列表:

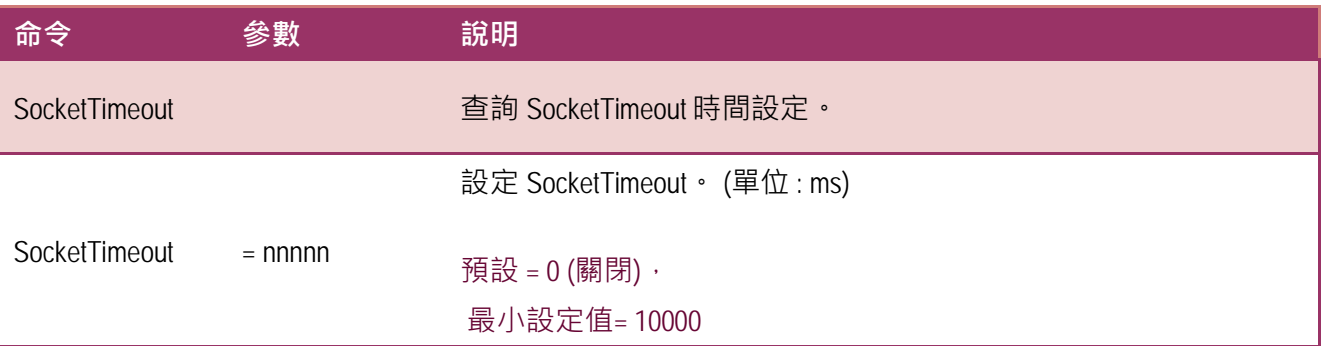

執行動作: 立即執行

**圖 7-3-7: SocketTimeout** 指令參數使用。

BM 7188XW 1.36 [COM1:115200,N,8,1],FC=0,CTS=0, DIR=C:\Documents and Settings\User\桌面\PDS8... \_ n Ucom3231>sockettimeout ≖ SocketTimeout=0 Vcom3231>sockettimeout=20000 SocketTimeout=20000 Vcom3231>sockettimeout=0  $\,$ SocketTimeout=0

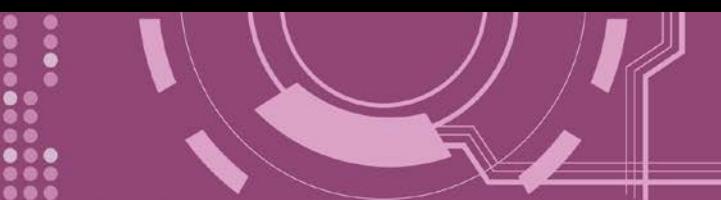

### <span id="page-96-0"></span>**7.3.8 M**

查詢或設定 echo 模式。

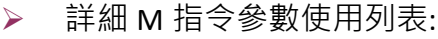

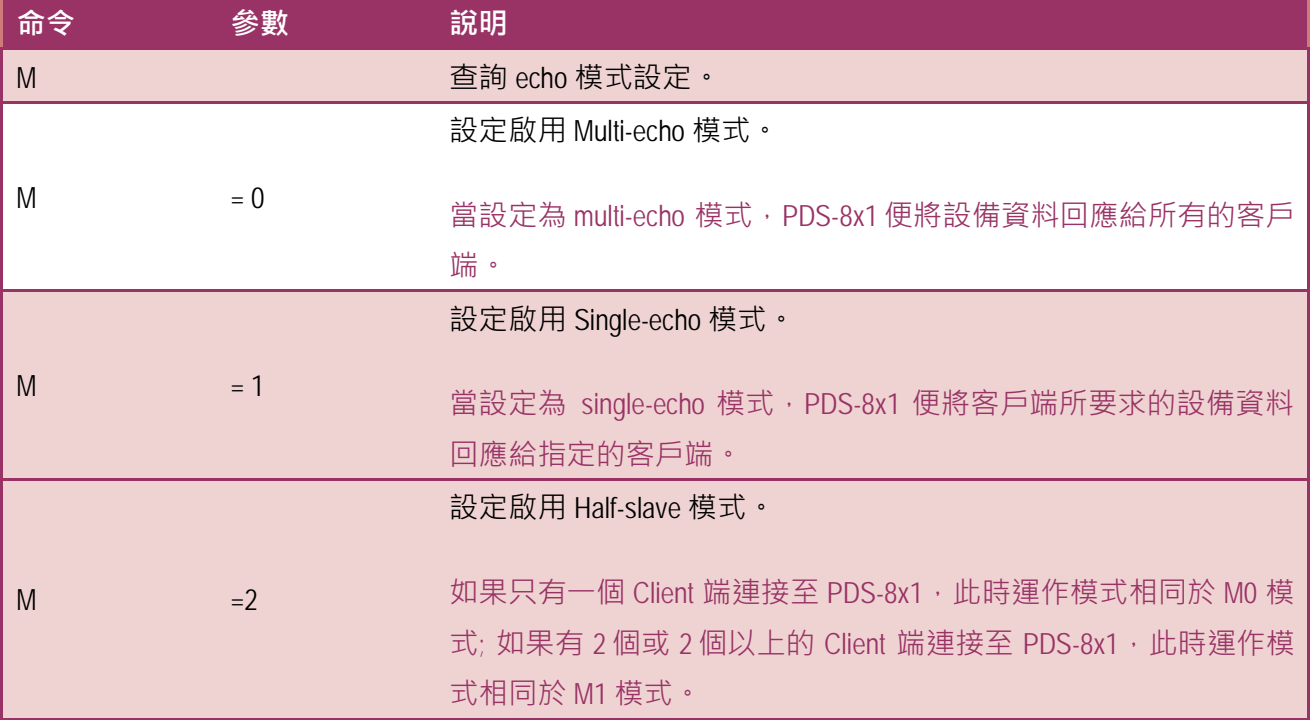

執行動作: 立即執行

**圖 7-3-7: M** 指令參數使用。

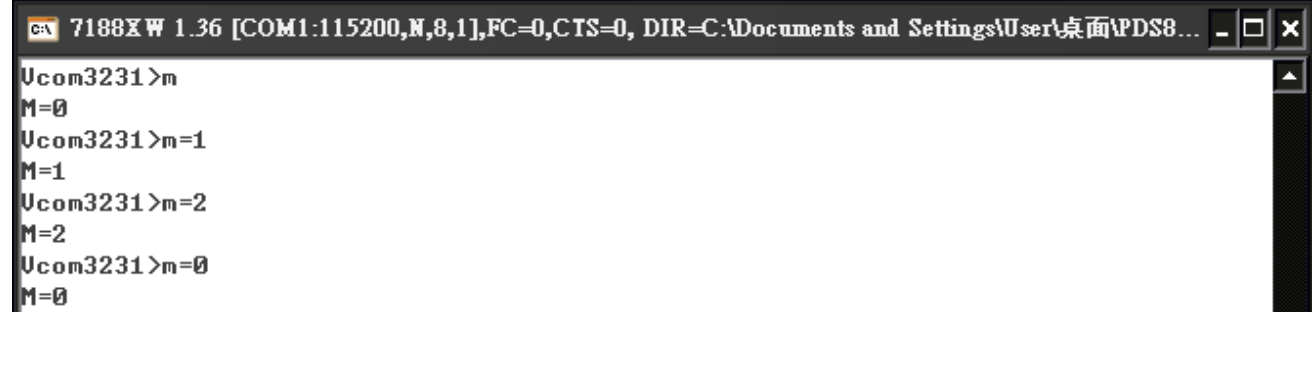

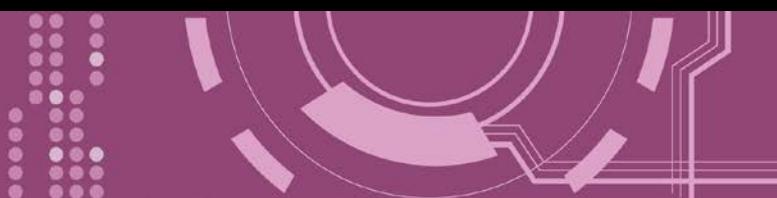

### <span id="page-97-0"></span>**7.3.9 EchoCmdNo**

查詢或設定 EchoCmdNo 參數。

EchoCmdNo 參數是用來設定 PDS-8x1 是否要在回應訊息的字首加上 command 碼。 (虛擬 COM commands 透過 TCP port 10000 來配置 PDS-8x1)

> 詳細 EchoCmdNo 指令參數使用列表:

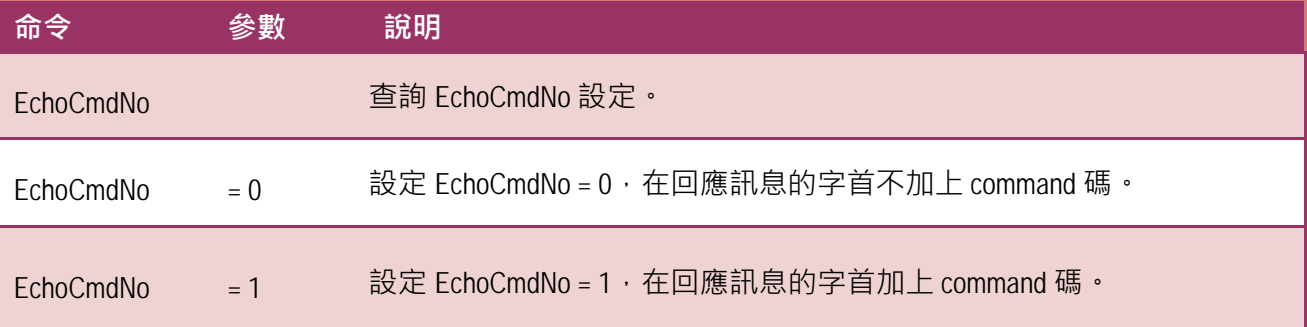

執行動作: 立即執行

**圖 7-3-7: EchoCmdNo** 指令參數使用。

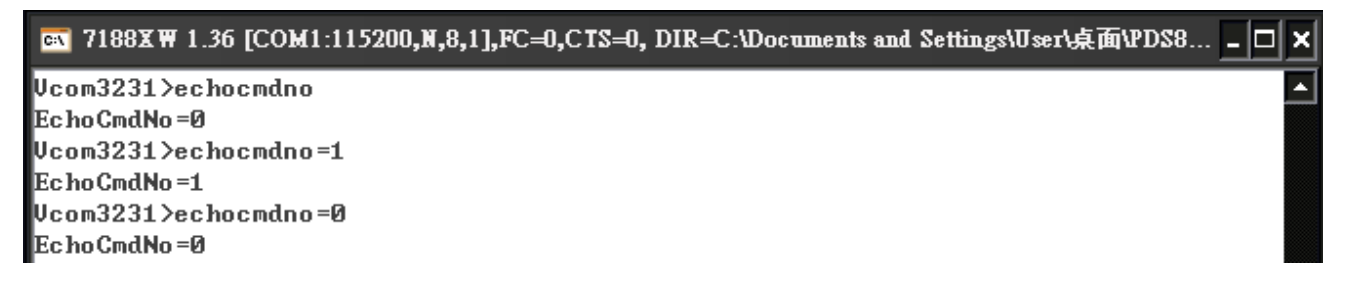

 $EchocmdNo = 0$   $EchocmdNo = 1$ 

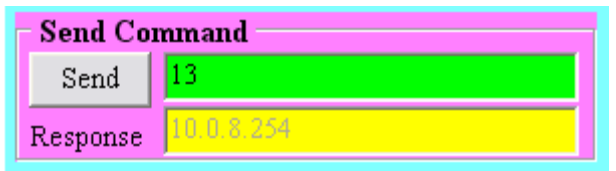

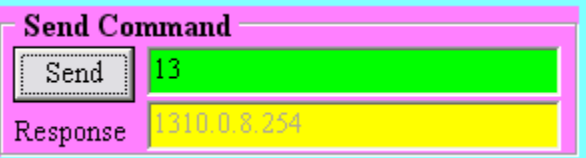

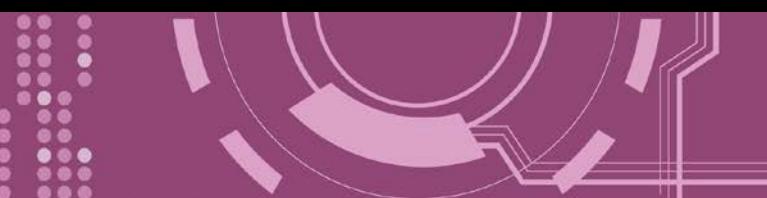

### <span id="page-98-0"></span>**7.3.10 EndChar**

查詢或設定 EndChar 參數。

當 PDS-8x1 接收到結束字元後,將立即送出回應字串至 TCP 客戶端。 設定 EndChar = 00 為關閉 EndChar 功能。

#### 詳細 EndChar 指令參數使用列表:

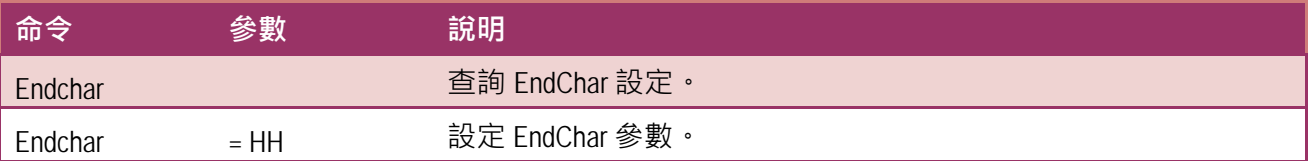

執行動作: 立即執行

#### **圖 7-3-10: EndChar** 指令參數使用。

ex 7188XW 1.36 [COM1:115200,N,8,1],FC=0,CTS=0, DIR=C:\Documents and Settings\User\桌面\PDS8... \_ O  $\boldsymbol{\mathsf{x}}$ Ucom3231>endchar Â EndChar=0D |∪com3231>endchar=0B EndChar=0B

#### EndChar = 0D EndChar = 0B

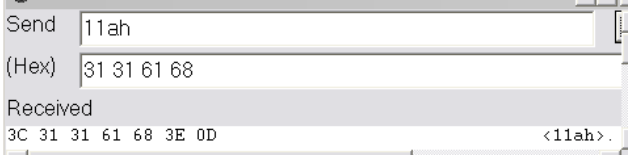

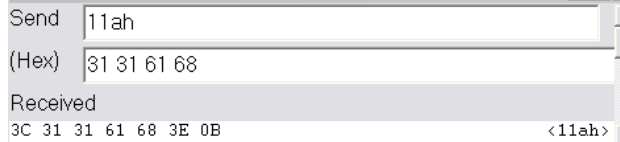

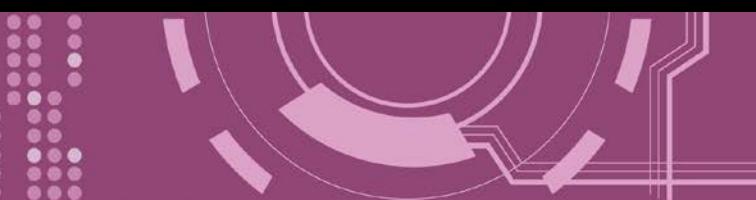

### <span id="page-99-0"></span>**7.3.11 IP**

查詢或設定 IP 位址。

詳細 IP 指令參數使用列表:

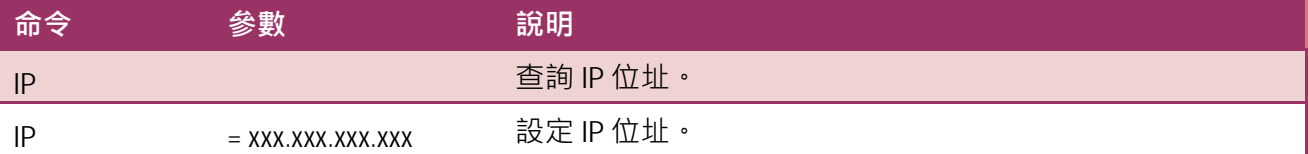

> 執行動作:重新啟動模組後新設定值才有效。

**圖 7-3-11: IP** 指令參數使用。

图 7188XW 1.36 [COM1:115200,N,8,1],FC=0,CTS=0, DIR=C:\Documents and Settings\User\桌面\PDS8... \_ O x  $\n \n$ Ucom3231>ip IP=10.0.8.246 Vcom3231>ip=10.0.8.245 IP=10.0.8.245

#### <span id="page-99-1"></span>**7.3.12 MASK**

查詢或設定子網路遮罩值。

> 詳細 MASK 指令參數使用列表:

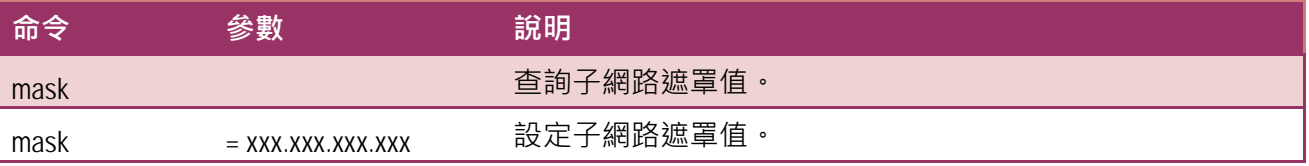

執行動作:重新啟動模組後新設定值才有效。

**圖 7-3-12: MASK** 指令參數使用。

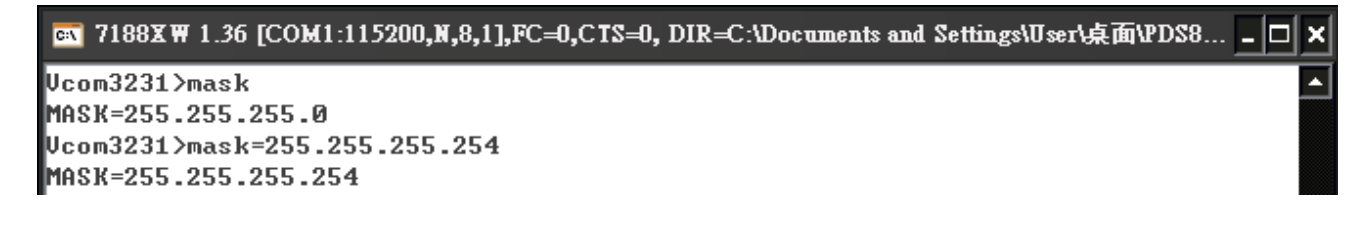

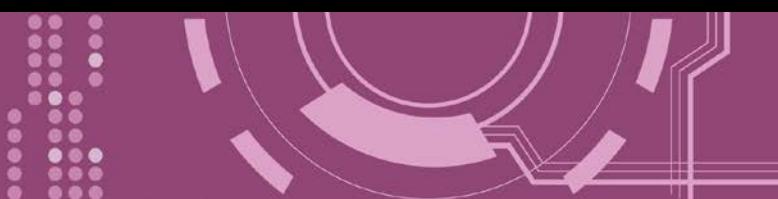

### <span id="page-100-0"></span>**7.3.13 GATEWAY**

查詢或設定子網路的通訊閘道位址。

#### > 詳細 GATEWAY 指令參數使用列表:

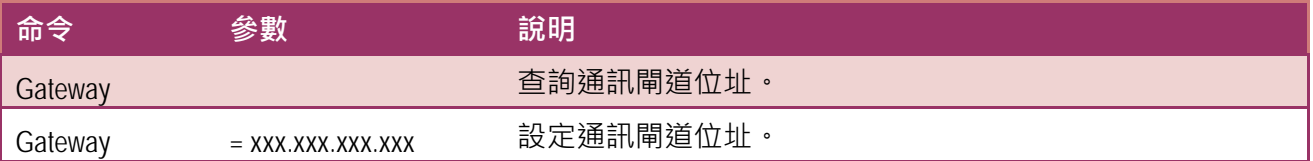

> 執行動作:重新啟動模組後新設定值才有效。

**圖 7-3-13: Gateway** 指令參數使用。

7188XW 1.36 [COM1:115200,N,8,1],FC=0,CTS=0, DIR=C:\Documents and Settings\User\桌面\pds7... \_ D

```
Ucom3230>gateway
GATEWAY=10.0.8.254
Ucom3230>gateway=10.0.8.255
GATEWAY=10.0.8.255
```
### <span id="page-100-1"></span>**7.3.14 MAC**

查詢 MAC 位址。

> 詳細 MAC 指令參數使用列表:

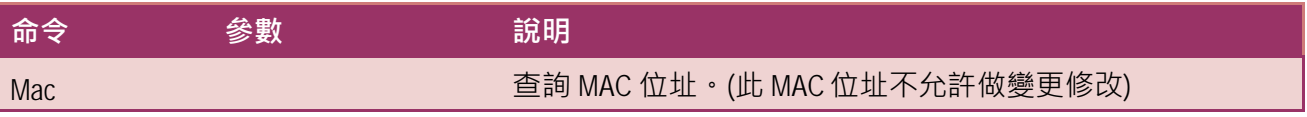

> 執行動作: 只提供查詢, 不允許設定 MAC 位址。

**圖 7-3-14: MAC** 指令參數使用。

@ 7188XW 1.36 [COM1:115200,N,8,1],FC=0,CTS=0, DIR=C:\Documents and Settings\User\桌面\PDS8... \_ O

```
Ucom3231>mac
MAC=00:0D:E0:E0:37:2B
```
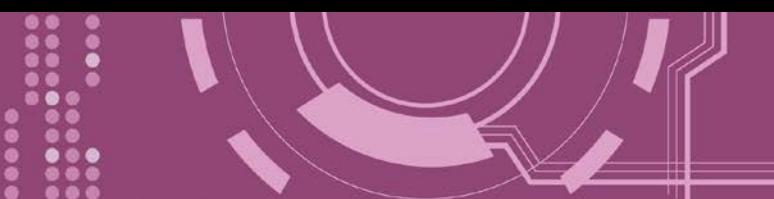

### <span id="page-101-0"></span>**7.3.15 NAME**

查詢 PDS-8x1 控制器名稱。

> 詳細 NAME 指令參數使用列表:

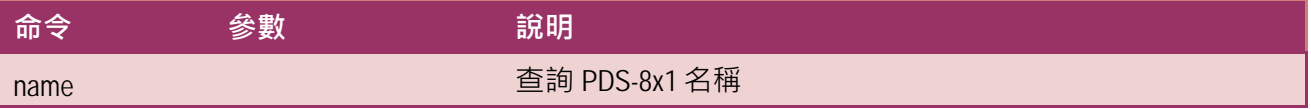

> 執行動作: 只提供查詢, 不允許設定模組名稱。

**圖 7-3-15: NAME** 指令參數使用。

GN 7188XW 1.36 [COM1:115200,N,8,1],FC=0,CTS=0, DIR=C:\Documents and Settings\User\桌面\PDS8... \_ O

Ucom3231>name NAME=PDS-821:1-40

#### <span id="page-101-1"></span>**7.3.16 ALIAS**

查詢或設定 PDS-8x1 的別名。 其設定別名最大字元長度為 16 bytes。

> 詳細 ALIAS 指令參數使用列表:

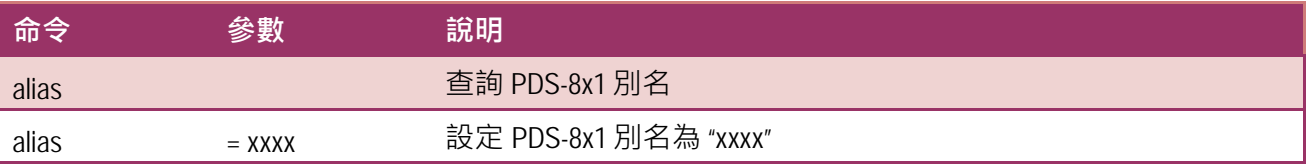

執行動作: 立即執行

**圖 7-3-16: alias** 指令參數使用。

GN 7188XW 1.36 [COM1:115200,N,8,1],FC=0,CTS=0, DIR=C:\Documents and Settings\User\桌面\PDS8... \_ □ × Ucom3231>alias ◘ ALIAS= Ucom3231>alias=P800 ALIAS=P800

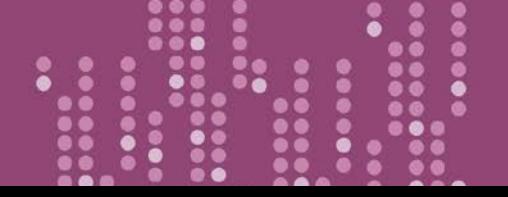

×

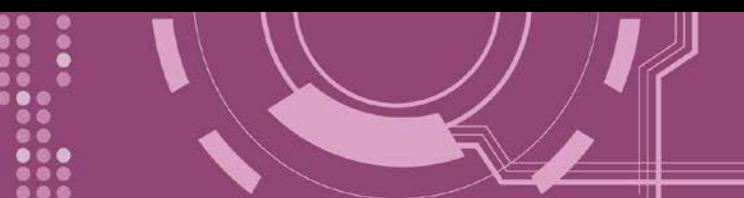

### <span id="page-102-0"></span>**7.3.17 DHCP**

設定啟用或關閉 DHCP 功能。

DHCP 伺服器可自動分配 IP 位址。當模組每次重新連線時, IP 位址都將隨著改變, 此時 IP 位 址變動,設定好的虛擬 COM Port 也需隨著 IP 位址變動而再重新設定一次。因此建議關閉 DHCP 伺服器功能,並使用手動的方式來指派固定的 IP 位址給模組,可防止設定好的虛擬 COM Port 不斷的變更。

#### > 詳細 DHCP 指令參數使用列表:

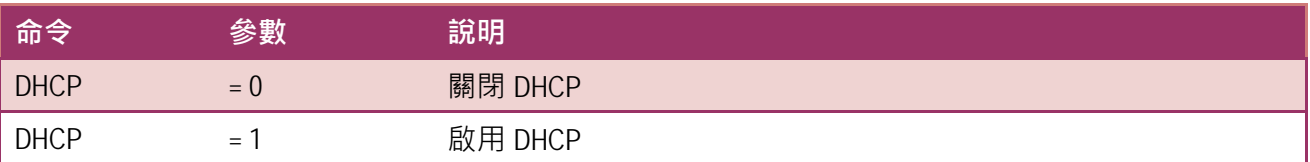

執行動作: 立即執行

**圖 7-3-17: DHCP** 指令參數使用。

GN 7188XW 1.36 [COM1:115200,N,8,1],FC=0,CTS=0, DIR=C:\Documents and Settings\User\桌面\PDS8... \_ □ ×

Ucom3231>dhcp |DHCP=0 Ucom3231>dhcp=1 DHCP=1 Vcom3231>dhcp=0 **DHCP=0** 

 $\blacktriangle$ 

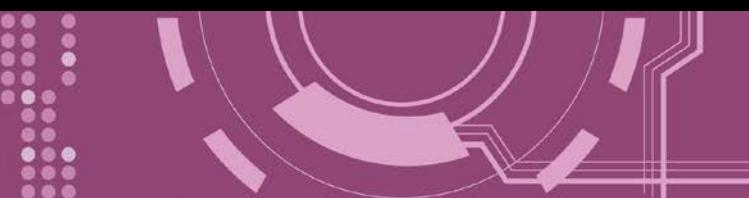

### <span id="page-103-0"></span>**7.3.18 UDP**

配置 UDP 搜尋功能。

當 PDS-8x1 接收到 UDP 搜尋命令,設定動作模式。

> 詳細 UDP 指令參數使用列表:

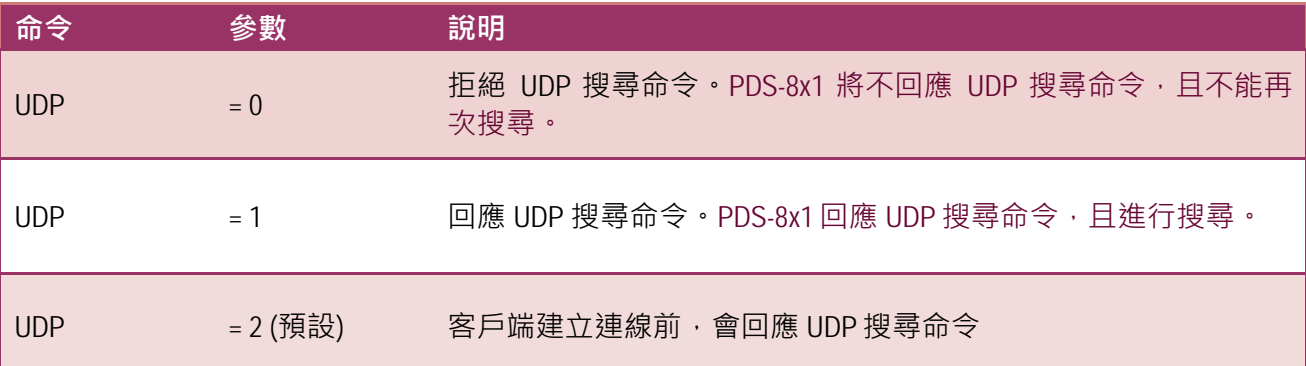

執行動作: 立即執行

**圖 7-3-18: UDP** 指令參數使用。

an 7188XW 1.36 [COM1:115200,N,8,1],FC=0,CTS=0, DIR=C:\Documents and Settings\User\桌面\PDS8... \_ □ × Ucom3231>udp A  $\mathbf{UDP} = 2$ Ucom3231>udp=0 UDP=0 Ucom3231>udp=1  $\mathbf{UDP=1}$ Ucom3231>udp=2  $UDP=2$ 

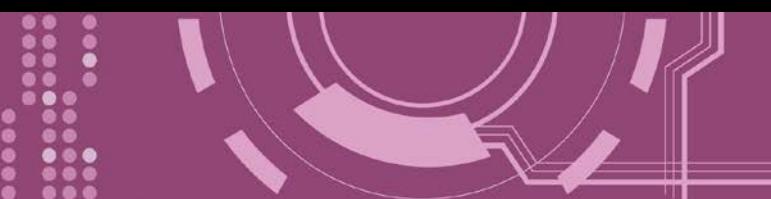

### <span id="page-104-0"></span>**7.3.19 VER**

查詢 PDS-8x1 版本資訊。

> 詳細 VER 指令參數使用列表:

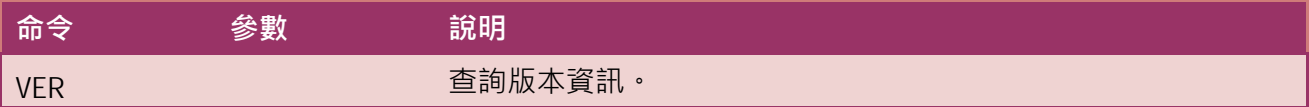

▶ 執行動作:只提供查詢功能,不允許設定版本資訊。

**圖 7-3-19: VER** 指令參數使用。

**EN** 7188XW 1.36 [COM1:115200,N,8,1],FC=0,CTS=0, DIR=C:\Documents and Settings\User\桌面\PDS8... \_ □ × Ucom3231>ver Firmware:v3.2.30[Dec 18 2008] OS Version:2.6.2[Dec 07 2007] P824AL.LIB Ver. 2.3INov 14 2008],tcp\_dm32.LIB Ver. 1.20IDec 08 2008]

### <span id="page-104-1"></span>**7.3.20 SAVE**

設定 PDS-8x1 是否儲存檔案來作備份。當使用 "Load" 指令前, 先選擇是否儲存 "autoexec.bat" 及"vcom.ini" 檔案當作備份。

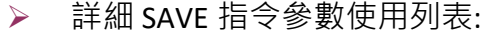

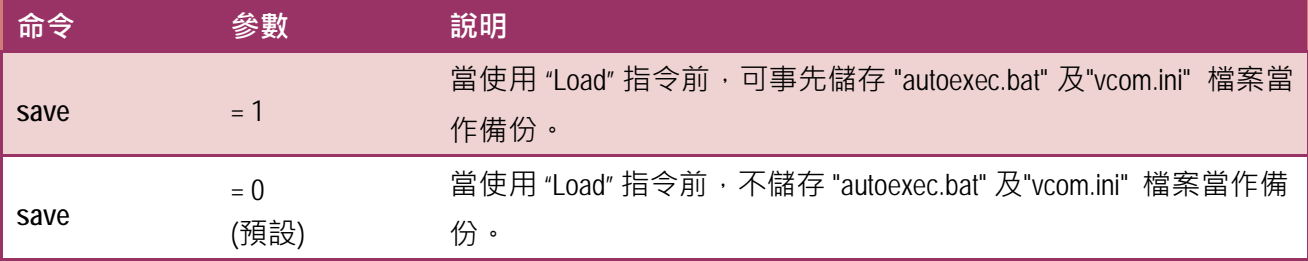

#### 執行動作: 立即執行

詳細請指令參數使用,請查看至圖 7-3-20 及 圖 7-3-21 。

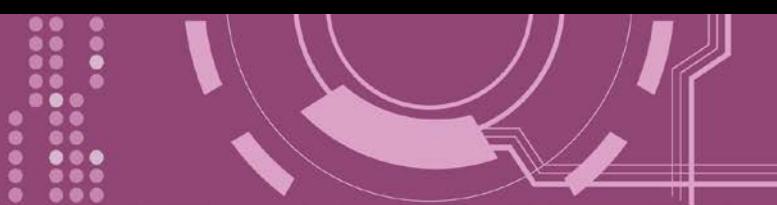

#### <span id="page-105-0"></span>**7.3.21 LOAD**

使用於更新 Firmware。可載入新版 Firmware 檔案至 PDS-8x1 內建的 Flash 磁碟中。

詳細 LOAD 指令參數使用列表:

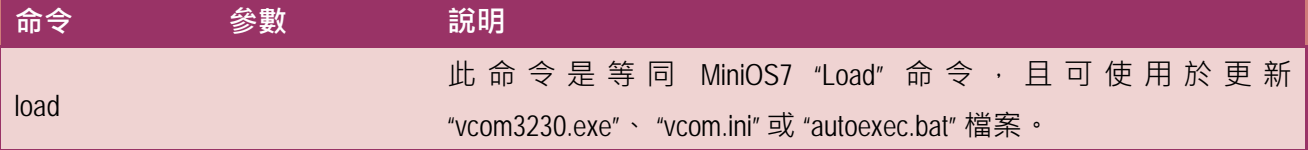

※ **"Load" 不是一個 Telnet 的命令。**

執行動作: 立即執行

**圖 7-3-20: Save = 0** 指令參數使用。

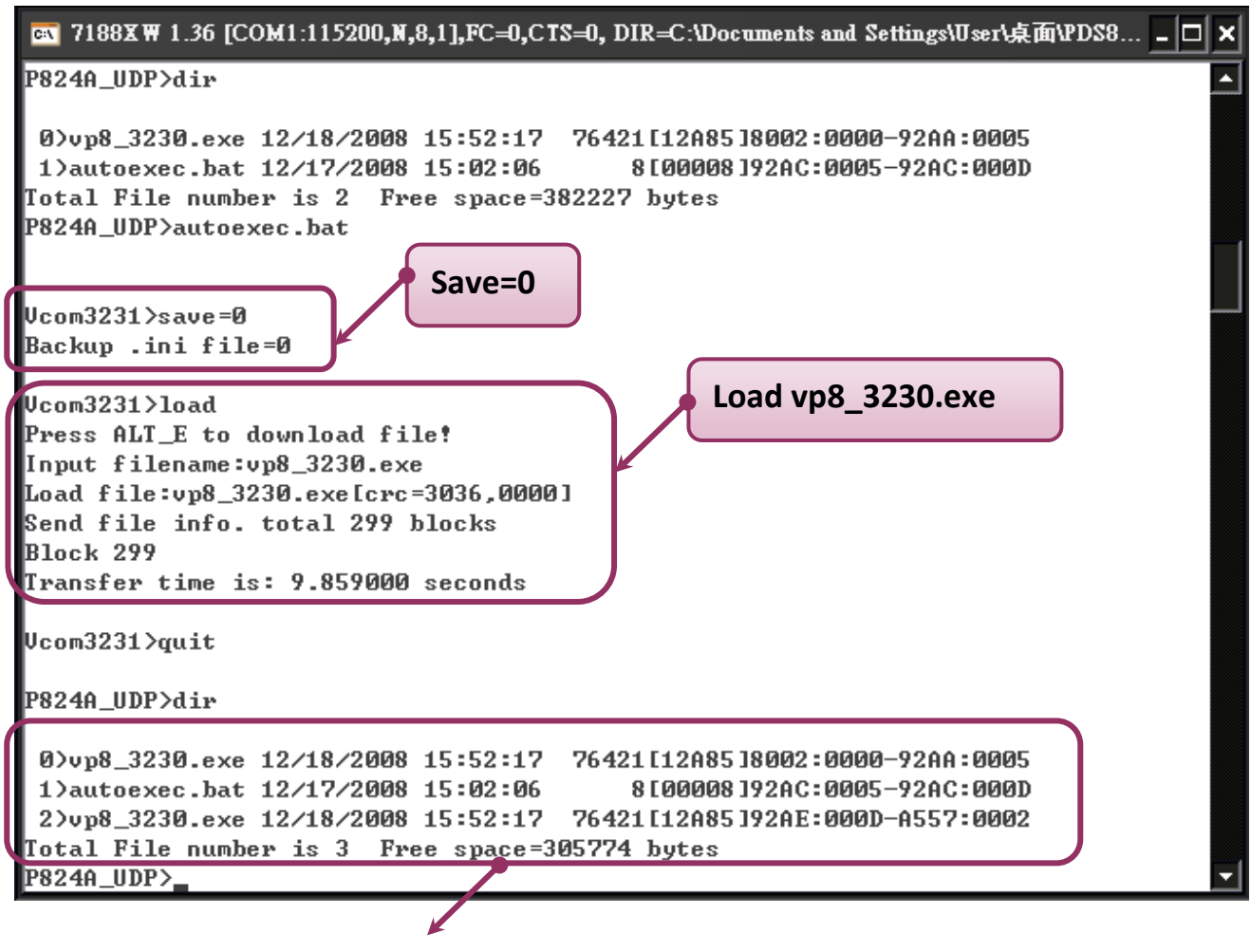

※**當設 save=0,系統將不備份 "autoexec.bat" 及 "vcom.ini" 檔案至記憶體內,並且不清除 Flash 磁碟內的檔案,就執行 "load" 命令來載入所指定的檔案。**

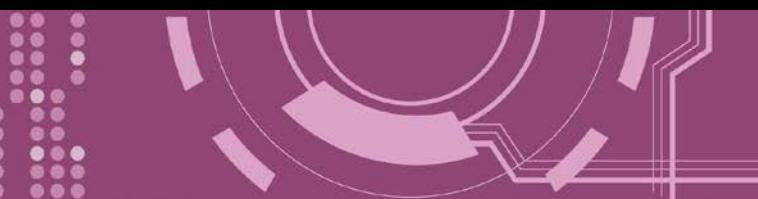

**圖 7-3-21: Save = 1** 指令參數使用。

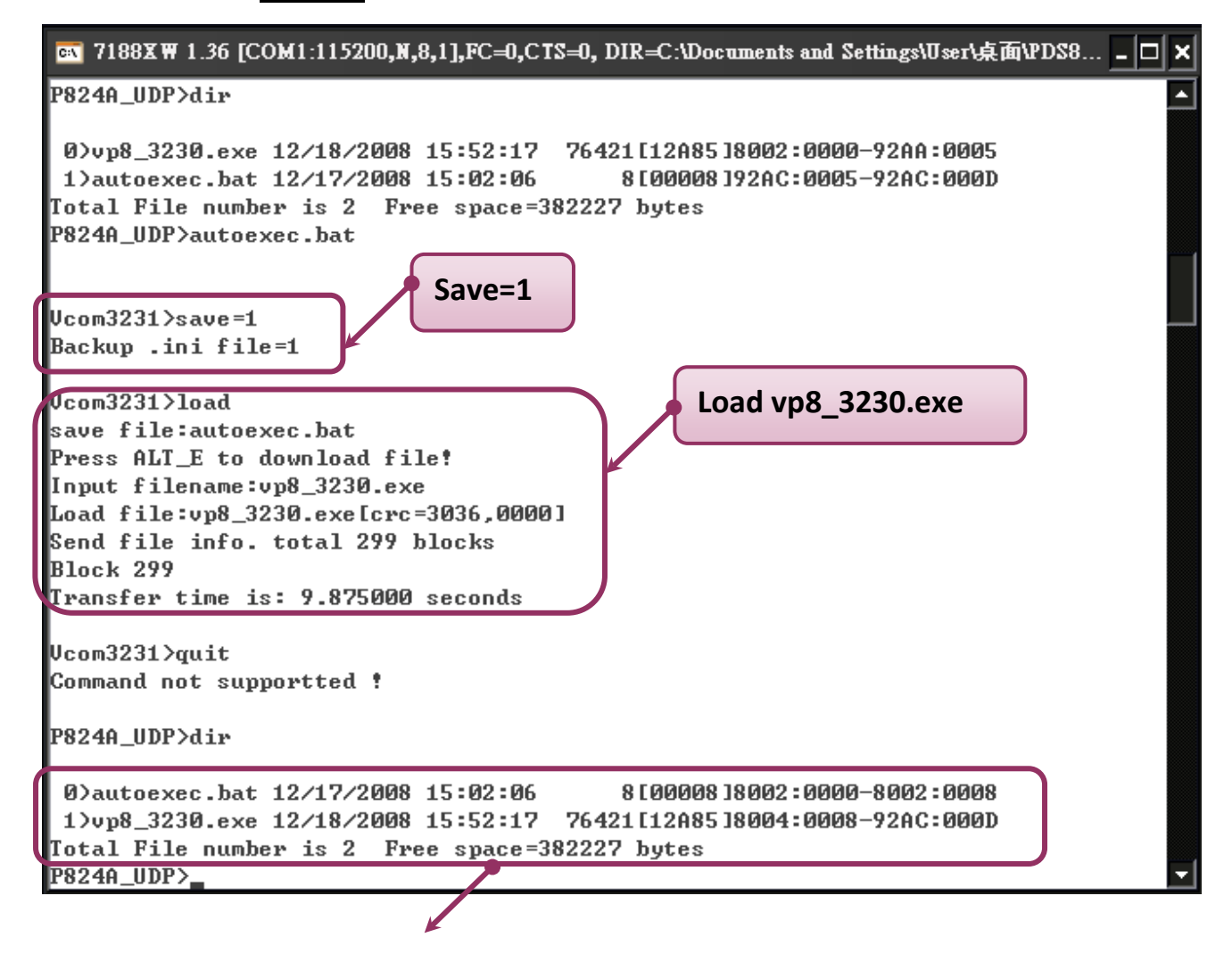

※ **當設 save=1,系統將備份 "autoexec.bat" 及 "vcom.ini" 檔案至記憶體內,再清除 Flash 磁 碟內所有檔案,然後再從記憶體內載入"autoexec.bat" 及 "vcom.ini" 檔案後,執從 "load" 命 令來載入所指定的檔案。**

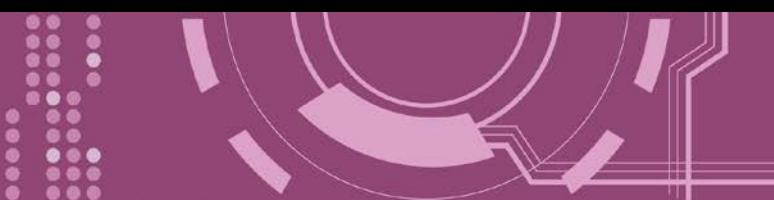

### <span id="page-107-0"></span>**7.3.22 CONFIG**

清除在 EEPROM 中的設定值。

> 詳細 CONFIG 指令參數使用列表:

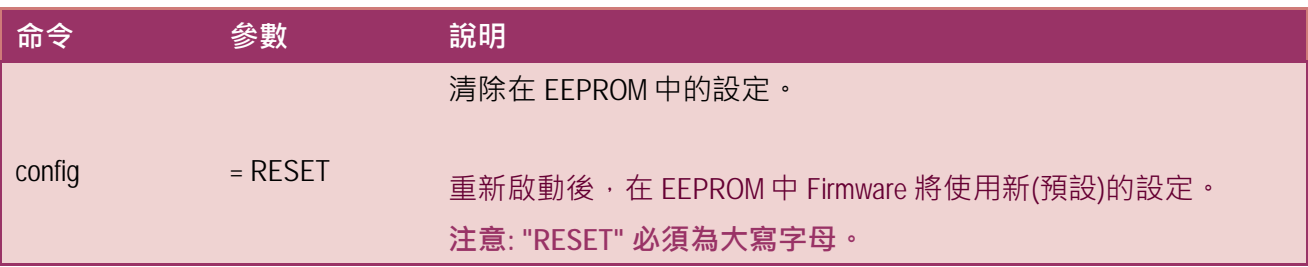

※ **當使用"Config=RESET"之後,所設定的密碼 (Passward)、模組別名 (Alias)及 IP 過濾表 (IPFILTER)將都被清除,只剩 IP/MASK/GATEWAY 址位設定保留著。**

※ **當使用"Config=RESET"之後,SystemTimeout 也將被清除為 0 ,您必須再重新配置 SystemTimeout 值。而出廠預設的 SystemTimeout 值為 300000 ms (= 300 秒)。**

> 執行動作: 立即執行

**圖 7-3-22: CONFIG** 指令參數使用。

**EN** 7188XW 1.36 [COM1:115200,N,8,1],FC=0,CTS=0, DIR=C:\Documents and Settings\User\桌面\PDS8... \_  $\Box x$ 

Ucom3231>config=RESET

 $|$ Ucom3231 $\rangle$ 

བ
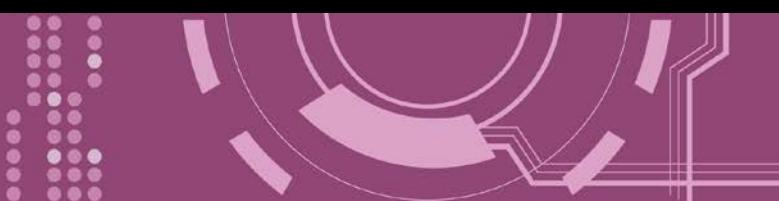

### **7.3.23 RESET**

重新啟動 PDS-8x1 控制器。

詳細 RESET 指令參數使用列表:

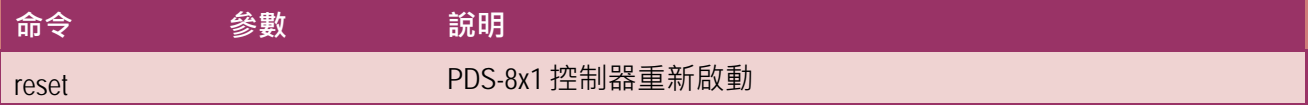

執行動作: 立即執行

**圖 7-3-23: RESET** 指令參數使用。

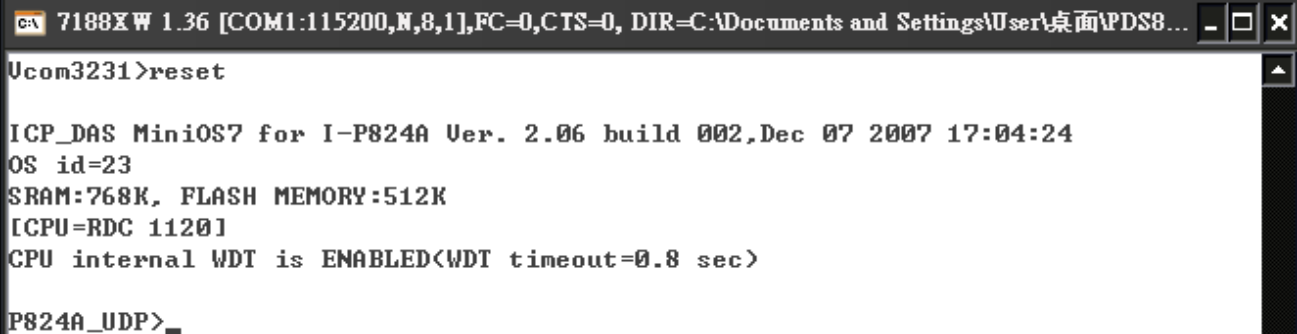

## **7.3.24 QUIT**

停止並且登出 PDS-8x1 控制器的 Firmware 。

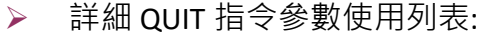

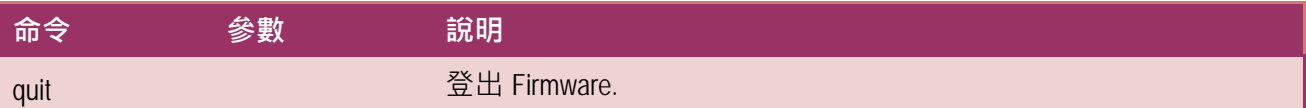

執行動作: 立即執行

**圖 7-3-24: Quit** 指令參數使用。

EN 7188XW 1.36 [COM1:115200,N,8,1],FC=0,CTS=0, DIR=C:\Documents and Settings\User\桌面\PDS8... \_ O x Ucom3231>quit <u>न</u> P824A\_UDP>\_

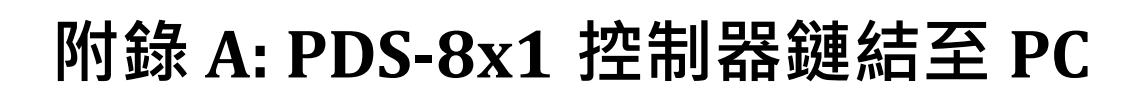

**步驟 1:** 使用 **CA0910 cable 將 PC 的 COM 1 (或 COM 2) 連接至 PDS-8x1**,如下圖所示。

1-1: 取 CA-0910 cable 的 DB-9 接頭連接至您的電腦主機上。

1-2: 將 CA-0910 cable 另一頭連接至 PDS-8x1 模組, 接線方式如下:

CA-0910.TX 連接至 PDS-8x1.TxD

CA-0910.RX 連接至 PDS-8x1.RxD

CA-0910.GND 連接至 PDS-8x1.GND

**步驟 2:** 將 PDS-8x1 控制器上的 **"Init/Run 運作開關"** 調整至 **"Init 模式"** 位置。

 $\frac{1}{2}$  **悲驟** 3: 供電 24 V<sub>DC</sub> (+10 ~ +30 V<sub>DC</sub>) 到 PDS-8x1 控制器。

**詳細接線圖如下:** මිබෙරි **Host PC** Run **CA-0910GND** TХ **RX Power Supply GND**  $\sum_{n=0}^{\infty}$ **Vs+**

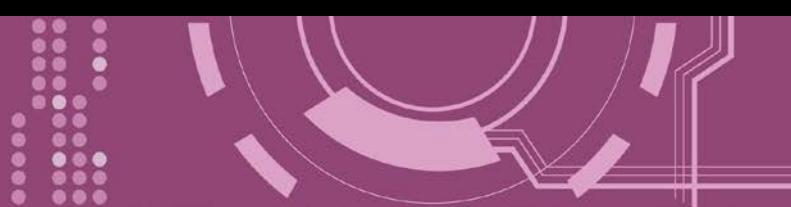

**步驟 4:** 確認 PDS-8x1 控制器上的系統 LED 顯示燈 (Sys) 有在閃爍。

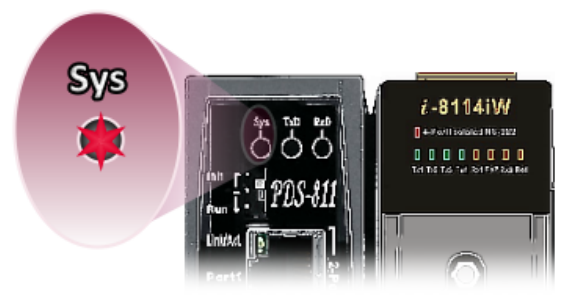

**步驟 5:** 在 PC 上解壓縮 "**7188XW\_yyyymmdd.zip**" 檔案。 **7188XW\_yyyymmdd.zip"**可以從泓格科技網站及 FTP 下載。詳細下載位置如下:

<ftp://ftp.icpdas.com/pub/cd/8000cd/napdos/minios7/utility/>

<http://ftp.icpdas.com/pub/cd/8000cd/napdos/minios7/utility/>

**步驟 6:** 執行 7188XW.EXE/C#,並且變更 Baud Rate 為 115200 bps, N81. **"/C#"** 表示 PC 上的 COM Port。

**步驟 7:** 在 PC 上,按二次鍵盤的 **[ Enter]** 鍵:

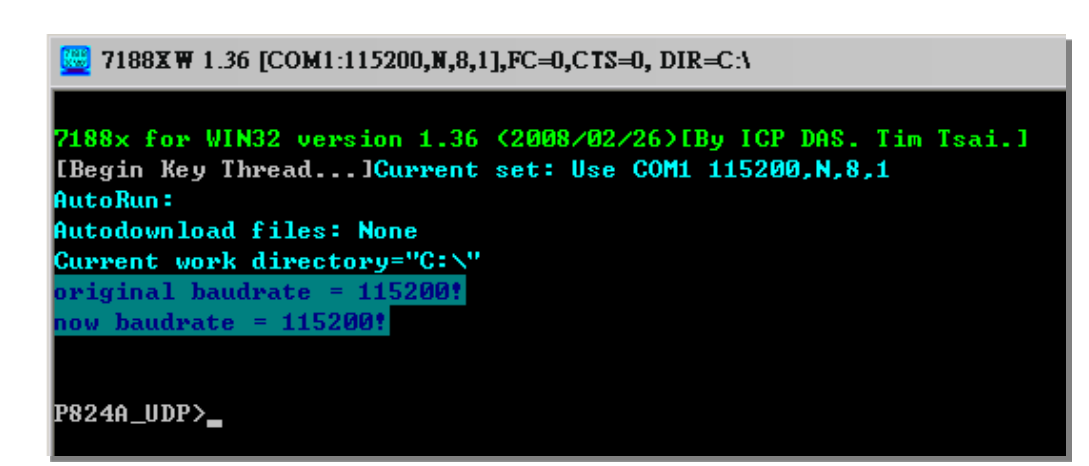

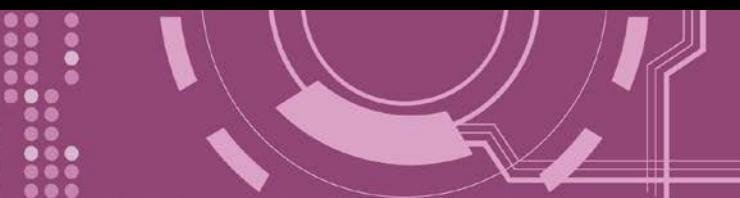

**步驟 8:** 讀取 PDS-8x1 控制器配置。

P824A\_UDP>ip IP=192.168.255.1 P824A\_UDP>mask MASK=255.255.0.0 P824A\_UDP>gateway Gateway=192.168.0.1 P824A\_UDP>mac Ethernet Address = 00:0d:e0:e0:37:2b P824A\_UDP>setcom 1 Current set is: 9600,8,0,1

讀取配置的命令,如下:

- $\triangleright$  Ip
- $\triangleright$  Mask
- $\triangleright$  Gateway
- $\triangleright$  Mac
- setcom port

**步驟 9:** 變更 PDS-8x1 控制器配置如下:.

配置網路設定與 PC 同一個網域 **IP/Mask/Gateway 位址。**

此範例為 **10.0.8.246/255.255.255.0/10.0.8.255**

P824A\_UDP>ip 10.0.8.246 Set IP=10.0.8.246 [ReadBack]IP=10.0.8.246 P824A\_UDP>mask 255.255.255.0 **Set MASK=255.255.255.0** [ReadBack]MASK=255.255.255.0 P824A\_UDP>gateway 10.0.8.255 Set GATEWAY=10.0.8.255 [ReadBack]Gateway=10.0.8.255 Current set is: 9600,8,0,1 Set to: 115200,8,0,1 [checksum:CC]

設定配置的命令,如下:

- $\triangleright$  ip [new ip]
- $\triangleright$  mask [new mask]
- $\triangleright$  gateway [new gateway]
- $\triangleright$  mac [new mac]
- ▶ setcom port (參考表 A-1)
- $\triangleright$  [baud][data\_bit][parity][stop\_bit]

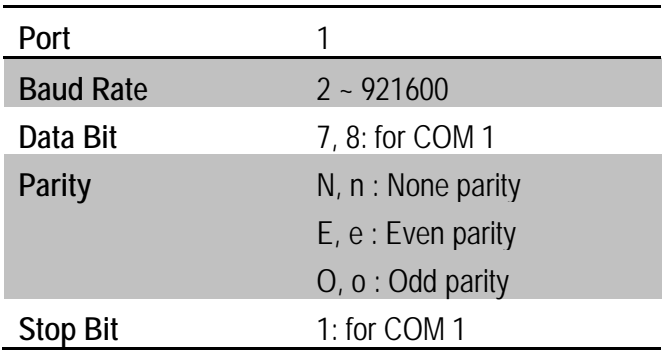

#### 表 A-1: **"setcom"** 參數如下。

**步驟 10:** 將 PDS-8x1 模組上的 **"Init/Run 運作開關"** 調整至 **"Run 模式"** 位置,然後斷電重新啟 動 PDS-8x1。

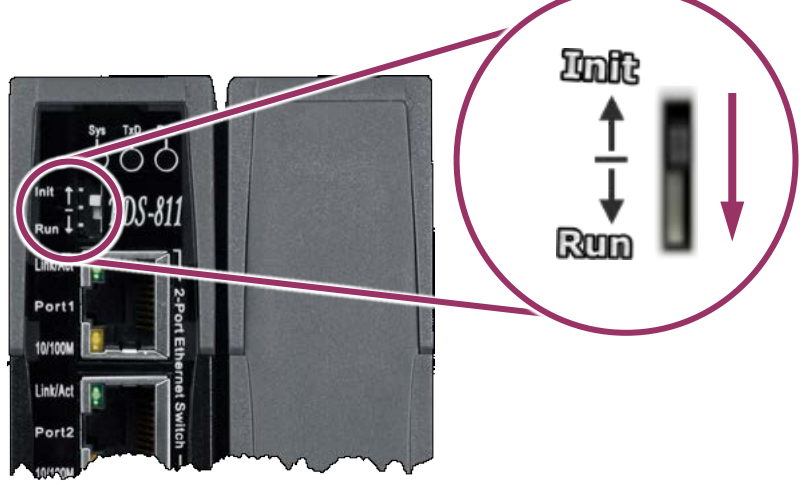

**步驟 11:** 執行 **ping 10.0.8.246 –t ,**此執行命令使用方式如下:

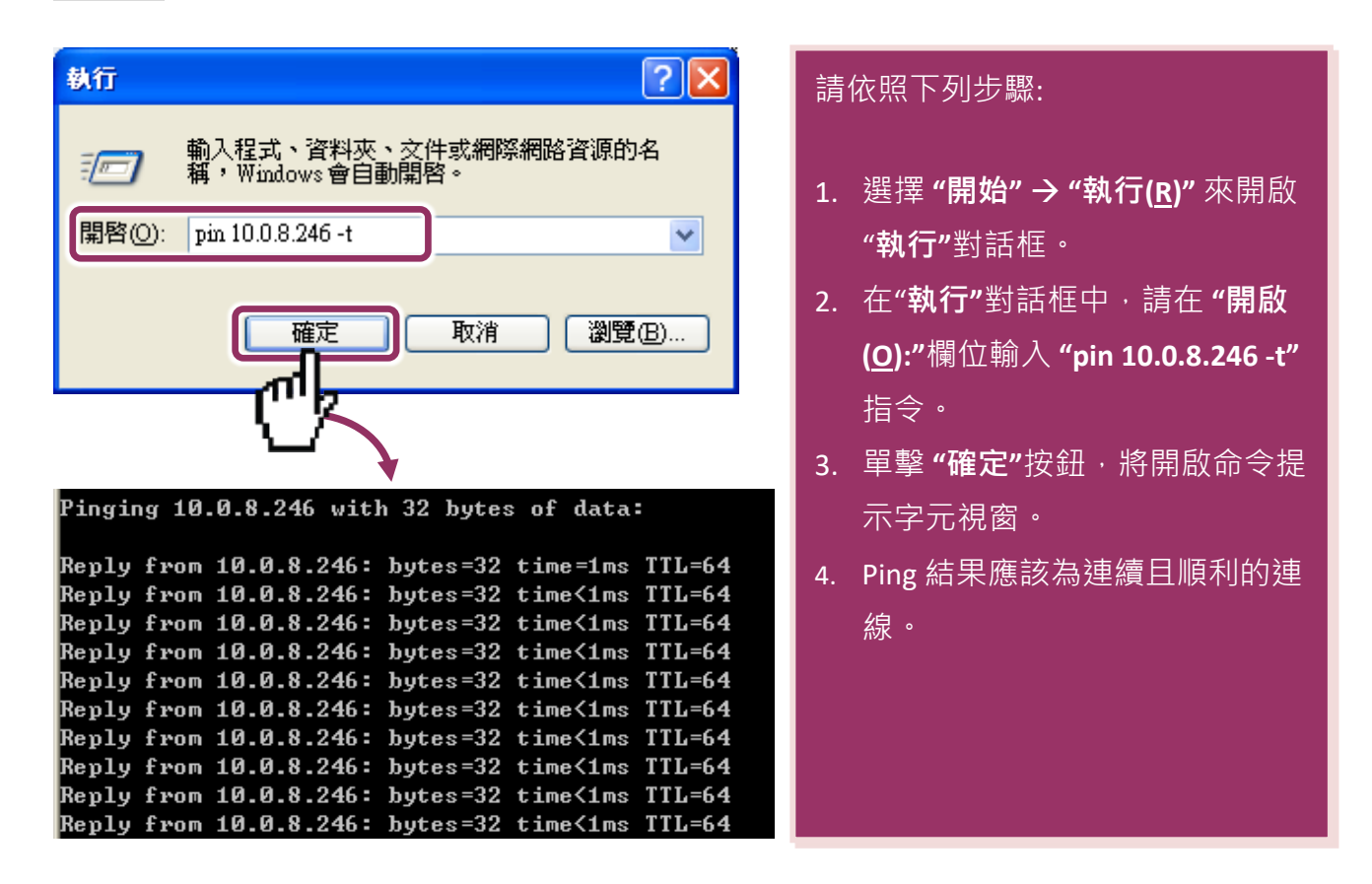

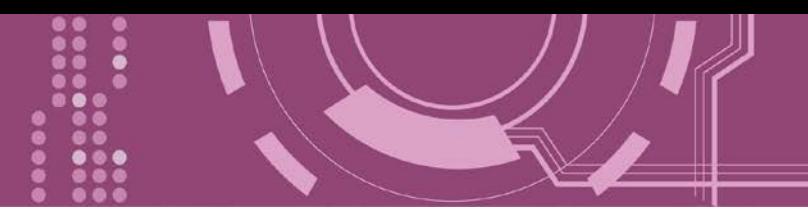

**注意: 1.** PDS-8x1 預設 IP 位址為 192.168.255.1 。可參考至步驟 8 方式來變更 IP 位址。 **2.** 江惠: I. PDS-8x1 項政 IF 山仙*g* 1/2. 199.29...<br>2. 如從 PC 上不能成功的 ping 到 PDS-8x1 · 可參考至步驟 8 來重新配置位址 · (PDS-8x1 的 Mask 位址、Gateway 位址及 PC 網路需符合網路定義。) 3. PDS-8x1 的 MAC 位址,在網路上應是獨一無二的,其它模組不會有相同的 MAC 位址。如何變更此 PDS-8x1 的 MAC 地址,可參考至步驟 8 來變更。 **4.**每個 PDS-8x1 都有唯一的一個出廠預設 MAC 位址。

通常,如 PC 能夠順利的 Ping 到 PDS-8x1, 那 PDS-8x1 所使用的軟體和驅動程式便能正常的運 作。因此,用戶需確認 PC 是能夠正確 Ping 到 PDS-8x1, 才能進一步的進行任何測試。

## **附錄 B: 相關名詞**

#### **1. ARP (Address Resolution Protocol)**

ARP 為位置解析協定,也稱為位址轉換協定,負責把 IP 位址和 MAC 位址進行相互轉換對應。 主要被設計用於 OSI 網路模型中第三層位址(IP 位址)求得第二層位址(MAC 位址), 由於 IP 封包 常通過乙太網傳送,而乙太網設備本身並不識別第三層 32 位元的 IP 位址,而是以第<sup>一</sup>層 48 位元的實體位址 (MAC 位址)傳輸乙太網封包。因此, 必須把 IP 位址轉換成實體位址。而 IP 位址與實體位址可藉由 ARP 表格來查詢、記錄彼此的對應關係。

#### **2. Clients/Servers**

Client/Server 為主從式架構。是一種運用網路技術、開放架構來降低成本的一種小型化電腦 系統。基本應用架構為: 客戶端 (Client) 可能是一台個人電腦或小型工作站,本身就具備完整 獨立作業能力; 伺服器端 (Server)則是一台較大型的伺服器或電腦主機, 而在客戶端及伺服器 端間則藉著 TCP/IP 通訊協定連結,形成區域網路來互相傳遞資料。大都由客戶端發出服務請 求,訊息傳給伺服器後,再由伺服器的資料庫系統進行相關資料記錄及處理,然後再將資料 或結果傳給客戶端。

#### **3. Ethernet**

依據 IEEE802.3 的網路規格,定義了 Ethernet 在 OSI 網路模型中實體層和資料連結層的工作方 式。目前 Ethernet 已成為最常見的區域網路架構。其最高傳送速度為 Gigabit Ethernet (1Gb/s), 而大部份寬頻網路均採用 Ethernet Card 以接駁寬頻設備。

#### **4. Firmware**

Firmware 為韌體。是一種嵌入在電腦硬體裝置中的軟體。通常它是位於快閃記憶體中,而且 可以讓使用者更新。韌體的範例包括,個人電腦中的 BIOS、在唯讀記憶體中的電腦程式 (硬 體的設定通常用軟體的方式來表示),或是在可程式化唯讀記憶體中,這些程式可以被特別的 外部硬體來更改,而不是經由應用程式更新。

#### **5. Gateway**

Gateway 為通訊閘道。作為兩個不相容網路彼此間連線的連接點或交換點。如系統判定目的 端為不同網段就會將封包給通訊閘道來作轉送,反之如判定為相同網段,即直接傳到目的端, 不會經由通訊閘道。

#### **6. ICMP (Internet Control Message Protocol)**

ICMP 為網際網路控制訊息協定。ICMP 屬於網路層的協定,它的訊息可分為 ICMP 錯誤訊息與 ICMP 查詢訊息兩種型式。當封包在傳送的過程式,可能遭遇到網路擁塞、主機故障或未開機 等情況, 此時, 網筥上的主機或路由器可使用 ICMP, 提供訊息給傳送端, 作為後續動作的參 考, 但 ICMP 只負責通報, 而不做任何解決的動作。

#### **7. Internet**

Internet 為網際網路。是將許多個別的網路,透過共同尊守的 TCP/IP 通訊協定連結而成,也 就是將網路連結成網際間 (Inter-network) 超大型網路, 成為全球性的網路。

#### **8. IP (Internet Protocol) Address**

IP 是指數位訊號在網際網路上流通時所使用的通訊協定,而 IP 位址則是每一台電腦主機的位 址。主要作為電腦主機和網路連線辨識使用。在每一台連上全球性網路(Internet)的電腦主機 都要有一個獨一無二的位址,以方便彼此區分與辨識,這個位址就是 IP 位址。每一個 IP (Internet Protocol) 位址是由四組 8 位元 (0~255) 的數字組合而成, 共 32 位元。每組數字間在 以小數點符號隔開,如 192.168.0.1,而 IP Address 的範圍為 (0~255, 0~255, 0~255, 0~255)。

#### **9. MAC (Media Access Control) Address**

MAC Address 為硬體位址,是由網路設備製造商生產時寫在硬體內部。而 MAC 位址長度為 48 位元(6 個 bytes 組成), 通常表示為 12 個十六進位數, 每 2 個十六進位數之間用冒號隔開, 如 08:00:20:0A:8C:6D 就是一個 MAC 位址, 其中前 6 個 08:00:20 代表網路硬體製造商編號, 它由 IEEE 所分配,而後 3 個 0A:8C:6D 代表該製造商所製造的某個網路產品 (如網路卡) 的系列 號。只要不去變更此 MAC 位址,這將 MAC 位址是獨一無二的。

#### **10. Packet**

Packet 為封包,在 Internet/Network 上,資料都以封包的方式傳遞,即是將資料分割成一個 一個的資料包,然後將這些資料包住傳輸線上送,當到達目地再將資料包完整的組合起。

#### **11. Ping**

其功能主要是用來測試 Internet 中某主機是否連線,並日顯示彼此間需花多少時間來取得連 線。它是利用 ICMP 網路控制訊息協定不斷地將 Echo Request 訊息傳送給待偵測的遠端主機, 並以該遠端主機所送回的 Echo Reply 訊息來判斷網路狀況是否良好及該遠端主機是否可以連 接得上。

#### **12. RARP (Reverse Address Resolution Protocol)**

RARP 為反向位址轉換協定,與 ARP 協定相反,利用廣播的形式來進行查詢,籍由查詢網路 上其它實體位址(MAC 位址)而得到自己的 IP 位址。

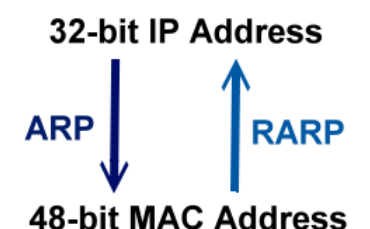

#### **13. Socket**

IP 位址與 TCP Port 兩者合起來稱為 Socket Address (簡稱為 Socket), 是一個網路上的通訊端 點,使用者或應用程式只要連結到 Socket 便可以和網路上任何一個通訊端點連線, Socket 之 間的通訊就如同作業系統內程序 (process)之間通訊一樣。Socket 也是一種識別碼,應用程式 可用此唯一識別通信端點,建立兩個程序之間的通信。

#### **14. Subnet Mask**

Subnet Mask 為子網路遮罩,也稱為網路遮罩 (Network Mask) 。子網路事實上就是網路上的 分支。它藉由決定哪一部份 IP 位址組成子網路, 以及哪一部份 IP 負責識別主機部份, 進而 定義出特定網路及主機位址。

#### **15. TCP (Transmission Control Protocol)**

TCP 會為每個封包都加上一個順序碼,當接收端收到加上順序號碼的封包時,就可以作檢查 是否重復或遺失,亦可用於作流量控制,為一個連線導向的可靠傳輸。

#### **16. TCP/IP**

TCP/IP 是指用於網路上的一種最常用的標準傳輸協定。雖然網路每台主機所使用的作業平台 不盡相同,傳輸協定的名稱也有差異,不過彼此之間卻可經由此種標準傳輸協定來達到不同 作業平台間的對話或資料交流。

TCP/IP 本身主要包含了兩個協定, IP (Internet Protocol) 及 TCP (Transmission Control Protocol)。 同時 TCP/IP 本身是由多個網際網路上的通訊協定組和而成, 也就是說, TCP/IP 是以 IP 網際網 路協定與 TCP 傳輸控制協定為基礎,訂出來的一組 Internet 上的通訊協定。

#### **17. UDP (User Datagram Protocol)**

UDP 它是 TCP/IP 協定中非連線型的傳輸協定為非可靠的傳輸協定,它不會運用確認機制來保 證資料是否正確的被接收、不需要重傳遺失的資料、資料的接收可不必按順序進行、也不提 供回傳機制來控制資料流速度。因此 UDP 信息可能會在網路傳送中丟失、重複、或不依順序, 且抵達速度也可能比接收端的處理速度還快。適用於某些訊息量較大、時效性大於可靠性的 傳輸。也就是 UDP 具備有一對多資料傳送的優點,這是 TCP 一對一連線所沒有。

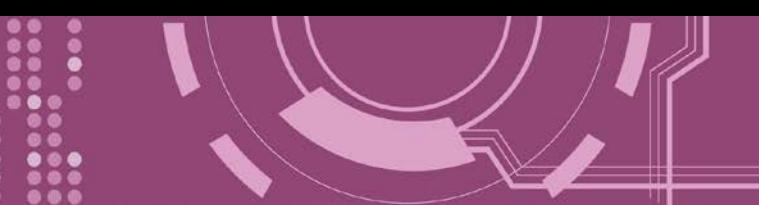

# **附錄 C: 手冊修訂記錄**

本章提供此使用手冊的修訂記錄。

下表提供此文件每次修訂的日期與說明。

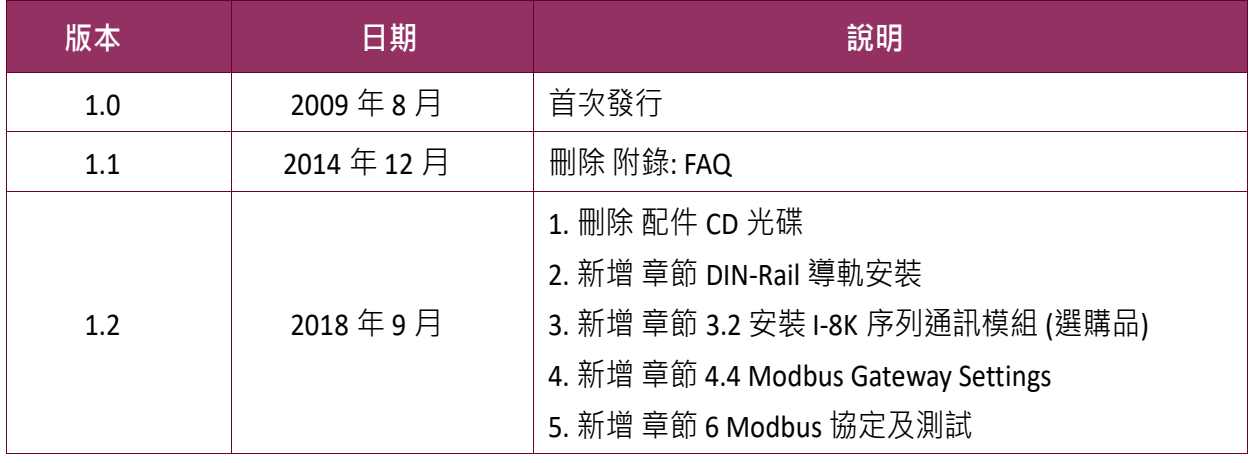